# IBM Guardium Data Encryption

## **Administrators Guide**

**Release v4.0.0.2** 

| IBM Guardium Database Encryption 4.0.0.2 is the same product as Vormetric Data Security (VDS) Release 6.4.0. VDS Release 6.4.0 consists of Data Security Manager release and Vormetric Agents releases. |
|----------------------------------------------------------------------------------------------------|
|                                                                                                    |
|                                                                                                    |
|                                                                                                    |
|                                                                                                    |
|                                                                                                    |
|                                                                                                    |
|                                                                                                    |
|                                                                                                    |
|                                                                                                    |
|                                                                                                    |
|                                                                                                    |
|                                                                                                    |
|                                                                                                    |
|                                                                                                    |
|                                                                                                    |
|                                                                                                    |
|                                                                                                    |
|                                                                                                    |
|                                                                                                    |
|                                                                                                    |

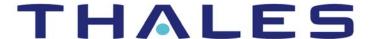

# Vormetric Data Security Platform

**Data Security Manager** 

Version 6.4.0

**DSM Administration Guide** 

Vormetric Data Security

DSM Administration Guide
December 23, 2019
Produced in the United States of America
Copyright 2009 – 2019. Thales e-Security, Inc. All rights reserved.

#### NOTICES, LICENSES, AND USE RESTRICTIONS

Vormetric, Thales, and other Thales trademarks and logos are trademarks or registered trademark of Thales e-Security, Inc. in the United States and a trademark or registered trademark in other countries.

All other products described in this document are trademarks or registered trademarks of their respective holders in the United States and/or in other countries.

The software ("Software") and documentation contains confidential and proprietary information that is the property of Thales e-Security, Inc. The Software and documentation are furnished under license from Thales and may be used only in accordance with the terms of the license. No part of the Software and documentation may be reproduced, transmitted, translated, or reversed engineered, in any form or by any means, electronic, mechanical, manual, optical, or otherwise.

The license holder ("Licensee") shall comply with all applicable laws and regulations (including local laws of the country where the Software is being used) pertaining to the Software including, without limitation, restrictions on use of products containing encryption, import or export laws and regulations, and domestic and international laws and regulations pertaining to privacy and the protection of financial, medical, or personally identifiable information. Without limiting the generality of the foregoing, Licensee shall not export or re-export the Software, or allow access to the Software to any third party including, without limitation, any customer of Licensee, in violation of U.S. laws and regulations, including, without limitation, the Export Administration Act of 1979, as amended, and successor legislation, and the Export Administration Regulations issued by the Department of Commerce, or in violation of the export laws of any other country.

Any provision of any Software to the U.S. Government is with "Restricted Rights" as follows: Use, duplication, or disclosure by the government is subject to restrictions as set forth in subparagraph (c)(1)(ii) of the Rights in Technical Data and Computer Software clause at DFARS 252.277.7013, and in subparagraphs (a) through (d) of the Commercial Computer-Restricted Rights clause at FAR 52.227-19, and in similar clauses in the NASA FAR Supplement, when applicable. The Software is a "commercial item" as that term is defined at 48 CFR 2.101, consisting of "commercial computer software" and "commercial computer software documentation", as such terms are used in 48 CFR 12.212 and is provided to the U.S. Government and all of its agencies only as a commercial end item. Consistent with 48 CFR

12.212 and DFARS 227.7202-1 through 227.7202-4, all U.S. Government end users acquire the Software with only those rights set forth herein. Any provision of Software to the U.S. Government is with Limited Rights. Thales is Thales eSecurity, Inc. at Suite 710, 900 South Pine Island Road, Plantation, FL 33324.

THALES PROVIDES THIS SOFTWARE AND DOCUMENTATION "AS IS" WITHOUT WARRANTY OF ANY KIND, EITHER EXPRESS OR IMPLIED, INCLUDING BUT NOT LIMITED TO THE IMPLIED WARRANTIES OF MERCHANTABILITY OR FITNESS FOR A PARTICULAR PURPOSE, TITLE, NON-INFRINGEMENT OF THIRD PARTY RIGHTS, AND ANY WARRANTIES ARISING OUT OF CONDUCT OR INDUSTRY PRACTICE. ACCORDINGLY, THALES DISCLAIMS ANY LIABILITY, AND SHALL HAVE NO RESPONSIBILITY, ARISING OUT OF ANY FAILURE OF THE SOFTWARE TO OPERATE IN ANY ENVIRONMENT OR IN CONNECTION WITH ANY HARDWARE OR TECHNOLOGY, INCLUDING, WITHOUT LIMITATION, ANY FAILURE OF DATA TO BE PROPERLY PROCESSED OR TRANSFERRED TO, IN OR THROUGH LICENSEE'S COMPUTER ENVIRONMENT OR ANY FAILURE OF ANY TRANSMISSION HARDWARE, TECHNOLOGY, OR SYSTEM USED BY LICENSEE OR ANY LICENSEE CUSTOMER. THALES SHALL HAVE NO LIABILITY FOR, AND LICENSEE SHALL DEFEND, INDEMNIFY, AND HOLD THALES HARMLESS FROM AND AGAINST, ANY SHORTFALL IN PERFORMANCE OF THE SOFTWARE, OTHER HARDWARE OR TECHNOLOGY, OR FOR ANY INFRINGEMENT OF

THIRD PARTY INTELLECTUAL PROPERTY RIGHTS, AS A RESULT OF THE USE OF THE SOFTWARE IN ANY ENVIRONMENT. LICENSEE SHALL DEFEND, INDEMNIFY, AND HOLD THALES HARMLESS FROM AND AGAINST ANY COSTS, CLAIMS, OR LIABILITIES ARISING OUT OF ANY AGREEMENT BETWEEN LICENSEE AND ANY THIRD PARTY. NO PROVISION OF ANY AGREEMENT BETWEEN LICENSEE AND ANY THIRD PARTY SHALL BE BINDING ON THALES. Protected by U.S. patents:

6,678,828

6,931,530

7,143,288

7,283,538

7,334,124

## Contents

| Pr | reface                                                         | xvi  |
|----|----------------------------------------------------------------|------|
|    | Documentation Version History                                  | xvii |
|    | Scope                                                          | xvii |
|    | Audience                                                       | xvii |
|    | Service Updates and Support Information                        | xvii |
|    | Sales and Support                                              | xvii |
| 1  | GDE Appliance                                                  | 1    |
|    | Overview                                                       | 1    |
|    | Separation of Duties                                           | 2    |
|    | Domains                                                        | 2    |
|    | Administrators                                                 |      |
|    | Administrator Types                                            | 3    |
|    | System Administrator                                           | 4    |
|    | Domain Administrator                                           | 4    |
|    | Security Administrator                                         | 4    |
|    | administrator                                                  |      |
|    | Domain and Security Administrator                              |      |
|    | Read-Only Administrators                                       |      |
|    | CLI Administrators                                             |      |
| 2  | B.G. data and an arr                                           | ^    |
| 2  | Multitenancy                                                   | 9    |
|    | Overview                                                       | 9    |
|    | Implementing Multitenancy                                      | 10   |
|    | Creating Local Domain Administrators                           |      |
|    | Logging in to a local domain                                   |      |
|    | Creating a local Security Administrator                        |      |
|    | Creating a local Domain or Security Administrator as Read-Only | 12   |

| 3 | Creating, Adding, and Deleting Administrators             | 13 |
|---|-----------------------------------------------------------|----|
|   | Creating Administrators                                   | 13 |
|   | Importing Administrators                                  |    |
|   | Selecting LDAP administrators                             |    |
|   | Deleting Administrators                                   |    |
|   | To remove an administrator from a domain                  |    |
|   | To delete an administrator                                |    |
|   | Resetting Administrator Passwords                         | 1/ |
| 4 | Domain Management                                         | 19 |
|   | Adding Domains                                            | 19 |
|   | Deleting Domains                                          |    |
|   | Assigning Domains to Domain Administrators                |    |
| 5 | Configuring Preferences and Viewing Logs                  | 22 |
| , |                                                           |    |
|   | Overview                                                  |    |
|   | Configuring Preferences                                   |    |
|   | Setting Display preferences                               |    |
|   | To set system preferences:                                |    |
|   | Setting password preferences                              | 28 |
|   | Password Characteristics                                  | 28 |
|   | Password Complexity                                       | 29 |
|   | Account Lockout                                           | 30 |
|   | Log Preferences                                           | 30 |
|   | Setting Log Preferences                                   |    |
|   | Server Log Preferences                                    |    |
|   | Agent Log Preferences                                     |    |
|   | Network Diagnostics                                       | 35 |
| 6 | Backing Up and Restoring                                  | 37 |
|   | Overview                                                  | 37 |
|   | Backing Up the GDE Appliance Configuration                |    |
|   | Differences between System-level and Domain-level Backups | 38 |

|   | Backup Encryption Wrapper Key                          | 38 |
|---|--------------------------------------------------------|----|
|   | Create a wrapper key                                   | 39 |
|   | System-level Backup                                    |    |
|   | Per Domain Backup and Restore                          |    |
|   | Domain-level Backup                                    |    |
|   | Restoring a GDE Appliance Backup                       |    |
|   | Restoring the GDE Appliance from a backup              |    |
|   | System-level restore                                   |    |
|   | Domain-level restore                                   |    |
|   | Backing up when connected to a Luna HSM-enabled DSM    | 45 |
|   | Backing up a Luna HSM-enabled DSM                      |    |
|   | Restoring to a Luna HSM-enabled DSM                    |    |
|   | Prerequisite                                           |    |
|   | Restoring a configuration                              | 46 |
|   | Automatic Backup                                       | 46 |
|   | Schedule an Automatic Backup                           |    |
|   | SCP                                                    | 47 |
|   | Windows Share                                          | 48 |
|   | Schedule an immediate backup                           | 49 |
|   | Remove schedule and settings                           | 49 |
|   |                                                        |    |
| 7 | High Availability (HA)                                 | 51 |
|   | High Availability Overview                             | 51 |
|   | Synchronization Status on the Dashboard                | 52 |
|   | High availability synchronization status               | 52 |
|   | Dashboard Host Assignment                              | 53 |
|   | Display HA configuration status                        | 53 |
|   | HA Cluster Status                                      | 55 |
|   | Server Node HA Status                                  |    |
|   | Setting up HA monitoring for Server Node HA Status     |    |
|   | HA Topology                                            |    |
|   | Recovering from incomplete node synchronizations       |    |
|   | Assigning VTE Agent Hosts to HA Nodes in an HA cluster |    |
|   | VTE Agent Availability                                 |    |
|   | Best Practices for HA Clusters                         | 60 |

| 8 | Configuring SNMP                                          | . 61 |
|---|-----------------------------------------------------------|------|
|   | Overview                                                  | . 61 |
|   | Enabling SNMP on the GDE Appliance                        | . 62 |
|   | Adding SNMP Servers                                       | . 63 |
|   | Changing OID Values                                       | . 65 |
|   | Displaying Vormetric-specific SNMP Information            | . 66 |
|   | Example SNMP Queries                                      | . 67 |
| 9 | Configuring Syslog Servers for System-Level Messages      | . 71 |
|   | Overview                                                  | . 71 |
|   | Supported Syslog Formats                                  | . 73 |
|   | Plain Message                                             | . 73 |
|   | Common Event Format (CEF) log format                      | . 74 |
|   | RFC5424                                                   |      |
|   | Log Event Extended Format (LEEF)                          |      |
|   | Adding a Syslog Server                                    |      |
|   | Using Syslog to Troubleshoot the GDE Appliance and Agents |      |
|   | Analyzing log entries                                     |      |
|   | Analyzing VTE Agent log entries                           |      |
|   | Log message levels                                        |      |
|   | Using log files                                           |      |
|   | vorvmd.log (Windows)/vorvmd_root.log (UNIX)               |      |
|   | messages (UNIX only)                                      |      |
|   | secfs.log (AIX only)                                      |      |
|   | secfsd.log                                                |      |
|   | statusfile                                                |      |
|   | GDE Appliance Log Files                                   | . 85 |
|   | badlog.log                                                | . 85 |
|   | cgss.log                                                  | . 86 |
|   | jboss.log                                                 | . 86 |
|   | server.log                                                |      |
|   | Pruning the GDE Appliance Logs                            | . 86 |
|   | Exporting Logs                                            |      |
|   | Exporting the Message Log                                 |      |
|   | Exporting system logs                                     | . 89 |

| V |
|---|
| ٧ |

| Exporting the GDE Appliance system log files                       |           | 90  |
|--------------------------------------------------------------------|-----------|-----|
| Adding an Email Notification Group                                 |           |     |
| Enabling email notification for log messages                       |           | 91  |
| Changing the SMTP server and port for email notification           |           | 92  |
|                                                                    |           |     |
| 10 External Certificate Authority                                  |           | 93  |
| Overview                                                           |           | 93  |
| Installing an External Certificate Authority                       |           | 94  |
| Installing an External CA on a Single Node                         |           | 94  |
| Generate a self-signed certificate (genca)                         |           | 94  |
| Web Server Certificate Information                                 |           | 94  |
| Generate a CSR                                                     |           | 95  |
| Install certificates                                               |           | 97  |
| Installing an external CA in a high availability system            |           | 98  |
| Generate a self-signed certificate (genca)                         |           | 98  |
| Create a new HA configuration                                      |           | 99  |
| Administrative Tasks                                               |           | 99  |
| Changing to another external CA                                    |           |     |
| Restoring the GDE Appliance to a self-signed Certificate Authority |           | 99  |
| Intermediate Certificate Authority                                 |           | 100 |
| Intermediate CA Info                                               |           | 100 |
| Setting up ICA                                                     |           |     |
| CSR Generation                                                     |           |     |
| PKI infrastructure                                                 |           |     |
| Obtaining an external certificate                                  |           |     |
| Install Certificates                                               |           |     |
| Install Certificate Chain                                          |           |     |
| Importing the Root Certificate and Verifying a Secure Connectio    | n         | 104 |
|                                                                    |           |     |
| 11 LDAP Configuration                                              | • • • • • | 107 |
| Configuring LDAP                                                   |           | 107 |
| Configuring LDAP Timeout                                           |           | 107 |
| Configure LDAP server settings                                     |           | 107 |
| User Schema Settings                                               |           | 109 |
| Group Schema Settings                                              |           | 109 |

|    | Importing LDAP Administrators                                         | 109 |
|----|-----------------------------------------------------------------------|-----|
|    | Selecting LDAP administrators                                         | 110 |
|    | Selecting LDAP users for email notifications                          | 110 |
| 12 | Multifactor Authentication with RSA                                   | 113 |
|    | Overview                                                              | 113 |
|    | Configuring RSA Authentication                                        | 114 |
|    | Applying RSA authentication to a GDE Appliance administrator          | 115 |
|    | Configuring multifactor authentication                                | 115 |
|    | Additional RSA configuration notes                                    | 117 |
| 13 | Viewing and Downloading System-Level Reports                          | 119 |
|    | Overview                                                              | 119 |
|    | Viewing and Downloading Reports                                       | 119 |
|    | System-Level Reports                                                  | 120 |
|    | Administrators                                                        |     |
|    | Servers                                                               |     |
|    | Security Domains                                                      |     |
|    | Executive Julilliary                                                  | 121 |
| 14 | Domain and Security Administrators                                    | 125 |
|    | Overview                                                              |     |
|    | Assigning Domain Administrators or Security Administrators to Domains |     |
|    | Add Global Domain or Security Administrators to a domain              |     |
|    | Add Local Domain or Security Administrators to a restricted domain    |     |
|    | Security Administrator Roles                                          |     |
|    | Preventing Security Administrator Roles                               |     |
|    | , ,                                                                   | 131 |
|    | Locally Preventing Disabling Administrators                           |     |
| 15 | Configuring Syslog Server for Application-Level Messages              | 133 |
|    | Overview                                                              |     |
|    | Supported Syslog Formats                                              | 135 |

| Plain Message                                             | <br>135 |
|-----------------------------------------------------------|---------|
| Common Event Format (CEF) log format                      | <br>136 |
| RFC5424                                                   |         |
| Log Event Extended Format (LEEF)                          | <br>138 |
| Adding a Syslog Server                                    |         |
| Using Syslog to Troubleshoot the GDE Appliance and Agents | <br>140 |
| Analyzing log entries                                     |         |
| Analyzing VTE Agent log entries                           |         |
| Log message levels                                        |         |
| Using log files                                           |         |
| VTE Agent Log Files                                       |         |
| vorvmd.log (Windows)/vorvmd_root.log (UNIX)               | <br>145 |
| messages (UNIX only)                                      |         |
| secfs.log (AIX only)                                      | <br>145 |
| secfsd.log                                                | <br>146 |
| statusfile                                                | <br>146 |
| GDE Appliance Log Files                                   | <br>147 |
| badlog.log                                                | <br>148 |
| cgss.log                                                  | <br>148 |
| server.log                                                | <br>149 |
| Exporting Logs                                            | <br>149 |
| Exporting the Message Log                                 | <br>151 |
| Adding an email Notification Group                        | <br>151 |
| Enabling email notification for log messages              | <br>152 |
|                                                           |         |
| 16 Viewing and Downloading Domain-Level Reports           | <br>155 |
|                                                           |         |
| Overview                                                  |         |
| Viewing and Downloading Reports                           |         |
| Domain-Level Reports                                      |         |
| Keys                                                      |         |
| Key-Policy                                                |         |
| Policies                                                  |         |
| Policy-Key                                                |         |
| Policy-Host                                               |         |
| Hosts                                                     |         |
| GuardPoints                                               |         |
| Hact Registration Activities                              | 161     |

|    | Hosts with GuardPoint Status                        |     |
|----|-----------------------------------------------------|-----|
| 17 | Viewing GDE Appliance Preferences and Logs          | 165 |
|    | Viewing GDE Appliance Preferences                   | 165 |
|    | Setting Log Preferences on a Host                   |     |
|    | Configure Docker Log Settings                       |     |
|    | Viewing Logs                                        |     |
| 18 | Creating and Configuring Signature Sets             | 173 |
|    | Creating Signature Sets                             | 173 |
|    | Adding files to a set                               | 175 |
|    | Signing Files in a Signature Set                    | 179 |
|    | Using signature sets in a policy                    | 181 |
|    | Checking the agent logs if signing fails            |     |
|    | Checking Signing Completion Status                  |     |
|    | Stopping Signing                                    |     |
|    | Re-Signing Files in a Signature Set                 |     |
|    | Displaying Signatures, Detecting Duplicate Files    |     |
|    | Displaying Specific Signed Files in a Signature Set |     |
|    | Deleting Signatures from a Set                      |     |
|    | Deleting Signature Sets                             | 188 |
| 19 | Managing Keys                                       |     |
|    | Overview                                            | 191 |
|    | Agent Keys                                          | 192 |
|    | Creating and Adding symmetric keys                  |     |
|    | Create a symmetric key                              |     |
|    | Creating Asymmetric keys                            |     |
|    | Create an asymmetric key                            | 196 |
|    | Versioned Keys                                      | 197 |
|    | Storing and Caching Encryption Keys                 |     |
|    | Stored on Server keys                               |     |
|    | Cached on Host keys                                 |     |
|    | Cached on Host with Unique to Host                  | 199 |

| Modifying and Displaying Key Configuration            | 200 |
|-------------------------------------------------------|-----|
| Modify and display key information                    | 201 |
| Deleting keys                                         |     |
| Delete keys                                           |     |
| Enhanced Encryption Mode                              |     |
| Encryption Key Protection                             |     |
| Exporting and Importing Keys                          |     |
| Importing keys                                        |     |
| Exporting keys                                        |     |
| Exporting a public key                                |     |
| Export the public key of an RSA key pair              |     |
| Importing an Asymmetric public key of an RSA key pair |     |
| Importing Externally Generated Keys (BYOK)            |     |
| BYOK                                                  |     |
| Generating a symmetric key file                       |     |
| Exporting the public key                              |     |
| Convert the key from hex to binary                    |     |
| Encrypt symmetric key                                 | 211 |
| Converting the bytes to base64                        | 212 |
| Importing Symmetric Keys (BYOK)                       | 212 |
| Key Groups                                            | 214 |
| Add Key Group                                         | 214 |
| Edit Key Group                                        |     |
| Delete Key Group                                      |     |
| Key Templates                                         |     |
| Common Key Template Procedures                        |     |
| Adding a key template                                 |     |
| Deleting a key template                               |     |
| Modifying a key template                              |     |
| Using a key template                                  | 219 |
| Enforcing a key template to define a key              | 219 |
| Agent Objects                                         | 219 |
| Identity-Based Key Access                             | 220 |
| Username Requirements                                 | 220 |
| Password Requirements                                 |     |
| Add Client Identity                                   | 221 |

|    | Edit Client Identity                                                    | 221 |
|----|-------------------------------------------------------------------------|-----|
|    | Delete Client Identity                                                  | 221 |
|    |                                                                         |     |
| 20 | Policies                                                                | 223 |
|    | Overview                                                                | 223 |
|    | Policy Rule Criteria and Effects                                        | 225 |
|    | Creating and Configuring VTE Policies                                   | 226 |
|    | Accessing the Domain to be Protected                                    | 226 |
|    | Add a Policy                                                            |     |
|    | Add Security Rules to a Policy                                          |     |
|    | Default Security Rule                                                   |     |
|    | Add Key Selection Rules                                                 |     |
|    | Displaying Policies                                                     |     |
|    | Display Policies                                                        |     |
|    | Policy History                                                          |     |
|    | Customize display in the Policy window Exporting and Importing Policies |     |
|    | Export a policy                                                         |     |
|    | Import a policy                                                         |     |
|    |                                                                         | 0   |
| 21 | Configuring Hosts and Host Groups                                       | 247 |
|    |                                                                         |     |
|    | Overview                                                                |     |
|    | Viewing Hosts                                                           |     |
|    | Adding hosts using a shared secret                                      |     |
|    | Add a host to a domain using Shared Secret Registration                 |     |
|    | Register the host on the GDE Appliance:                                 |     |
|    | Add a host to a host group in a domain, using Shared Secret Registrati  |     |
|    | Adding hosts using a certificate fingerprint                            |     |
|    | Adding hosts using a batch file                                         |     |
|    | Configuring Hosts                                                       |     |
|    | Enabling Docker Support                                                 |     |
|    | Enabling Live Data Transformation                                       |     |
|    | Setting Host Locks                                                      | 262 |
|    | ES Agont locked                                                         | 265 |

| System locked                                      | 266 |
|----------------------------------------------------|-----|
| Setting locks on Docker hosts                      | 269 |
| Sharing a Host                                     | 269 |
| Sharing a Local Host with Another Domain           | 270 |
| Shared Host Logging                                | 271 |
| Host Settings                                      | 272 |
| Host settings for Linux and AIX                    | 272 |
| Default settings for Linux                         | 273 |
| Default settings for AIX                           | 273 |
| Host settings for Windows                          | 273 |
| Default settings for Windows                       | 273 |
| Host settings for a Docker enabled host            | 274 |
| Oracle database in a guarded NFS mount on AIX      | 275 |
| Host setting keywords                              | 275 |
| Configuring Application Authentication Credentials | 277 |
| Re-Sign Settings                                   | 277 |
| Agent Log Settings                                 | 278 |
| FS Agent Log                                       | 278 |
| Message Type                                       | 278 |
| Message Destination                                | 279 |
| File Logging Settings                              | 280 |
| Syslog Settings                                    | 280 |
| Upload Logging Settings                            | 280 |
| Duplicate Message Suppression Settings             |     |
| Key Agent Log                                      |     |
| Message Type                                       |     |
| Message Destination                                |     |
| Docker Log                                         | 283 |
| Automatic Renewal of Host Certificates             |     |
| Certificate renewal notification                   | 285 |
| Updating host certificates                         |     |
| Modifying Host Configuration                       | 286 |
| Changing the VTE Agent host password               | 288 |
| Deleting Hosts                                     |     |
| Indications that a host has been deleted           | 290 |
| Deleting a host                                    | 290 |

|    | Deleting hosts with System or FS Agent Locks           |       | 290 |
|----|--------------------------------------------------------|-------|-----|
|    | Deleting One Way communication hosts                   | :     | 291 |
|    | Configuring Host Groups                                | :     | 291 |
|    | Creating a host group                                  | :     | 292 |
|    | Adding hosts to a host group                           | :     | 292 |
|    | Creating a Registration Shared Secret for a host group | :     | 292 |
|    | Adding Hosts to a Host Group using Fingerprint method  | :     | 293 |
|    | Creating a cluster host group                          |       |     |
|    | Displaying host groups                                 |       |     |
|    | Editing host groups                                    |       |     |
|    | Host group password management                         |       |     |
|    | Resetting a host group password                        |       |     |
|    | Protecting a host group                                |       |     |
|    | Protecting a Docker host group                         |       |     |
|    | Apply a Docker GuardPoint                              |       |     |
|    | Sharing host groups                                    |       |     |
|    | Share a host group:                                    |       |     |
|    | Remove sharing:                                        |       |     |
|    | Host Group Host Settings                               |       |     |
|    | Configure Host Group Host Settings                     |       |     |
|    | Change Host Group Host Settings inheritance            |       |     |
|    | Adding hosts to a host group                           |       |     |
|    | Deleting host groups                                   | • •   | 306 |
| _  |                                                        |       |     |
| 22 | 2 Managing GuardPoints                                 | • • : | 307 |
|    | Overview                                               | :     | 307 |
|    | Considerations before creating a GuardPoint            | :     | 308 |
|    | Changing a policy or rekeying a GuardPoint             | :     | 310 |
|    | Creating GuardPoints on a Host                         |       |     |
|    | Create a host GuardPoint                               |       |     |
|    | LDT Quality of Service                                 |       |     |
|    | Create a GuardPoint                                    | :     | 314 |
|    | Creating LDT GuardPoints                               |       |     |
|    | Creating Docker GuardPoints                            | :     | 318 |
|    | Creating Secure Start GuardPoints                      |       | 320 |

|    | Creating GuardPoints for Cloud Object Storage             | . 321 |
|----|-----------------------------------------------------------|-------|
|    | Creating GuardPoints in a Host                            | . 321 |
|    | Creating GuardPoints on a Host Group                      | . 322 |
|    | Create a host group GuardPoint                            | . 322 |
|    | Creating LDT GuardPoints on a host group                  | . 326 |
|    | Creating Docker GuardPoints on a host group               | . 326 |
|    | Creating Cloud Object Storage GuardPoints in a Host Group | . 327 |
|    | Automatic and Manual GuardPoints                          | . 328 |
|    | Selecting a GuardPoint mount type                         | . 330 |
|    | Displaying VTE Agent GuardPoint Status                    | . 331 |
|    | Viewing VTE Agent GuardPoint status                       | . 331 |
|    | Viewing Docker GuardPoint Status                          | . 332 |
|    | Configuring Windows Network Drives                        | . 334 |
|    | Deleting GuardPoints                                      | . 334 |
|    |                                                           |       |
| 23 | 3 Key Management Interoperability Protocol (KMIP)         | . 337 |
|    | Overview                                                  | . 337 |
|    | KMIP Data Sheet                                           |       |
|    | Enable KMIP Support                                       |       |
|    | Requirements                                              |       |
|    | KMIP Client Registration                                  |       |
|    | Enable the GDE Appliance for KMIP                         |       |
|    | Upload a KMIP license                                     |       |
|    | Add a KMIP client to the GDE Appliance                    |       |
|    | Establish Trust between GDE Appliance and KMIP Client     |       |
|    | Import CA Certificate for KMIP                            |       |
|    | Extract the Signing Certificate from the GDE Appliance    |       |
|    | Register the KMIP client using Import KMIP Cert           |       |
|    | Create a KMIP-enabled domain                              |       |
|    | Backing up a KMIP-enabled domain                          |       |
|    | Managing KMIP CA Certificates                             |       |
|    | Turn off validation                                       |       |
|    | Delete a CA certificate                                   |       |
|    |                                                           |       |
|    | Export a CA Certificate                                   |       |
|    | Managing KMIP Objects                                     |       |
|    | Viewing KMIP objects                                      | . 349 |

|    | KMIP High Availability                    | 350 |
|----|-------------------------------------------|-----|
| 24 | Security Administrator Preferences & Logs | 351 |
|    | Viewing Preferences                       |     |
| 25 | GDE Appliance Command Line Interface      | 355 |
|    | "User Category Commands" Overview         | 355 |
|    | GDE Appliance CLI Navigation              |     |
|    | Network Category Commands                 | 357 |
|    | ip                                        | 358 |
|    | ip address                                | 358 |
|    | ip link                                   | 360 |
|    | xmithashpolicy                            | 362 |
|    | ip link show                              | 363 |
|    | ip route                                  | 363 |
|    | ip dhcp                                   | 365 |
|    | dns                                       | 367 |
|    | DNS Search                                | 368 |
|    | DNS Clear                                 | 368 |
|    | DNS1   DNS2   DNS3                        | 368 |
|    | DNS OnwithDHCP                            | 368 |
|    | DNS OffwithDHCP                           | 368 |
|    | DNS Switchhosts                           | 369 |
|    | host                                      | 369 |
|    | ssh                                       | 371 |
|    | ping                                      |     |
|    | traceroute                                |     |
|    | rping                                     |     |
|    | arp                                       |     |
|    | checkport                                 |     |
|    | System Category Commands                  |     |
|    | setinfo                                   |     |
|    |                                           | 378 |

|      | console                   |
|------|---------------------------|
|      | security                  |
|      | masterkey                 |
|      | signcert 380              |
|      | gencert 382               |
|      | genca                     |
|      | suiteb                    |
|      | mode                      |
|      | cc                        |
|      | boot-passphrase           |
|      | legacyregistration        |
|      | mfauth                    |
|      | tls1                      |
|      | shutdown                  |
|      | reboot                    |
|      | server                    |
|      | restart                   |
|      | status 395                |
| HSM  | Category Commands         |
|      | connect                   |
|      | secworldupdate            |
|      | Luna                      |
|      | Add 398                   |
|      | Delete 399                |
| Main | tenance Category Commands |
|      | config 400                |
|      | showver 402               |
|      | delver 402                |
|      | ntpdate                   |
|      | date 405                  |
|      | time                      |
|      | gmttimezone               |
|      | diag                      |
|      | diskusage                 |
|      | log                       |
|      | osversion 410             |

| uptime                                    | 411 |
|-------------------------------------------|-----|
| vmstat                                    | 411 |
| repair                                    | 412 |
| High Availability Category Commands       | 412 |
| add                                       | 413 |
| cleanup                                   |     |
| join                                      |     |
| remove                                    | 416 |
| show                                      | 416 |
| User Category Commands                    | 417 |
| add                                       | 417 |
| delete                                    | 419 |
| modify                                    | 419 |
| show                                      | 420 |
|                                           |     |
| 26 Other Data Center Administrative Roles | 423 |
| System Administrators                     | 423 |
| Data Center Administrators                |     |
| Database Administrators                   |     |
| Network Administrators                    |     |
| Security Administrators                   |     |
| Web Administrators                        |     |
| Storage Administrators                    |     |
| Computer Operators and Lab Technicians    |     |
|                                           | 121 |
| Comparer Operators and Lab reclinicians   | 424 |
| Glossary                                  |     |

## **Preface**

The IBM Guardium Data Encryption (GDE) Administrators Guide:

- Describes managing data security through the management console and the various tasks and responsibilities from the viewpoint of the administrators who must administer the GDE.
- Provides guidance for provisioning and day-to-day use of the GDE Appliance to secure sensitive data residing on their network and servers. The reader should be familiar with standard data center concepts, networking, and other aspects of IT security.

## **Documentation Version History**

The following table describes the changes made for each document version.

Table 1: Documentation History

|                     | Date       | Changes                                                                                                    |
|---------------------|------------|----------------------------------------------------------------------------------------------------|
| GDE 3.0.0.1/3.0.0.2 | 11/02/2018 | GA release of v3.0.0.1. This release introduces the following new features and enhancements: new encryption mode (CBC-CS1), Identity-Based Key Access (VAE), multiple communication slots, and REST API signature slots. |
| GDE 4.0.0.0         | 7/19/2019  | GA release; HA is now active/active, new CLI commands, new API calls . This guide contains new troubleshooting information. Added rules for hostnames.                                                                   |
| GDE 4.0.0.1         | 9/13/19    | Supports Excluding files from encryption, fixed security vulnerabilities.                                                                                                    |
| GDE 4.0.0.2         | 12/19/19   | GDE now compatible with the Luna HSM and Smart cards, users can create GuardPoints for Cloud Object Storage devices, System admins can prevent domain admins from deleting other admins, LDAP limits raised.             |

## Scope

The Administrators Guide covers the GDE Appliance-specific administrator types that do the day-to-day GDE Appliance operations.

.

### **Audience**

This Guide is for data center security teams tasked with securing the data residing on their network and servers. The reader should be familiar with standard data center concepts, IT security concepts, and networking.

## Service Updates and Support Information

The license agreement that you have entered into to acquire the Thales products ("License Agreement") defines software updates and upgrades, support and services, and governs the terms under which they are provided. Any statements made in this guide or collateral documents that conflict with the definitions or terms in the License Agreement, shall be superseded by the definitions and terms of the License Agreement. Any references made to "upgrades" in this guide or collateral documentation can apply either to a software update or upgrade.

## **Sales and Support**

For support and troubleshooting issues:

- Support portal: <a href="https://supportportal.thalesgroup.com/csm">https://supportportal.thalesgroup.com/csm</a>
- Email address: technical.support.DIS@thalesgroup.com

#### For Thales Sales:

- http://enterprise-encryption.vormetric.com/contact-sales.html
- sales@thalesesecurity.com
- (408) 433-6000

**GDE Appliance** 

1

The GDE Appliance creates, stores and manages the policies that protect data. It is available as a virtual appliance. This document describes the work flow needed to set up the GDE Appliance to protect your data. Refer to the corresponding version of the release notes for information about new features and updates.

This chapter contains the following sections:

- "Overview"
- "Separation of Duties"
- "Domains"
- "Administrators"

## Overview

The GDE Appliance lets you create, store, and manage policies that protect data residing on host servers (referred to as 'hosts' from here on throughout the document, unless otherwise specified). The GDE Appliance is managed by GDE Appliance administrators who access the GDE Appliance through a browser-based user interface called the Management Console.

GDE Appliance administrators manage VTE and VAE Agents that reside on host servers and protect the data on those hosts. GDE Appliance administrators specify data access policies that are sent to these agents. Policies are created, stored and managed by GDE Appliance administrators. GDE Appliance administrators specify data access policies, create new administrators and administrative domains, generate usage reports, register new hosts, and access security logs.

For high availability (HA), GDE Appliances can be configured together in a cluster. The nodes run in parallel in an active-active format. When one node fails, the other nodes continue to run. When the failed node is back up, it resynchronizes with the other HA nodes. The HA nodes are also used for load balancing the VTE agents.

The GDE Appliance generates log entries for all configuration changes, system events, access attempts, and file system agent communications. These log entries can be sent to standard Syslog servers in several formats.

## **Separation of Duties**

Although the main focus of the GDE Appliance is the security of your data through encryption, segregation of data, and policy-based access enforcement, a key feature of the GDE Appliance incorporates the critical IT security concept of **separation of duties** with regard to administration of the GDE Appliance and the VTE agents and with the overall data center operation. It is this **separation of duties** that enhances compliance with regulatory requirements.

The GDE Appliance allows for the creation of domains to separate administrators and the data they access from other administrators. A domain is a self-contained environment composed of keys, policies, hosts, administrators, and audit records. There are three types of administrators, each with specific roles and permissions. Segmenting administrative functions by type ensures that one administrator cannot control the entire data security process.

#### **Domains**

A GDE Appliance administrative domain is a logical entity used to separate administrators, and the data they manage, from other administrators. Administrative tasks are done in each domain based upon each administrator's assigned type. The benefits of administrative domains are:

- Segregation of data for increased security
- Separation of responsibilities
- No single administrator has complete control over the GDE Appliance and the data it protects

Two types of domains can be created; global domains and restricted or local domains.

Global domains are created at the system level and can share GDE Appliance Domain Administrators and GDE Appliance Security Administrators. GDE Appliance global domains enable different business units, application teams, or geographical locations to share the GDE Appliance's protection without having access to each other's security configuration.

Restricted or local domains are domains in which administration is restricted to Domain Administrators and Security Administrators assigned to that domain and configuration data in one domain is invisible to administrators in other domains. GDE Appliance Domain administrators in restricted domains cannot be assigned to multiple domains. Once the first Domain Administrator is created and assigned to a restricted domain, that Domain Administrator creates additional Domain Administrators and Security Administrators as required. Domain Administrators created within a restricted domain are not visible outside of that domain, and can only be created and deleted by a Domain Administrator from that restricted domain.

### **Administrators**

The GDE Appliance is administered by a GDE Appliance System Administrator. GDE Appliance System Administrators are different from regular data center system administrators—a GDE Appliance administrator's primary responsibility is to provide data access to those who need it and block data access to those who don't need it, including other GDE Appliance Administrators and data center system administrators.

To enforce separation of duties for strict adherence to good IT security practices and standards, we recommend creating customized administrator roles for individual users such that no one user has complete access to all data and encryption keys in all domains, see "Separation of Duties" for more information.

GDE Appliance administrators protect data by establishing data access policies, encrypting data, and auditing data access attempts.

## **Administrator Types**

There are three primary types of administrators, each with specific roles and permissions. Segmenting administrative functions by type ensures that one administrator cannot control the entire data security process. Each dministrator is allowed to do specific administrative tasks.

The GDE Appliance provides the following three primary types of administrators:

#### • System Administrators

System administrators create domains and administrators, and assign a domain's first administrator.

#### Domain Administrators

A Domain administrator, once assigned to a domain, can assign more domain administrators and security administrators to the domain or remove them from the domain.

#### Security Administrators

A Security administrator, once assigned to a domain (with appropriate roles), can manage hosts, keys and policies in the domain.

However, under a "relaxed security mode", combined administrator type assignments can also be configured:

#### All Administrator

Such administrators can operate both inside and outside of global domains. When an All administrator enters a domain, that administrator can perform Domain Administrator and Security Administrator tasks. When this administrator exits a domain, that administrator can perform System Administrator tasks.

#### Domain and Security Administrator

A Domain and Security Administrator can do every task that is permitted inside a domain. For example, they can add administrators to the domains of which they are a member, but they cannot create new administrators.

Additionally, any of these administrators can be created as read-only users. A read-only administrator inherits all of the privileges of the designated administrator, but without the ability to modify any settings. A read-only administrator can only view all of the configuration information available to it.

#### System Administrator

System Administrators operate outside of domains. They create domains and assign Domain Administrator to the domains. They create domains but do not operate within them. Domain and Security Administrators operate within those domains created by the System Administrator. The default Administrator, admin, is a System Administrator. This administrator creates additional administrators and domains, and then assigns one or more Domain Administrator to each domain.

#### **Domain Administrator**

Domain Administrators operate within domains. They can add additional Domain Administrators and Security Administrators to each domain. There are two types of administrative domains; global domains and restricted domains. Domain Administrators assigned to a global domain can operate within their assigned domains, but can also be assigned to multiple global domains. lobal Domain Administrators who are members of multiple global domains can switch between the domains. Global Domain Administrators who are members of multiple global domains must always know what domain they are in before performing any tasks. If you log in as a Domain Administrator or a Security Administrator, and you notice that the administrator, host, or log data is wrong, you are most likely in the wrong domain.

Domain Administrators assigned to a restricted domain are restricted to that particular domain—they cannot be assigned to multiple domains.

The Domain Administrator also adds Security Administrators to a domain and assigns them roles (i.e., Audit, Key, Policy, Host, Challenge & Response, and/or Client Identity) that are applied within that domain.

#### Security Administrator

All tasks performed by the Security Administrator occur within domains. Security Administrators assigned to a global domain are restricted to their assigned domains, but can be assigned to multiple domains. Security Administrators that are assigned to multiple global domains have only the roles that were assigned when they were made a member of that domain. Meaning, the same administrator can have different roles in different domains.

.

Security Administrators assigned to a restricted domain are restricted to that particular domain, they cannot be assigned to multiple domains.

Roles are assigned by Domain Administrators when they assign a Security Administrator to a domain. A brief description of the roles is described below.

#### Audit

Allows the Security Administrator to view log data.

#### Key

Allows the Security Administrator to create, edit, and delete local key-pairs, public keys only, and key groups. Can also view log data.

#### Policy

Allows the Security Administrator to create, edit, and delete policies. (A **policy** is a set of rules that specify who can access which files with what executable during what times. Policies are described in more detail later.) Can also view log data.

#### Host

Allows the Security Administrator to configure, modify, and delete hosts and host groups. Can also view log data. The **Challenge & Response** role is automatically selected when the Host role is selected.

#### • Challenge & Response

Allows a Security Administrator to generate a temporary passphrase to give to a host administrator to decrypt data on the host when there is no connection to the GDE Appliance.

#### Client Identity

Allows a Security Administrator to create a client identity profile. A client identity is used to restrict access to encryption keys for VAE/VKM host users. See "Identity-Based Key Access" in the chapter on "Managing Keys" on page 191 for details about this feature.

#### administrator

All Administrators can operate inside and outside of domains. To operate inside a domain, All administrators must be assigned to that domain first. When the administrator enters a domain, they can perform Domain Administrator and Security Administrator tasks. When an All administrator exits the domain, they can perform System Administrator tasks.

#### **Domain and Security Administrator**

The Domain and Security Administrator can perform every task that is permitted for an administrator from inside a domain. For example, the Domain and Security Administrator can add administrators to the domains of which they are a member, but they cannot create new administrators.

The administrator types are outlined in Table 1.

**Table 1:** Administrator Types

| Туре                                                                                                    | Permissions                                                                                                    |
|----------------------------------------------------------------------------------------------------|----------------------------------------------------------------------------------------------------|
| System Administrators This administrator cannot do any security procedures in any domain.                                                                                                    | Configure High Availability (HA) Upgrade GDE Appliance software Backup and restore GDE Appliance Add and delete all administrators Reset passwords for all administrators Add and delete all domains Assign one Domain Administrator to each domain Configure syslog server for system-level messages Install license file Configure GDE Appliance preferences View logs |
| <b>Domain Administrators</b> This administrator cannot remove domains and cannot do any of the domain security roles.                                                                                            | Add and remove administrators (Domain, Security, All) to and from domains Backup and restore GDE Appliance Configure Security Administrator roles (Audit, Key, Policy, Host, Challenge & Response, Client Identity) Configure Syslog server for application-level messages View GDE Appliance preferences View logs                                                      |
| Security Administrators Do the data protection work specified by their roles. Different roles allow them to create policies, configure hosts, audit data usage patterns, apply GuardPoints, and do other duties. | Configure signature sets Configure keys and key groups Configure online and offline policies Configure hosts and host groups Assign host passwords (manually or generated) Apply GuardPoints Share a host with another domain Export the GDE Appliance public key Import symmetric keys View GDE Appliance preferences View logs                                         |
| Domain and Security Administrators                                                                                                    | Domain Administrator and Security Administrators capabilities combined. These Administrators are deleted from the GDE Appliance database upon switching from relaxed to strict domain mode.                                                                                                    |
| All                                                                                                    | System, Domain, and Security Administrators capabilities combined. All Administrators are deleted from the GDE Appliance database upon switching from relaxed to strict domain mode.                                                                                                    |

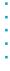

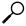

**NOTE:** The person who performs the initial setup and configuration using the GDE Appliance CLI can also be thought of as another type of administrator. They are system users or data center system administrators with UNIX login accounts. Although they access the GDE Appliance through the CLI, for strict security practices, they should not have access to the Management Console. Conversely, the administrators listed above can access the Management Console, but should not have access to the CLI.

## **Read-Only Administrators**

Administrators can also be created as 'read-only'. A System Administrator can create other administrator as read-only users—except for Domain administrators that are restricted to a domain. The first administrator of a domain must have privileges to create and administer other users within that domain, therefore a restricted Domain administrator cannot be created as read-only by a System or All administrator.

A read-only user inherits all of the privileges of the type of administrator and the associated roles being created however, they can only view all of the information available to that user. A read-only administrator does not have the ability to modify any settings. Read-only administrators can only change their passwords.

#### **CLI Administrators**

CLI administrators perform tasks related to setting up and operating the GDE Appliance installation—they do not administer the GDE Appliance from the browser-based Management Console. CLI administrators are system users with login accounts. Meaning, they are entered in /etc/passwd and they have directories under /home. The password requirements for both CLI and Management Console administrators are set by the password policy in the Management Console.

Multitenancy

2

Multitenancy enables the creation of multiple **restricted** or **local domains** within a single GDE Appliance. A restricted or local domain is a GDE Appliance domain in which GDE Appliance administration is restricted to Domain Administrators or Security Administrators assigned to that domain. Multitenancy is particularly useful for Cloud Service Providers.

This chapter contains the following sections:

- "Overview"
- "Implementing Multitenancy"

### Overview

With multitenancy, the GDE Appliance platform supports the creation of restricted domains. Restricted or local domains are different from global domains in that Domain Administrators not assigned to that local domain, cannot modify or administer that domain in any way. Unlike global domains, local domain administrator accounts cannot be assigned to any other domains. GDE Appliance administration tasks are restricted to local Domain Administrators or local Security Administrators within that domain.

The GDE Appliance System administrator creates the first Domain administrator for a restricted domain, all subsequent administrators are created by the Domain administrator of that restricted domain. All other administrative tasks within a restricted domain are done by the local Domain administrator of that domain.

Table 2 on page 10 lists some differences between the two types of domains/administrators.

.

**Table 2:** Differences between global and local domains.

| Global Domains and Administrators                                                                                                    | Local Domains and Administrators                                                                                                    |
|----------------------------------------------------------------------------------------------------|----------------------------------------------------------------------------------------------------|
| Administrator names must be unique within all global domains.                                                                                                    | <ul> <li>Administrator names must be unique within a local domain,<br/>but can be identical if they are in different local domains.</li> </ul>                                                                                                    |
| Domain and Security Administrators can be assigned to multiple global domains                                                                                                    | • Local Domain and Security Administrators can only function within their local domain.                                                                                                    |
| GDE Appliance System Administrators can:     Create and assign the first global Domain     Administrator to a global domain. That same     global administrator can be assigned to other     global domains as well. After that the GDE     Appliance System Administrators do no tasks     within global domains.      Change the password of any global administrator     Delete any global administrator. | <ul> <li>GDE Appliance System Administrators:</li> <li>o Create the first local Domain Administrator for a restricted or local domain. After that the GDE Appliance System Administrators do no tasks within local domains.</li> <li>o Cannot change the password of a local administrator</li> <li>o Cannot delete local administrators</li> <li>o Cannot access log files in a local domain.</li> <li>o Can add or delete local domains.</li> <li>o Can disable all administrators in a local domain.</li> </ul> |
| o Add or delete a global domain. o Disable all administrators in a global domain.                                                                                                    |                                                                                                    |

## Implementing Multitenancy

To create a local domain, the GDE Appliance System Administrator creates a single Domain Administrator for a domain. After that, complete control of the domain is maintained by that domain's Domain Administrator and any Domain or Security Administrators created by that Domain Administrator.

Administrators in a local domain do GDE Appliance duties in **exactly** the same way as in global domains. The only differences are as follows:

- They are restricted to doing GDE Appliance work only in their own local domain
- Administrators not in their local domain (including GDE Appliance System Administrators) cannot do any domain-related work.

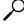

**NOTE:** While GDE Appliance System Administrators cannot view the administrators in the local domain, GDE Appliance System Administrators can disable all administrators in a local domain.

The Domain Administrator of a local domain can also create 'read-only' administrators. A read-only user inherits all the privileges of the administrator type (and the associated roles in the case of Security administrators), being created. See "Read-Only Administrators" on page 7 for more information about Read-Only administrators.

## **Creating Local Domain Administrators**

This section describes how to create a local domain and its local Domain Administrator.

- 1. Log on to the Management Console as a GDE Appliance System Administrator.
- 2. Create a domain:
  - a. Exit the current domain if necessary.
  - b. Go to **Domains > Manage Domains > Add**. Enter domain name (example: **Domain-2**) and click **Ok**.
- Create a Domain Administrator for this domain.
  - a. Go to Administrators > All > Add.
  - b. Enter **Login** and **Password**.
  - c. For **User Type** select **Domain Administrator**.
  - d. Restrict to Domain field displays. Select the domain to restrict in the pull-down. Click Ok.

You have now created a local domain (Domain-2) and a local Administrator (Admin2). When you return to the Administrators window, you will not see the administrator's name listed in the table. The new administrator is in a local domain, and does not appear in the list of global administrators.

## Logging in to a local domain

- 1. Go to the log in screen of the Management Console.
- 2. Enter the login and password of the local Domain or Security Administrator.
- 3. Check the I am a local domain administrator checkbox and enter the domain name.
- 4. Click **Ok**. The Dashboard displays the administrator and the current domain on the top right of the console.

## **Creating a local Security Administrator**

Like a global Domain Administrator, the local Domain Administrator cannot do any of the standard security roles (Audit, Key, Policy, Host, Challenge & Response, and/or Client Identity) unless the administrator has been created as a Domain and Security Administrator. If the Domain administrator is a separate role, the local Domain Administrator must create local Security Administrators to do tasks associated with the different security roles.

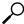

**NOTE:** GDE Appliance System Administrators cannot create GDE Appliance Security Administrators for a restricted domain.

- 1. Go to the log in screen of the Management Console and log in as a local Domain Administrator.
- 2. Click Administrators > Manage Administrators > New.
- In the Add Administrator window, enter a login and password. Select User Type as Security Administrator.
- 4. Select the Roles for this administrator account and click **Ok**.
- 5. A new local Security Administrator is created.

## Creating a local Domain or Security Administrator as Read-Only

- 1. Go to the log in screen of the Management Console and log in as a local Domain Administrator.
- 2. Click Administrators > Manage Administrators > New.
- 3. In the **Add Administrator** window, enter a login and password.
- 4. Select a **User Type** from the drop down list.
- 5. Select the **Read-Only User** check box to create an administrator with read-only privileges. An administrator with read-only access will not be able to add, delete, or modify any settings in the domain. Read-only administrators will only be able to change their passwords and view the different settings per their type and the roles assigned to them.

# Creating, Adding, and Deleting Administrators

3

A default System Administrator, called admin, already exists on the GDE Appliance. The first time you log on, you do so using the default administrator credentials. Additional administrators must be created to do tasks that a System administrator cannot perform.

This chapter contains the following sections:

- "Creating Administrators"
- "Importing Administrators"
- "Deleting Administrators"
- "Resetting Administrator Passwords"

# **Creating Administrators**

Thales recommends that you create backup administrators for each administrator type, as a precaution. This way, if a particular administrator is compromised, that administrator can be deleted and their administrative tasks can be assumed by a different administrator.

- 1. Log on to the Management Console as a System/All Administrator.
  - If this is the first time you are logging in, you must log in with the credentials of the default administrator **admin**; with the default password admin123. You will be redirected to the reset password page. You must reset the password. This is true for any administrator logging in for the first time. Note that you cannot delete the default administrator.
- 2. After resetting your password, the Management Console Dashboard displays. Click **Administrators** on the main menu bar.

The **Administrators** window opens listing all of the administrators for this GDE Appliance.

- 3. Click **Add**. The Add Administrator window displays.
- 4. In the Add Administrator window, enter the following information:
  - Login

Type a name. Only one instance of an administrator name is allowed.

• **Description** (Optional)

Enter a phrase or string that helps you to identify the administrator. The maximum number of characters is 256.

• RSA User ID (Optional)

#### Required:

- RSA Authentication Manager software application deployment
- RSA SecurID device

The RSA SecurID device and RSA user name are bound together in the RSA Authentication Manager software application by a-security administrator. Enter the RSA user name that was configured by the security administrator in the RSA user name text-entry box. The value entered is displayed in the RSA User Name column of the Administrator window.

#### Password

Enter a password. The password must conform to the attributes defined in the password preferences. The maximum password length is 256 characters.

If you have enabled and configured multi-factor authentication, an administrator may have two passwords to log on to the Management Console: one for a GDE Appliance administrator and one for an RSA user.

The GDE Appliance administrator password is used to log on to the Management Console, if multi-factor authentication is disabled or not configured. When multi-factor authentication is enabled and the administrator is configured for multi-factor authentication, the GDE Appliance administrator logs into the Management Console with the RSA SecurID password and the Token Code displayed on the RSA SecurID device.

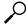

**NOTE:** The first time an administrator logs on to the Management Console with a newly created GDE Appliance Administrator account, they are prompted to change the password. Administrators cannot reuse the same password to create the account.

#### Confirm Password

Retype the password.

## • User Type

Select a type of Administrator from the drop-down menu:

- · System Administrator
- · Domain Administrator
- · Security Administrator
- · Domain and Security Administrator
- All

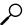

**NOTE:** If you enabled Separation of Duties in the **System > General Preferences > System** tab, then the **Domain and Security Administrator** and **All** options are not available.

Read-Only User

Select this option to create an administrator with read-only privileges. You can assign read-only privileges to any type of administrator—except for Local Domain administrators that are the first administrators to be assigned to a domain. If the first administrator added to a local domain is read-only, that administrator will not be able to create any more administrators for that domain.

An administrator with read-only access will not be able to add, delete, or modify any settings on the GDE Appliance. Read-only administrators will only be able to change their passwords and view the different settings per their type and the roles assigned to them.

- Smart Card Login Enabled
  - Requires user to use a PIV (Personal Identity Verification) smart card for multifactor authentication. See "Smart Card Access" on page 27 for more information.
- 5. Click **Ok**. A new Administrator is created. The Administrators page displays a table with the name and type of the new administrator.

# Importing Administrators

The Import function imports data from an LDAP server such as Active Directory (AD). Once an LDAP server has been identified and configured, the administrator can import the desired values. See "LDAP Configuration" on page 107 for more about configuring an LDAP server.

You need the LDAP login ID and password to import values from an LDAP directory.

- Select Administrators > All. Click Import.
- Enter the Login ID and Password on the Connect to AD/LDAP Server Details page. If the login
  and password were entered under LDAP Server Settings on the System > LDAP page, these
  values will be populated by those values and do not need to be re-entered. You may also enter a
  different login and password in place of these stored values when you import administrators.
- 3. Click **Connect**. The LDAP Users window displays LDAP user names.
- 4. Search options:
  - a. Use the LDAP Query field to filter searches using the LDAP query language. Results depend on how the LDAP service is set up. See RFC2307 for full details on syntax.
  - b. Select a Group from the **Group** drop down list.
  - c. Enter a User name in the User field.

- d. The **Maximum number of entries to return** field lets you limit the maximum number of records to import or display. The default value is 300. The minimum value is 1 and the maximum value is 1 million. A high integer value may result in a delay depending on the database size.
- 5. Click Go.

# Selecting LDAP administrators

The Management Console provides a GUI interface to the mapped LDAP directory values such as login and user description. As an Administrator logged into the LDAP directory, you can provide input to the following fields in order to select and manage LDAP users. See "LDAP Configuration" for more information about adding LDAP users.

#### Group Object Class

Select a value from the drop down menu to filter by group type.

#### • User Object Class

Enter a value or partial value to filter on specific users. Entering a partial value acts as a "wild-card" returning all values matching what was entered.

• Go

Click to refresh the screen.

#### Select All

Click to select all values on this page.

View

Select a value from this dropdown box to control how many values appear on any page.

Selected

Click to select individual values.

User Type

Select a value from this dropdown box to define the type of Administrator or role of the values you import.

Add/Cancel

Select to add or cancel your selections.

# **Deleting Administrators**

System or All administrators can delete other administrators, except for the default **admin** administrator and themselves.

If the administrators to be deleted are members of a domain, they must first be removed from that domain (even if the domain has been deleted), before they can be deleted.

## To remove an administrator from a domain

- 1. Log in as a Domain Administrator, Domain and Security Administrator, or All.
- Remove the administrator you want to delete from every domain from which they are a member.

## To delete an administrator

- 1. Log in as an All/System Administrator.
- 2. Select Administrators > All.
- In the Administrators window, enable the Selected check box of the administrator(s) to be deleted.
- 4. Click Delete.
- 5. You are prompted to verify that you want to proceed with this operation.
- 6. Click **Ok**. The selected administrators are deleted from the Management Console and cannot access the GDE Appliance.

# **Resetting Administrator Passwords**

Administrator passwords cannot be viewed. If an administrator forgets their password, the System Administrator can assign a new temporary password. The Administrator informs the administrator about their new temporary password. The next time the administrator logs on, they are directed to enter a new password.

If a GDE Appliance administrator is currently running an active Management Console session when the System Administrator changes their password, the Management Console session is immediately terminated and the administrator must log on again.

When a System Administrator changes the password for a Domain Administrator, Security Administrator, or All, their account is disabled in every domain of which they are a member. They must be enabled by a different Domain Administrator, Domain and Security Administrator, or All before they can again enter a domain. A disabled administrator can log on to the GDE Appliance, but the domain selection radio buttons are opaque and cannot be selected, so the administrator cannot enter any domain and cannot modify the GDE Appliance configuration.

The Domain Administrator, Security Administrator, or All account must be enabled in every domain of which they are a member at the time the password is changed. Enabling an administrator in one domain does not enable them for all the domains of which they are a member.

To change another administrator's password:

- 1. Log in as a System Administrator or All.
- 2. Check that the administrator is not currently logged into the Management Console because their login session becomes inactive when the password changes.
  - If you are changing the password of another System Administrator, you can check the log. If you are changing the password of a Domain Administrator or Security Administrator, have a Domain Administrator switch to each domain in which the administrator is a member and check the log of each domain.
- 3. Select **Administrators > All**. The Administrators window opens.
- 4. Select an administrator in the Login column. The Edit Administrator window opens.
- 5. Enter the password and then click **Ok**.
- 6. For Domain Administrator, Security Administrator, or All, have a different Domain Administrator, Domain and Security Administrator, or All re-enable that administrator's domains.

ot members o

System administrators can add and delete domains. However, they are not members of domains. A domain is a group of one or more VTE-protected hosts under the control of an assigned GDE Appliance Domain Administrator. Before a protected host can be administered, it must be placed in a domain.

This chapter contains the following sections:

- "Adding Domains"
- "Deleting Domains"
- "Assigning Domains to Domain Administrators"

# **Adding Domains**

#### To add a domain:

- 1. If you are already logged into the Management Console, log out and log in again as the GDE Appliance System Administrator admin. Otherwise, just log on as admin.
- Click Domains > Manage Domains to bring up the Manage Domains window.
   If you are in a domain click Exit Domain to exit the domain and then click Manage Domains.
- 3. Click **Add**. The Add Domain window opens.
- 4. Under the **General** tab, provide a name for the domain.
  - a. **Name**: Enter a name of up to 64 characters for the new domain.
  - b. **Organization**: (Optional) Enter the name of the organization responsible for or administered by this domain.
  - c. **Description**: (Optional) Enter a phrase or string of up to 256 characters to help identify the domain.
  - d. Help Desk Information: (Optional) Enter the phone number to call to get the response string for challenge-response authentication. If you leave this box empty, the default message is "Please contact a Security Server administrator for a response." (Note: The term "Security Server" refers to the GDE Appliance.)
- 5. Click **Apply** to save the domain information.

- 6. Click the **Assign Admin** tab to assign an administrator. If you do not assign an administrator when you add the domain, you can edit the domain later to add an administrator. However, you cannot switch to the domain until you assign an administrator.
- 7. (Optional) Click the License tab to allocate licenses or license hours per agent on this domain.
- 8. Click Ok. The Domains window opens with the name and description of the new domain.

After the domain is created and has an assigned GDE Appliance Domain Administrator, hosts can be added to it.

# **Deleting Domains**

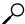

**NOTE:** Back up security objects such as keys, policies, and logs, before you delete them. Without the keys, you cannot restore or access encrypted data. When you delete a domain, all the log data for that domain is also removed from the GDE Appliance database.

#### To delete a domain:

- Log in as a Security/All administrator.
- 2. Switch to the domain to be deleted.
- 3. Delete all the policy, key, and host configurations.
- 4. Logout.
- 5. Log in as a Domain Administrator, Domain and Security Administrator, or All.
- Switch to the domain to be deleted.
- 7. Delete all administrators that are assigned to that domain.

You can delete all but one Domain Administrator; which is the administrator that you are currently logged in as.

- 8. Log out.
- 9. Log in as a System/All Administrator.
- Select Domains > Manage Domains.

The Domains windows is displayed.

- 11. Enable the **Selected** check boxes for the domains to be deleted.
- 12. Click Delete.

You are prompted to verify that you want to proceed with this operation.

13. Click Ok.

The deleted domain(s) will no longer appear in the domains table in the Domains window

# **Assigning Domains to Domain Administrators**

A GDE Appliance System Administrator creates other GDE Appliance administrators but can assign only one Domain or Domain and Security Administrator to a domain. After the first administrator has been assigned to a domain, all subsequent administrators must be assigned or added (depending on the type of domain), from within the domain. The GDE Appliance Domain administrators that first are assigned to a domain can log into the domain from the Management Console and add additional Domain Administrators or Domain and Security Administrators to the domain. A global Domain Administrator can add only existing Domain Administrators, Security Administrators, and Domain and Security Administrators to the domain, listed in the global administrators table on the Administrators page to the domain. Restricted Domain administrators can create administrators within their domains and these administrators are not visible outside of the domain and cannot be shared. See "Assigning Domain Administrators or Security Administrators to Domains" on page 126

Assigning Domains to Domain Administrators

# Configuring Preferences and Viewing Logs

5

As a GDE Appliance System Administrator (or type All), you can set many preferences in the Management Console.

This chapter contains the following sections:

- "Configuring Preferences"
- "Log Preferences"
- "Network Diagnostics"

## Overview

In the **System > General Preferences** page, you can set the following preferences:

#### Display

The number of GDE Appliance objects displayed based on the object type. For example, you can set a preference that displays all configured policies on one Web page, rather than just 20 per page.

#### System

Enable Syslog messaging, enable super administrators, and shorten the update interval when pushing changes to the same policy to hosts on different servers.

#### Password

How long a password must be, the types of characters that a password must contain, and password duration. Password preferences can also configure the GDE Appliance response to repeated failed login attempts.

In the **System > Log Preferences** page, you can set the following:

#### Server preferences

Log maintenance parameters on the GDE Appliance. For example, you can set the interval to wait before moving agent log entries from temporary buffers on the GDE Appliance to the GDE Appliance log database, and consequently to the log viewer.

#### VTE Agent log

How the GDE Appliance maintains agent-specific log data. For example, you can set the interval at which the agent uploads log data to the GDE Appliance.

# **Configuring Preferences**

The General Preferences tab lets you specify display settings, system settings, password settings, and lets you configure the login banner message on the log in screen.

# **Setting Display preferences**

Display preferences are administrator-configurable parameters that control the number of objects to display and set the Management Console expiration time.

To set GDE Appliance display preferences:

- 1. Log on to the Management Console as a System/All administrator.
- 2. Select **System > General Preferences** in the menu bar.

The General Preference window opens to the Display tab.

3. Change the values displayed in the attribute text-entry boxes or scroll-list.

The following table lists and describes attributes and their values.

**Table 3:** General Preferences Display tab attributes and their values

| Category                       | Parameter                               | Description                                                                                                    |
|--------------------------------|-----------------------------------------|----------------------------------------------------------------------------------------------------|
| Domain Page<br>Settings        | Number of Domains<br>Per Page           | Sets the maximum number of administrators in the Domains window to display on one page. Navigation buttons are displayed in the Domains window to move between the pages. The default is 20.               |
| Administrator<br>Page Settings | Number of<br>Administrators Per<br>Page | Sets the maximum number of administrators in the Administrators window to display on one page. Navigation buttons are displayed in the Administrators window to move between the pages. The default is 20. |
| Host Page<br>Settings          | Number of Hosts Per<br>Page             | Sets the maximum number of hosts in the Hosts window to display on one page. Navigation buttons are displayed in the Hosts window to move between the pages. The default is 20.                            |
|                                | Number of Host<br>Groups Per Page       | Sets the maximum number of host groups in the Host Groups window to display on one page. Navigation buttons are displayed in the Host Groups window to move between the pages. The default is 20.          |
| Policy Page<br>Settings        | Number of Policies<br>Per Page          | Sets the maximum number of policies in the Policies window to display on one page. Navigation buttons are displayed in the Policies window to move between the pages. The default is 20.                   |

| Category                         | Parameter                            | Description                                                                                                    |
|----------------------------------|--------------------------------------|----------------------------------------------------------------------------------------------------|
| Key/Certificate<br>Page Settings | Number of Keys Per<br>Page           | Sets the maximum number of keys in the Keys window to display on one page. Navigation buttons are displayed in the Keys window to move between the pages. The default is 20.                                                                          |
|                                  | Number of Key<br>Groups Per Page     | Sets the maximum number of key groups in the Key Groups window to display on one page. Navigation buttons are displayed in the Key Groups window to move between the pages. The default is 200.                                                       |
| Signature Page<br>Settings       | Number of Signature<br>Sets Per Page | Sets the maximum number of signature sets to display on one page. Navigation buttons are displayed in the Signature Sets window to move between the pages. The default is 20.                                                                         |
| Log Page Settings                | Number of Log<br>Messages Per Page   | Sets the maximum number of log entries to display on one page.  Navigation buttons are displayed in the Logs window to move between the pages. The default is 20.                                                                                     |
| Management<br>Console Timeout    | Management Console<br>Timeout        | Sets the interval of inactivity allowed before automatically logging administrators out of the Management Console Web session. Unsaved changes are discarded. Choices are 5 minutes, 20 minutes, 1 hour, 2 hours, and 8 hours. The default is 1 hour. |

4. Click **Apply** to set the changes.

# **Setting System preferences**

You can configure attributes that:

- Enable or disable all Administrator accounts for Domain and Security administrators. By
  enabling the Separation of Duties option, all Domain and Security Administrator accounts are
  deleted from the database, and only System, Domain Administrator, and Security
  Administrators remain.
- Speed up GDE Appliance updates when policy changes are pushed to VTE Agents that are
  administered by HA nodes. By enabling Without Replication Confirmation, the HA node no
  longer waits for other HA nodes to synchronize before it begins pushing changes to its own
  agent hosts.
- Enable syslog logging. Once enabled and configured, a Syslog server can transmit/receive logging data.

## To set system preferences:

- 1. Log on to the Management Console as a System/All administrator.
- Select System > General Preferences in the menu bar.
   The General Preference window opens to the Display tab.
- 3. Click the **System** tab.
- 4. Change the values displayed in the attribute check boxes.

The following table lists and describes the attributes and their values:

 Table 4: General Preferences System tab attribute values and use

| Category                   | Parameter                                                          | Description                                                                                                    |
|----------------------------|--------------------------------------------------------------------|----------------------------------------------------------------------------------------------------|
| Organization               | Name                                                               | Enter the name of the organization (company, department, or function) responsible for or managed by this GDE Appliance. This is useful for reporting and auditing purposes.                                                                                                    |
| Separation of Duties       | Enforce separation of duties                                       | Check box to operate in relaxed domain mode or strict domain mode. When enabled, strict domain mode is applied. Administrators are assigned a single administrative type that can do a specific set of tasks. This means that at least three administrators must be configured, each with a specific type, in order to do all GDE tasks. When disabled, the domain mode rules are relaxed, and two additional compound administrative types (Domain and Security, and All) can be configured. When switching from strict to relaxed domain mode, all currently configured administrators are left intact. When switching from relaxed to strict domain mode, all of the primary administrator types are left intact and all of the compound Domain and Security Administrator and All |
|                            |                                                                    | administrators are deleted immediately. The checkbox is disabled by default, indicating relaxed domain mode.                                                                                                    |
| Push Host<br>Configuration | Without replication confirmation                                   | Enable this check box if you want the HA nodes to immediately update the locally administered hosts that are affected by a policy change, even if the same policy is also used for GuardPoints on remotely administered hosts. Disable the check box if you want the HA node to delay pushing policy changes to locally administered hosts until after it successfully synchronizes with the other HA nodes that apply the same policy. If the checkbox is disabled, the HA node can wait up to 15 minutes for all of the other HA nodes to synchronize before it pushes the policy changes to locally administered hosts. The checkbox is enabled by default.                                                                                                    |
| Agent Keys                 | Key refreshing period<br>(in minutes)                              | Defines the refresh period for Agent keys stored on the host. The refresh period value ranges from 1 to 44640 minutes (31 days). The default value is 10080 minutes (7 days). When set outside of a domain under General Preferences, the refresh period is applied globally, for all new keys. The refresh period is not reset for existing keys.                                                                                                    |
| Key Template               | Enforce Using Key<br>Template to Define Key                        | When enabled, administrators creating keys must select a key template to define the key attributes.                                                                                                    |
| Policy                     | Maximum Number of<br>Policy History<br>Show Validation<br>Warnings | Sets the maximum number of policy history versions stored in the database. The default value is 10. User selectable values are 0, 5, 10, 50, 100. Changing this value does not delete any older versions until the next time a policy is changed and saved. When saved, the XML data of the older version is deleted and cannot be recovered (unless restored from a prior backup). Policy metadata such as who and when is not deleted. If you want to see validation warnings, enable the <b>Show Validation Warnings</b> check box. This is disabled by default.                                                                                                    |

|   | • |   |  |
|---|---|---|--|
| • | • |   |  |
| • | • |   |  |
| • | • |   |  |
| • | • |   |  |
| • | • | ۱ |  |
| • | • |   |  |
|   | • |   |  |
| • | • |   |  |
| • | • |   |  |
|   |   | ŀ |  |

| Category                         | Parameter                                                 | Description                                                                                                    |
|----------------------------------|-----------------------------------------------------------|----------------------------------------------------------------------------------------------------|
| Syslog Setting                   | Syslog Enabled                                            | When enabled, properly configured syslog servers can receive logging data. Domain, Domain and Security, and All administrators can configure syslog servers. Syslog messaging is domain-specific. Only the events that occur in the local domain are sent to the syslog server. If the administrator is not in a domain when configuring a syslog server, local GDE and appliance system messages are sent to the syslog server. This checkbox can be enabled and disabled by System/All administrators. The checkbox is disabled by default.                                                                                                    |
| Automatic<br>Backup Settings     | Automatic Backup<br>Enabled                               | When enabled, allows System/All administrators, or from within a domain, Domain or Domain and Security administrators, to schedule automatic backups of the GDE or GDE domain configuration. This setting must be disabled to comply with Common Criteria standards. This setting is enabled by default.                                                                                                    |
| Connection<br>Timeout            | Max Agent Connection<br>Timeout                           | Distance and unreliable networks can cause configuration pushes and pulls between GDE Appliances and hosts to timeout. If, because of a slow connection, policy updates are not being pushed to a host, or a host is unable to pull the latest configuration changes, increase the timeout interval.                                                                                                    |
|                                  |                                                           | Preference changes are not automatically pushed to hosts. To push a new timeout value to a host, change something in the host configuration, such as Host Settings, and the GDE will push the change, including the new timeout interval, to the host. You can also pull the new timeout onto the host. To pull the change onto a host, log onto the host, either via SSH or a Remote Desktop Connection, and kill the vmd process. Wait a moment and the vmd process will automatically restart. As vmd restarts, it queries the GDE for updates, including policy changes and the connection timeout value. The allowed range is 1 to 600 seconds. The default is 20 seconds. |
| Multi-Factor<br>Authentication   | Multi-factor<br>authentication<br>Configured              | If selected, indicates that multi-factor authentication has been enabled on the HA cluster. This checkbox is a display indicator only. Multi-factor authentication is enabled via the CLI, not the Management Console.                                                                                                    |
| Smart Card<br>Login              | Enabled Smart Card<br>login                               | System enabled for use with a smart card for user access.                                                                                                    |
| Backup<br>Requests<br>Management | Number of Processes<br>to Handle Backup<br>Requests       | The GDE may contain several local domains that domain administrators want to backup. If multiple backup requests are made at the same time, this could cause the GDE Appliance to hang. Therefore the number of processes set aside to handle backup request is set to 10 by default. This means, if there are more than 10 backup requests, they will remain in the queue until a process is free to perform a backup. Select the number of processes from the drop down list.                                                                                                    |
| HDFS Browse<br>Connections       | HDFS connection Time<br>Out (not less than 15<br>seconds) | Set a time in seconds for connection timeout when browsing HDFS directories from the GDE. When the timeout limit is reached, the GDE aborts the attempt and tries to reconnect.                                                                                                    |
| Active Key<br>Deletion           | Allow deletion of active key                              | Select this check to allow deletion of VAE keys that are in the 'ACTIVE' state without requiring those keys to be deactivated first.                                                                                                    |

| Category                      | Parameter                       | Description                                                                                                    |
|-------------------------------|---------------------------------|----------------------------------------------------------------------------------------------------|
| Strict Host<br>Group Deletion | Host groups with<br>GuardPoints | Select this option to prevent Host Groups from being deleted if they contain hosts or GuardPoints. If not selected, then the Host Group will be deleted even if it contains hosts or GuardPoints.                                    |
| Disable<br>Administrator      | Disable domain administrators   | Prevent System/All administrators from disabling all of the administrators in a domain by hiding the Disable Administrator button. This setting will be reflected in all newly created domains. It does not affect existing domains. |
| LDAP Timeout                  | LDAP Connection<br>Timeout      | Timeout duration is now configurable. Set as needed. [minimum time: 1 s   maximum time: 600 s   default time: 30 s]                                                                                                    |

5. Click **Apply** to set the changes.

# Setting password preferences

Administrator passwords are a vital part of a good security system. A Management Console administrator password can contain standard ASCII alphabet characters (a-z, A-Z), integers (0-9), and a limited set of special characters ( $!@\#\$^{\&*}(){\{}[]$ ). The individual elements in this combination of characters cannot occur in sequential order. That is, a password cannot contain two instances of the same element if they are next to each other. For example, mississippi will not be accepted, but mississippi will.

Additional restraints can be applied that require all new passwords to contain at least one uppercase alphabet character, at least one special character, and the minimum number of characters that must be used.

Password preferences are applied to both administrator passwords and host system passwords.

To set GDE Appliance password preferences:

- Log on to the Management Console as an System administrator with Host role permissions or type All.
- Select System > General Preferences.

The General Preferences window opens.

- 3. Select the Password tab.
- 4. Change the values displayed in the attribute text-entry boxes or scroll-list.

The following is a list of attributes you can configure, and their values:

#### **Password Characteristics**

#### Password Duration

Passwords expire after the number of days set by an administrator. The password expiration interval is applied globally to each administrator account. If the administrator does not change

ely

the password prior to the expiration, the administrator must reset the password immediately the next time the administrator logs in. The expiration interval is an integer between 6 and 365. The default is 90. 'Password Duration' must be set to a value greater than 'Password Expiration Notification'.

## Password History

The GDE Appliance maintains a password history. You cannot use the same password more than once per the set limit. The default is 4, and the maximum value that can be set is 12. You can set this value to '0' to permit reuse of the current password.

## • Minimum Password Length

Sets the minimum number of characters, including blank spaces that must be in a password. The minimum password length is an integer between 8 and the limit of the operating system. The default is 8.

## • Minimum Number of Character Changes

Sets the minimum number of characters, including blank spaces, that constitute a password change.

#### Disallow Password Change Within (Days)

Sets the number of days you must wait before you can change the password again.

#### Password Expiration Notification (Days)

Sets the number of days prior to the password expiration at which to begin telling the administrator that their password is about to expire. Administrators are notified of the impending expiration at Management Console Login. The notification interval is an integer between 6 and 31. The default is 6.

## **Password Complexity**

#### Require Uppercase

When enabled, requires at least one uppercase alphabet character in the administrator password. This is enabled by default.

#### Require Numbers

When enabled, requires at least one integer in the administrator password. This is enabled by default.

#### Require Special Characters

When enabled, requires at least one special character. (i.e., !@#\$%^&\*(){}[])

#### Ignore Login Username Case

When enabled, user names are case insensitive. Hence, lower and upper case letters are treated the same. Disable this control to make login names case sensitive.

.

### Account Lockout

#### Maximum Number of Login Tries

Sets the maximum number of unsuccessful login attempts before disabling access for a set interval of time. The Management Console becomes inoperable and ignores further login attempts by an administrator for the specified interval. The range is between 1 and 10 and the default number of tries allowed is 3.

#### • User Lockout Time

The interval to wait before re-enabling the Management Console Web interface and allowing administrators to login. The default is 30 minutes.

The Account Lockout settings also apply to the registration shared secret, that is, if you set the maximum number of unsuccessful login attempts to 4 and the lockout time to 1 hour, then you have 4 attempts to use the registration password before you are locked out for an hour. You can attempt to register an agent again with the correct registration secret after the hour has elapsed.

# Log Preferences

The entries displayed in the Message Log depend on the administrator type (System, Domain, Security, All), the domain in which the administrator is working, and, for Security Administrators, the administrator role (Audit, Key, Policy, Host, Challenge & Response, Client Identity).

An System Administrator cannot view the log entries of a Domain or Security Administrator (and vice versa) can view. By design, entries exported to a Syslog log file will have gaps in the number sequence depending on the domains and roles of the GDE Appliance administrators who are actively logged on.

Log entries are displayed in the Management Console based on the current administrator type and the domain in which the administrator is working. However, all this log information combined is available in the server log file on the GDE Appliance.

As a System Administrator, you will see log entries such as the administrators that have logged into the Management Console, the administrators created, and policy evaluation.

Additionally, you can view log files from the GDE Appliance CLI. See, "diag" on page 407 in the chapter, "Network Category Commands".

# **Setting Log Preferences**

The Log Preferences page lets you set logging preferences for the GDE Appliance and the encryption agents. Navigate to **System > Log Preferences** on the main menu bar to access the page.

## Server Log Preferences

The Server tab displays information about the current GDE Appliance logging and communication configuration. You can configure the following attributes:

## **Logging Settings**

## Logging Level

Sets the severity level at which entries are sent to cgss.log. This information is displayed in the 'Logs' window. The choices are DEBUG, INFO, WARN, ERROR, and FATAL. Each level includes the levels below it. For example, FATAL logs only fatal errors, whereas WARN logs warnings, ERROR and FATAL conditions. The default is INFO.

## Log Upload DB Retry (secs)

The interval before resuming the transfer of agent log data that had been uploaded, and is stored in system files, into the log viewer database after a failure, such as after losing the connection to the database. The default is 30 seconds.

#### Log Buffer Size (messages)

The maximum number of entries to place in the GDE Appliance log. When this limit is reached, or when Log Buffer Flush Time has elapsed, the entries are moved to the log viewer database. The default is 100 entries.

## • Log Buffer Flush Time (secs)

The interval to wait before moving log entries in the server log buffers to the log viewer database. The default is 15 seconds.

## Audit Log File Queue Size (files)

The maximum number of audit log files queued for processing by the GDE Appliance. This is the number of files that can be queued while the GDE Appliance processes files to move them from temporary buffers on the GDE Appliance to the GDE Appliance log database or remote Syslog servers, or to email depending on the settings. If the queued log files exceed this number, they will be rejected until the GDE Appliance can process the ones in the queue. The default is 100. Use this setting with caution as you do not want this number to become so large that it slows the GDE Appliance performance.

## Maximum Stored Audit Log Entries (rows)

Previously, combined agent and server logs were purged when they exceeded 10,000 rows. Now, they are purged separately, and you can separately set the maximum number of server and agent log entries to store. The GDE Appliance will purge the logs when it reaches the maximum number of rows set in the Server logs field and in the corresponding Agent logs field.

The minimum number of log entries is 5000; maximum number is 100,000. Note that the maximum limit may be restricted by storage capacity.

#### Communication Settings

#### • Update Host Frequency

The interval between scans of the queue to see if any changes have been made to the host configuration on the GDE Appliance. Any changes are pushed to the host. The default interval between scans is 30 seconds.

#### Default Host Communication Port

The port number on the GDE Appliance and on the file agent through which they communicate. When you change this port number, it is applied to all new hosts that are added after the configuration change is made. Existing file agent hosts are unaffected. The change is visible in the Communication Port field in the General tab of each new host. If you change the Communication Port number for an existing host, you must restart the file agent process that runs on that host.

## Agent Log Preferences

Depending on the type of agent licenses that you have installed on your GDE Appliance, you will see an FS Agent Log tab and a Key Agent Log tab. You can configure logging preferences for the VTE (FS) and Key Agents from the respective tabs.

You can configure the file agent process information that is entered in the Management Console log. You can configure the process information globally, in which all the file system processes running on hosts systems are added after the configuration change inherit the log attributes, but all current file system configurations remain intact. Or, you can configure log attributes for individual file system installations. This section describes global file agent log configuration:

#### 1. Message Type

#### Management Service

Logs messages that are related to the agent and VMD process server interaction in the agent logs. Log to File and Upload to Server are enabled by default. The default log message level is INFO.

#### Policy Evaluation

Logs messages that are related to policy evaluation in the agent log. Set the log message level to desired setting. The default log message level is ERROR.

#### System Administration

Logs messages that are related to system level events. The default log message level is ERROR.

## • Security Administration

Logs messages that are related to security related events. The default log message level is INFO.

#### 2. Message Destination

Log Messages can be stored in several locations.

#### Log to File

Send log messages to the /var/log/vormetric/vorvmd\_root.log file of a UNIX host, or a Windows equivalent, such as \Documents and Settings\All Users.WINDOWS\Application\Data\Vormetric\DataSecurityExpert\agent\log\vorvmd.log.

#### Log to Syslog

Send log messages to the syslog server for a UNIX host. If a syslog server is not configured, it is sent to the host 'messages' file, such as /var/adm/messages. On a Windows host, the messages are sent to the Event Viewer (Application events).

#### Upload to Server

Upload to the GDE Appliance and display in the Management Console Logs window.

Level: Sets the level of error messages to be sent.

Duplicates: Allow or suppress duplicate messages:

#### Allow

All duplicate messages of the corresponding Message Type are captured and displayed in the log.

#### Suppress

Messages of the corresponding Message Type will follow the configured Threshold as to how many times duplicate messages are sent to the GDE Appliance during the given Interval.

#### 3. File Logging Settings

#### Maximum File Size (bytes)

The agent starts a new, empty log file when the specified limit is exceeded. The default is 1000000 bytes.

## • Delete Old Log Files

Select this check box to delete old FS agent logs. This check box works in conjunction with the Number of Old Log Files to Keep text-entry box. For example, Select this check box and enter 3 as the Number of Old Log Files to Keep value. After 3 logs are generated, the first log, log1, is deleted and a new log, log4, is created. If you do not Select this check box, log files will continue to accumulate in the server database and you will have to remove them manually.

## • Number of Old Log Files to Keep

Appears only when you select Delete Old Log Files. Specifies the maximum number of agent log files to leave in the server database. This text-entry box is only displayed when the Delete Old Log Files check box is enabled. The default is 5.Maximum Stored Audit Log Entries (rows)

Previously, combined agent and server logs were purged when they exceeded 10,000 rows. Now, they are purged separately, and you can separately set the maximum number of server and agent log entries to store. The GDE Appliance will purge the logs when it reaches the maximum number of rows set in the Server logs field and in the corresponding Agent logs field.

The minimum number of log entries is 5000; maximum number is 100,000. Note that the maximum limit may be restricted by storage capacity.

## 4. Syslog Settings

- Local: Send syslog messages to the local machine.
- Server (1, 2, 3, 4): Enter the hostname of the syslog server
- Protocol: UDP or TCP
- Message Format: Specifies the format of the message; Plain Message, CEF, or RFC5424.

### Upload Logging Settings

#### Maximum Number of Messages to Upload At Once

Limits the number of messages sent to the GDE Appliance at one time. When the specified number of log entries is reached, those entries are uploaded to the GDE Appliance. The default is 1000.

#### Upload Messages At Least Every (seconds)

The maximum interval to wait before the agent is to upload messages to the GDE Appliance. Use this attribute to update the log viewer even when the Maximum Number of Messages to Upload At Once has not been reached. You can lower the interval if there is little agent activity. The default is 10 seconds.

## Upload Messages At Most Every (seconds)

The minimum interval to wait before the agent is to upload messages to the GDE Appliance. You can increase the interval if there is considerable agent activity, so the agents do not flood the network with log messages. The default is 1.

## • Normal Time Out (seconds)

The maximum interval of time the agent is to wait for the GDE Appliance to acknowledge a backup or restore request and upload related message data. If the agent cannot connect to the GDE Appliance within the specified interval, the agent will try again after the interval configured by the Upload Messages At Least Every attribute. The default is 2 seconds.

### • Shutdown Time Out (seconds)

The maximum interval of time the agent is to wait for the GDE Appliance to acknowledge job completion and upload related message data. If the agent is unable to upload the log messages within the specified interval, they are left on the agent system. The agent will resend the messages at the beginning of the next job. The default is 30 seconds.

#### • Drop If Busy

Select to slow log message generation and drop log files during periods of extreme logging.

#### 6. Duplicate Message Suppression Settings

#### • Enable Concise Logging

When enabled, the number of audit log messages are reduced. This option is disabled by default. Instead of logging messages for each file system operation, only the following types of audit messages are logged:

- Only one audit message for each read or write activity is logged at the start of that activity.
- Audit messages for reading file status information and setting file attributes (and extended attributes) are not logged.
- Audit messages for directory open, close and read attributes are not logged.

When this setting is enabled at the system level, it applies to all hosts that are added to the GDE Appliance, but will not apply to any existing hosts. Hosts added to the GDE Appliance after this setting is enabled will inherit this setting. These settings can be customized on each host and the host setting will override the system level settings. Note that this feature is not available for VTE versions prior to v6.0.

#### • Threshold

Used when the Duplicates value is set to Suppress. Specifies the maximum number of duplicate messages the agent is to send to the GDE Appliance within the amount of time specified by the Interval parameter. The default is 5 messages. The maximum is 100.

#### Interval

Used when the Duplicates value is set to Suppress. Specifies the time period in which the number of duplicate messages, specified by Threshold, can be uploaded to the GDE Appliance. Once Interval is exceeded, the count specified by the Threshold parameter starts again. The default is 600 seconds (10 minutes). The maximum is 3600.

# **Network Diagnostics**

The **System > Network Diagnostics** page provides a set of tools for diagnosing network related issues. This page can be accessed by every administrator. The available diagnostic tools are:

#### Ping

Checks if a system is up or available on the current subnet. It sends ICMP (Internet Control Message Protocol) echo request packets (ECHO\_REQUEST) to the specified network host. The ping function sends six packets to the network host and reports the results.

#### • IP Address

Shows the current IP address and related information.

#### Arping

Sends Address Resolution Protocol (ARP) requests to a neighbor host, pings the address on the device interface with ARP packets, and reports the current number of users with that IP address.

#### Arp

Displays the kernel's ARP cache.

#### • Traceroute

Utilizes the IP protocol time-to-live field to elicit an ICMP time exceeded (TIME\_EXCEEDED) response from each gateway along the path to a specified host.

## Checkport

Scans a port on a network-accessible system to verify that a TCP connection can be made to the system using the specified port.

## Nslookup

Returns the IP address associated with a given host name or conversely, the host name associated with a given IP address by querying the DNS.

A backup of the GDE Appliance is a snapshot of the configuration at a point in time. When a backup is restored, the Management Console displays the same information captured at the time the backup was originally made, any changes made after the last backup will not be

This chapter includes the following sections:

"Overview"

restored.

- "Backing Up the GDE Appliance Configuration"
- "Per Domain Backup and Restore"
- "Restoring a GDE Appliance Backup"
- "Backing up when connected to a Luna HSM-enabled DSM"
- "Automatic Backup"

# Overview

You can use a backup to restore the hosts, encryption keys, policies, as well as other configuration information of a GDE Appliance in the event of a software crash recovery or system changes. A System/All Administrator creates a system-level backup, and a Domain, Domain and Security, or All Administrator creates a domain-level backup via the Management Console.

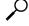

Administrators must be logged into the domain that is to be backed up or restored to perform these operations.

An All administrator can perform a domain backup and restore operation, as long as that administrator is added to the domain.

System-level configuration such as network and timezone settings are **not** backed up—those remain unchanged after a restore operation.

Each backup is encrypted with a wrapper key. A wrapper key must be created before the GDE Appliance can be backed up. The same wrapper key is also required to restore the backup.

GDE Appliance backups can be restored at the system-level or at the domain-level.

. . . .

- A system-level backup can only be restored to the same GDE Appliance or another GDE Appliance.
- A domain-level backup can only be restored to a domain—the same domain, or another domain on the same GDE Appliance, or a domain on another GDE Appliance.

# **Backing Up the GDE Appliance Configuration**

When a backup is restored, the Management Console displays the same information captured at the time the backup was originally made.

You can create a backup of the GDE Appliance configuration at the system level or at the domain level. To create a backup of a domain, you must be logged into that domain.

# Differences between System-level and Domain-level Backups

The following table lists the differences between system-level and domain-level backups:

**Table 5:** System-level vs domain-level backups

| System-level backup                                                                                                    | Domain-level backup                                                                                                    |
|----------------------------------------------------------------------------------------------------|----------------------------------------------------------------------------------------------------|
| System/All Administrators create the backup.                                                                                                    | Domain, Domain and Security, or All Administrators create the backup.                                                                                                    |
| Backs up the configuration information for the complete GDE Appliance including; web server certificate, certificates, system preferences, log preferences, users, domains, hosts, encryption keys, signatures, policies, GuardPoints, and license information including all the configuration information in all the domains. | Backs up domain specific information including; web server certificate, certificates, system preferences, log preferences, domains, hosts, encryption keys, signatures, policies, GuardPoints, and license information. |
| GDE Appliance users can be backed up.                                                                                                    | Domain level users cannot be backed up, they will need to be recreated or added back to the domain after a restore operation.                                                                                           |
| GuardPoints and host-sharing information are backed up.                                                                                                    | GuardPoints and host-sharing information are not backed up. Host sharing will have to be re-established and GuardPoints recreated after the restore operation.                                                          |

The procedures to create a wrapper key, create a backup, and restore a backup are the same at the domain level and at the system level.

# **Backup Encryption Wrapper Key**

GDE Appliance backup files are encrypted with a wrapper key to keep them secure. This wrapper key must be created, or imported from a previous create operation, before creating a backup. The same wrapper key used to encrypt a backup is also required to restore that GDE Appliance backup.

For additional security, wrapper keys can be broken up into **key shares**—pieces of a wrapper key. These key shares can are then be divided amongst two or more **custodians**, such that each custodian must contribute their key share in order to assemble a complete wrapper key. This is also referred to as **split key knowledge** or M of N configuration.

For example, you can break up the wrapper key amongst a total of up to 10 custodians. The minimum value for required custodians is two. When the wrapper key is needed, at least two of the custodians must contribute their key share in order to assemble a complete wrapper key.

To backup a system-level configuration, the wrapper key must be created at the system-level by a System/All Administrator. To create a backup at the domain-level, a wrapper key must be created from within the domain to be backed up by a Domain/Domain and Security/All Administrator.

## Create a wrapper key

- 1. Log on to the Management Console as a System/All administrator.
  - Or if you are creating a wrapper key at the domain level
  - Log on or switch to a domain on the Management Console as a Domain, Domain and Security, or All administrator.
- 2. Select **System > Wrapper Keys** from the menu bar.
- In the Wrapper Keys window, select Operation > Create, then click Apply to create the wrapper key.
  - You will see a confirmation message stating that the key exists.
- 4. Select **System > Backup and Restore > Manual Backup and Restore** from the menu bar. A confirmation message is also displayed on this tab, stating that the wrapper key exists. You can now proceed with creating a backup.
- 5. Return to the **System > Wrapper Keys** menu option and select **Export** from the **Operation** menu to export key shares.
- 6. Set a number for both the **Minimum Custodians Needed** and the **Total Number of Custodians.**This setting splits the wrapper key value among multiple custodians.
  - Minimum value required for Minimum Custodians Needed: 2

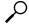

**NOTE:** If you want the minimum value for Minimum Custodians Needed to be set to 1, you can only set this in the **System > General Preferences > System > Wrapper Keys Export** section.

- Maximum value required for Minimum Custodians Needed: 10
- Minimum value required for Total Number of Custodians: 3
- Maximum value required for Total Number of Custodians: 10

Select the check box next to the System/All Administrators who will serve as custodians for the
wrapper key shares. Any of these administrators, with the exception of the default initial log-on
administrator admin, can be selected as a custodian.

If more than one custodian has been selected, each of them is given a share of the wrapper key. The wrapper key share is displayed on their Dashboard window when they log into the Management Console, see Figure 1. Each administrator must see a unique wrapper key share displayed on the dashboard beneath the fingerprint for the CA.

8. Click **Apply** on the bottom right hand corner.

The generated wrapper key or key shares are exported and is visible on the Dashboard, beneath the fingerprint for the CA. The **Wrapper Key Share** displayed in the Dashboard window is a toggle. Click **Show** to display the wrapper key share value. Click **Wrapper Key Share** value to display the string **Show**.

9. Ask each administrator to securely store a copy of this key share. They must provide this as part of their role in a GDE Appliance restore operation.

Figure 1: Management Console Dashboard showing the wrapper key share toggle

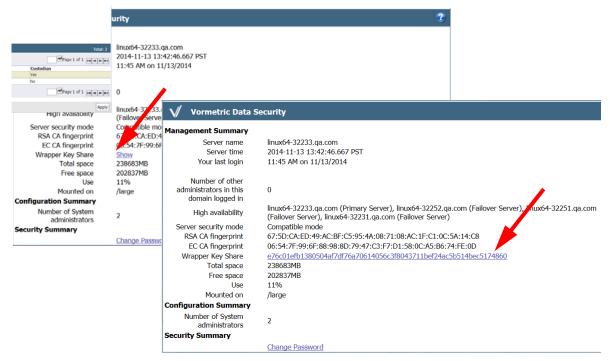

A backup of the GDE Appliance can be created after the wrapper key has been created. The procedure to create a backup at the system level or at the domain level is the same.

.

# System-level Backup

- 1. Log on to the Management Console as a System/All administrator.
- Select the System > Backup and Restore menu option. The Manual Backup and Restore page opens.
- 3. Click the Backup tab and then select Ok.

Figure 2: Manual Backup and Restore dialog with File Download dialog displayed

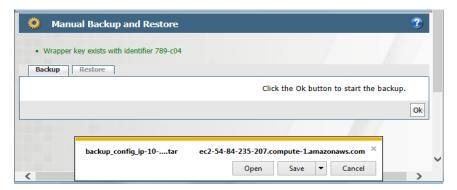

4. Click Save. Save the file to a secure location that you are sure will still be accessible if the server fails. By default, the file name will be in the format: backup\_config\_<server name>\_yyyy\_mm\_dd\_hhmm.tar

Where < server name > is the FQDN of the GDE Appliance that is being backed up.

5. Save the backup to a secure location. Access to the backup should be limited to only a few employees and should be audited.

# Per Domain Backup and Restore

In addition to a creating a backup of the GDE Appliance, you can also back up and restore the configuration information for a single domain. A domain backup can be restored to:

- · The same domain
- To a different domain on the same GDE Appliance
   If a domain backup is restored to a different domain on the same GDE Appliance, there may be a host name conflict, in which case the host names must be changed.
- To a different domain on another GDE Appliance

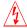

**Warning!** A backup containing a KMIP domain must be restored with the same name. You cannot restore it with a different name, unlike a standard domain.

To create a backup of a domain and to restore that backup, a wrapper key must be created for the domain, and the domain must have an assigned Domain Administrator. The backup and restore operations are done by a Domain, Domain and Security Administrator, or an All administrator from within the domain to be backed up or restored.

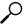

NOTE:

# **Domain-level Backup**

- 1. Log on to the Management Console as a Domain, Domain and Security or All Administrator, or switch to the domain that you want to backup.
- Select the System > Backup and Restore menu option. The Manual Backup and Restore page opens.
- 3. Click the **Backup** tab and click **Ok** to start the backup.
- 4. Click **Save** in the **File Download** dialog box. Save the file to a secure location that you are sure will still be accessible if the server fails. By default, the file name will be in the format: backup\_config\_<domain name>\_<server name>\_yyyy\_mm\_dd\_hhmm.tar
  - Where <domain\_name> is the name of the domain being backed up and <server name> is the FQDN of the GDE Appliance that is being backed up.
- 5. Save the backup to a secure location. Access to the backup should be limited to only a few employees and should be audited.

# Restoring a GDE Appliance Backup

A backup of the GDE Appliance can be used to restore the hosts, encryption keys, and policies, as well as other configuration information of a GDE Appliance, after a software crash recovery or system change. A GDE Appliance backup can be restored at the system level or at the domain level.

The procedure to restore a domain-level backup is the same as the procedure to restore a system-level backup. To restore a domain level backup, you must be logged into that domain.

The GDE Appliance backup is restored via the Management Console.

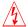

**Warning!** A backup containing a KMIP domain must be restored with the same name. You cannot restore it with a different name, unlike a standard domain.

# Restoring the GDE Appliance from a backup

The following procedures describe:

- How to do a system-level restore of a DSM from a backup
- How to do a domain-level restore of a DSM from a backup

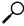

**NOTE:** Following a restore operation, the GDE Appliance configuration in the Management Console is replaced by the configuration stored in the backup copy. Any new encryption keys, policies, hosts, or GuardPoints added since the last backup will be overwritten and lost.

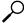

**NOTE:** Unless this is a disaster recovery scenario where all GDE Appliances have been lost, always backup the current configuration before running a restore operation.

# System-level restore

- 1. Locate the backup that is to be restored
- 2. Log on to the Management Console as a System Administrator/All administrator.

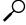

**NOTE:** If you already have the proper Wrapper Key imported, skip to Step 8.

- 3. Import wrapper keys. Select **System > Wrapper Keys** from the menu bar.
- 4. Select **Import** from the Operation pull-down menu.
- 5. Click the Add button.
- 6. If key shares have created from the wrapper key, paste a Key Share value from one previously stored with a custodian into the **Key Share** text field and click **Ok**.

. . . . . .

Repeat steps 5 and 6 for each administrator selected as a key custodian if you have chosen to have more than one custodian for the wrapper key. A key share must be imported for at least as many as were specified by the **Minimum Number of Custodians** value when the wrapper key was exported.

- 7. Click **Apply** to finish importing the wrapper key.
- 8. Restore the backup file. Select **System > Backup and Restore** from the menu bar.
- 9. Select the **Restore** tab.
- 10. Click **Browse**. Locate and select the backup file to restore.
- 11. If this is a disaster recovery, enable the Include User(s) check box.
- 12. Click the **Ok** button. The restored file uploads and the GDE Appliance disconnects from the Management Console.
- 13. Log back on to the Management Console as an Security or All administrator. Verify that the configuration is restored correctly.

#### Domain-level restore

When restoring a domain-level backup, all host sharing and GuardPoints on shared hosts are removed and users are not restored.

- 1. Locate the backup that is to be restored
- 2. Log on to the Management Console as a a Domain, Domain and Security, or All administrator.

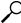

**NOTE:** If you already have the proper Wrapper Key imported, skip to Step 8.

- 3. Import wrapper keys. Select **System > Wrapper Keys** from the menu bar.
- 4. Select **Import** from the Operation pull-down menu.
- 5. Click the **Add** button.
- 6. If key shares have created from the wrapper key, paste a Key Share value from one previously stored with a custodian into the **Key Share** text field and click **Ok**.

Repeat steps 5 and 6 for each administrator selected as a key custodian if you have chosen to have more than one custodian for the wrapper key. A key share must be imported for at least as many as were specified by the **Minimum Number of Custodians** value when the wrapper key was exported.

- 7. Click **Apply** to finish importing the wrapper key.
- 8. Restore the backup file. Select **System > Backup and Restore** from the menu bar.
- Select the **Restore** tab.
- 10. Click **Browse**. Locate and select the backup file to restore.

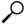

In the case of a domain-level restore, you will not be able to restore users and this option will not be available.

#### 11. Click Ok.

Once the restore operation is complete, verify that the configuration is restored correctly.

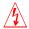

**Warning!** Following a restore operation, the GDE Appliance configuration in the Management Console is replaced by the configuration stored in the backup copy. Any new encryption keys, policies, hosts, or GuardPoints added since the date/time of the backup file being used for the restore operation, will be overwritten and lost. If there is a reason to do a selective restore from backup, then the following procedure is recommended:

- 1. Export the keys created since the date/time of the backup file being used for restore operation. Refer to the section on exporting/importing keys in the chapter on "Configuring Keys and Key Groups".
- 2. Restore from the backup file (note that this operation will replace the current GDE Appliance configuration).
- 3. Import the keys created in step 1.

# Backing up when connected to a Luna HSM-enabled DSM

# Backing up a Luna HSM-enabled DSM

Backing up a network HSM-enabled DSM works the same way as backing up to any other DSM appliance.

# Restoring to a Luna HSM-enabled DSM

Restoring to a network HSM-enabled DSM works the same way as restoring any other DSM appliance with some limitations.

## **Prerequisite**

Before restoring a configuration, you must remove the HA nodes from the HA cluster and run HA cleanup on each node. See "Upgrading an HA Cluster" in the *DSM Installation and Configuration* Guide for more information.

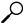

**NOTE:** You do not have to remove the Luna from the DSM.

## Restoring a configuration

- After restoring your backup from a Luna-configured DSM to a standard DSM, you MUST go to
  the CLI and run the HA > Luna add command. When asked for the Luna partition number,
  you MUST restore to one of the original partitions.
- You can restore a backup from a DSM to a Luna-configured DSM.

Limitations for restoring are as follows:

- You cannot restore a backup from an nShield Connect-configured DSM to a Luna-configured DSM.
- You cannot restore a backup from an nCipher-configured DSM to a Luna-configured DSM.

# Automatic Backup

The GDE Appliance system configuration information can be scheduled to be automatically backed up on a daily or weekly basis using the Automatic Backup feature.

Automatic backups can also be configured at the domain level. To schedule an automatic backup at the domain level, you must be logged into the domain for which the backup is to be scheduled.

In addition to scheduling a backup, there is also an option to run a scheduled backup immediately and push the backup file to a configured external file server. To do this, you must access a File Server (a UNIX or Windows host) that is network accessible by the GDE Appliance to store the backup files.

The procedure to schedule an automatic backup is the same at the system level and at the domain level.

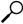

**NOTE:** Thales recommends using automatic backup for the Luna because the backup includes the metadata text file that lists the partition ID and Luna hostnames.

# Schedule an Automatic Backup

- 1. Select **System > Backup and Restore > Automatic Backup** in the Management Console, to open the **Automatic Backup** page.
- 2. Enter the settings for the **Automatic Backup Schedule** and the **External File Server** where the backup files will be stored.

Enter the following information in the **Automatic Backup Schedule** section:

- a. Active Schedule: Choose either Daily or Weekly, the default is Weekly.
- b. **Time**: Based on a 12-hour clock and the A.M./P.M. modifiers. Time is relative to the GDE Appliance system clock.
- c. Weekday: Select the day of the week on which to backup the GDE Appliance.Enter the following information in the External File Server Settings section:
- d. Active Settings: Select SCP or Windows Share. This configures the mode in which to copy the generated backup file to the remote system. SSH must be configured on the destination system to use the SCP mode. The selected mode—SCP or Windows—determines the subsequent configuration parameters that must be entered

Figure 3: Automatic Backup Schedule for SCP

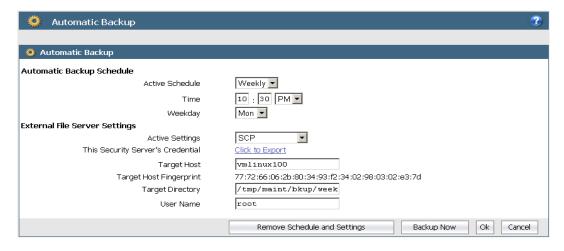

#### SCP

If you select **SCP**, enter the following information (all fields marked with a red asterisk are required):

• This Server Security's Credential: Click to Export: Click this to download the GDE Appliance server's public key. Copy the public key onto the destination system and into ~/user/.ssh/authorized\_keys. The public key is required to use SCP to copy the backup file to the external file server.

- Target Host: Enter the host name, IP address, or FQDN of the destination system. If the
  destination system has a File System Agent, you do not have to use the same host name as
  configured in the Hosts window. You can use any recognized means of addressing the
  destination system, just as long as it is recognized on your network.
- Target Host Fingerprint: The fingerprint value displayed is the fingerprint of the GDE Appliance public key that is currently on the destination system. The fingerprint is retrieved from the destination system and displayed in the Automatic Backup page during a backup. You can verify if the public key on the destination system is current by comparing the key in ~user/.ssh/authorized\_keys on the destination system with the key generated by Click to Export.
- Target Directory: Enter the full path of the directory in which to copy the backup file.

#### Windows Share

If you select **Windows Share**, enter the following information (all fields marked with a red asterisk are required):

#### Network Host

Host name, IP address, or FQDN of the destination system.

#### Network Directory

The shared folder path to which to copy the backup file.

#### User Name

The name of the user to perform the copy operation. The name entered must be a valid user on the destination system.

#### Password

The password for User Name. Sometimes a domain is required for user authentication. To include the user domain, append the domain to the user name in the form user @domain. For example, woodford@thalesgroup.com.

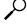

**NOTE:** Special characters like vertical bar (|), single quote ('), double quote (") and space () are not supported

#### Confirm Password

Re-enter the password for User Name.

.

Click **Ok** to save the configuration settings currently displayed on the Automatic Backup page, changes to the settings are stored in cache until you click **Ok**.

Figure 4: Automatic Backup schedule for Windows Share

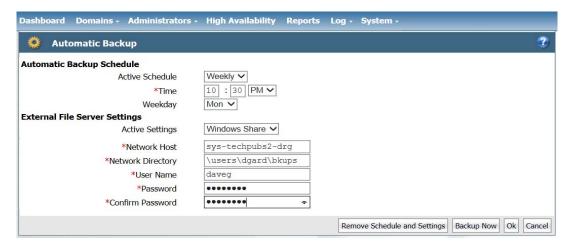

- Click Ok to save the configuration settings or click Backup Now to immediately create a backup using the current configuration. This is an easy way to the test network connection and login credentials of the configuration settings you just made.
- 2. After a successful backup, look in the specified Target Directory on the Target Host to see the backup tar file.

### Schedule an immediate backup

You can also schedule an immediate backup once you have made all your selections:

Click Backup Now to create a backup immediately using the current configuration.
 This is an easy way to the test network connection and login credentials of the configuration settings you just made.

### Remove schedule and settings

Click **Remove Schedule and Settings** to clear all the fields in both the Daily and Weekly configurations. For SCP mode backups, this means the public key is removed, and a new one has to be generated. This new public key has to be copied to the destination system.

A new public key is automatically downloaded the next time you click **Click to Export**. If you create a new key this way, you must also update the ~/.ssh/authorized\_keys file on the destination system because the SSH credentials have changed and will no longer be valid.

Automatic Backup

# High Availability (HA)

7

:

High Availability (HA) is the configuration of multiple GDE Appliances in an HA cluster. Each node runs in parallel. This means there is no longer a primary nor a failover node. All nodes are peers.

This chapter contains the following sections:

- "High Availability Overview"
- "Synchronization Status on the Dashboard"
- "HA Cluster Status"
- "Recovering from incomplete node synchronizations"
- "Assigning VTE Agent Hosts to HA Nodes in an HA cluster"
- "HA Topology"
- "Best Practices for HA Clusters"

# **High Availability Overview**

High Availability (HA) is now configured as Active-Active. This means that all nodes are equal and running in parallel. For example, you can assign GuardPoints and rekey data on any node.

Only GDE Appliance System/All Administrators are permitted to configure HA for GDE Appliances.

When one GDE Appliance HA node fails, the other HA nodes in the HA cluster continue to run. When the downed GDE Appliance HA node is up and running again, it synchronizes with the other GDE Appliance HA nodes.

HA configuration and maintenance is done in both the GDE Appliance CLI and the UI Management Console.

HA node 1 acts as the Certificate Authority (CA) and creates signing certificates. Once that HA node is configured with its own certificates, it pushes the certificates to other HA nodes when they join the cluster.

Multi-way communication exists between the HA nodes. When a node changes, it synchronizes with all of the other HA nodes.

·

Because the HA nodes run in parallel, all HA nodes have the same RSA CA and EC CA fingerprints (for example, 5x:5A:51:93:ED:53:B9:8A:1z:FG:72:3A:BG:60:FV:3Q:CE:F7:69:95).

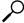

**NOTE:** For configuration information, see the **HA for V6X00 and Virtual Appliances** chapter in the *GDE Appliance Installation and Configuration Guide*.

# Synchronization Status on the Dashboard

The Management Console **Dashboard** page on all HA nodes displays the high availability synchronization status and the Host assignments.

Figure 5: Dashboard HA Status

| Dashboard                                               |                                                                                                    |
|---------------------------------------------------------|----------------------------------------------------------------------------------------------------|
| Management Summary                                      |                                                                                                    |
| Server name                                             | dsm15096.i.vormetric.com                                                                                   |
| Server time                                             | 2019-05-30 14:39:35.529 PDT                                                                                |
| Your last login                                         | 6:03 PM on 05/29/2019                                                                                      |
| Number of other administrators in this domain logged in | 0                                                                                                    |
| High availability                                       | Normal 🥌                                                                                                   |
| Host assignment                                         | Some Hosts are not Assigned to a Server Node<br>Configuration Changes will not be Pushed to<br>These Hosts |

### High availability synchronization status

On the Dashboard, next to the term High Availability, the GDE Appliance displays the status and a parallel icon. In Figure 5: "Dashboard HA Status," the High Availability status displays as Normal, with a green icon. Clicking the green icon takes you to the High Availability Servers page.

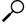

**NOTE:** If you are logged into a domain, you will not see this because domains do not have access to HA.

If high availability has been configured, the FQDN of the HA node(s) display with a synchronization status icon next to the node(s). The icon indicates the status of the HA node.

Clicking the icon next to the HA node link takes you to the Server Node page of the HA node that you clicked on.

.

The Server Node page on displays the following:

From

Displays the name of the HA node trying to synchronize.

To

Displays the name of the HA node with which it is trying to synchronize.

• Status Collection Time

The time shown in this column indicates the last successful synchronization between the HA nodes.

• HA Replication Status

Shows the synchronization status between the nodes.

## **Dashboard Host Assignment**

The Dashboard also displays the status of VTE Agent hosts assigned to the HA cluster.

- If all of the hosts are assigned to nodes, then the message displayed is: All Hosts are Assigned.
- If some of the hosts are not assigned to nodes, then the message displayed is: "Some Hosts are not Assigned to a Server Node, Configuration Changes will not be Pushed to These Hosts." When you click on that message, it displays the names of the hosts that are not assigned.

Figure 6: Hosts not assigned to nodes

#### Dashboard

#### **Management Summary**

Server name dsm15096.i.vormetric.com
Server time 2019-05-30 14:47:26.094 PDT
Your last login 2:46 PM on 05/30/2019
Number of other administrators in this domain logged in 0

High availability Normal 🥧

Host assignment <u>host3.blue.com host4.dom.com host5.dom.com host8.blue.com</u>

If you have hosts that are not assigned, you can assign them to any nodes in the HA cluster. See "See the HA for V6X00 and Virtual Appliances chapter in the *GDE Appliance Installation and Configuration* Guide for more information." on page 59.

# Display HA configuration status

1. Log on to the Management Console as a System/All Administrator.

2. Select **High Availability** in the menu bar. The High Availability Servers window opens. It displays the HA nodes.

**Table 6:** High Availability Servers window fields information

| Column Header          | Description                                                                                                    |
|------------------------|----------------------------------------------------------------------------------------------------|
| Selected               | Select an HA node to delete the node from the HA cluster.                                                                                                    |
| Name                   | Displays the fully qualified domain name (FQDN) of the HA node.                                                                                                    |
| Response Time (ms)     | Displays the response time in milliseconds, if SNMP is enabled. If SNMP is enabled, an HA node polls the other HA nodes using an SNMP GET request. If SNMP is disabled, the Response Time column displays "SNMP Disabled". If the connection is lost, the Response Time column displays "Not Reachable". |
| Configured             | A check mark in this column indicates that the node is configured and can be accessed by any registered VTE Agents for policy and/or key changes.                                                                                                    |
| Synchronization Status | Shows the synchronization status between the HA nodes. A green circle indicates synchronization between the HA nodes. A red rectangle indicates a synchronization error.                                                                                                    |

The buttons on the High Availability Servers window are:

#### Add

Opens the Add Server window in which to add the host name or FQDN of another HA node.

#### Delete

Removes the selected node from the HA cluster.

### Notify All Hosts

Pushes the latest VTE Agent host configurations to every VTE Agent host in the HA cluster.

If policy changes are not being applied to the hosts that are assigned to an HA node, check the **High Availability** window.

- A green circle should be displayed for all of the HA nodes.
- A red rectangle in the Synchronization Status column indicates that an error has occurred.
- Check the network connection between the HA nodes and check that the software is running (for instance, open a Web browser to another HA node). When a host is assigned to another node, policy configuration changes are synchronized on the HA node, and then pushed to the host. If the HA node is going to be down for an extended period, reassign the hosts to another HA node in the cluster. You can also click **Notify All Hosts** to push policy changes to all the hosts assigned to the GDE Appliance, regardless of which GDE Appliance they are assigned.

.

### **HA Cluster Status**

You can monitor the communication status between nodes in the cluster. Communication is now bi-directional and may not be the same between all nodes.

From the High Availability Servers page, if you click on the name of an HA server, the link takes you to the Server Node page for the selected HA node.

The Server Node page displays the following:

#### • From

Displays the name of the HA node trying to synchronize.

To

Displays the name of the HA node with which it is trying to synchronize.

#### • Status Collection Time

Indicates the time of the last successful synchronization between the HA nodes.

### • HA Replication Status

Shows the synchronization status between the nodes. Communication is bi-directional.

### Server Node HA Status

To find more details on the HA Replication Status, click on the icon to open the Server Node HA Status dialog. The status information listed is:

#### Warning message

Error (Red), Warning (yellow), Normal (green)

• From

Node from which the status query originates.

To

Node gueried.

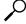

**NOTE:** The HA status view no longer shows bi-directional status. It only lists the direction from the node to other nodes. Multi-directional status is illustrated in the "HA Topology".

#### Node Status

Describes the node status:

Ready

Node is fully functional.

Joining

hronizing

Node is bootstrapping. This state occurs when the join has been initiated but synchronizing has not yet been begun.

### Joining

Node is creating an initial replication slot so that it can communicate with the cluster.

### Joining

Data is transferring to the joining node. The transfer is almost complete.

### Joining

Data is transferred. Node is preparing to join the cluster as a peer.

### · Parting/Parted

Node is removed from the cluster by the user.

#### Slot Status

Status of channel used to communicate with the cluster.

### • Byte Lag

Amount of data available for a node to consume when another node changes, measured in number of bytes.

### • Time Lag (sec)

Difference between the current time on a node and the observed time reported by another node.

### Ping Response Time (ms)

Amount of time the ping query took between nodes.

#### • Status Collection Time

Last time cluster nodes were queried for status.

## Setting up HA monitoring for Server Node HA Status

To set up the values for the HA monitoring parameters that display in the Server Node HA status dialog:

#### 1. Click System > General Preferences > HA Monitoring.

### 2. Set the following parameters:

### • HA Node Status Update Interval

Set the interval in minutes, (min: 5; max: 59).

### HA Status Time Lag Warning

Set the interval in seconds, (min: 60 + update-interval)

### • HA Status Time Lag Error

Set the interval in seconds, (> time-lag-warning)

• HA Status Byte Lag Warning

Set the interval in bytes, (min: 16384)

• HA Status Byte Lag Error

Set the interval in bytes, (> byte-lag-warn)

# **HA Topology**

HA Topology provides a graphical representation of the HA Cluster node topology. The diagram links in all directions, as indicated by the arrows, from each node to every other node. The edges are color coded to reflect their status: green (normal), yellow (warning), and red (error).

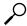

**NOTE:** The HA topology map updates after each node synchronization.

In the following topology map, the yellow lines indicate that system Sys66084.qa.com is having a connection problem with the cluster and the rest of the nodes cannot communicate with it at all. The remaining nodes are communicating properly with the other nodes in the cluster.

. . . . .

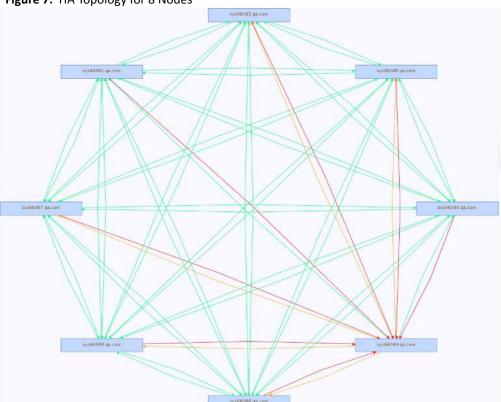

Figure 7: HA Topology for 8 Nodes

# Recovering from incomplete node synchronizations

If the HA nodes do not synchronize completely after replication, do the following to re-initialize an HA node:

- 1. Remove all nodes from the HA cluster.
- 2. Run cleanup on each node.
- 3. Add them back into the HA cluster.
- 4. Join the HA cluster again.

If the nodes still do not synchronize:

- 1. In the CLI for the HA node that is not synchronizing properly, go to the Maintenance menu.
- 2. Reset the HA node, type:

0001:maintenance\$ config reset

.

- 3. Type yes to continue with the reset.
- 4. Reconfigure the node.

See the HA for V6X00 and Virtual Appliances chapter in the *GDE Appliance Installation and Configuration* Guide for more information.

# Assigning VTE Agent Hosts to HA Nodes in an HA cluster

You can assign VTE agents to any node in an HA cluster. Because the HA nodes are constantly synchronizing, within a few seconds, the VTE agent is available on all nodes in the HA cluster.

Every GDE Appliance can check the status of every host in an HA configuration. Each host must have network access to an HA node. It does not have to be an uninterrupted connection, but is required to register the agent and for the node to query the host status. Each host must be on the same network as every node so that it can check the host status.

The **Notify All Hosts** button in the *High Availability Servers* window pushes the latest host configurations directly from any GDE Appliance HA node, to every host in the HA cluster, regardless of which the HA node they are assigned. If you are unsure of how many hosts may be out of sync with their assigned GDE Appliance, click the **Notify All Hosts** button in the *High Availability Servers* window. This is a convenient way to push the latest host configuration changes to every host, including orphan hosts.

Depending on the number of hosts in the HA cluster and network performance, this can take between a few minutes to a few hours. Check the push status in the Logs window. Messages are placed in the log at intervals to indicate the percentage of completion.

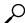

**NOTE:** Do not click Notify All Hosts more than once. Each time you click this button you create a new process and each new process slows the GDE Appliance.

# **VTE Agent Availability**

The following describes the high-level process for how a VTE agent joins the HA cluster and becomes available to all of the HA nodes in the cluster:

- 1. A VTE agent registers to a GDE Appliance node that is part of an HA cluster.
- 2. User adds the VTE host to the HA cluster through the GDE Appliance Management Console.
- 3. The HA node synchronizes with all of the HA nodes.
- 4. The VTE agent is now available to all HA nodes in the cluster.

.

### **Best Practices for HA Clusters**

In an HA cluster, the architecture has changed to peer nodes. Therefore, if people are working on the same object on different HA nodes simultaneously, there is a possibility for conflicts.

For example, if two administrators modify the same policy on different HA nodes at the exact same time, the initial modifications will be lost. Only the last operation, meaning the one with the latest timestamp, is saved.

To avoid data conflicts, Thales recommends that you do the following:

- Manage the HA cluster from one dedicated GDE Appliance node
- Alternatively, partition the data and manage one partition data in one dedicated node
   For example, you could create domains for different geographic regions, and then manage the domains with the GDE Appliance HA node for that region
- If you use the RESTful API, and VMSSC, to manage the GDE Appliance HA nodes, do not put any load balancer in front of the GDE Appliance HA cluster nodes
- Use the same GDE Appliance HA node for data management for a particular job.

  For example, if you create and register a host to one GDE Appliance HA node, then perform all host operations, such as adding GuardPoints, on that same GDE Appliance HA node.

In general, avoid managing the same objects from different GDE Appliance HA nodes.

Simple Network Management Protocol (SNMP) is a full-featured protocol that is used to manage and monitor network nodes like hosts, routers, and appliances. The specific attributes of network nodes that can be managed and monitored by SNMP are configured as objects in a Management Information Base (MIB). The GDE Appliance can be enabled as an SNMP agent and then monitored by SNMP servers using the set of MIB objects described below.

This chapter contains the following sections:

- "Overview"
- "Enabling SNMP on the GDE Appliance"
- "Changing OID Values"
- "Displaying Vormetric-specific SNMP Information"
- "Example SNMP Queries"

### Overview

The GDE Appliance supports SNMP version 1 or 2. SNMP is not used to manage GDE Appliances. A small set of MIB objects are provided with which to query GDE Appliance configuration and status information. The HA nodes run in parallel, so each HA node contains the same SNMP configuration. Therefore, SNMP servers that can query one HA node can also query every HA node with the same community string.

When the GDE Appliance receives an SNMP GET request from an SNMP server, the GDE Appliance locates the Object IDentifier (OID) entry in the MIB and returns its value to the SNMP server.

If SNMP is enabled on an HA Cluster, the HA node 1 polls each HA node using an SNMP GET request at five-minute intervals. The response time for each HA node is displayed in the High Availability Servers window in milliseconds. If SNMP is disabled, the Response Time column will display "SNMP Disabled". If an HA node is not reachable, the Response Time column will display "Not Reachable".

SNMP traps are not supported at this time and cannot be configured on the GDE Appliance.

# **Enabling SNMP on the GDE Appliance**

SNMP is enabled via the **System > SNMP** page on the Configuration tab. You can define the SNMP community string with which to query the GDE Appliance.

If the SNMP Access Control List (ACL) is empty, SNMP requests from any IP address will be acknowledged. If the SNMP ACL is defined to allow only certain IP addresses (for example, 10.1.2.3) or IP address blocks (for example, 10.1.2.\*) to go through, the GDE Appliance will only acknowledge requests from IP addresses specified in the SNMP ACL. The community string and IP address are the only credentials used to verify the legitimacy of the SNMP request. The community string is typically set to a factory default, value of "public". This string must be the same for all devices in the same group for SNMP monitoring to function. For security reasons, the Network Administrator should change the community string from "public" to a custom value.

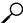

**NOTE:** Thales recommends that you do not enable SNMP on the GDE Appliance unless it is required, as this could pose a security risk. If you do enable SNMP on the GDE Appliance, we recommend that you use an SNMP ACL to restrict access to this service, and change the default community string from 'public' to a custom value.

The nodes in an HA cluster share the same SNMP configuration as the all other HA nodes. Enable SNMP listening on one node, and SNMP listening is enabled on all of the HA cluster nodes. The community string that you enter is applied to the all of the nodes in the HA cluster. This means that an SNMP server can query all of the nodes in the HA cluster.

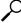

**NOTE:** If a node in an HA configuration does not respond to SNMP requests, restart the node to resolve the issue.

GET requests can be sent to port 161 or port 7025.

Figure 8: SNMP

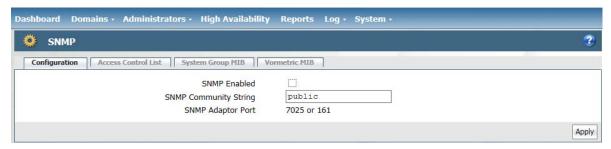

To enable the GDE Appliance to listen for SNMP queries and to configure the SNMP community string:

- 1. Log on as a System/All Administrator.
- 2. Do not enter a domain.
- Select System > SNMP.
- 4. The SNMP window opens to the **Configuration** tab.
- 5. Check **SNMP Enabled** to make the GDE Appliance listen for SNMP queries.
- 6. Enter the community string, or password, with which all SNMP servers will query the GDE Appliance in the **SNMP Community String** field.
- 7. Click Apply.

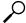

**NOTE:** Once SNMP is enabled, the GDE Appliance will respond to requests from any SNMP server unless a preferred SNMP server is specified in the Access Control List. Once the IP address of a SNMP Server is specified in the Access Control List, the GDE Appliance will only respond to that SNMP Server.

# **Adding SNMP Servers**

Configure the SNMP servers that are allowed to query the GDE Appliance in the SNMP window, Access Control List tab.

SNMP servers can access the GDE Appliance using TCP or UDP.

Figure 9: SNMP Servers, Access Control List

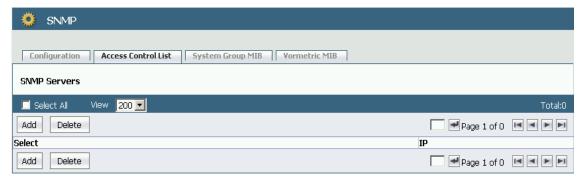

To add a system to the list of SNMP servers that may submit SNMP queries to a GDE Appliance:

- 5. Click **Add**, the Add SNMP Server window opens.
- Enter the IP address of the SMNP server to be granted access in the IP Address field.
   Host names and Fully Qualified Domain Names (FQDN) are not supported at this time.
- Click **Ok**.

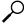

**NOTE:** The IP Address field currently supports the use of a "wild-card" in the 4th octet. For example: 10.1.2.\*

Once an SNMP server has been added to the list of allowed servers, a corresponding log entry is created indicating an SNMP server has been added to the ACL.

Figure 10: Log entry indicating an SNMP server has been added to the ACL

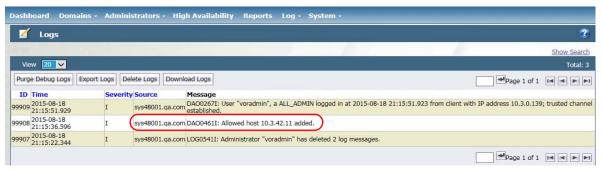

There is no record of a failed status query in the Logs window; however, a record is entered in the server.log file. For example,

```
2011-09-23 17:41:13,267 ERROR [STDERR] Sep 23, 2011 5:41:13 PM org.snmp4j.log.JavaLogAdapter log
WARNING: 10.3.244.200 not in ACL
```

The log entry indicates that an SNMP query was attempted from a system that is not configured in the Access Control List (ACL). Such a query is ignored by the GDE Appliance and, after the timeout interval has elapsed, the SNMP query is terminated and timeout message is returned. For example,

```
# snmpget -c public -v 2c 10.3.48.1:7025 1.3.6.1.2.1.1.4.0
Timeout: No Response from 10.3.48.1:7025
#
```

The following example from the server.log file indicates that an SNMP query had been submitted from a configured system. It indicates only that the system submitting the query is configured. It is no indication of the success or failure of the SNMP query itself; only that the SNMP server is allowed to query the GDE Appliance.

```
2011-09-23 17:41:49,964 ERROR [STDERR] Sep 23, 2011 5:41:49 PM org.snmp4j.log.JavaLogAdapter log
WARNING: 10.3.244.200 passed ACL
```

.

# **Changing OID Values**

The SNMP Object IDentifier (OID) values that can be changed are sysContact (1.3.6.1.2.1.1.4.0) and sysLocation (1.3.6.1.2.1.1.6.0). Customize the OID values so that the information collected by the SNMP server can include the contact for GDE Appliance questions and issues, plus the physical location of the GDE Appliance. These OIDs are part of the 1.3.6.1.2.1.1 MIB group defined in RFC 1213.

Figure 11: Customized contact and location information

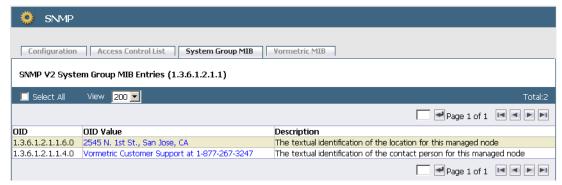

To configure the GDE Appliance contact and location information:

- 1. Open the System Group MIB tab.
- 2. Click a string in the OID Value column.
- 3. The Edit OID Value window opens.

Figure 12: Editing the OID value

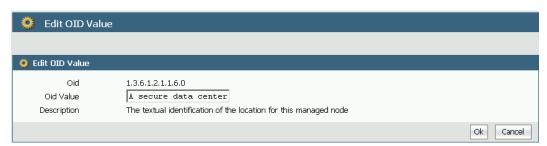

- 4. Select and delete the text string in the **OID Value** field.
- 5. Enter a new string in the **OID Value** field.
- 6. Click Ok.

The text in the **Description** column is hard-coded and cannot be changed.

A log entry indicating the OID number and value change is entered in the Logs window.

# Displaying Vormetric-specific SNMP Information

The Vormetric MIB tab displays the Vormetric-specific OIDs that can be queried by an SNMP server. The OIDs cannot be manually changed. The OID values are dynamic and change based upon the GDE Appliance state and configuration.

Figure 13: Vormetric-specific OIDs

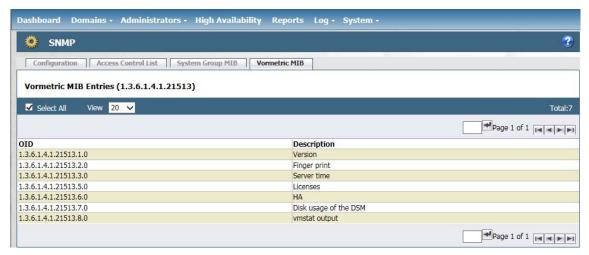

The OIDs in the Vormetric group MIB begin with 1.3.6.1.4.1.21513. The following table lists the Vormetric OIDs and their purpose.

Table 7: OID Descriptions

| OID                   | SNMP<br>Object Type | Description                                                                                                    |
|-----------------------|---------------------|----------------------------------------------------------------------------------------------------|
| 1.3.6.1.2.1.1.4.0     | sysContact          | The textual identification of the contact person for this managed node, together with information on how to contact this person. If no contact information is known, the value is a zero-length string. Max. length 256 characters. |
| 1.3.6.1.2.1.1.6.0     | sysLocation         | The physical location of this node (e.g., 'telephone closet, 3rd floor'). If the location is unknown, the value is a zero-length string. Max. length 256 characters.                                                                |
| 1.3.6.1.4.1.21513.2.0 |                     | Returns the fingerprint of the current GDE Appliance deployment. The fingerprint is also displayed in the Management Console Dashboard window.                                                                                      |
| 1.3.6.1.4.1.21513.3.0 |                     | Returns the time and date at the time of the SNMP query.                                                                                                    |

| OID                   | SNMP<br>Object Type | Description                                                                                                    |
|-----------------------|---------------------|----------------------------------------------------------------------------------------------------|
| 1.3.6.1.4.1.21513.5.0 |                     | Returns the agent type (FS, or Key agent), the license installation state (true or false) of each agent type, and, for each installed license, the license expiration date. This information is also displayed in the Management Console License window. |
| 1.3.6.1.4.1.21513.6.0 |                     | Returns the name of each node in a GDE Appliance HA cluster configuration.                                                                                                    |
| 1.3.6.1.4.1.21513.7.0 |                     | Returns disk usage information for each file system mounted on the GDE Appliance. This is the equivalent of running df -hk -B 1024K on the GDE Appliance command line.                                                                                   |
| 1.3.6.1.4.1.21513.8.0 |                     | Return s process, memory, paging, I/O, and CPU usage information. This is the equivalent of running vmstat on the command line.                                                                                                    |

# **Example SNMP Queries**

The following SNMP queries were made on Red Hat Enterprise Linux Server, release 6.0, using SNMPv2.

To display GDE Appliance contact information:

```
# snmpget -c public -v 2c 10.3.48.1:7025 1.3.6.1.2.1.1.4.0

SNMPv2-MIB::sysContact.0 = STRING: Vormetric Customer Support at 1-877-267-3247

#
To display the physical location of the GDE Appliance:
    # snmpget -c public -v 2c 10.3.48.1:7025 1.3.6.1.2.1.1.6.0

SNMPv2-MIB::sysLocation.0 = STRING: 2545 N. 1st St., San Jose, CA
#
To display the GDE Appliance version number:
```

```
SNMPv2-SMI::enterprises.21513.1.0 = STRING: "5.3.0.1616"
```

To display the GDE Appliance fingerprint:

```
# snmpget -c public -v 2c 10.3.48.1:7025 1.3.6.1.4.1.21513.2.0
```

# snmpget -c public -v 2c 10.3.48.1:7025 1.3.6.1.4.1.21513.1.0

```
SNMPv2-SMI::enterprises.21513.2.0 = STRING:
  "D2:48:EF:E4:A2:B0:59:8C:5F:DB:9D:3B:30:41:0B:EE:BD:07:8D:67"
To display the current date and time on the GDE Appliance:
    # snmpget -c public -v 2c 10.3.48.1:7025 1.3.6.1.4.1.21513.3.0
  SNMPv2-SMI::enterprises.21513.3.0 = STRING: "2015-08-18 20:56:53.135 PDT"
To display the GDE Appliance license configuration:
    # snmpget -c public -v 2c 10.3.48.1:7025 1.3.6.1.4.1.21513.5.0
  SNMPv2-SMI::enterprises.21513.5.0 = STRING: "FS max # of agents: 30000;
  Expires: Dec-31-2015; Key max # of agents: 30000; Expires: Dec-31-2015; FS
  max # of agents: 30000; ; Key max # of agents: 30000; FS max # of agents:
  30000; Max hours: 1000000; Key max # of agents: 30000; Max hours: 1000000;
  Multi-domain enabled: true; max # of domains: 20000; Issued to: DSM522-
  Performance-2015-12-31"
To display the GDE Appliance HA configuration:
    # snmpget -c public -v 2c 10.3.48.239:7025 1.3.6.1.4.1.21513.6.0
  SNMPv2-SMI::enterprises.21513.6.0 = STRING: " sys15123.com; :
  sys48239.com; "
To display the mounted file systems and their disk usage:
   # snmpget -c public -v 2c 10.3.48.1:7025 1.3.6.1.4.1.21513.7.0
  SNMPv2-SMI::enterprises.21513.7.0 = STRING: "
                       1M-blocks Used Available Use% Mounted on
  Filesystem
  /dev/mapper/vg_sys48001-lv_root
                            50269 3006
                                          44703 7% /
                             1917
                                            1917 1% /dev/shm
  tmpfs
                                     1
  /dev/sda1
                              477
                                     38
                                               414
                                                     9% /boot
  /dev/mapper/vg_sys48001-lv_home
                            45867 15185
                                            28346 35% /home
  "#
To display GDE Appliance system usage information:
   # snmpget -c public -v 2c 10.3.48.1:7025 1.3.6.1.4.1.21513.8.0
  SNMPv2-SMI::enterprises.21513.8.0 = STRING: "
```

Example SNMP Queries

# Configuring Syslog Servers for System-Level Messages

9

This section describes how to add a remote Syslog server to your system, and how to control the severity level and format of the messages that the GDE Appliance sends to the Syslog server.

You can configure a Syslog server to receive the same messages that are sent to the Logs window of the Management Console. Use the **System> Log Preferences** menu to create templates that apply to logging configurations for all of the Agents.

This chapter contains the following sections:

- "Overview"
- "Supported Syslog Formats"
- "Adding a Syslog Server"
- "Using Syslog to Troubleshoot the GDE Appliance and Agents"
- "VTE Agent Log Files"
- "GDE Appliance Log Files"
- "Pruning the GDE Appliance Logs"
- "Exporting Logs"
- "Adding an Email Notification Group"

### Overview

Agent log data is generated on agent hosts. The log data is placed in /var/log/vormetric on a UNIX system or in C:\Documents or Settings\All Users\Application

Data\Vormetric\DataSecurityExpert\agent\log on a Windows system, when the Log to File logging preference is enabled. The log data can also be forwarded to a Syslog or Event Log server when the Log to Syslog/Event Log logging preference is enabled.

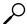

**NOTE:** Ensure that the /var directory in your system has 256KB to 1MB available for logging to ensure proper GDE Appliance logging behavior.

When **Log to Syslog/Event Log** is enabled, log data is placed into a local /var/log/messages or /var/adm/messages file, or into the local Windows Event Log. The host administrator can choose to configure the agent to forward log data to a remote Syslog server or Event Log server. The host administrator can upload the log data to a remote server with whichever transport protocol is preferred. The GDE Appliance is not used to configure the remote log servers for host systems.

The **Syslog Server** window in the Management Console lets you configure the remote Syslog servers to which to send GDE Appliance log data. The log data sent to remote Syslog servers consists of log data that is generated on the GDE Appliance and, when **Upload to Server** is enabled in the **Log Preferences** window, log data that is generated on hosts. The administrator then configures the GDE Appliance to forward log data to a Syslog server using either UDP protocol or TCP protocol.

Figure 14: Handling log messages

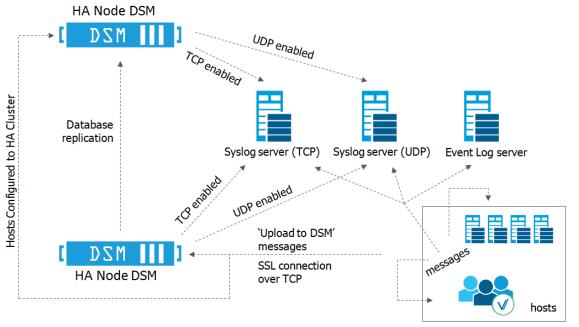

'Log to syslog/Event Log' messages

Items to consider before configuring Syslog logging include:

- Only System/All Administrator can enable Syslog messaging.
- Only System/Domain or All Administrators can configure Syslog messaging.
- If Syslog servers are configured in a domain, only events that take place in that domain are logged to the Syslog servers.

- If Syslog servers are configured outside of a domain, only events that take place at the system level are logged to the Syslog servers.
- A default Syslog port number is not provided. The usual industry standard port number for Syslog over UDP is 514. Port 1468 has been used successfully for TCP.
- Configuring a Syslog server is an effective way to consolidate the logs of all the GDE
  Appliances in an HA configuration in one central repository. The HA nodes in an HA cluster
  deployment all have the same configuration. The nodes forward log data to HA node 1.
   Therefore, each node must have network access to the Syslog servers configured on HA node.

# Supported Syslog Formats

The GDE Appliance supports the following log formats:

- Plain Message
- Common Event Format (CEF)
- RFC5424
- Log Event Extended Format (LEEF)

### **Plain Message**

Originally, GDE Appliance Syslog support included only Plain Message format. While simple and efficient, this format did not allow for user enhanced reporting or customization.

The following is an example of a Plain Message formatted log message. The table following the message describes the components of the message.

12-07-201216:53:02Local7.Debug10.3.32.2312012-12-08 01:01:58.709 vormetric:SOURCE[linux64-32231.qa.com]:DAO0445I:Administrator voradmin added SysLog Host 10.3.25.168.

**Table 8:** Syslog message parameters and descriptions

| Parameter               | Description                   |
|-------------------------|-------------------------------|
| 12-07-201216:53:02      | Date and time                 |
| Local7.Debug            | Message priority              |
| 10.3.32.231             | Sending machine's IP address  |
| 2012-12-08 01:01:58.709 | Date and time of logged event |
| vormetric               | Originator tag                |

| Parameter                                            | Description                            |
|------------------------------------------------------|----------------------------------------|
| SOURCE[linux64-32231.qa.com]                         | Source of message                      |
| DAO0445I                                             | Unique message ID                      |
| Administrator voradmin added SysLog Host 10.3.25.168 | Plain text message of the logged event |

### **Common Event Format (CEF) log format**

The GDE Appliance Syslog supports Common Event Format (CEF) log format. The CEF format is specified in the Arcsight "Common Event Format" standard.

The following is an example of a CEF formatted log message.

```
<27> 2012-10-16T16:01:44.030Z centos-6-0 CEF:0|Vormetric, Inc.|vee-fs|5.1.0.9026|CGP2604E| Reject access|7|logger=CGP spid=6362 cat=[ALARM] pol=AuditAllExceptLp uinfo=lp,uid\=4,gid\=7\\lp\\ sproc=/bin/ls act=read_dir_attr gp=/Guard filePath=/datafiles/file.dat denyStr=DENIED showStr= Code (1M)
```

**Table 9:** CEF Log Format parameters and descriptions

| Parameter                | Description                                                                                                    |
|--------------------------|----------------------------------------------------------------------------------------------------|
| <27>                     | A standard syslog facility/priority code                                                                                                    |
| 2012-10-16T16:01:44.030Z | Date and time                                                                                                    |
| centos-6-0               | The host name of the machine sending the message.                                                                                                   |
| CEF: 0                   | Version of the CEF                                                                                                    |
| ThalesGroup, Inc.        | Sending device vendor                                                                                                    |
| vee-fs                   | Sending device product                                                                                                    |
| 5.1.0.9026               | Sending device version                                                                                                    |
| CGP2604E                 | Unique message ID                                                                                                    |
| Reject access            | Name: A human-readable and understandable description of the event.                                                                                 |
| 7                        | Severity: An integer that reflects the importance of the event. Only numbers from 0 to 10 are allowed, where 10 indicates the most important event. |

| Parameter                                                                                                    | Description                                                                                                    |
|----------------------------------------------------------------------------------------------------|----------------------------------------------------------------------------------------------------|
| <pre>logger=CGP spid=6362 cat=[ALARM] pol=AuditAllExceptLp uinfo=lp,uid\=4,gid\=7\\lp\\ sproc=/bin/ls act=read_dir_attr gp=/Guard filePath=/datafiles/file.dat denyStr=DENIED showStr= Code (1M)</pre> | Extension: A collection of key-value pairs. The keys are part of a predefined set. The standard allows for including additional keys. An event can contain any number of key-value pairs in any order, separated by delimiting characters. |

### RFC5424

The GDE Appliance Syslog support includes the RFC5424 log format.

An example of an RFC5424 formatted log message follows. Components of the message are described in the table following the message example:

```
<30>1 2012-12-07T21:44:04.875Z t3-normaluser.i.vormetric.com vee-FS 0
CGP2603I [CGP@21513 sev="INFO" msg="Audit access" cat="\[AUDIT\]"
pol="normaluser-only-aes256" uinfo="normaluser,uid=2001,gid=1\\other\\"
sproc="/usr/bin/cat" act="read_attr" gp="/export/home/normaluser/test"
filePath="/test.txt" denyStr="PERMIT" showStr="Code (1M)"]
```

**Table 10:** CEF Log Format parameters and descriptions

| Parameter                     | Description                                                                                                    |
|-------------------------------|----------------------------------------------------------------------------------------------------|
| <30>1                         | A standard syslog facility and priority code                                                                                                    |
| 2012-12-07T21:44:04.875Z      | Date and time                                                                                                    |
| t3-normaluser.i.vormetric.com | The host name of the machine sending the message.                                                                                                    |
| vee-FS                        | Sending device product                                                                                                    |
| 0                             | Process ID field having no interoperable meaning, except that a change in t he value indicates that there has been a discontinuity in syslog reporting. |
| CGP2603I                      | Unique message ID                                                                                                    |

|   | ٠. |
|---|----|
|   | 1  |
|   |    |
|   |    |
| n |    |

| Parameter                                                                                                    | Description                                                                                                    |
|----------------------------------------------------------------------------------------------------|----------------------------------------------------------------------------------------------------|
| [CGP@21513 sev="INFO" msg="Audit access" cat="\[AUDIT\]" pol="normaluser-only-aes256" uinfo="normaluser,uid=2001,gid=1 \\other\\" sproc="/usr/bin/cat" act="read_attr" gp="/export/home/normaluser/test" filePath="/test.txt" denyStr="PERMIT" showStr="Code (1M)"] | Structured data field: Provides a mechanism to express information in a well-defined, easily parsable and interpretable data format. This field consists of the Structured Data (SD) Element, SD-ID, and SD-Parameter. |

# Log Event Extended Format (LEEF)

The GDE Appliance Syslog support includes Log Event Extended Format (LEEF). The LEEF header is pipe ("|") separated and attributes are tab separated.

# Adding a Syslog Server

### To add a syslog server:

Verify that one or more Syslog servers are accessible from the GDE Appliance. It is usually
enough to ping the Syslog server and run ps to check the Syslog process on the Syslog server
system.

If you are going to send the messages to the local host, verify that the syslogd process on the local host is accepting messages. You may need to restart syslogd with the "-r" argument.

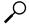

**NOTE:** Record the Syslog transport protocols and port numbers of the Syslog server(s). You will need this information later.

2. Set the severity level at which to send messages to the Syslog server in the /etc/syslog.conf file on the agent host.

Severity levels in the Log Preferences window are DEBUG, INFO, WARN, ERROR, and FATAL. Severity levels are cumulative, so each level includes the levels below it. For example, FATAL logs only FATAL messages, whereas WARN logs WARN, ERROR, and FATAL messages. To ensure that the syslog server gets the messages set in the Log Preferences window, set the level in the syslog.conf file to debug and direct the output to the local messages file. For example, on a Solaris system, set the output file path to /var/adm/messages.

user.debug /var/adm/messages

3. Log on to the Management Console as a System/All Administrator.

- 4. Select **System > General Preferences**. The **General Preferences** window opens to the **General** tab.
- Click the System tab, and then select Syslog Enabled.

This enables communication between the GDE Appliance and the Syslog server.

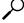

**NOTE:** You must have the **Syslog Enabled** box selected from outside a domain; otherwise, the **Apply** button will not be selectable from within a domain.

- 6. Click **Apply**.
- 7. Select **System > Log Preferences**. The Log Preferences window opens to the Server tab.
- 8. Set the **Logging Level** property.

The level you select affects the number of messages that are displayed in the Logs window, and these messages are also sent to the Syslog server.

Redundant Syslog failure messages are filtered so that only one out of every fifty redundant messages is sent to  $\sqrt{\sqrt{\log/\max}}$  and the **Logs** window. All the redundant Syslog failure messages are sent when the level is set to DEBUG.

- 9. Click Apply.
  - If you are configuring a Syslog server to receive system-level log data, remain logged in (for example, 'system-level' is when you are not in a domain).
  - If you are configuring a Syslog server to receive domain-level log data, and are logged in as an All administrator, remain logged in and enter the domain to be configured.
  - If you are configuring a Syslog server to receive domain-level log data, and are logged in as an System Administrator, log out and log back in as a Domain or All administrator, and enter the domain to be configured.
- 10. Select Log > Syslog. The Syslog Server window opens.
- 11. Click **Add** and enter the following information:
  - a. **Server Name:** The host name or FQDN of a Syslog server. Use the network name of a Syslog server which is accessible to all of the nodes in the HA cluster.
  - b. **Transport Protocol:** Select UDP, TCP or TLS from the drop down. If you select TLS, a field appears for you to browse to add a **Root Certificate**.

In the interests of security, we recommend that you use a root certificate rather than a non-root certificate.

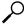

**NOTE:** For syslog servers configured with the UDP transport protocol, ensure that UDP packets are not blocked by a firewall or switch rules. Also, verify that the Syslog server is logging messages as expected.

If you add a Syslog certificate when using TLS protocol, you may need to restart the server. To

this you need to do a system > server restart from the CLI. After restart, verify that the Syslog server is logging messages as expected.

- c. **Port Number:** The port number the transport protocol uses to connect to the Syslog server. Enter a value between 1 and 65535. There is no default.
- d. Message Format: Select Plain Message, CEF, or RFC5424.

You may configure multiple Syslog servers per GDE Appliance however, each Syslog server must have a unique hostname or IP address.

- 12. Click **Ok**.
- 13. Do a task on an agent system that normally generates a Syslog entry, such as accessing a GuardPoint.
- 14. Check the /var/log/messages file on the Syslog server for GDE Appliance log entries.

# Using Syslog to Troubleshoot the GDE Appliance and Agents

Syslog entries for GDE Appliance activity indicate the source of the Syslog message (system name after the timestamp), the source of the message itself (SOURCE), the log level (AUDIT, ALARM, and so on), and much more.

# **Analyzing log entries**

The format and content of log entries for VTE Agents are described below.

. . . . .

Figure 15: Message Log entries

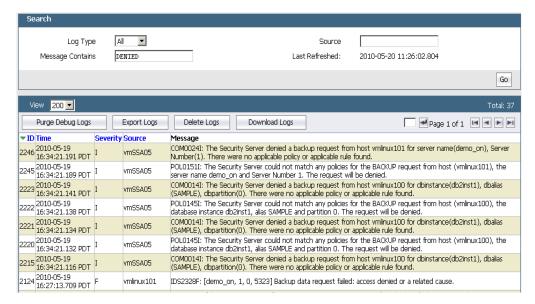

## **Analyzing VTE Agent log entries**

The general format of a VTE Agent log entry is:

```
CGP2602I: [SecFS, 0] Level: Policy[policyName?] User[userID?] Process[command?] Access[whatIsItDoing?] Res[whatIsItDoingItTo?] Effect[allowOrDeny? Code (whatMatched?)]
```

#### where:

- SECFS indicates that the message was generated by a VTE Agent. You can enter secfs in the Search Message text-entry box in the Logs window to display VTE Agent policy evaluation and GuardPoint activity for all configured hosts.
- Level indicates the importance of the message. For example, AUDIT indicates an informational message, whereas ALARM indicates a critical failure that should not go ignored.
- Policy[] indicates the name of the policy that is being used to evaluate the access attempt.
- User[] identifies the system user attempting to access data in the GuardPoint. It typically displays the user name, user ID, and group ID.
- Process[] indicates the command, script, or utility being executed.
- Access[] indicates what is being attempted. Access may be read\_dir, remove\_file, write\_file\_attr, write\_app, create\_file, etc. These correspond to the Access methods that you configure in the policy. read\_dir corresponds to d\_rd. remove\_file corresponds to f\_rm. And so on.

- Res[] indicates the object being accessed by Process[].
- EFFECT[] indicates the rule that matched and, based upon that rule, whether or not the GDE Appliance grants access. Access states may be either PERMIT or DENIED.

#### For example:

```
CGP2606E: [SecFS, 0] [ALARM] Policy[allowAllRootUsers_fs]
User[hpotter,uid=1111,gid=10\wheel\] Process[/usr/bin/vim]
Action[create_file] Res[/opt/apps/apps1/lib/file1.txt]
Effect[DENIED Code (1M)]
```

#### The format of a rule match is:

intchar

#### where:

- int is an integer representing the security rule being used or violated. Security rules are numbered sequentially from top to bottom in the Online Policy Composer window.
- char is an uppercase letter indicating the item that is using or violating the policy.

**Table 11:** Character Codes and Their Descriptions

| Character Code | Description                                                                                                    |
|----------------|----------------------------------------------------------------------------------------------------|
| Α              | The <b>Action</b> component of a security rule failed to match.                                                 |
| М              | All security rule components match and, unless overridden, the <b>Effect</b> for that security rule is applied. |
| P              | The <b>Process</b> component of a security rule failed to match.                                                |
| R              | The <b>Resource</b> component of a security rule failed to match.                                               |
| Т              | The time specified in the <b>When</b> component of a security rule failed to match.                             |
| U              | The <b>User</b> component of a security rule failed to match.                                                   |

### For example, the following match codes indicate:

- 1R Mismatch in Resource for Security Rule 1.
- 3U Mismatch in User for Security Rule 3.
- 4A Mismatch in Action for Security Rule 4.
- **2M** All components matched for Security Rule 2. Since all the rules matched, Security Rule 2 will be used and no other rules will be evaluated.

## Log message levels

The detail and extent of information logged is determined by the selected log level. The agent supports five log levels as listed in Table 12.

**Table 12:** The Agent-Supported 5 Log Levels

| Severity | Description                                                                                                    |
|----------|----------------------------------------------------------------------------------------------------|
| DEBUG    | The DEBUG level provides detailed information about events that are intended for support engineers and developers. |
| INFO     | The INFO level provides general information that highlights the progress of the application.                       |
| WARN     | The WARN level designates potentially harmful situations.                                                          |
| ERROR    | The ERROR level designates error events that might still allow the application to continue running.                |
| FATAL    | The FATAL level designates very severe error events that will presumably lead the application to quit.             |

Log levels are cumulative. The level that you select not only generates log entries for events that occur at that level, but all the levels below. For example, the WARN level also includes events that occur on the ERROR and FATAL levels.

# **Using log files**

Check the log files to verify the successful installation and configuration of the GDE Appliance software, to determine why a backup or restore operation failed, or to monitor GDE Appliance activity.

A logged event falls into one of the following categories:

- **Operational status.** The result of any significant action performed by an VTE Agent or GDE Appliance is logged.
- Administrative activity. The result of any maintenance or administrative activity on the GDE Appliance is logged (for example, a key has been created or exported).
- **System status.** The result of any system errors are logged (for example, if the database connection is interrupted).
- **Policy-specified audit.** If the result of a policy evaluation specifies that it should be audited, then a suitable message is logged.

Several logs files are provided. Each serves a different purpose.

(Windows only) The \ProgramData folder on Windows Vista and Windows Server 2008, and the \Documents and Settings\All Users\Application Data folder for all other

supported Windows platforms, are hidden by default. VTE Agent logs, configuration data, and certificates are stored under that folder. If you cannot browse the folder for your platform, enable the **Show hidden files and folders** radio button in the **Folder Options** menu to view the folder and its contents.

Active logs are log files that being currently written to and updated by GDE Appliance processes. Inactive logs are logs that have been filled to capacity and then closed. The name of the closed log file is the original name usually appended with the date and some random numbers. For example, the name of an active agent log is vordb2\_usr.log. When it reaches the configured capacity, it is made inactive and usually renamed to vordb2\_usr.log.yyyy-MM-DD-MM-SS.tar.gz.For example, the archive file for vordb2\_db2inst1.log can be vordb2\_db2inst1.log.2011-01-19-12-25-32.

Do not try to manually modify or remove active logs. Use the Management Console interface to configure server and VTE Agent logs. Regularly back up and delete inactive logs to maximize available hard disk space.

The Windows system event log can fill quickly. If a Windows host runs out of system event log space, the vmd service does not start and issues an error: "The service did not respond to the start or control request in a timely fashion." To prevent the system event log from running out of space, the current event log is archived to a file when it reaches 20MB, all archived entries are then purged from the event log, and logging continues as usual. Archive files are placed in %SystemRoot%\System32\Config. The archive file is named Archive-Vormetric Encryption Expert-timestamp.evt. For example, Archive-Vormetric Encryption Expert-2010-05-14-18-14-30-171.evt. The file is archived in a binary format that you can open in the Event Viewer. Check disk space availability during periods of heavy load and extensive logging. Back up and delete the archive files.

# **VTE Agent Log Files**

The agent logs are the first places to check when communication between the GDE Appliance and VTE agent system fails. Also, you may want to check these logs after setting up a new agent or changing the agent configuration.

Sample logging formats include the following:

## vorvmd.log (Windows)/vorvmd\_root.log (UNIX)

```
(UNIX)
   /var/log/vormetric/vorvmd_root.log
(Windows)
```

\Documents and Settings\All Users\Application
Data\Vormetric\DataSecurityExpert\Agent\log\vorwmd.log

### (Windows XP)

\Documents and Settings\All Users.WINDOWS\Application Data\Vormetric\DataSecurityExpert\agent\log\vorvmd.log

### (Windows Vista and Windows Server 2008)

\ProgramData\Vormetric\DataSecurityExpert\Agent\log\vorvmd\_root.log

(Windows) The same information that is sent to vorvmd.log can also be sent to the Windows Event Viewer. Enable Log to Syslog/Event Log logging options for the agents and open Event Viewer > Vormetric Encryption Export to view log events on the host system.

vorvmd\_root.log contains the VTE Agent transactions for the root user. Transactions consist of a record of vmd actions, such as starting the vmd daemon and setting up communication links with the GDE Appliance.

## messages (UNIX only)

/var/log/messages

messages is a Syslog-generated file. It contains standard Syslog entries. It contains kernel entries for enabling/disabling the log service, memory usage, CPU usage, system calls, device initialization, etc. It also contains log entries that are also displayed in the Message Log.

## secfs.log (AIX only)

The <code>secfs.log</code> file contains kernel-related messages, and the <code>secfsd.log</code> file contains process-related messages. The <code>secfs.log</code> file is generated only on AIX systems. The <code>secfs.log</code> file is maintained in the <code>./agent/secfs/tmp</code> directory. It is used instead of Syslog to log kernel messages. The same log messages are placed in both /var/log/messages and <code>secfs.log</code>. The <code>secfs.log</code> file is archived at 32MB and renamed to <code>secfs.log.archive</code>. Only one archive file is maintained.

## secfsd.log

(UNIX)

/opt/vormetric/DataSecurityExpert/agent/secfs/tmp/secfsd.log

### (Windows Server 2003)

C:\Documents and Settings\All Users\Application
Data\Vormetric\DataSecurityExpert\agent\log\secfsd.log

(Windows Vista and Windows Server 2008)

C:\ProgramData\Vormetric\DataSecurityExpert\agent\log\secfsd.log

### (Windows XP)

C:\Documents and Settings\All Users.WINDOWS\Application
Data\Vormetric\DataSecurityExpert\agent\log\secfsd.log

The secfs.log file contains kernel-related messages, and the secfsd.log file contains process-related messages. secfsd.log contains a record of GuardPoint mounts and GuardPoint dismounts (GuardPoints are mounted file systems). Entries are added to this file when you add and remove GuardPoints, as well as when you reboot the agent system.

### statusfile

/opt/vormetric/DataSecurityExpert/agent/secfs/tmp/statusfile
\Program Files\Vormetric\DataSecurityExpert\agent\secfs\tmp\statusfile

statusfile is a current record of the local VTE Agent configuration. View this file after updating the VTE Agent configuration on the GDE Appliance to verify that the changes have actually been applied. This file should always be checked when the configuration of the VTE Agent is in question. This file lists:

- Each GuardPoint and GuardPoint properties, such as the lock status, protection status, and GuardPoint directory
- The names of applied policies
- The logging information that is captured
- Where captured log information is sent
- · Hosts settings

You can also display the file timestamp to see when the agent was last updated.

This file is deleted each time the VTE Agent configuration is updated. You must manually regenerate it using the "secfsd -status" command. If you want to keep records of VTE Agent configuration changes, either copy the statusfile to a different name, or run "vmsec status" and assign the output to a different file.

(Windows) The secfsd command has limited support on Windows platforms. You can use the secfsd -status lockstat command or use the Vormetric Data Security tray to open the status window. Look for strings like coreguard\_locked=true and system\_locked=true. (false indicates that a lock is not applied. true indicates that a lock is applied.).

You may view the file contents using an ASCII display command, such as cat.

# **GDE Appliance Log Files**

GDE Appliance logs are logs on the GDE Appliance system. The primary log is viewed in the **Logs** window of the Management Console. This log is generally the first log that you check to diagnose GDE Appliance problems. Check the GDE Appliance log after making or restoring a database backup. Look for entries like "Backup Request for SAMPLE from host vmSSA06 is allowed." and "Backup/Restore completed successfully." Messages like "Backup data request failed: access denied or a related cause." indicate a problem has occurred and some debugging on your part is required.

Appliance-based GDE Appliance installations must use the diag CLI command to list and view the log files. However, the log files can be exported from an appliance using the various export features in the Logs window. Appliance-based server administrators cannot delete log files.

The GDE Appliance server creates three log files:

- boot.log contains JBoss startup information
- cgss.log contains server information
- server.log contains system-level information

boot.log is managed as a single file. It is not expected to ever become a large file nor is it rotated. The cgss.log and server.log files can become large and are rotated.

The cgss.log and server.log files are important log files that can grow quickly under heavy load. Because these logs are vital to analyzing GDE Appliance behavior, they should be monitored and backed up regularly.

The names of the active files are cgss.log and server.log. When either file contains 10MB of log data it is made inactive and renamed to cgss.log.1 or server.log.1, respectively. And a new active cgss.log or server.log file is opened. When the new active log file reaches 10MB it is made inactive and renamed to cgss.log.2 or server.log.2. And a new active log file is opened. This process continues until there are a total of 10 inactive log files. When there are 10 inactive log files, and the active log file reaches its full 10MB capacity, the first inactive file is discarded, all the other log file names are decremented by one, and the former active log becomes the 10th inactive log file. Using cgss.log as an example, when cgss.log fills, cgss.log.1 is thrown away, all the other log file names are decremented by one, and cgss.log becomes cgss.log.10. Depending on how much load you place on the server, and if your policies audit a lot of data, these files can grow and rotate quickly.

### badlog.log

Log files with unparsable data are "bad logs". A badlog.log file contains log data from an agent that is intended for display in the Logs window but which cannot be displayed because the log data cannot be parsed due to format irregularities. Each attempt by an agent to upload an

unparsable log file to the server is placed in the badlogs directory as a unique file. Regardless of the number of failed attempts to parse incoming log files, the GDE Appliance will continue to accept uploaded logs from the agent.

### cgss.log

The cgss.log file contains a record of the events that make up the BEK generation process for an agent requesting to make a backup, as well as the names of uploaded audit files. This file does not contain events that pertain to restore operations. Check this file if the agent fails to back up a database, even though agent/server authentication is correctly configured and the policy for this agent permits the backup operation.

## jboss.log

The <code>jboss.log</code> file contains information that is related to starting and stopping the JBoss Web application server. This file is generated when the <code>/etc/init.d/cgss</code> command is used to start and stop JBoss. Check this log file for problems that are related to JBoss, such as when you are unable to initiate a Management Console session.

This file is located in /tmp.

### server.log

The server.log file contains details about agent backup and restore requests, connection status, Management Console interaction, Java exceptions, JBoss start and stop processes, and more. This file contains diverse information and should be checked for almost any problem that is related to the GDE Appliance. Sometimes it is easier to grep a specific error level, like WARN, INFO, or DEBUG, than it is to view the entire file.

# **Pruning the GDE Appliance Logs**

After about 10,000 entries in the **Message Log**, the existing logs are automatically pruned (removed) from the database and written to the backup directory,

/opt/vormetric/coreguard/server/jboss-

5.1.0.GA/server/default/backup\_logs.

(/opt/vormetric/coreguard/server/appsvr/backup\_logs is a symbolic link to this directory).

The output file name is CGSS\_LOG\_VIEW\_UNTIL\_YYYY-MM-DD-NN.NN.NN.NN.NNNNNN.csv. For example, CGSS\_LOG\_VIEW\_UNTIL\_2011-06-06-23.16.22.109000.csv.

Figure 16: A pruning entry in the Message Log

| 2011-06-06      |   | LOG0141I: The Security Server has pruned and exported 10008 log messages into file                                        |
|-----------------|---|----------------------------------------------------------------------------------------------------|
| 95 16:16:22.883 | I | SSA666 "/opt/vormetric/coreguard/server/appsvr/backup_logs/CGSS_LOG_VIEW_UNTIL_2011-06-06-23.16.22.109000.csv". These log |
| PDT             |   | messages have been deleted from the Security Server.                                                                      |

Each output file averages 10, 000 lines and 4.3 MB disk space. Each is owned by db2fenc1, with a mod of 644 (rw-r--r-). The output file is a comma-separated list comprising the entries in the Logs window and is saved as a .csv file.

Up to ten log files can reside in the backup\_logs directory at one time. The first log file is deleted when the eleventh log file is generated.

Pay attention to this directory. If you are generating a massive amount of log data, as can occur when running a lot of dataxform sessions or when GuardPoints are under heavy loads, the log files can come and go quickly. Once gone, there is no record of the activity that had occurred.

The output file column organization is the same as the output of the **Export Logs** button on the **Logs** window.

# **Exporting Logs**

You can export the log entries that are displayed in the **Logs** window to maintain a separate record of server and agent activity at the application level. System Administrators can also export log files that track the internal operations of the GDE Appliance at the system level.

The data displayed in the **Logs** window can be exported to a file for archival or analysis. Only the entries in the **Logs** window that are appropriate for the administrator type and domain can be saved to a text file. The output file is formatted as a comma-separated list and is usually viewed in a spreadsheet application.

The following example is an excerpt of a .csv file generated by an All administrator that is inside a domain.

.

Figure 17: Figure 158: Excerpt of a log .csv file

|    | Α       | В      | С | D          | Е         | F                          | G | Н          | I        | J                    | K    |
|----|---------|--------|---|------------|-----------|----------------------------|---|------------|----------|----------------------|------|
| 4  | 1426712 | 1000 F | S | 3009937978 | 195375299 | 2011-01-21-20.40.24.563000 | 1 | solaris120 | VMD3794I | VMD3794I: [vmd, 244  | -480 |
| 5  | 1426713 | 1000 F | S | 3009937978 | 195375299 | 2011-01-21-20.40.37.173000 | 1 | solaris120 | VMD3794I | VMD3794I: [vmd, 244  | -480 |
| 6  | 1426714 | 1000 F | S | 3009937978 | 195375299 | 2011-01-21-20.40.49.053000 | 1 | solaris120 | VMD3794I | VMD3794I: [vmd, 244] | -480 |
| 7  | 1426715 | 1000 S | 3 |            |           | 2011-01-21-20.38.15.336000 | 1 | vmSSA05    | DA00235I | DA00235I: Administr  | -480 |
| 8  | 1426716 | 1000 S | 3 |            |           | 2011-01-21-20.38.15.340000 | 1 | vmSSA05    | DA00235I | DA00235I: Administr  | -480 |
| 9  | 1426717 | 1000 F | S | 3009937978 | 195375299 | 2011-01-21-20.40.58.303000 | 1 | solaris120 | VMD37811 | VMD37811: [vmd, 244  | -480 |
| 10 | 1426718 | 1000 F | S | 3262128009 | 236323513 | 2011-01-21-20.40.58.255000 | 1 | solaris120 | CGA3001I | CGA3001I: [SecFS, (  | 0    |
| 11 | 1426719 | 1000 F | S | 3262128009 | 236323513 | 2011-01-21-20.40.58.749000 | 1 | solaris120 | CGA3001I | CGA3001I: [SecFS, (  | 0    |
| 12 | 1426720 | 1000 F | S | 3262128009 | 236323513 | 2011-01-21-20.40.58.846000 | 1 | solaris120 | CGA3001I | CGA3001I: [SecFS, (  | 0    |
| 13 | 1426721 | 1000 F | S | 3262128009 | 236323513 | 2011-01-21-20.41.09.216000 | 1 | solaris120 | CGP2603I | CGP2603I: [SecFS, (  | 0    |
| 14 | 1426722 | 1000 F | S | 3262128009 | 236323513 | 2011-01-21-20.41.09.217000 | 1 | solaris120 | CGP2603I | CGP2603I: [SecFS, (  | 0    |
| 15 | 1426723 | 1000 F | S | 3262128009 | 236323513 | 2011-01-21-20.41.09.217000 | 1 | solaris120 | CGP2603I | CGP2603I: [SecFS, (  | 0    |
| 16 | 1426724 | 1000 S | 3 |            |           | 2011-01-21-20.38.30.337000 | 1 | vmSSA05    | COM0314I | COM0314I: The Secu   | -480 |
| 17 | 1426725 | 1000 F | S | 3009937978 | 195375299 | 2011-01-21-20.41.44.104000 | 1 | solaris120 | VMD3794I | VMD3794l: [vmd, 244  | -480 |
| 18 | 1426726 | 1000 F | S | 3009937978 | 195375299 | 2011-01-21-20.42.00.102000 | 1 | solaris120 | DXF4344I | DXF4344I: [vmd, 1307 | -480 |
| 19 | 1426727 | 1000 S | 3 |            |           | 2011-01-21-20.39.38.570000 | 1 | vmSSA05    | LOG0140I | LOG0140I: Administr  | -480 |
| 20 | 1426728 | 1000 F | S | 3009937978 | 195375299 | 2011-01-21-20.43.53.294000 | 1 | solaris120 | DXF4366I | DXF43661: [vmd, 1308 | -480 |

The format of this table is subject to change. At this time, the columns indicate:

Table 13: Exported Message Log Headings and Description

| Column<br>Heading | Description                                                                                                    |  |
|-------------------|----------------------------------------------------------------------------------------------------|--|
| Α                 | ID number in the Management Console (LOG_ID)                                                                                                    |  |
| В                 | Internal domain identifier. If you are not in a domain this is zero. (DOMAIN_ID)                                                                                                    |  |
| С                 | Entity that generated the message. For example, S (GDE Appliance), FS (VTE Agent) (SOURCE)                                                                                                    |  |
| D                 | Internal tag (TAG)                                                                                                    |  |
| E                 | Internal subtag (SUBTAG)                                                                                                    |  |
| F                 | Time of action in UTC (LOG_TIMESTAMP)                                                                                                    |  |
| G                 | Severity in the Management Console (SEVERITY)                                                                                                    |  |
| н                 | Source in the Management Console (HOST_NAME)                                                                                                    |  |
| I                 | GDE Appliance or agent Message ID. For example, DAO0239I or CGP2603I. The Message ID also identifies the log service. For example, CGP2603I was generated by the CGP (Policy Evaluation Service) log service. (MESSAGE_ID) |  |
| J                 | Message in the Management Console (MESSAGE)                                                                                                    |  |
| К                 | Time offset in minutes. Subtract this number from the time in column F to determine local time. F - K = local time. For example, 22:40:19 UTC - 420 offset = 15:40:19 PDT = 3:40 PM PDT. (TIMEZONE_OFFSET)                 |  |

# **Exporting the Message Log**

To export the Message Log:

- 1. Log on to the Management Console as an administrator of the appropriate type for the data you want to export.
- 2. Enter a domain if you want to export domain-related log entries.
- 3. Open the Logs window.
- 4. Click Export Logs. The File Download window opens.

The options are:

- Open to display the log entries to be exported in the default spreadsheet application. Usually
  this is Excel.
- Save to export the log to a file on the system running the Management Console Web session or on another network accessible system. The default output file name is log.csv.
- Cancel to close the window and stop the export operation.
- 5. Click Save. The Save As window opens.
- 6. Enter the name and path for the export file. The default file name is log.csv.
- 7. Click **Save**. The **Download Complete** window opens. It displays statistical information about the exported log, such as its location and size.

The options are:

- Open to open the exported log file in the default spreadsheet application used to process CSV format files.
- **Open Folder** to open a Windows Explorer window in which to select and view the exported log in an application of your choice.
- Close to close the window.
- 8. Click an option to open the exported log in the default spreadsheet application, open the exported log file in a different application, or to close the window and continue other Management Console operations.

### **Exporting system logs**

The Management Console enables System administrators to export a collection of log files that track the GDE Appliance's installation, configuration, and internal operations at the system level.

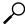

**NOTE:** If there is a major application or server failure, the Management Console graphic interface can stop working and you will be unable to use this feature to export the system.

Periodically export the server log files, and archive them. Later, the exported files may be useful to Thales Customer Support for diagnosing and resolving system related problems. You may

also want to use this as an alternative to the CLI diag log view command because here you can download all the server and cgss logs at one time in one file, including other files that aren't viewable from the CLI. You can unzip the exported file and view the individual log files in your favorite editor, rather than "more" through them in the CLI.

The contents and analysis of these files are not described in this document. Should a major problem occur, analyze these files with Thales Customer Support.

This function exports just a subset of the total log files that are on the system. Included in the export file are log files such as:

- alters.log
- boot.log
- cgss.log
- cgssdb\_start\_replication\_2009-10-30.log
- cgssdb\_stop\_replication\_2009-11-15.log
- db2setup.log
- delver.log
- jboss.log
- security\_server\_install.log
- security\_server\_uninstall.log
- security\_server\_upgrade.log
- server.log
- server\_replication\_2009-10-30.log
- vor\_cert.log
- vor\_est\_trust.log

More and diverse log files are generated on the server during the course of normal usage and maintenance. System administrators on software-only installations can view the additional log files located in /tmp and /var/log.

### **Exporting the GDE Appliance system log files**

1. Log on to the Management Console as a System/All Administrator.

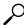

**NOTE:** This export system logs feature is not available to Domain and Security Administrators.

It does not matter if you enter a domain or not. The same log files are exported.

.

- 2. Select Log > Logs. The Logs window opens.
- Click Download Logs. The File Download window opens.

The options are:

- Open to place the individual log files in a cached archive file without saving the archive file.
   The files can then be extracted and saved as desired.
- Save to export a diverse collection of internal log files to a single zip file. The file may be saved on the system running the Management Console Web session or on another network accessible system.
- Cancel to close the window and stop the export operation.
- 4. Click Save. The Save As window opens.
- 5. Enter the name and path for exporting the file. The default file name is logs.zip.
- 6. Click **Save**. The **Download Complete** window opens. It displays statistical information about the exported log, such as its location and size.

The options are:

- Open to open the exported log file in the default archive utility used to process zip format files.
- **Open Folder** to open a Windows Explorer window in which to select and view the exported log in an application of your choice.
- Close to close the window.
- 7. Click an option to open the exported log in the default archive application, open the exported log file in a different application, or to close the window.

# Adding an Email Notification Group

Email Groups are per domain. You can set up email groups for domains of System, Security, Domain, Domain/Security and All Administrators.

# **Enabling email notification for log messages**

You can automatically send email notifications to a set of administrators if the GDE Appliance generates a serious log message.

You need to configure an SMTP server first. Navigate to **System > Email Notification** and click the **SMTP Server** tab. Enter the information for the following tabs:

• **SMTP Server**—SMTP server that will send the email notification. SMTP Servers are per appliance and you must be signed in with System Administrator privileges to modify this

setting. If you don't have these privileges, the SMTP server setting is grayed out. Note that the appliance does not come with a default SMTP server and that the SMTP server settings are initially empty.

• **SMTP Server Port**—Port used by the SMTP server.

To bring up the Email Notification interface, select **System > Email Notification** when outside a domain. The attributes and interface information for the Email Notification are as follows:

- Email Group Name—Name of the email group which will receive the email notification. Email Groups are per domain. You can set up email groups for domains of System, Security, Domain, Domain/Security and All Administrators.
- **Email Threshold Level**—If the GDE Appliance generates a log message with a severity of this specified threshold level, then an email notification is generated. Can be ERROR or FATAL.
- Email Address List—Email addresses that will receive this email notification. Separate
  addresses with commas. If LDAP is configured, you can select addresses from your LDAP
  address book by pressing Select. If it's not configured, you can enter your login and password
  to access it.
- Email Subject—Text you want on the subject line.
- Message Contains—This is a string filter that works with the Email Threshold Level. Only
  messages containing this string will be sent as an email notification. If blank, then all messages
  meeting the threshold criteria will be sent.
- **Enabled**—A checkbox that enables or disables email notification to the group.

To add an email notification group:

- 1. Select **System > Email Notification**. The **Email Notification** window displays.
- Under the Email Notification List tab, click Add. The Add Email Notification Group window displays.
- 3. Enter the information and click Ok.

# Changing the SMTP server and port for email notification

You must be signed in with System Administrator privileges to modify this setting.

To change the SMTP server and port for email notification:

- 1. Select **System > Email Notification**. The **Email Notification** window displays.
- 2. Click the SMTP Server tab
- 3. Enter the SMTP server and server port and click **Ok**.

# **External Certificate Authority**

You can configure the GDE Appliance to have certificates signed by an external Certificate Authority (CA).

You can configure an external CA on a single node or high availability (HA) deployments. You can set up the GDE Appliance to have certificates signed by an external Certificate Authority when the system is set up for the first time, when the system is upgraded, or when the system is in production.

This chapter contains the following sections:

- "Overview"
- "Installing an External Certificate Authority"
- "Administrative Tasks"
- "Intermediate Certificate Authority"

### Overview

To configure the GDE Appliance to work with an external CA, you must have:

- A valid account with an external CA that is network accessible
- Instructions from the CA explaining how to transfer a certificate request file and a signed certificate file to and from the GDE Appliance.

The high-level steps for signing the GDE Appliance's Web server certificate with an external Certificate Authority are as follows:

- 1. Use the CLI genca command to generate the GDE Appliance's self-signed internal certificate authority and Web server certificates.
  - This enables access to the Web-based Management Console.
- 2. Install the license. In HA systems, install the license only on the initial GDE Appliance.
- 3. Generate the Certificate Signing Request (CSR) file, and save it as a Privacy Enhanced Mail (PEM) file.
  - The PEM file contains the information you must submit to the external CA to obtain an approved and signed certificate.
- 4. Import the signed certificate and the signer's certificate(s).

- 5. Allow the GDE Appliance to restart.
- 6. If the CA is to be used in an HA environment, repeat steps 4 through 6 for each server.

# Installing an External Certificate Authority

### Installing an External CA on a Single Node

You can create a new single node system or modify an existing single node system to work with an External Certificate Authority.

#### Generate a self-signed certificate (genca)

- 1. Log on to the GDE Appliance CLI.
- 2. Generate the self-signed Certificate Authority certificate. Type:

```
dsm$ system
system$ security genca
```

This command regenerates the CA on the GDE Appliance. Refer to the "System Category Commands" on page 376, for more information about the genca command.

- 3. Log on to the Management Console as a System/All Administrator. Do not enter a domain.
- 4. Click **System > License > Upload License File** to upload the license file. This step is required only if this is a new installation or a GDE Appliance software upgrade.

#### Web Server Certificate Information

The Web Server Certificate Info tab displays status information about the existing Web server certificate. It can be used to determine if the certificate has been self or externally signed. It also shows the GDE Appliance operating mode with respect to Suite B and consists of the following three fields:

#### Issued To

Displays a summary of the data required to generate a CSR including Common Name (CN). CN in this field represents the host name of the device requesting the CSR.

#### Issued By

Displays the CN of the Certificate Authority issuing the certificate

#### Valid From

Displays the certificate's start and expiration date

Figure 18: Web Server Certificate

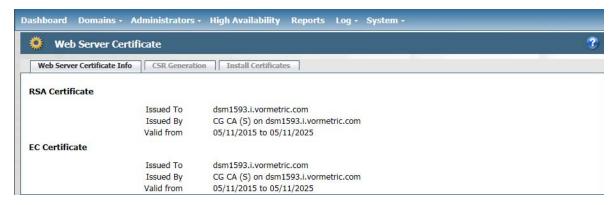

#### Generate a CSR

- Select System > Web Server Certificate from the Management Console. The Web Server Certificate window opens.
- 2. Click the CSR Generation tab. Enter the information in the fields. If you entered this information while running the genca command, the fields (other than the hostname which is updated automatically, but can also be changed) on this tab will contain that same information. You can modify this information if required. Verify that the following pre-populated entries are consistent with the requirements of your external CA. For instance, some CAs will not accept an abbreviation for the name of the city or state.

#### Host Name

Network name of the GDE Appliance (up to 64 characters). It is possible to edit this field, however it is recommended that you do not change this name.

#### Organizational Unit

Typically a department or group name (up to 64 characters)

#### Organization

Typically, this is the company name (up to 64 characters)

#### City or locality

Location of the Organization (up to 128 characters)

#### State or province

Location of the Organization. Refer to external CA for format requirements. Some CAs will not accept an abbreviation for the name of the city or state. (up to 128 characters)

#### Country Code

Abbreviation for the country where the Organizational Unit is located (up to 2 characters).

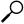

**NOTE:** Strings that contain a comma (,) are permitted; however, the use of single or double-quotes in any field on the CSR Generation tab is not allowed.

#### Email address

Your valid email address.

Figure 19: Certificate Signing Request Tab Information

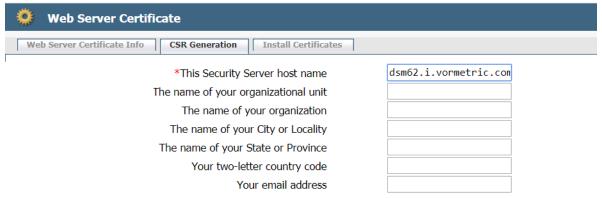

If you are running the GDE Appliance in Suite B or Compatibility mode, when you click Generate CSR, the GDE Appliance generates a .zip file containing two PEM files:

- tserver-csr.pem
- EC\_tserver-csr.pem

If you are operating in compatibility mode, you will need both PEM files signed. After you receive the signed Web server certificates, install both on the GDE Appliance.

- 3. Click Generate CSR. The File Download window opens.
- 4. Click **Save**. The **Save As** window opens.
- 5. Enter the name and path for the certificate request file. The default file name is servercsr\_<hostname\_YYYY\_MM\_DD\_HHMM>.pem.
- 6. Click **Save**. The **Download Complete** window opens. It displays statistical information about the exported PEM file, such as its location and size.
- 7. Know where the PEM file is saved so you can find it later. Click **Open Folder** to verify the location.
- 8. Click X to close the window.
- 9. Submit the new CSR to a Certificate Authority for signing/approval.

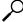

**NOTE:** Be sure to follow the procedures of the CA to obtain valid certificates. Each CA may have different procedures to obtain the Root certificate, Intermediate certificate, and signed CSR certificate.

#### Install certificates

- In the Management Console, on the Web Server Certificate page, click the Install Certificates tab.
- Click Browse for the Root CA Certificate field and load the Root CA Certificate. The Root CA Certificate is required.
- If needed, click Browse for the Intermediate CA Certificate field and load the Intermediate CA Certificate.
- 4. If needed, click **More** to browse for additional Intermediate CA Certificates. You can select up to ten Intermediate CA Certificates.
- 5. Click Browse for the Signed Certificate field and load the Signed Certificate. This is required.

Figure 20: Install certificates

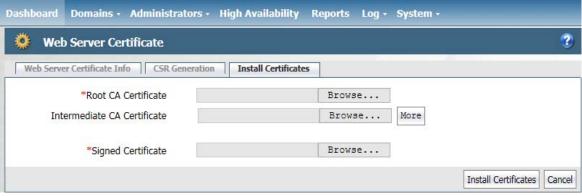

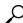

**NOTE:** When you copy a certificate, be certain to copy and paste the certificate just as it appeared originally. Make sure that there are no extra characters or leading spaces as this will invalidate the certificate.

Click Install Certificates, and then click OK to install the certificate and restart the server. The restart takes several minutes.

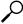

**NOTE:** During restart, do not close the browser. Do not select Back, Refresh, or the browser Stop buttons.

- 7. After the server restarts, log on again.
- 8. To verify the certificate status, click the **Web Server Certificate Info** tab.
  - If the Common Name (CN) entry in the **Issued To** and **Issued By** fields shows the same information, the current certificate has been self-signed.
  - If the CN entry in the **Issued To** and **Issued By** fields shows different values the current certificate was not self-signed.

If you are running the GDE Appliance in Suite B or Compatibility mode, you need to send both the RSA and EC CSRs to be signed by your CA, in which case you need to import both signed certificates; an RSA certificate and an EC certificate.

### Installing an external CA in a high availability system

The external Certificate Authority GDE Appliance HA system is similar to that of a self-signed GDE Appliance HA cluster. To register the agents assigned to a server, the HA nodes must initially have an active connection to the HA cluster.

Once you disable the HA configuration the hosts assigned to a different HA node must reregister before they can operate again. If you anticipate an extended delay in configuring servers, you should reassign the agents to a different HA node before you reconfigure the server.

You can create a new HA environment or modify an existing HA environment to work with an External Certificate Authority.

### Generate a self-signed certificate (genca)

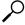

**NOTE:** This needs to be done only on the initial node.

- 1. Log on to the GDE Appliance CLI.
- 2. Generate the self-signed Certificate Authority certificate. Type:

system
security genca

- 3. Log on to the Management Console as a System/All Administrator. Do not enter a domain.
- 4. Click **System > License > Upload License File** to upload the license file. This step is required only if you are doing a new installation, or if you are upgrading the GDE Appliance software.

.

### Create a new HA configuration

1. Log on to the GDE Appliance as a System Administrator/All. Do not enter a domain.

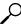

**NOTE:** The first GDE Appliance software version to support an external Certificate Authority is 5.1.1. Be sure the HA nodes are already running the same software version that supports external Certificate Authority.

- 2. Click **High Availability**, and then click **Add**, the **Add High Availability Server Details** screen opens.
- 3. Enter the host name or the FQDN in the Server Name field, and then click OK.
- 4. Convert to an HA server. Repeat this step for all servers as appropriate.

### **Administrative Tasks**

Tasks in this section are done as required to administer or maintain an external CA environment.

# Changing to another external CA

To reconfigure the GDE Appliance to use a different CA:

- 1. Generate a new Certificate Signing Request, see "Generate a CSR".
- 2. Submit the new CSR to a Certificate Authority for signing/approval.
- Install the new signed certificates from the Install Certificates window, see "Install certificates" on page 97.

## Restoring the GDE Appliance to a self-signed Certificate Authority

You can restore the GDE Appliance to a self-signed Certificate Authority at any time. To revert a GDE Appliance to a self-signed Certificate Authority, run the CLI genca command. For example:

system\$ security genca

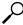

**NOTE:** Reverting to a self-signed Certificate Authority invalidates all configured certificates and they will all have to be regenerated.

.

The CLI genca command overwrites the current server certificate, and must be run to generate a new signer certificate.

# **Intermediate Certificate Authority**

Use the Intermediate Certificate Authority (ICA) page to configure the GDE Appliance to have the internal GDE Appliance CA signed by an external Certificate Authority (CA).

- "Intermediate CA Info"
- "CSR Generation"
- "Install Certificates"

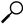

**NOTE:** Use of the Intermediate CA is optional.

#### Intermediate CA Info

The Intermediate Certificate Authority tab displays the following information about the Server/Agent RSA Certificate and the Server/Agent EC Certificate:

- **Issued To**: Displays the host name of the GDE Appliance to which the certificate has been issued
- Issued By: Displays the name of the CA that has signed this intermediate certificate
- Fingerprint: Displays the SHA-256 digest of the certificate
- Valid From: Displays the period for which the certificate is valid

#### Setting up ICA

To correctly set up ICA, GDE Appliance must be in compatible mode before the ICA setup. Once ICA is set up successfully, you can set GDE Appliance to either RSA or suiteb mode, if desired.

To set the GDE Appliance to compatible mode, type:

- 1. Login to the CLI.
- 2. Change to the security menu, type:
  - # system
- 3. Set the system to compatible mode, type:
  - # security suiteb set compatible
- 4. Confirm the change, type:

# yes

#### **CSR Generation**

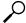

**NOTE:** Consider the certificate validation period when getting the GDE Appliance CA certificates signed. Each agent and GDE Appliance in a cluster needs to re-register every time the GDE Appliance CA certificates are updated. Signing the GDE Appliance CA certificates with shorter validation periods requires re-registering every entity in the cluster more often. This also extends to all certificates in the CA chain, as an expired certificate from any of them will require the GDE Appliance CA certificates to be re-signed. Thales recommends signing the GDE Appliance CA certificates with a validation period of 10 years.

Use the CSR Generation tab to generate a certificate signing request.

- Navigate to System > Intermediate CA.
- Click CSR Generation tab.
- 3. If certificate information was filled in during the initial configuration of the GDE Appliance when running the genca command, the form on this page is pre-populated with that information. Verify or enter the information in the fields.

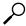

**NOTE:** If the GDE Appliance is in compatibility mode, generate both types of certificates. If using suiteb mode, use the EC certificates. If using RSA mode, use the RSA certificates.

#### Host Name

Network name of the GDE Appliance (up to 64 characters). It is possible to edit this field, however it is recommended that you do not change this name.

#### Organizational Unit

Typically a department or group name (up to 64 characters)

#### Organization

Typically, this is the company name (up to 64 characters)

#### City or locality

Location of the Organization (up to 128 characters)

#### State or province

Location of the Organization. Refer to external CA for format requirements. Some CAs will not accept an abbreviation for the name of the city or state. (up to 128 characters)

#### Country Code

Abbreviation for the country where the Organizational Unit is located (up to 2 characters).

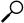

**NOTE:** Strings that contain a comma (,) are permitted; however, the use of single or double-quotes in any field on the CSR Generation tab is not allowed.

#### Email address

Your valid email address.

- 4. Click Generate RSA CSR or Generate EC CSR.
- 5. After generating the CSR, a file download dialog box displays, prompting you to select a location to save the .zip file that contains the CSR. The file format is hostname-<YYYY\_MM\_DD\_HHMM>- ec-csr.zip or hostname-<YYYY\_MM\_DD\_HHMM>-rsa-csr.zip, depending on the type of CSR generated. Each zip file contains two CSRs, each of which must be signed by the external CA.
- 6. Download the resulting zip file and extract the two CSRs inside.
- 7. For each CSR, open it in a text editor and copy the contents.

#### PKI infrastructure

When you are setting up your PKI infrastructure and creating certificates, note that the DSM **requires** the ICA certificate to include the x509v3 extensions. To create an intermediate certificate, set the CA attribute as follows:

```
X509v3 extensions
X509v3 Basic Constraints: critical
CA: TRUE
```

# Obtaining an external certificate

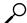

**NOTE:** The following example uses Microsoft Active Directory Certificate Services through Certification Authority Web Enrollment. Other certificate services will differ slightly in their methods.

- 1. In the GDE Appliance, navigate to your web enrollment URL and login.
- 2. Click **Request a certificate** which takes you to the Request a Certificate page.
- 3. Click **advanced certificate request**, which opens the Submit a Certificate Request or Renewal page.
- 4. Paste your CSR into the certificate request box.
- 5. Select **Subordinate Certification Authority** in the Certificate Template pull-down menu.
- 6. Click **Submit** to request your certificate.

. . . . . .

- 7. In the Certificate Issued screen, select the **Base 64 encoded** option.
- 8. Click **Download certificate chain** to download your new certificate chain.
- 9. Repeat the previous steps for any remaining CSRs.
- 10. Return to the GDE Appliance and click **System > Intermediate CA**.

#### Install Certificates

The file containing the GDE Appliance CA signed certificates for installation must also contain the entire certificate chain of CAs back to a root CA. The certificates must be in PEM format, must have keyCertSign and CRLSign key usages, and must also be in the correct signing order, with the GDE Appliance CA certificate at the top, followed by its signer certificate and so on until the root CA certificate which must be the last certificate at the end of the file.

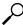

**NOTE:** Installing a new, or renewed, intermediate CA certificate causes the GDE Appliance to restart. Any registered agents must be re-registered.

#### **Install Certificate Chain**

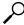

**NOTE:** This certificate chain format is for Unix only.

For example, for a GDE Appliance CA certificate signed by CA1, where CA1 is signed by CA2, which in turn is signed by CA3, which is signed by the root CA, then the order of certificates in the file must be the following:

```
----BEGIN CERTIFICATE----

(DSM CA cert)
-----BEGIN CERTIFICATE----

(CA1 cert)
-----BEGIN CERTIFICATE----

(CA2 cert)
-----BEGIN CERTIFICATE----

(CA3 cert)
-----BEGIN CERTIFICATE-----

(CA3 cert)
------BEGIN CERTIFICATE-----
```

```
(RootCA cert)
```

#### To install the certificate:

- 1. On the GDE Appliance, click the **Install Certificates** tab.
- 2. Click **Choose File/Browse** to select the certificate chains (RSA or EC) to upload.

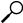

**NOTE:** You can upload both pairs at once, or only the RSA pair or only the EC pair.

- 3. Click Install Certificates and wait for the GDE Appliance to restart before logging in again.
- 4. Click Intermediate CA Info tab. The content should look like the following:

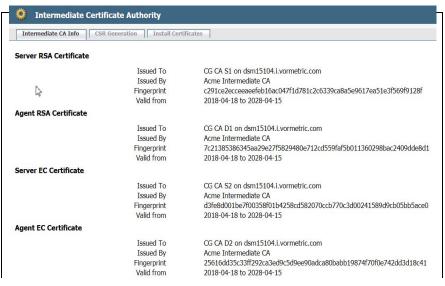

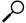

**NOTE:** The **Issued To** and **Issued By** fields are different which indicates the certificates are no longer self-signed.

### Importing the Root Certificate and Verifying a Secure Connection

To obtain a secure connection (green lock status) in your browser, import the "root CA" certificate into either your browser's certificate store, or the Windows certificate store.

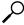

**NOTE:** Some browsers have their own certificate store like Firefox. Chrome and IE/Edge use the Windows certificate store.

. . . . .

The following example is from Firefox.

- 1. Select **options** from the menu and enter **cert** in the search field.
- 2. Click View Certificates > Authorities tab.
- 3. Click **Import** and import the root ca certificate: \*\_root\_ca.cer
- 4. Click **Ok** and then browse to your GDE Appliance using its hostname, which must match the hostname in the certificate.
- 5. In the URL field, you should see a green lock icon next to the URL. This indicates a secure connection.

Intermediate Certificate Authority

Guardium Data Encryption 4.0.0.2

# **LDAP Configuration**

11

The GDE Appliance allows for integration with Lightweight Directory Access Protocol (LDAP) directory services such as Active Directory (AD) and OpenLDAP. This feature allows the GDE

This chapter contains the following sections:

- "Configuring LDAP"
- "Importing LDAP Administrators"

# Configuring LDAP

An LDAP server must be configured and authenticated before any information can be imported.

Appliance Administrator to import user criteria instead of recreating it from scratch.

# **Configuring LDAP Timeout**

You can now configure the duration for which the GDE Appliance tries to connect to the LDAP server.

• Minimum time: 1 s

• Maximum time: 600 s

• Default time: 30 s

To change the timeout from the default value:

- 1. Click System > General Preferences > System.
- 2. Scroll down to the LDAP timeout setting.
- 3. Set the desired value.
- 4. Click Apply.

# **Configure LDAP server settings**

1. Log in and select **System > LDAP**.

 Enter the hostname of the LDAP server in the **Directory URL** field. If a secure LDAP hostname is specified here, then its LDAPS Server certificate in PEM format must also be entered in LDAPS Server Certificate.

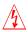

**Warning!** The hostname in the Directory URL field must match the hostname in the LDAPS Server certificate or the connection fails.

#### **Examples:**

ldap://ldapserver.mycorp.com:389

ldaps://ldapserver.mycorp.com:636

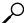

**NOTE:** The default LDAP port is 389. The default LDAPS port is 636.

- 3. (Optional) Enter the URL of an alternate LDAP server, in the Secondary URL field. This alternate LDAP server will be used if the initial LDAP server is unreachable. If you enter a secure LDAP path, you should browse to the location of a certificate in the LDAPS Server Certificate field and upload the certificate for that server.
- 4. Enter a **Base Distinguished Name**. For example, if you use Active Directory with a domain name such as "mycorp", your base DN would be DC=mycorp, DC=com
- 5. (Optional) Enter up to a 256 character string to filter searches, in the LDAP Query field.
- 6. (Optional) Enter the LDAP user login name in the **Login** field.

Example: If your domain name is "mycorp" and using Active Directory with a domain controller your login name might be:

jsmith@mycorp.com

7. Enter the LDAP password in the **Password** field. Enter it again in **Confirm Password**.

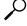

**NOTE:** The LDAP user name and password details entered here are cached, so that you do not need to enter them every time you import an administrator or an email address for email notifications.

You may also enter a different Login and Password in place of these stored values when you import administrators.

8. **LDAPS Server Certificate**: If a secure LDAP path was entered in the Directory URL field, click **Browse** and navigate to the location of the Root CA Certificate. The CA certificate must be in PEM format. This field does not allow direct user input to avoid typographic errors.

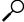

**NOTE:** If LDAPS is used for the Directory URL or Secondary URL fields, you must upload a certificate in the LDAPS Server Certificate field. The certificate must be in PEM format.

9. The **CA Certificate Exists** box will be checked if the LDAPS Server Certificate has been uploaded to the GDE Appliance.

### **User Schema Settings**

1. Enter the "Object Class" attribute in the User Object Class field.

For example: user or person

2. Enter the user attribute containing the unique user ID in the **Login Name Attribute** field. This is the AD/LDAP schema attribute to be used as the LDAP user login name.

For example: sAMAccountName or commonName

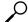

**NOTE:** If a Login Name already exists in the GDE Appliance database, the **Import** function will not overwrite existing users with the same login name.

3. (Optional) Enter the user attributes desired in the **User Description Attribute(s)** field. To enter multiple attributes, separate values with a semicolon.

For example: name or description

4. (Optional) **Email Attribute**: This is the AD/LDAP schema attribute to be used as LDAP user email. For example: userPrincipalName or mail

## **Group Schema Settings**

1. Enter the group "Object Class" attribute in the Group Object Class field.

For example: group or posixGroup

2. Click **OK** to save the settings on the page, or click **Clear** to clear the form. You can also click **Clear** any time later to delete the AD/LDAP settings.

# Importing LDAP Administrators

The Import function allows Administrators to import data from an LDAP server such as Active Directory (AD) or OpenLDAP. Once an LDAP server has been identified and configured, the GDE Appliance Administrator can import the desired values. To set up access to an AD/LDAP repository, see, "Configuring LDAP" on page 107. You will need an LDAP login ID and password.

To import values from an LDAP directory:

- 1. Select the **Administrators > All** tab. Click **Import**.
- Enter the Login ID and Password. If the Login and Password were entered under LDAP Server Settings on the AD/LDAP Details window, these values will be populated and do not need to be re-entered. You may also enter a different Login and Password in place of these stored values when you import administrators.
- 3. Click Connect.
- 4. The LDAP Users window displays LDAP user names.

#### Selecting LDAP administrators

The following search option are available on the LDAP Users window:

- LDAP Query—Use the field to filter searches using the LDAP query language. Results depend on how the LDAP service is set up. See RFC2307 for full details on syntax.
- **Group**—Select a group from the drop down list.
- **User**—Enter a user name.
- Maximum number of entries to return— Limits the maximum number of records to import or display. The default value is 300. The minimum value is 1 and the maximum value is 1 million. A high integer value may result in a delay depending on the database size.
- Go—Click to refresh the screen
- **Select All**—Click to select all values on that page
- View—Select a value from this drop down box to control how many values appear on any page
- Selected—Click to select individual values.
- **User Type**—Select a value from this drop down box to define the type of Administrator or role of the values you import.
- Add/Cancel—Select to add or cancel your selections.

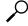

**NOTE:** The introduction of the multi-tenancy feature allows the creation of local domains. Each local domain can have its own specific LDAP server. The LDAP server can be configured by the local domain administrator, or a local Domain and Security administrator.

# Selecting LDAP users for email notifications

The GDE Appliance can be configured to send email notifications about fatal and error conditions on the GDE Appliance. This can be done at a system level outside a domain, at a

global domain level, or at a local domain level. System level and global domain level administrators use system level LDAP servers and local domain level administrators use local domain level LDAP servers.

To select LDAP users to receive email notifications, do the following:

1. Select **System > Email Notification**.

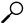

**NOTE:** If an SMTP server has not been configured, the following message is displayed "SMTP is not set." Click the **SMTP Server** tab to configure an SMTP server. A warning will also be displayed if the SMTP server is not correctly configured.

2. Click **Add** to add a group of users who will receive an email notification.

The Add Email Notification Group window has the following fields that must be configured to enable notifications:

- Email Group Name—Name of the email group that will receive the email notification.
- **Email Address List**—Email addresses that will receive this email notification. Separate addresses with commas.

If LDAP is configured, you can select addresses from your LDAP address book by clicking **Select**. The Connect to AD/LDAP Server window opens. If the Login and Password were entered under **LDAP Server Settings** on the AD/LDAP Details window, these values will be populated and do not need to be re-entered. If it's not configured, you can enter your login and password to access it. Select the check boxes for those users who are to receive the notifications and click **Add**.

- Email Subject—Text you want on the subject line.
- **Notification Type**—Generic, Key Expiration, Certificate Expiration. The Generic option is visible both inside and outside a domain, the Key Expiration and Certificate Expiration options are visible only inside a domain.
- Email Threshold Level—Select either ERROR or FATAL. If the GDE Appliance generates a log
  message with a severity of this specified threshold level, then an email notification is
  generated. The ERROR threshold option sends log messages about errors and fatal errors since
  fatal is a subset of error. The FATAL threshold option sends only log messages about fatal
  errors.
- Message Contains—This is a string filter that works with the Email Threshold Level. Only
  messages containing this string will be sent as an email notification. If left blank, then all
  messages meeting the threshold criteria will be sent.
- **Enabled**—A check box that enables or disables email notification to the group.
- Click **OK**.

Importing LDAP Administrators

# Multifactor Authentication with RSA

Multifactor authentication increases access control to the GDE Appliance Management Console by requiring GDE Appliance administrators to enter the value or token code displayed on an RSA SecurID token, along with the administrator name, each time the administrator logs into the Management Console.

This chapter contains the following sections:

- "Overview"
- "Configuring RSA Authentication"

### Overview

Multifactor authentication on the GDE Appliance comprises the GDE Appliance, the RSA Authentication Manager, the RSA Authentication Agent, and an RSA SecurID token. The usual sequence is:

- 1. Configure the GDE Appliance HA nodes in the same cluster as the RSA Authentication Agents in the RSA Security Console
- 2. Create an RSA user ID in the RSA Security Console window
- 3. Assign the SecurID token to the RSA User ID
- 4. Test the SecurID token in the RSA self-service console to make certain it is working properly
- 5. Import the RSA Authentication Agent file into the GDE Appliance
- 6. Associate the RSA user ID to a GDE Appliance administrator
- 7. Enable multifactor authentication

From this point on, a GDE Appliance administrator must enter the GDE Appliance administrator name, the RSA static PIN (if the GDE Appliance administrator ID requires the use of one), and the value displayed on the SecurID token known as a token code, to log into the GDE Appliance Management Console.

Figure 1: Configuring multifactor authentication

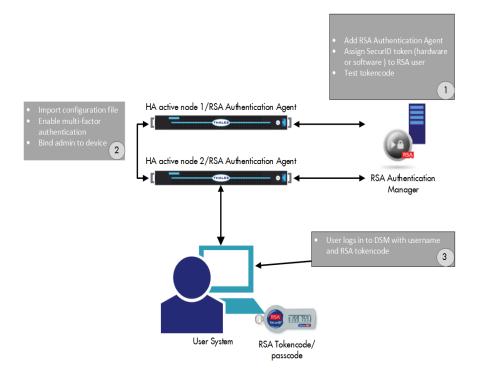

# Configuring RSA Authentication

The RSA Authentication Agent is the intermediary between GDE Appliance and the RSA Authentication Manager. The RSA Authentication Agent intercepts an access request from the GDE Appliance and directs the request to the RSA Authentication Manager server for authentication.

An initial link between GDE Appliance and the RSA Authentication Manager is created when an RSA configuration file, sdconf.rec, is imported into the GDE Appliance Management Console. The first time the RSA Authentication Agent authenticates an administrator with the RSA Authentication Manager, the RSA Authentication Agent node secret is copied and embedded in the GDE Appliance.

You can delete the node secret using the mfauth clean CLI command. If you delete the node secret, also delete it from the RSA Security Console, and vice versa. This command removes the SecurID file from GDE Appliance. A replacement node secret file is automatically downloaded to GDE Appliance the next time a GDE Appliance administrator logs in with an RSA token code

You must regenerate the node secret file in the RSA Authentication Manager if the GDE Appliance installation is destroyed and rebuilt because the GDE Appliance authentication credentials are no longer valid.

Multifactor authentication status information is displayed on the GDE Appliance Logs page.

Once multifactor authentication is configured, RSA Authentication Manager and GDE Appliance startup/shutdown sequence is important.

- Start the RSA Authentication Manager before the GDE Appliance.
- Shutdown the GDE Appliance before the RSA Authentication Manager.

This sequence is required to ensure that the RSA Authentication Agent can reliably access the RSA Authentication Manager.

## Applying RSA authentication to a GDE Appliance administrator

Check the following before you configure multifactor authentication:

- Ensure that the RSA server and the GDE Appliance can communicate with each other through FQDN.
- If multifactor authentication is already configured, delete the node secret.

**NOTE:** You will also have to clear the node secret on the RSA Authentication Manager server as well if multifactor authentication is already configured.

```
0001:system$ mfauth clean

WARNING: Cleaning RSA secret file will break the communication between the security server and RSA server!

Continue? (yes|no)[no]:yes

SUCCESS: RSA secret file is removed.

0002:system$
```

If multifactor authentication is already configured you will also have clear the node secret on the RSA Authentication Manager Security Console. Click Access > Authentication Agents > Manage Existing. Select Authentication Agent > Manage Node Secret. Check Clear the node secret box and click Save.

### Configuring multifactor authentication

- 1. Log on to the RSA Authentication Manager Security Console.
- Add the GDE Appliance as an RSA Authentication Agent. Click Access > Authentication Agents >
   Add New.

.

When adding the Agent Host Record, you should configure the Agent Type as a Communication Server. This setting is used by the RSA Authentication Manager to determine how communication with the GDE Appliance will occur.

- 3. Enter the GDE Appliance's IP address, resolve the IP address, then click **Save**.
  - GDE Appliance host names configured in the RSA Authentication Manager must resolve to valid IP addresses on the local network.
- 4. Generate the configuration file from the RSA Authentication Manager Security Console, under Access > Authentication Agents > Generate Config File.
- Upload the generated configuration file (sdconf.rec) to the GDE Appliance. Click System > Upload RSA Configuration File. On the Upload RSA Configuration File page, click Browse to select the file, click Ok.
  - If the GDE Appliance has more than one IP address configured, select the IP address that was used to configure the GDE Appliance on the RSA Authentication Manager server from the pull-down menu
  - The sdconf.rec file is stored in a .zip file and must be extracted. Each GDE Appliance instance in the RSA realm must use the same sdconf.rec file.
- 6. On the GDE Appliance Management Console, open the Add Administrator or Edit Administrator window.
  - a. Enter the usual GDE Appliance administrator name, description, password and confirm password in the respective text-entry boxes, and select the desired administrator type.
  - b. Enter the RSA User ID provided by the RSA administrator in the RSA User ID text-entry field.
  - c. Click Ok.
- 7. Enable multifactor authentication. This is done via the GDE Appliance CLI console on the initial GDE Appliance server. Access the CLI console and type:

```
0010:system$ mfauth on

WARNING: After enabling the administrator multiple factor authentication, the security server software will start to validate the extra one-time password!

Continue? (yes|no)[no]:yes

SUCCESS: administrator multiple factor authentication enabled.

0011:system$
```

You can view multifactor authentication activity in the Logs window from outside a domain.

Figure 2: Log entries showing administrator login activity

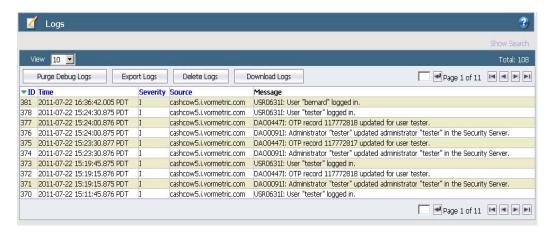

## Additional RSA configuration notes

The following are additional points to consider when configuring or troubleshooting an RSA configuration.

- If you are configuring an existing GDE Appliance Authentication Agent setup, go to Access > Authentication Agents > Manage Existing.
- Choose Authentication Agent > Manage Node Secret.
- Select Clear the node secret.
- 4. Save your changes.
  - If you are configuring a new GDE Appliance Authentication Agent setup, you do not need to go to Manage Node Secret.

The RSA Authentication Manager server requires the IP address and hostname of the GDE Appliance. If DNS is configured, the IP address or hostname must be able to be resolved from the RSA Authentication Manager Security Console.

Alternatively, you can edit the /etc/hosts file on the GDE Appliance and add the GDE Appliance IP address and host name. Use the host name to configure the RSA Authentication Agent.

Configuring RSA Authentication

Guardium Data Encryption 4.0.0.2

# Viewing and Downloading System-Level Reports

The GDE Appliance comes with pre-configured reports that display system information. All reports can be downloaded and saved locally in CSV format.

This chapter includes the following sections:

- "Overview"
- "Viewing and Downloading Reports"
- "System-Level Reports"

### Overview

All reports are under the **Reports** tab. The availability of reports depends on the GDE Appliance administrator type and privileges, and whether the administrator is currently in or out of a domain.

- All Administrators can access all system reports and global domain reports. See "Viewing and Downloading Domain-Level Reports" for more information about domain-level reports.
- System Administrators can access system reports outside global domains.

# Viewing and Downloading Reports

To view a report, click the **Report** tab on the Management Console, and then click the name of the report.

To save the report as a CVS file to your local machine, click **Download** at the top left of the report table.

# **System-Level Reports**

The following reports are available to System/All administrators:

- "Administrators"
- "Servers"
- "Security Domains"
- "Executive Summary"

You must be outside of a domain to access system-level reports.

#### **Administrators**

The Administrators report is a table of administrators with access to the GDE Appliance.

| Column Name     | Description                                                                                                    |
|-----------------|----------------------------------------------------------------------------------------------------|
| User Name       | Login                                                                                                    |
| User Type       | System Administrator, Security Administrator, Domain Administrator, Domain and Security Administrator, and All                                                    |
| LDAP User ID    | The UserID of a user imported from LDAP                                                                                                    |
| Last Login Time | The time of this user's last login. Timestamps are in the form $YYYY-MM-DD$ $HH:MM:SS$ where $Y=$ year, $M=$ month, $D=$ day, $H=$ hour, $M=$ minute, $S=$ second |

### Servers

The Servers report is a table of HA clusters of servers.

| Column Name | Description                                |  |  |
|-------------|--------------------------------------------|--|--|
| Server Name | FQDN of the GDE Appliance                  |  |  |
| Up Time     | How long the GDE Appliance has been active |  |  |

# **Security Domains**

The Security Domains report is a table of Security domains managed by this GDE Appliance.

| Column Name  | Description                                          |  |  |
|--------------|------------------------------------------------------|--|--|
| Organization | Name of the organization responsible for this domain |  |  |
| Domain Name  | Name of the domain set when the domain was created.  |  |  |

| Column Name                        | Description                                                              |  |  |  |  |
|------------------------------------|--------------------------------------------------------------------------|--|--|--|--|
| Description                        | User added information                                                   |  |  |  |  |
| Help Desk Information              | Phone number of tech support                                             |  |  |  |  |
| Domain Administrators              | Names of the Domain Administrators assigned to this domain.              |  |  |  |  |
| Security Administrators            | Names of the Security Administrators assigned to this domain.            |  |  |  |  |
| Domain and Security Administrators | Names of the Domain and Security administrators assigned to this domain. |  |  |  |  |
| All Administrators                 | Names of the All administrators who can access this domain.              |  |  |  |  |

## **Executive Summary**

The Executive Summary Report shows the totals for the following entities:

- Asymmetric Keys
- GuardPoints
- Hosts (Encryption Expert agents)
- Policies
- Security Domains
- Security Server Administrators
- Security Servers
- Symmetric Keys

System-Level Reports

# Part II: GDE Appliance Domain Administrators

System Administrators create domains but do not operate within them. However, all tasks performed by the Domain Administrators and Security Administrators occur within domains. The Domain Administrators and Security Administrators must always know what domain they are in before executing any task. If you log in as a Domain Administrator or a Security Administrator, and you notice that the administrator, host, or log data is unexpected, you are most likely in the wrong domain.

Domain Administrators can add additional Domain Administrators to each domain. A Global Domain Administrator can be a member of multiple domains. Domain Administrators who are members of multiple domains can easily switch between the domains. They can also add Security Administrators to a domain and assign roles to these Security Administrators (for example, Audit, Key, Policy, Host, Challenge & Response, and/or Client Identity) that are applied only within that domain.

Local or restricted Domain Administrators are restricted to a particular domain. The first Domain Administrator is added to a restricted domain by the System Administrator. After that, the local Domain Administrator creates and adds other Domain or Security Administrators to the Domain as required. Local Domain Administrators and Security Administrators are members of the local domain they are created within, they cannot be members of any other domain. Once created and assigned to a local domain, they are not visible to administrators of other domains.

Domain Administrators cannot remove domains or perform in any of the domain security roles.

Domain Administrators perform the following tasks:

- "Domain and Security Administrators"
- "Configuring Syslog Server for Application-Level Messages"
- "Viewing and Downloading Domain-Level Reports"
- "Viewing GDE Appliance Preferences and Logs"

The following chapter discusses adding and removing Domain Administrators. It contains the

- following chapters:
  - "Overview"
  - "Assigning Domain Administrators or Security Administrators to Domains"
  - "Security Administrator Roles"
  - "Assigning Security Administrator Roles"

### Overview

A Domain Administrator can:

- Enable and disable Domain Administrator and Security Administrator accounts in the current domain (global Domain Administrators).
- Create, delete, import, enable or disable Domain Administrator and Security Administrator accounts in the current domain (local or restricted Domain Administrators).
- Configure Security Administrator roles (Audit, Key, Policy, Host, Challenge & Response, Client Identity).
- Prevent System Administrators from disabling Domain administrators from within a domain

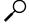

**NOTE:** When a Domain Administrator changes the configuration of a Security Administrator or another Domain Administrator, the current Management Console session for that administrator is terminated and that administrator must log back in. If a Domain Administrator is removed from a domain, the Domain Administrator cannot switch to or do any work in that domain.

## Assigning Domain Administrators or Security Administrators to Domains

There are two types of Domain Administrators that can be created on the GDE Appliance.

- Global Domain Administrators
- Local (or restricted) Domain Administrators

A System Administrator adds the first Domain Administrator to a global domain. A global Domain Administrator can add and remove additional administrators (Domain, and Domain and Security) to domains. But, a global Domain Administrator cannot delete administrator accounts.

A System Administrator adds the first Domain Administrator to the restricted domain. The local Domain Administrator can then create new administrators (Domain, Security, or Domain and Security), in the domain, or import LDAP users and make them Domain, Security, or Domain and Security Administrators within the local domain. A local Domain Administrator can also delete those administrator accounts.

A System Administrator can delete global Domain Administrators, but cannot delete local Domain Administrators as they are not visible to the System Administrator. The System Administrator can, however, disable the local Domain Administrator that they added to a local domain.

## Add Global Domain or Security Administrators to a domain

- 1. Log in as a Domain, Domain and Security, or All administrator. The Dashboard window opens.
- 2. Switch to the domain to which you want to add Domain or Security Administrators.
  - a. Select **Domains > Switch Domains**.

The Domains window opens. All the domains in which the current Administrator is a member, are displayed. The **Selected** radio button of the current domain is grayed out and cannot be selected.

- b. Select the radio button of the domain.
  - If the domain is not listed, ask the Domain, Security, Domain and Security, or All Administrator for that domain to add you to it.
- c. Click **Switch to Domain**. The Domains window displays.
- 3. Select **Administrators > Domain**. The Administrators window opens and displays all of the Administrators who are members of the current domain.
- 4. Click **Add to Domain**. The Available Administrators window opens. This window lists all the Administrators who are not already assigned to the current domain.
- 5. Enable the **Selected** check box of the Administrator you want to add to the current domain.

6. If you are adding a Security Administrator, you also need to assign roles to that Security Administrator. Select the administrator role check boxes (Audit, Key, Policy, Host, Challenge & Response, and/or Client Identity) to enable these features.

Domain and Security Administrator are automatically assigned the following roles: Key, Policy, Host, Challenge & Response and Client Identity. If you want a Domain and Security Administrator to have the Audit role, you must enable that role by selecting the checkbox for Audit.

7. Click **Ok**. The Administrators added to the domain are now active.

## Add Local Domain or Security Administrators to a restricted domain

- 1. Log on to the GDE Appliance as a Domain, Domain and Security, or All administrator with your local Domain Administrator credentials. You must select the **local domain** option, and then enter the local domain name in the **Domain Name** field. The Dashboard window opens.
- 2. Navigate to the Administrators window.
- 3. Click **New** to create a new Domain, Security, or Domain and Security Administrator.
- 4. In the Add Administrators window, enter the following information:

#### • Login

Type a user name for the administrator, it must contain at least 5 characters with an upper limit of 36 characters. Only one instance of an administrator name is allowed.

#### • Description (Optional)

Enter a description that helps you identify the administrator. The maximum number of characters for this field is 256.

#### Password

Enter a password for the administrator. The password must conform to the attributes defined in the password preferences, the maximum password length is 256 characters. The newly created administrators will have to change this password the first time they log on to the GDE Appliance.

#### Confirm Password

Re-type the password to confirm.

#### User Type

Select the type of administrator to create: Domain Administrator, Security Administrator, or Domain and Security Administrator.

#### • Read-Only User

Select this check box to create an administrator with read-only privileges. You can assign read-only privileges to any type of administrator, except for Local Domain administrators that are the first administrators to be assigned to a domain. If the first administrator added to a local

.

domain is read-only, that administrator will not be able to create any more administrators for that domain.

- 5. Click **Ok**. The new administrator is displayed in the table on the Administrators page.
- Click Import to import LDAP users to assign as GDE Appliance Administrators. You have to have an LDAP Server configured in order to import these users, see "LDAP Configuration" on page 107 for details.
- 7. Enter the Login and Password for the LDAP server. If the Login and Password were entered under LDAP Server Settings on the AD/LDAP Details window, these values will be populated and do not need to be re-entered. You may also enter a different Login and Password in place of these stored values when you import administrators. Click Connect. The LDAP Users window displays LDAP user names.
- 8. Select LDAP Users:

The following search option are available on the LDAP Users window:

#### LDAP Query

Use the field to filter searches using the LDAP query language. Results depend on how the LDAP service is set up. See RFC2307 for full details on syntax.

#### Group

Select a group from the drop down list.

#### User

Enter a user name.

#### . Maximum number of entries to return

Limits the maximum number of records to import or display. The default value is 300. The minimum value is 1 and the maximum value is 10,000. A high integer value may result in a delay depending on the database size.

#### Go

Click to refresh the screen.

#### Select All

Click to select all values on that page.

#### View

Select a value from this drop down box to control how many values appear on any page.

#### Selected

Click to select individual values.

#### User Type

Select a value from this drop down box to define the type of Administrator or role of the values you import.

#### Add/Cancel

Select to add or cancel your selections.

## **Security Administrator Roles**

A Security Administrator can be configured with one or more roles. Domain Administrators assign roles when they assign a Security Administrator to a domain. The roles are applicable only in the current domain. A Security Administrator can be assigned different roles in different domains.

**Table 1:** Security Administrator roles and permitted tasks

| Role                 | Description                                                                                                    |
|----------------------|----------------------------------------------------------------------------------------------------|
| Audit                | The audit role can only view log data.                                                                                                    |
| Key                  | The key role can create, edit, and delete local key-pairs, public keys, and key groups. Administrators with this role can also view log data.                                                                                                    |
| Policy               | The policy role can create, edit, and delete policies. Administrators with this role can also view log data.                                                                                                    |
| Host                 | The Host role can configure, modify, and delete hosts and host groups.  Administrators with this role can also view log data. The Challenge & Response role is automatically selected when the Host role is selected.                                                                                                    |
| Challenge & Response | The Challenge & Response role must be enabled for a Security Administrator to view the Host Password Challenge & Response window. The window is used to enter a challenge string and display the response string. The response string is a temporary password that a system user enters to decrypt cached encryption keys when there is no connection to the GDE Appliance.            |
|                      | The Challenge & Response role is automatically enabled when the Host role is enabled. You may disable the Host role afterwards to leave just the Challenge & Response role enabled. With just this role enabled, the Security Administrator has access to the Dashboard, <b>Domains &gt; Switch Domains</b> , and <b>Hosts &gt; Host Password Challenge &amp; Response</b> menus only. |
|                      | A Security Administrator can open both the Hosts > Host Password Challenge & Response window and the Hosts > Hosts > Challenge Response tab with the Host and Challenge & Response roles assigned. With just the Challenge & Response role assigned, the Security Administrator can open only the Hosts > Host Password Challenge & Response window.                                   |
| Client Identity      | The Client Identity role must be enabled for a Security Administrator to create Identity-Based Key Access. A client identity is used to control access to encryption keys on the GDE Appliance by VAE host administrators.                                                                                                    |

.

## **Assigning Security Administrator Roles**

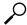

**NOTE:** If a Security Administrator is logged in when you assign or change their role(s), that administrator's Management Console session is terminated and they must log on again.

To assign role(s) to a Security Administrator:

- 1. Log on as a Domain Administrator. The Dashboard window opens.
- 2. If you are not already in it, switch to the desired domain.
  - a. Select **Domains > Switch Domains**. The Domains window opens. All domains in which the current Domain Administrator is a member are displayed. The **Selected** radio button of the current domain is opaque and cannot be selected.
  - Select the radio button of the desired domain. If the desired domain is not listed, ask the GDE Appliance Domain Administrator to add you to that domain.
  - c. Click **Switch to Domain**. The **Domains** window opens.
- 3. Select **Administrators > Domain**. The Administrators window opens and displays all the Domain Administrators and Security Administrators who are members of the current domain.
- 4. Select an administrator in the **Login** column. The Assign Roles window opens.
- 5. Enable or disable the **Selected** check boxes for the roles that you want to assign the current administrator. Click **Ok**.

## **Preventing Security Admins from Disabling Domain Admins**

Previously, a DSM System administrator could disable all administrators within a domain, create a new All/security/domain+security administrator and add that administrator to that same domain. This could allow a rogue system administrator to abuse their privileges and misuse the Disable Administrators feature, which would allow them to gain access to a domain to which they should not have access.

The Domain, or Domain & Security administrator, now has the ability to control the behavior of the Disable Administrators feature within the domain in order to prevent other administrators from disabling all of them. They can:

Override another administrator who set the option globally in System Preferences

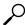

**NOTE:** This puts **ALL** of the responsibility within the domain. It means that the Domain administrator would be required to follow practices to ensure that they maintain control over

the Domain administrator accounts. If, for example, a Domain administrator were to forget their password, no one could reset it for them.

## **Globally Preventing Disabling Administrators**

An administrator can globally prevent access to the Disable Administrator option to prevent other administrators from disabling all of the administrators in a newly created domain.

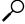

**NOTE:** For backward compatibility, the default behavior is to allow the System administrator to disable all of the administrators. This means that the Disable Administrator feature will display in the Assign Admin tab unless the domain administrator checks the option to hide the button.

To prevent a System Administrator from disabling administrators:

- 1. Click System > General Preferences > System.
- 2. Scroll down to the bottom of the page to the Disable Administrator section.
- 3. Select Prevent System administrators from disabling all of the administrators in a domain option.

## **Locally Preventing Disabling Administrators**

DSM added an additional method for controlling the disabling of all of the administrators when creating a Domain, or assigning a Domain administrator. For a newly created domain, the local domain inherits the setting from the General Preferences setting. Hence, if the **Prevent System administrators from disabling all of the administrators in a domain** option is selected in the General Preferences, it will display as checked in the Domain Administrators page for newly created domains. For an existing domain, the default setting is not checked. However, from within the domain, you can override the global setting.

To set the option from within a domain:

- 1. Click Administrators.
- 2. In the Manage System User field, select **Prevent System administrators from disabling all of the administrators in this domain** option. Click **OK.** 
  - If you select the option, then the System Administrator CANNOT disable all of the Administrators assigned to that domain. If you DO NOT select it, then the System Administrator CAN disable all of the Administrators assigned to that domain.
- 3. Click **OK** on the dialog. The Disable Administrators button is hidden in the domain.

Preventing Security Admins from Disabling Domain Admins

Guardium Data Encryption 4.0.0.2

## Configuring Syslog Server for Application-Level Messages

15

. . . . .

This section describes how to add a remote Syslog server to your system, and how to control the severity level and format of the messages that the GDE Appliance sends to the Syslog server.

You can configure a Syslog server to receive the same messages that are sent to the Logs window of the Management Console. Use the **System> Log Preferences** menu to create templates that apply to logging configurations for all of the Agents.

This chapter contains the following sections:

- "Overview"
- "Supported Syslog Formats"
- "Adding a Syslog Server"
- "Using Syslog to Troubleshoot the GDE Appliance and Agents"
- "VTE Agent Log Files"
- "GDE Appliance Log Files"
- "Exporting Logs"
- "Exporting Logs"
- "Adding an email Notification Group"

## Overview

Agent log data is generated on agent hosts. The log data is placed in /var/log/vormetric on a UNIX system or in C:\Documents or Settings\All Users\Application

Data\Vormetric\DataSecurityExpert\agent\log on a Windows system, when the Log to File logging preference is enabled. The log data can also be forwarded to a Syslog or Event Log server when the Log to Syslog/Event Log logging preference is enabled.

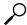

**NOTE:** Ensure that the /var directory in your system has 256KB to 1MB available for logging to ensure proper GDE Appliance behavior.

When **Log to Syslog/Event Log** is enabled, the host administrator can choose to do nothing, which causes log data to be placed into a local /var/log/messages or /var/adm/messages file, or into the local Windows Event Log, or the host administrator can configure the agent to forward log data to a remote Syslog server or Event Log server. The host administrator can upload the log data to a remote server using the preferred transport protocol. The GDE Appliance is not used to configure the remote log servers for host systems.

The **Syslog Server** window in the Management Console lets you configure the remote Syslog servers to which to send GDE Appliance log data. The log data sent to remote Syslog servers consists of log data that is generated on the GDE Appliance and, when **Upload to Server** is enabled in the **Log Preferences** window, log data that is generated on hosts. The GDE Appliance administrator then configures the GDE Appliance to forward log data to a Syslog server using either UDP protocol or TCP protocol.

Figure 3: Handling log messages

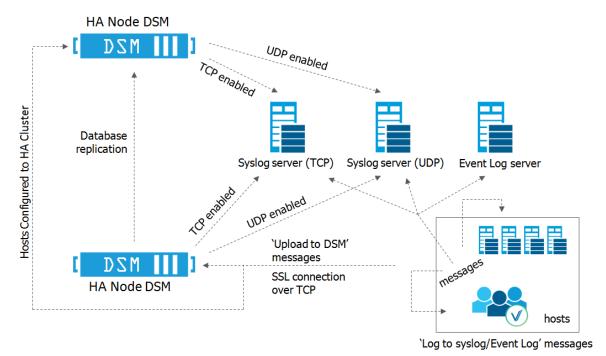

Items to consider before configuring Syslog logging include:

- Only System Domain or All administrators can configure Syslog messaging within a domain.
- If Syslog servers are configured in a domain, only events that take place in that domain are logged to the Syslog servers.

- A default Syslog port number is not provided. The usual industry standard port number for Syslog over UDP is 514. Port 1468 has been used successfully for TCP.
- Configuring a Syslog server is an effective way to consolidate the logs of all of the GDE Appliances in an HA cluster configuration in one central repository.

## **Supported Syslog Formats**

The GDE Appliance supports the following log formats:

- Plain Message
- Common Event Format (CEF)
- RFC5424
- Log Event Extended Format (LEEF)

## **Plain Message**

Originally, GDE Appliance Syslog supported only Plain Message format. While simple and efficient, this format did not allow for user enhanced reporting or customization.

The following is an example of a Plain Message formatted log message. The table following the message describes the components of the message.

```
12-07-201216:53:02Local7.Debug10.3.32.2312012-12-08 01:01:58.709 vormetric:SOURCE[linux64-32231.qa.com]:DAO0445I:Administrator voradmin added SysLog Host 10.3.25.168.
```

**Table 2:** Syslog message parameters and descriptions

| Parameter                    | Description                   |
|------------------------------|-------------------------------|
| 12-07-201216:53:02           | Date and time                 |
| Local7.Debug                 | Message priority              |
| 10.3.32.231                  | Sending machine's IP address  |
| 2012-12-08 01:01:58.709      | Date and time of logged event |
| vormetric                    | Originator tag                |
| SOURCE[linux64-32231.qa.com] | Source of message             |
| DAO0445I                     | Unique message ID             |

| Parameter                                            | Description                            |  |  |
|------------------------------------------------------|----------------------------------------|--|--|
| Administrator voradmin added SysLog Host 10.3.25.168 | Plain text message of the logged event |  |  |

## Common Event Format (CEF) log format

DSM Syslog supports Common Event Format (CEF) log format. The Vormetric CEF format is specified in the Arcsight "Common Event Format" standard.

The following is an example of a CEF formatted log message.

<27> 2012-10-16T16:01:44.030Z centos-6-0 CEF:0|Vormetric, Inc.|vee-fs|5.1.0.9026|CGP2604E| Reject access|7|logger=CGP spid=6362 cat=[ALARM] pol=AuditAllExceptLp uinfo=lp,uid\=4,gid\=7\\lp\\ sproc=/bin/ls act=read\_dir\_attr gp=/Guard filePath=/datafiles/file.dat denyStr=DENIED showStr= Code (1M)

**Table 3:** CEF Log Format parameters and descriptions

| Parameter                | Description                                                                                                    |  |  |  |  |
|--------------------------|----------------------------------------------------------------------------------------------------|--|--|--|--|
| <27>                     | A standard Syslog facility/priority code                                                                                                    |  |  |  |  |
| 2012-10-16T16:01:44.030Z | Date and time                                                                                                    |  |  |  |  |
| centos-6-0               | The host name of the machine sending the message.                                                                                                   |  |  |  |  |
| CEF:0                    | Version of the CEF                                                                                                    |  |  |  |  |
| Vormetric, Inc.          | Sending device vendor                                                                                                    |  |  |  |  |
| vee-fs                   | Sending device product                                                                                                    |  |  |  |  |
| 5.1.0.9026               | Sending device version                                                                                                    |  |  |  |  |
| CGP2604E                 | Unique message ID                                                                                                    |  |  |  |  |
| Reject access            | Name: A human-readable and understandable description of the event.                                                                                 |  |  |  |  |
| 7                        | Severity: An integer that reflects the importance of the event. Only numbers from 0 to 10 are allowed, where 10 indicates the most important event. |  |  |  |  |

| Ξ |  |
|---|--|
|   |  |
| • |  |
|   |  |
|   |  |
|   |  |
|   |  |
|   |  |
|   |  |

| Parameter                                                                                                    | Description                                                                                                    |  |  |  |
|----------------------------------------------------------------------------------------------------|----------------------------------------------------------------------------------------------------|--|--|--|
| <pre>logger=CGP spid=6362 cat=[ALARM] pol=AuditAllExceptLp uinfo=lp,uid\=4,gid\=7\\lp\\ sproc=/bin/ls act=read_dir_attr gp=/Guard filePath=/datafiles/file.dat denyStr=DENIED showStr= Code (1M)</pre> | Extension: A collection of key-value pairs. The keys are part of a predefined set. The standard allows for including additional keys. An event can contain any number of key-value pairs in any order, separated by delimiting characters. |  |  |  |

#### **RFC5424**

Vormetric Syslog supports RFC5424 log format.

An example of an RFC5424 formatted log message follows. Components of the message are described in the table following the message example:

```
<30>1 2012-12-07T21:44:04.875Z t3-normaluser.i.vormetric.com vee-FS 0
CGP2603I [CGP@21513 sev="INFO" msg="Audit access" cat="\[AUDIT\]"
pol="normaluser-only-aes256" uinfo="normaluser,uid=2001,gid=1\\other\\"
sproc="/usr/bin/cat" act="read_attr" gp="/export/home/normaluser/test"
filePath="/test.txt" denyStr="PERMIT" showStr="Code (1M)"]
```

**Table 4:** CEF Log Format parameters and descriptions

| Parameter                     | Description                                                                                                    |  |  |  |
|-------------------------------|----------------------------------------------------------------------------------------------------|--|--|--|
| <30>1                         | A standard Syslog facility and priority code                                                                                                    |  |  |  |
| 2012-12-07T21:44:04.875Z      | Date and time                                                                                                    |  |  |  |
| t3-normaluser.i.vormetric.com | The host name of the machine sending the message.                                                                                                    |  |  |  |
| vee-FS                        | Sending device product                                                                                                    |  |  |  |
| 0                             | Process ID field having no interoperable meaning, except that a change in t he value indicates that there has been a discontinuity in Syslog reporting. |  |  |  |
| CGP2603I                      | Unique message ID                                                                                                    |  |  |  |

| Parameter                                                                                                    | Description                                                                                                    |
|----------------------------------------------------------------------------------------------------|----------------------------------------------------------------------------------------------------|
| [CGP@21513 sev="INFO" msg="Audit access" cat="\[AUDIT\]" pol="normaluser-only-aes256" uinfo="normaluser, uid=2001, gid=1 \\other\\" sproc="/usr/bin/cat" act="read_attr" gp="/export/home/normaluser/test" filePath="/test.txt" denyStr="PERMIT" showStr="Code (1M)"] | Structured data field: Provides a mechanism to express information in a well-defined, easily parsable and interpretable data format. This field consists of the Structured Data (SD) Element, SD-ID, and SD-Parameter. |

## Log Event Extended Format (LEEF)

The GDE Appliance supports Log Event Extended Format (LEEF). The LEEF header is pipe ("|") separated and attributes are tab separated.

## Adding a Syslog Server

To add a Syslog server:

Verify that one or more Syslog servers are accessible from the GDE Appliance system. It is usually
enough to ping the Syslog server and run ps to check the Syslog process on the Syslog server
system.

If you are going to send the messages to the local host, verify that the syslogd process on the local host is accepting messages. You may need to restart syslogd with the "-r" argument.

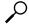

**NOTE:** Record the Syslog transport protocols and port numbers of the Syslog server(s). You will need this information later.

2. Set the severity level at which to send messages to the Syslog server in the /etc/syslog.conf file on the agent host.

Severity levels in the Log Preferences window are DEBUG, INFO, WARN, ERROR, and FATAL. Severity levels are cumulative, so each level includes the levels below it. For example, FATAL logs only FATAL messages, whereas WARN logs WARN, ERROR, and FATAL messages. To ensure that the Syslog server gets the messages set in the Log Preferences window, set the level in the syslog.conf file to debug and direct the output to the local messages file. For example, on a Solaris system, set the output file path to /var/adm/messages.

user.debug /var/adm/messages

3. Log on to the Management Console as a System/All Administrator.

- 4. Select **System > General Preferences**. The **General Preferences** window opens to the **General** tab.
- Click the System tab, and then select Syslog Enabled.

This enables communication between the GDE Appliance and the Syslog server.

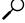

**NOTE:** You must have the **Syslog Enabled** box selected from outside a domain; otherwise, the **Apply** button will not be selectable from within a domain.

- Click Apply.
- 7. Select **System > Log Preferences**. The Log Preferences window opens to the Server tab.
- 8. Set the **Logging Level** property.

The level you select affects the number of messages that are displayed in the Logs window, and these messages are also sent to the Syslog server.

Redundant Syslog failure messages are filtered so that only one out of every fifty redundant messages is sent to /var/log/messages and the Logs window. All the redundant Syslog failure messages are sent when the level is set to DEBUG.

- 9. Click Apply.
  - If you are configuring a Syslog server to receive domain-level log data, and are logged in as an All administrator, remain logged in and enter the domain to be configured.
  - If you are configuring a Syslog server to receive domain-level log data, and are logged in as a System Administrator, log out and log back in as Domain/All Administrator and enter the domain to be configured.
- 10. Select Log > Syslog. The Syslog Server window opens.
- 11. Click Add and enter the following information:
  - a. **Server Name:** The host name or FQDN of a Syslog server. Use the network name of a Syslog server which is accessible to the HA cluster.
  - b. **Transport Protocol**: Select UDP, TCP or TLS from the drop down. If you select TLS, a field appears for you to browse to a Root Certificate.

In the interests of security, Vormetric recommends that you use a root certificate rather than a non-root certificate.

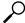

**NOTE:** For Syslog servers configured with the UDP transport protocol, ensure that UDP packets are not blocked by a firewall or switch rules. Also, verify that the Syslog server is logging messages as expected.

If you add a Syslog certificate when using TLS protocol, you may need to restart the server. To

this you need to do a system > server restart from the CLI. After restart, verify that the Syslog server is logging messages as expected.

- c. **Port Number:** The port number the transport protocol uses to connect to the Syslog server. Enter a value between 1 and 65535. There is no default.
- d. Message Format: Select Plain Message, CEF, or RFC5424.
  - You may configure multiple Syslog servers but only one instance of a Syslog server name is allowed in the GDE Appliance database.
- 12. Click **Ok**. Perform a task on an agent system that normally generates a Syslog entry, such as accessing a GuardPoint.
- 13. Check the /var/log/messages file on the Syslog server for GDE Appliance log entries.

## Using Syslog to Troubleshoot the GDE Appliance and Agents

Syslog entries for GDE Appliance activity indicate the source of the Syslog message (system name after the timestamp), the source of the message itself (SOURCE), the log level (AUDIT, ALARM, and so on), and much more.

## **Analyzing log entries**

The format and content of log entries for File System Agents are described below.

Figure 4: Message Log entries

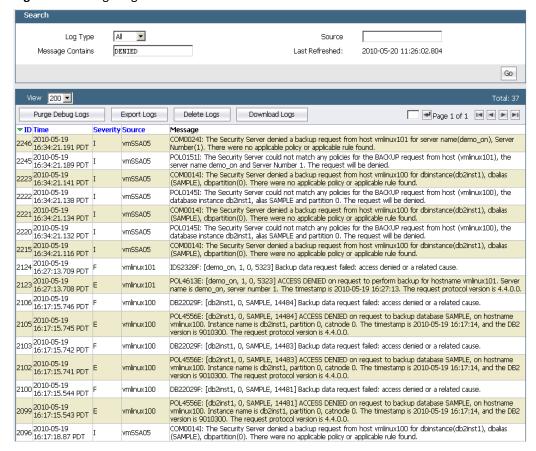

## **Analyzing VTE Agent log entries**

The general format of a VTE Agent log entry is:

CGP2602I: [SecFS, 0] Level: Policy[policyName?] User[userID?] Process[command?] Access[whatIsItDoing?] Res[whatIsItDoingItTo?] Effect[allowOrDeny? Code (whatMatched?)]

#### where:

- SECFS indicates that the message was generated by a VTE Agent. You can enter secfs in the Search Message text-entry box in the Logs window to display VTE Agent policy evaluation and GuardPoint activity for all configured hosts.
- Level indicates the importance of the message. For example, AUDIT indicates an informational message, whereas ALARM indicates a critical failure that should not go ignored.

- Policy[] indicates the name of the policy that is being used to evaluate the access attempt.
- User[] identifies the system user attempting to access data in the GuardPoint. It typically displays the user name, user ID, and group ID.
- Process[] indicates the command, script, or utility being executed.
- Access[] indicates what is being attempted. Access may be read\_dir, remove\_file,
  write\_file\_attr, write\_app, create\_file, etc. These correspond to the Access methods that you
  configure in the policy. read\_dir corresponds to d\_rd. remove\_file corresponds to f\_rm. And
  so on.
- Res[] indicates the object being accessed by Process[].
- EFFECT[] indicates the rule that matched and, based upon that rule, whether or not the GDE Appliance grants access. Access states may be either PERMIT or DENIED.

#### For example:

```
CGP2606E: [SecFS, 0] [ALARM] Policy[allowAllRootUsers_fs]
User[hpotter,uid=1111,gid=10\wheel\] Process[/usr/bin/vim]
Action[create_file] Res[/opt/apps/apps1/lib/file1.txt]
Effect[DENIED Code (1M)]
```

#### The format of a rule match is:

intchar

#### where:

- int is an integer representing the security rule being used or violated. Security rules are numbered sequentially from top to bottom in the Online Policy Composer window.
- char is an uppercase letter indicating the item that is using or violating the policy.

**Table 5:** Character Codes and Their Descriptions

| Character Code | Description                                                                                                    |
|----------------|----------------------------------------------------------------------------------------------------|
| Α              | The Action component of a security rule failed to match.                                                        |
| М              | All security rule components match and, unless overridden, the <b>Effect</b> for that security rule is applied. |
| P              | The <b>Process</b> component of a security rule failed to match.                                                |
| R              | The <b>Resource</b> component of a security rule failed to match.                                               |
| Т              | The time specified in the <b>When</b> component of a security rule failed to match.                             |
| U              | The <b>User</b> component of a security rule failed to match.                                                   |

For example, the following match codes indicate:

- **1R** Mismatch in Resource for Security Rule 1.
- 3U Mismatch in User for Security Rule 3.

:

- 4A Mismatch in Action for Security Rule 4.
- **2M** All components matched for Security Rule 2. Since all the rules matched, Security Rule 2 will be used and no other rules will be evaluated.

## Log message levels

The detail and extent of information logged is determined by the selected log level. The agent supports five log levels as listed in Table 6.

**Table 6:** The Agent-Supported 5 Log Levels

| Severity | Description                                                                                                    |  |  |  |  |
|----------|----------------------------------------------------------------------------------------------------|--|--|--|--|
| DEBUG    | The DEBUG level provides detailed information about events that are intended for support engineers and developers. |  |  |  |  |
| INFO     | The INFO level provides general information that highlights the progress of the application.                       |  |  |  |  |
| WARN     | The WARN level designates potentially harmful situations.                                                          |  |  |  |  |
| ERROR    | The ERROR level designates error events that might still allow the application to continue running.                |  |  |  |  |
| FATAL    | The FATAL level designates very severe error events that will presumably lead the application to quit.             |  |  |  |  |

Log levels are cumulative. The level that you select not only generates log entries for events that occur at that level, but all the levels below. For example, the WARN level also includes events that occur on the ERROR and FATAL levels.

## **Using log files**

Check the log files to verify the successful installation and configuration of the Vormetric Data Security software, to determine why a backup or restore operation failed, or to monitor Vormetric Data Security activity.

A logged event falls into one of the following categories:

#### Operational status

The result of any significant action performed by an VTE Agent or GDE Appliance is logged.

#### Administrative activity

The result of any maintenance or administrative activity on the GDE Appliance is logged (for example, a key has been created or exported).

#### System status

The result of any system errors are logged (for example, if the database connection is interrupted).

#### Policy-specified audit

If the result of a policy evaluation specifies that it should be audited, then a suitable message is logged.

Several logs files are provided. Each serves a different purpose. The log files are:

(Windows only) The \ProgramData folder on Windows Vista and Windows Server 2008, and the \Documents and Settings\All Users\Application Data folder for all other supported Windows platforms, are hidden by default. VTE Agent logs, configuration data, and certificates are stored under that folder. If you cannot browse the folder for your platform, enable the **Show hidden files and folders** radio button in the **Folder Options** menu to view the folder and its contents.

Active logs are log files that being currently written to and updated by GDE Appliance processes. Inactive logs are logs that have been filled to capacity and then closed. The name of the closed log file is the original name usually appended with the date and some random numbers. For example, the name of an active agent log is vordb2\_usr.log. When it reaches the configured capacity, it is made inactive and usually renamed to vordb2\_usr.log. YYYYY-MM-DD-MM-SS.tar.gz. For example, the archive file for vordb2\_db2inst1.log can be vordb2\_db2inst1.log.2011-01-19-12-25-32.

Do not try to manually modify or remove active logs. Use the Management Console interface to configure server and VTE Agent logs. Regularly back up and delete inactive logs to maximize available hard disk space.

The Windows system event log can fill quickly. If a Windows host runs out of system event log space, the vmd service does not start and issues an error: "The service did not respond to the start or control request in a timely fashion."

To prevent the system event log from running out of space, the current event log is archived to a file when it reaches 20MB, all archived entries are then purged from the event log, and logging continues as usual. Archive files are placed in <code>%SystemRoot%\System32\Config</code>.

The archive file is named Archive-Vormetric Encryption Expert-timestamp.evt. For example, Archive-Vormetric Encryption Expert-2010-05-14-18-14-30-171.evt. The file is archived in a binary format that you can open in the Event Viewer. Check disk space availability during periods of heavy load and extensive logging. Back up and delete the archive files.

## VTE Agent Log Files

The agent logs are the first places to check when communication between the GDE Appliance and VTE Agent system fails. Also, you may want to check these logs after setting up a new agent or changing the agent configuration.

## vorvmd.log (Windows)/vorvmd\_root.log (UNIX)

#### (UNIX)

/var/log/vormetric/vorvmd\_root.log

#### (Windows)

\Documents and Settings\All Users\Application
Data\Vormetric\DataSecurityExpert\Agent\log\vorvmd.log

#### (Windows XP)

\Documents and Settings\All Users.WINDOWS\Application Data\Vormetric\DataSecurityExpert\agent\log\vorvmd.log

#### (Windows Vista and Windows Server 2008)

\ProgramData\Vormetric\DataSecurityExpert\Agent\log\vorvmd root.log

(Windows) The same information that is sent to vorvmd.log can also be sent to the Windows Event Viewer. Enable Log to Syslog/Event Log logging options for the agents and open Event Viewer > Vormetric Encryption Export to view log events on the host system.

vorvmd\_root.log contains the VTE Agent transactions for the root user. Transactions consist of a record of vmd actions, such as starting the vmd daemon and setting up communication links with the GDE Appliance.

## messages (UNIX only)

/var/log/messages

messages is a syslog-generated file. It contains standard syslog entries. It contains kernel entries for enabling/disabling the log service, memory usage, CPU usage, system calls, device initialization, etc. It also contains log entries that are also displayed in the Message Log.

## secfs.log (AIX only)

The <code>secfs.log</code> file contains kernel-related messages, and the <code>secfsd.log</code> file contains process-related messages. The <code>secfs.log</code> file is generated only on AIX systems. The <code>secfs.log</code> file is maintained in the <code>./agent/secfs/tmp</code> directory. It is used instead of syslog to log kernel messages. The same log messages are placed in both /var/log/messages and

secfs.log. The secfs.log file is archived at 32MB and renamed to secfs.log.archive. Only one archive file is maintained.

## secfsd.log

```
(UNIX)
```

/opt/vormetric/DataSecurityExpert/agent/secfs/tmp/secfsd.log

#### (Windows Server 2003)

C:\Documents and Settings\All Users\Application
Data\Vormetric\DataSecurityExpert\agent\log\secfsd.log

#### (Windows Vista and Windows Server 2008)

C:\ProgramData\Vormetric\DataSecurityExpert\agent\log\secfsd.log

#### (Windows XP)

C:\Documents and Settings\All Users.WINDOWS\Application
Data\Vormetric\DataSecurityExpert\agent\log\secfsd.log

The secfs.log file contains kernel-related messages, and the secfsd.log file contains process-related messages. secfsd.log contains a record of GuardPoint mounts and GuardPoint dismounts (GuardPoints are mounted file systems). Entries are added to this file when you add and remove GuardPoints, as well as when you reboot the agent system.

#### statusfile

/opt/vormetric/DataSecurityExpert/agent/secfs/tmp/statusfile
\Program Files\Vormetric\DataSecurityExpert\agent\secfs\tmp\statusfile

statusfile is a current record of the local VTE Agent configuration. View this file after updating the VTE Agent configuration on the GDE Appliance to verify that the changes have actually been applied. This file should always be checked when the configuration of the VTE Agent is in question. This file lists:

- Each GuardPoint and GuardPoint properties, such as the lock status, protection status, and GuardPoint directory
- The names of applied policies
- The logging information that is captured
- Where captured log information is sent
- Hosts settings

You can also display the file timestamp to see when the agent was last updated.

This file is deleted each time the VTE Agent configuration is updated. You must manually regenerate it using the "secfsd -status" command. If you want to keep records of VTE

Agent configuration changes, either copy the statusfile to a different name, or run "vmsec status" and tee the output to a different file.

(Windows) The secfsd command has limited support on Windows platforms. You can use the secfsd -status lockstat command or use the Vormetric Data Security tray to open the status window. Look for strings like coreguard\_locked=true and system\_locked=true. (false indicates that a lock is not applied. true indicates that a lock is applied.).

You may view the file contents using an ASCII display command, such as cat.

## **GDE Appliance Log Files**

The initial GDE Appliance log is viewed in the Logs window of the Management Console. This log is generally the first log that you check to diagnose server problems. Check the GDE Appliance log after making or restoring a database backup. Look for entries like "Backup Request for SAMPLE from host vmSSA06 is allowed." and "Backup/Restore completed successfully." Messages like "Backup data request failed: access denied or a related cause." indicate a problem has occurred and some debugging on your part is required.

Viewing the log files is easier on a software-only server than an appliance-based server. On a software-only server you can use a favorite editor to search a log or copy logs nightly as part of a batch process. Use the diag CLI command to list and view the log files. However, the log files can be exported from an appliance using the various export features in the Logs window. GDE Appliance administrators cannot delete log files.

The JBoss application server creates three log files in

/opt/vormetric/coreguard/server/jboss-5.1.0.GA/server/default/log.

- boot.log contains JBoss startup information.
- cgss.log contains GDE Appliance information.
- server.log contains system-level information.

boot.log is managed as a single file. It is not expected to ever become a large file nor is it rotated. The cgss.log and server.log files can become large and are rotated.

The three log files are physically stored in /opt/vormetric/coreguard/server/jboss-5.1.0.GA/server/default/log. Alternate access is provided through the symbolic link, /opt/vormetric/coreguard/server/log.

The cgss.log and server.log files are important log files that can grow quickly under heavy load. Because these logs are vital to analyzing GDE Appliance behavior, they should be monitored and backed up regularly.

The names of the active files are cgss.log and server.log. When either file contains 10MB of log data it is made inactive and renamed to cgss.log.1 or server.log.1, respectively. And a new active cgss.log or server.log file is opened. When the new active log file reaches 10MB it is made inactive and renamed to cgss.log.2 or server.log.2. And a new active log file is opened. This process continues until there are a total of 10 inactive log files. When there are 10 inactive log files, and the active log file reaches its full 10MB capacity, the first inactive file is discarded, all the other log file names are decremented by one, and the former active log becomes the 10th inactive log file. Using cgss.log as an example, when cgss.log fills, cgss.log.1 is discarded, all the other log file names are decremented by one, and cgss.log becomes cgss.log.10. Depending on the load you place on the server, and if your policies audit a lot of data, these files can grow and rotate quickly.

## badlog.log

Log files with unparsable data are "bad logs". A badlog.log file contains log data from an agent that is intended for display in the Logs window but which cannot be displayed because the log data cannot be parsed due to format irregularities. Each attempt by an agent to upload an unparsable log file to the server is placed in the badlogs directory as a unique file. Regardless of the number of failed attempts to parse incoming log files, the GDE Appliance will continue to accept uploaded logs from the agent.

Log files are in an XML format. Log files originate on the UNIX agent in the /var/log/vormetric directory and they are removed from the agent after they are successfully uploaded to the GDE Appliance. If the GDE Appliance cannot parse the file, it is placed in

/opt/vormetric/coreguard/server/jboss5.1.0.GA/server/default/auditlog/badlogs/vmd\_upload\_hostName.num. For example, vmd\_upload\_vmlinux101.374.

## cgss.log

The cgss.log file contains a record of the events that make up the BEK generation process for an agent requesting to make a backup, as well as the names of uploaded audit files. This file does not contain events that pertain to restore operations. Check this file if the agent fails to back up a database, even though agent/server authentication is correctly configured and the policy for this agent permits the backup operation.

This file is located in:

/opt/vormetric/coreguard/server/jboss-5.1.0.GA/server/default/log.

## server.log

The server.log file contains details about agent backup and restore requests, connection status, Management Console interaction, Java exceptions, JBoss start and stop processes, and more. This file contains diverse information and should be checked for almost any problem that is related to the GDE Appliance. Sometimes it is easier to grep a specific error level, like WARN, INFO, or DEBUG, than it is to view the entire file.

This file is located in:

/opt/vormetric/corequard/server/jboss-as/standalone/log.

## **Exporting Logs**

You can export the log entries that are displayed in the Logs window to maintain a separate record of server and agent activity at the application level.

The data displayed in the Logs window can be exported to a file for archival or analysis. Only the entries in the Logs window that are appropriate for the administrator type and domain can be saved to a text file. The output file is formatted as a comma-separated list and is usually viewed in a spreadsheet application.

The following example is an excerpt of a .csv file generated by an All administrator that is inside a domain.

Figure 5: Figure 158: Excerpt of a log .csv file

|    | Α       | В      | С | D          | Е         | F                          | G | Н          | I        | J                    | K    |
|----|---------|--------|---|------------|-----------|----------------------------|---|------------|----------|----------------------|------|
| 4  | 1426712 | 1000 F | S | 3009937978 | 195375299 | 2011-01-21-20.40.24.563000 | 1 | solaris120 | VMD3794I | VMD3794I: [vmd, 244  | -480 |
| 5  | 1426713 | 1000 F | S | 3009937978 | 195375299 | 2011-01-21-20.40.37.173000 | 1 | solaris120 | VMD3794I | VMD3794I: [vmd, 244  | -480 |
| 6  | 1426714 | 1000 F | S | 3009937978 | 195375299 | 2011-01-21-20.40.49.053000 | 1 | solaris120 | VMD3794I | VMD3794I: [vmd, 244] | -480 |
| 7  | 1426715 | 1000 S | 3 |            |           | 2011-01-21-20.38.15.336000 | 1 | vmSSA05    | DA00235I | DA00235I: Administr  | -480 |
| 8  | 1426716 | 1000 S | 3 |            |           | 2011-01-21-20.38.15.340000 | 1 | vmSSA05    | DA00235I | DA00235I: Administr  | -480 |
| 9  | 1426717 | 1000 F | S | 3009937978 | 195375299 | 2011-01-21-20.40.58.303000 | 1 | solaris120 | VMD37811 | VMD37811: [vmd, 244  | -480 |
| 10 | 1426718 | 1000 F | S | 3262128009 | 236323513 | 2011-01-21-20.40.58.255000 | 1 | solaris120 | CGA3001I | CGA3001I: [SecFS, (  | 0    |
| 11 | 1426719 | 1000 F | S | 3262128009 | 236323513 | 2011-01-21-20.40.58.749000 | 1 | solaris120 | CGA3001I | CGA3001I: [SecFS, (  | 0    |
| 12 | 1426720 | 1000 F | S | 3262128009 | 236323513 | 2011-01-21-20.40.58.846000 | 1 | solaris120 | CGA3001I | CGA3001I: [SecFS, (  | 0    |
| 13 | 1426721 | 1000 F | S | 3262128009 | 236323513 | 2011-01-21-20.41.09.216000 | 1 | solaris120 | CGP2603I | CGP2603I: [SecFS, (  | 0    |
| 14 | 1426722 | 1000 F | S | 3262128009 | 236323513 | 2011-01-21-20.41.09.217000 | 1 | solaris120 | CGP2603I | CGP2603I: [SecFS, (  | 0    |
| 15 | 1426723 | 1000 F | S | 3262128009 | 236323513 | 2011-01-21-20.41.09.217000 | 1 | solaris120 | CGP2603I | CGP2603I: [SecFS, (  | 0    |
| 16 | 1426724 | 1000 S | 3 |            |           | 2011-01-21-20.38.30.337000 | 1 | vmSSA05    | COM0314I | COM0314I: The Secu   | -480 |
| 17 | 1426725 | 1000 F | S | 3009937978 | 195375299 | 2011-01-21-20.41.44.104000 | 1 | solaris120 | VMD3794I | VMD3794l: [vmd, 244  | -480 |
| 18 | 1426726 | 1000 F | S | 3009937978 | 195375299 | 2011-01-21-20.42.00.102000 | 1 | solaris120 | DXF4344I | DXF4344I: [vmd, 1307 | -480 |
| 19 | 1426727 | 1000 S | 3 |            |           | 2011-01-21-20.39.38.570000 | 1 | vmSSA05    | LOG0140I | LOG0140I: Administr  | -480 |
| 20 | 1426728 | 1000 F | S | 3009937978 | 195375299 | 2011-01-21-20.43.53.294000 | 1 | solaris120 | DXF4366I | DXF43661: [vmd, 1308 | -480 |

The format of this table is subject to change. At this time, the columns indicate:

 Table 7: Exported Message Log Headings and Description

| Column<br>Heading | Description                                                                                                    |
|-------------------|----------------------------------------------------------------------------------------------------|
| Α                 | ID number in the Management Console (LOG_ID)                                                                                                    |
| В                 | Internal domain identifier. If you are not in a domain this is zero. (DOMAIN_ID)                                                                                                    |
| С                 | Entity that generated the message. It can be S (GDE Appliance), FS (VTE Agent). (SOURCE)                                                                                                    |
| D                 | Internal tag (TAG)                                                                                                    |
| E                 | Internal subtag (SUBTAG)                                                                                                    |
| F                 | Time of action in UTC (LOG_TIMESTAMP)                                                                                                    |
| G                 | Severity in the Management Console (SEVERITY)                                                                                                    |
| н                 | Source in the Management Console (HOST_NAME)                                                                                                    |
| I                 | GDE Appliance or agent Message ID. For example, DAO0239I or CGP2603I.The Message ID also identifies the log service. For example, CGP2603I was generated by the CGP (Policy Evaluation Service) log service. (MESSAGE_ID) |
| J                 | Message in the Management Console (MESSAGE)                                                                                                    |
| К                 | Time offset in minutes. Subtract this number from the time in column F to determine local time. F - K = local time. For example, 22:40:19 UTC - 420 offset = 15:40:19 PDT = 3:40 PM PDT. (TIMEZONE_OFFSET)                |

## **Exporting the Message Log**

- 1. Log on to the Management Console as an administrator of the appropriate type for the data you want to export.
- 2. Enter a domain if you want to export domain-related log entries.
- 3. Open the Logs window.
- 4. Click **Export Logs**. The File Download window opens.

The options are:

- Open to display the log entries to be exported in the default spreadsheet application. Usually
  this is Excel.
- **Save** to export the log to a file on the system running the Management Console Web session or on another network accessible system. The default output file name is log.csv.
- Cancel to close the window and stop the export operation.
- 5. Click **Save**. The Save As window opens.
- 6. Enter the name and path for the export file. The default file name is log.csv.
- 7. Click **Save**. The Download Complete window opens. It displays statistical information about the exported log, such as its location and size.

The options are:

- Open to open the exported log file in the default spreadsheet application used to process CSV format files.
- **Open Folder** to open a Windows Explorer window in which to select and view the exported log in an application of your choice.
- Close to close the window.
- Click an option to open the exported log in the default spreadsheet application, open the
  exported log file in a different application, or to close the window and continue other
  Management Console operations.

## Adding an email Notification Group

Email Groups are per domain. You can set up email groups for domains of System, Security, Domain, Domain/Security and All Administrators.

## **Enabling email notification for log messages**

You can automatically send email notifications to a set of administrators if the GDE Appliance generates a serious log message.

You need to configure an SMTP server first. Navigate to **System > Email Notification** and click the SMTP Server tab. Enter the information for the following tabs:

#### SMTP Server

SMTP server that will send the email notification. SMTP Servers are per appliance and you must be signed in with System Administrator privileges to modify this setting. If you don't have these privileges, the SMTP server setting is grayed out. Note that the appliance does not come with a default SMTP server and that the SMTP server settings are initially empty.

#### SMTP Server Port

Port used by the SMTP server.

To bring up the Email Notification interface, select **System > Email Notification** when outside a domain. The attributes and interface information for the Email Notification are as follows:

#### • Email Group Name

Name of the email group which will receive the email notification. Email Groups are per domain. You can set up email groups for domains of System, Security, Domain, Domain/Security and All Administrators.

#### Email Threshold Level

If the GDE Appliance generates a log message with a severity of this specified threshold level, then an email notification is generated. Can be ERROR or FATAL.

#### • Email Address List

Email addresses that will receive this email notification. Separate addresses with commas. If LDAP is configured, you can select addresses from your LDAP address book by pressing Select. If it's not configured, you can enter your login and password to access it.

#### • Email Subject

Text you want on the subject line.

#### Message Contains

This is a string filter that works with the Email Threshold Level. Only messages containing this string will be sent as an email notification. If blank, then all messages meeting the threshold criteria will be sent.

#### Enabled

A checkbox that enables or disables email notification to the group.

#### To add an email notification group:

1. Select **System > Email Notification**. The **Email Notification** window displays.

- 2. Under the **Email Notification List** tab, click **Add**. The **Add Email Notification Group** window displays.
- 3. Enter the information and click **Ok**.

Adding an email Notification Group

## Viewing and Downloading Domain-Level Reports

.

The GDE Appliance comes with pre-configured reports that display system information. All reports can be downloaded and saved locally in CSV format.

This chapter includes the following sections:

- "Overview"
- "Viewing and Downloading Reports"
- "Domain-Level Reports"

#### Overview

All reports are under the **Reports** tab. The availability of reports depends on administrator type and privileges, and whether the administrator is currently in or out of a domain. You must be in a domain to access the domain-level reports.

Security and Domain and Security administrators must have AUDIT privileges to access the reports inside domains (for both global and restricted domains).

## **Viewing and Downloading Reports**

To view a report:

- 1. Click the **Report** tab on the Management Console.
- 2. Click the name of the report.

To save the report as a CVS file to your local machine:

• Click **Download** at the top left of the report table.

**Domain-Level Reports** 

The following security reports are available inside any domain:

- "Keys"
- "Key-Policy"
- · "Policies"
- "Policy-Key"
- "Policy-Host"
- "Hosts"
- "GuardPoints"
- "Host Registration Activities"
- "Hosts with GuardPoint Status"

The reports displayed depend on the roles assigned to a Security or Domain and Security Administrator, in addition to the 'Audit' role.

## Keys

The Keys report is a table of keys available in the current domain.

The Keys report can generate more specific views through use of the following **Search** fields in the report's top panel.

Key Name

Enter a specific key name.

Source

Enter the source, either IP address or FQDN.

Key Flavor

Symmetric or Asymmetric from the drop-down menu.

• Key Algorithm

AES128, AES256, ARIA128, ARIA256, RSA1024, RSA2048, RSA3072 or RSA4096 from the drop-down menu.

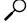

**NOTE:** 3DES is no longer available for new key creation. However, DSM will continue to support legacy keys created with 3DES.

After completing the fields, click Go.

Table 8: Keys Report

| Column Name        | Description                                                                                                    |
|--------------------|----------------------------------------------------------------------------------------------------|
| Name               | Name of the key                                                                                                    |
| Source             | The origin of the key, e.g., from GDE Appliance                                                                                                    |
| Description        | User defined description for the key                                                                                                    |
| Algorithm          | Algorithm used to create the key. Available options are: AES128, AES256, ARIA128, ARIA256, RSA1024, RSA2048, RSA3072, RSA4096                                                                                                    |
| Key type           | Indicates whether the keys are:  • Stored on server: Each time the key is needed, it retrieved from the GDE Appliance and downloaded to non-persistent memory on the host  • Cached on Host: Downloads and stores the key in persistent memory on the host. |
|                    | Cached, Unique to Host: Generated key is unique to the host and downloaded and stored in persistent memory                                                                                                    |
| Flavor             | Whether the key is Symmetric or Asymmetric                                                                                                    |
| Creation Time      | Time stamp of when the key was created. Format of the time stamp is YYYY-MM-DD HH:MM:SS:ms                                                                                                    |
| Time Expired       | Time and date when the key expires or has already expired                                                                                                    |
| Number of Policies | Number of policies that use this key                                                                                                    |
| State              | NIST Key State. The key can be in one of the following states:  • Pre-activation: Key is generated, but is not yet authorized for use  • Active: Key authorized to encrypt/decrypt information                                                              |
|                    | • Suspended: Key has been suspended. It is currently not in use.                                                                                                    |
|                    | <ul> <li>Deactivated: A key whose active encryption period has expired, but may still<br/>be needed to perform cryptographic processing, is deactivated until it is<br/>destroyed.</li> </ul>                                                               |
|                    | <ul> <li>Compromised: The integrity, or secrecy, of the key is suspect, therefore, the key will not be used to apply cryptographic protection to information and it will be revoked.</li> </ul>                                                             |
|                    | Destroyed: Key has been destroyed.                                                                                                    |

# **Key-Policy**

The Key-Policy report lists keys and the policies that use the key. The Key-Policy report can generate a more specific view through use of the **Search** field in the report's top panel.

In the **Key Name** field, enter the specific key name you want to search for. Click **Go**.

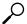

**NOTE:** 3DES is no longer available for new key creation. However, DSM will continue to support legacy keys created with 3DES.

**Table 9:** Key-Policy report

| Column Name | Description                                                                                                  |
|-------------|----------------------------------------------------------------------------------------------------|
| Key Name    | Name of the key                                                                                              |
| Algorithm   | Algorithm used to create the key; 3DES, AES128, AES256, ARIA128, ARIA256, RSA1024, RSA2048, RSA3072, RSA4096 |
| Policy Name | Name of the policy that uses the key                                                                         |
| Policy Type | The type of policy that uses the key, e.g., FS                                                               |

#### **Policies**

The Policies report is a table of available policies. This report can generate more specific views through use of the following **Search** fields in the report's top panel.

• Policy Name

Enter a policy name.

• Policy Type

Select from available options, click **Go**.

Table 10: Policies Report

| Column Name          | Description                                                                                |
|----------------------|--------------------------------------------------------------------------------------------|
|                      |                                                                                            |
| Policy Name          | Name of the policy                                                                         |
| Policy Type          | The type of policy that uses the key, e.g., FS                                             |
| Creation Time        | Time stamp of when the key was created. Format of the time stamp is YYYY-MM-DD HH:MM:SS:ms |
| Keys Used            | Number of keys used by this policy                                                         |
| Total GuardPoints    | Number of GuardPoints using this policy                                                    |
| GuardPoints Enabled  | Number of GuardPoints where this policy is enabled                                         |
| GuardPoints Disabled | Number of GuardPoints where this policy is disabled                                        |

# **Policy-Key**

The Policy-Key Report is a table of Key Names associated with Policy Names. This report can generate a more specific view through use of the **Search** field in the report's top panel.

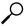

**NOTE:** 3DES is no longer available for new key creation. However, DSM will continue to support legacy keys created with 3DES.

In the **Policy Name** field, enter the specific policy name you want to search for, click **Go**.

**Table 11:** Policy Key Report

| Column Name | Description                                                                                            |
|-------------|----------------------------------------------------------------------------------------------------|
| Policy Name | Name of the Policy                                                                                     |
| Policy Type | The type of policy that uses the key, e.g., FS                                                         |
| Key Name    | Name of the key                                                                                        |
| Algorithm   | Algorithm used to create the key: AES128, AES256, ARIA128, ARIA256, RSA1024, RSA2048, RSA3072, RSA4096 |

# **Policy-Host**

The Policy-Host report is a table of Host Names associated with Policy Names. This report can generate a more specific view through use of the **Search** field in the report's top panel.

In the **Policy Name** field, enter the specific policy name you want to search for, click **Go**.

Table 12: Policy Host Report

| Column Name        | Description                                                             |
|--------------------|-------------------------------------------------------------------------|
| Policy Name        | Name of the policy                                                      |
| Policy Type        | The type of policy that uses the key, e.g., FS                          |
| Host Name          | IP address or FQDN of the host on which the policy is applied           |
| OS Type            | Operating System running on the host: for example, UNIX, Windows, Linux |
| GuardPoint Enabled | Yes (Y) or No (N)                                                       |

#### **Hosts**

The Hosts report is a table of Hosts and the registration status of the agents installed on them. This report can generate a more specific view through use of the **Search** field in the report's top panel.

In the **Host Name** field, enter the specific Host name (IP address or FQDN) you want to search for, click **Go**.

**Table 13:** Hosts Report

| Column Name                  | Description                                                                                                    |
|------------------------------|----------------------------------------------------------------------------------------------------|
| Host Name                    | IP address or FQDN of the host on which the policy is applied                                                                  |
| OS Type                      | Operating System running on the host: for example, UNIX, Windows, Linux, or OFFLINE if the host OS cannot be detected.         |
| FS Agent Registration Status | Registration status of the agent on the host. Possible values are; Registered, Registration Allowed, Registration Not Allowed. |
| FS Agent Version             | Version of the VTE (FS) Agent installed on the host                                                                            |
| Key Agent Registration       | Registration status of the agent on the host. Possible values are; Registered, Registration Allowed, Registration Not Allowed. |
| Key Agent Version            | Version of the Key (VAE) Agent installed on the host                                                                           |
| Last Policy Update           | Time of the last policy update. Format of the time stamp is YYYY-MM-DD HH:MM:SS:ms                                             |
| Number of Policies           | Total number of policies on the host                                                                                           |
| Number of Enabled Policies   | Total number of enabled policies on the host                                                                                   |

#### **GuardPoints**

The **GuardPoints** report is a table of GuardPoints associated with each host. This report can generate more specific views through use of the following **Search** fields in the report's top panel.

#### Host Name

Enter a host name (IP Address or FQDN).

#### Guard Path

Enter the path for the folder location where the GuardPoint is installed.

Click Go.

Table 14: GuardPoints Report

| Column Name     | Description                                                             |
|-----------------|-------------------------------------------------------------------------|
| Host Name       | IP address or FQDN of the host on which the GuardPoint has been created |
| GuardPoint Type | Type of GuardPoint created. Options are DIR, RAWDEVICE                  |
| Guard Path      | GuardPoint location                                                     |
| Guard Enabled   | Yes (Y) or No (N)                                                       |
| Policy Name     | Name of the policy that applies to the GuardPoint                       |

# **Host Registration Activities**

The Host Registration Activities report is a table of host registrations and deregistrations for hosts under hourly licenses.

Table 15: Host Registration Activities report information

| Column Name                     | Description                                                       |
|---------------------------------|-------------------------------------------------------------------|
| Organization                    | Name of the organization responsible for this domain              |
| Domain                          | Name of the domain set when the domain was created                |
| Agent Type                      | VTE (FS), VAE (Key)                                               |
| Host Name                       | Name of the host                                                  |
| Agent Licenses Used             | Number of agent licenses used                                     |
| Logical Cores                   | Number of logical cores                                           |
| Logical Core Hour Licenses Used | Number of logical core hours used within this registration period |
| Registration Start (UTC)        | Date host was registered                                          |
| Registration End (UTC)          | End date of the registration                                      |

### **Hosts with GuardPoint Status**

The Hosts with GuardPoint Status report is a table of the total number of hosts with the status of their GuardPoints. This report helps with facilitating audits and other compliance metrics.

The Hosts with GuardPoint Status report features an overall status panel at the top that has the following fields:

• Report ID: The ID of the current report being generated

#### • State:

#### QUEUED

When the request has been submitted and is waiting in the queue.

#### • STARTED

When the request is being processed.

#### COMPLETED

When the report has been generated without errors found.

#### CANCELLED

When the request in the queue has been canceled before completion by the administrator.

#### ERROR

When errors have been found on the hosts or when a timeout or internal error occurred during processing.

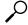

**NOTE:** If State indicates an ERROR, check the fields for Total Hosts and Completed Hosts. If Total Hosts and Completed Hosts are equal, then the report table will show those host(s) indicating an ERROR condition. When Total Hosts and Completed Hosts are NOT equal, this indicates a problem with the GDE Appliance and host communication connections or another issue that should be troubleshooted.

#### Total Hosts

The total number of hosts being queried by the report.

#### Completed Hosts

The total number of hosts that have been gueried to create the report.

#### Creation Time

The month, day, year, and hour and minute that the query was started.

#### Completion Time

The month, day, year, and hour and minute that the query ended with results.

#### • Position in Queue

If multiple requests for reports have come in to the GDE Appliance for processing, this is the number this request is that reflects how many other requests are already lined up.

#### Total Tasks

If multiple requests for reports have come in to the GDE Appliance for processing, this is the total number of requests that are in the queue.

#### Remaining Tasks

If multiple requests for reports have come in to the GDE Appliance for processing, this is the number of requests that are yet to be worked on.

#### • Last Update Time

This field indicates the month, day, year, hour, minute (and AM/PM) that the GDE Appliance report database was last updated.

#### **Report Tasks**

- To start a query and generate a report, click **Generate Report**.
- To update the GDE Appliance database, click on **Refresh**.
- To cancel a query report generation request, click **Cancel**.
- To download the results of this report, click **Download** to produce a CSV text file.

**Table 16:** Hosts with GuardPoint Status Report

| Column Name                   | Description                                                                                                    |
|-------------------------------|----------------------------------------------------------------------------------------------------|
| Report ID                     | Unique identifier for this report view                                                                                            |
| Host Name                     | IP address or FQDN of the host                                                                                                    |
| Host Description              | (Optional) User-entry field for more clearly defining the host during provisioning                                                |
| OS Type                       | Operating System installed on the host                                                                                            |
| Port                          | Port number used for GDE Appliance <-> Agent communication                                                                        |
| One-Way Enabled               | The agent was registered with One-Way Communication enabled between the Agent and the GDE Appliance (Yes—Y) or not (N).           |
| FS Agent Registration Status  | Registered, Allowed, Not Allowed                                                                                                  |
| FS Agent Version              | Version of the VTE (FS) Agent installed on the host                                                                               |
| Key Agent Registration Status | Registered, Allowed, Not Allowed                                                                                                  |
| Key Agent Version             | Version of the VAE (Key) Agent installed on the host                                                                              |
| Last Policy Update            | Timestamps are in the form YYYY-MM-DD HH:MM:SS:ms                                                                                 |
| Docker Image ID               | Unique identifier for the Docker image. This column is displayed only if you have a VTE Agent license with a Docker Extension     |
| Docker Container ID           | Unique identifier for the Docker container. This column is displayed only if you have a VTE Agent license with a Docker extension |
| GuardPoint Type               | DIR, RAWDEVICE                                                                                                    |
| Guard Path                    | GuardPoint location                                                                                                    |

Table 16: Hosts with GuardPoint Status Report

| Column Name                            | Description                                                                                                    |
|----------------------------------------|----------------------------------------------------------------------------------------------------|
| Policy Name                            | Name of the GuardPoint policy                                                                                                    |
| Guard Enabled                          | Indicates whether or not the GuardPoint is enabled. Values; Y or N                                                                                                    |
| GuardPoint Status                      | Up, Down, Server Pending, Agent Pending, Error, or Unavailable                                                                                                    |
| Transformation Status                  | Indicates the transformation status of a rekey operation. Displayed only if you have a VTE Agent license with an LDT extension and an LDT policy applied to a GuardPoint                                   |
| Transformation Progress                | If a rekey operation is underway, this indicates the percentage of the operation completed. Displayed only if you have a VTE Agent license with an LDT extension and an LDT policy applied to a GuardPoint |
| Estimated Rekey Completion<br>Time     | Provides an estimate of the time it will take to transform the data in the GuardPoint based on the available resources and the size of the data.                                                           |
| Transformation Error                   | Indicates whether there was an error in the transformation operation.                                                                                                    |
| Last Transformation Start<br>Time      | Date and time the last data transformation started.                                                                                                    |
| Last Transformation<br>Completion Time | Date and time when the last data transformation was done.                                                                                                    |
| Total Files to be Transformed          | The total number of files in that GuardPoint to be transformed by the policy.                                                                                                    |
| Totals Files Transformed               | Total number of files in that GuardPoint transformed by the policy. If the rekey operation is successful, this should match the number in the Total Files to be Transformed field.                         |
| Total Bytes to be Transformed          | Total number of Bytes to be transformed.                                                                                                    |
| Total Bytes Transformed                | Total number of bytes transformed. If the rekey operation is successful, this should match the number in the Total Bytes to be Transformed field.                                                          |
| Total Files Skipped                    | Indicates the number of files skipped during data transformation. If any files were skipped, use the voradmin ldt skip command from the CLI on the host to see why these files were skipped.               |
| Error Reason                           | If the Guard Status reads "Error" and Guarded reads "N", the reason will be indicated here                                                                                                    |

# Viewing GDE Appliance Preferences and Logs

17

# **Viewing GDE Appliance Preferences**

Preferences for viewing the various windows and panels on the Management Console are set by the GDE Appliance System Administrator, as a GDE Appliance Domain Administrator you can still set some viewing preferences within the domains you are authorized to access.

You can set Log viewing preferences from the Edit Host page for the available agent log tabs. You can also configure Docker log settings from the Docker Log tab. Docker support is a separately licensed feature, see "Enabling Docker Support" for more information about this feature.

## Setting Log Preferences on a Host

Log settings for the VTE Agent (FS Agent Log) are configured at the System level on the GDE Appliance. These settings are inherited by all the hosts on the GDE Appliance. However, you can fine those tune log settings for a specific host, and those settings will override the system settings.

Navigate to the Hosts page and click on the name of the host in the **Host Name** column for which you want to set log viewing preferences. Click the agent log that you want to configure (e.g., FS Agent Log, Key Agent Log, Docker Log). From this page, you can set the following parameters for the host:

#### 1. Message Type

#### • Management Service

Logs messages that are related to the agent and VMD process server interaction in the agent logs. Log to File and Upload to Server are enabled by default. The default log message level is INFO.

#### Policy Evaluation

Logs messages that are related to policy evaluation in the agent log. Set the log message level to desired setting. The default log message level is ERROR.

#### System Administration

Logs messages that are related to system level events. The default log message level is ERROR.

#### • Security Administration

Logs messages that are related to security related events. The default log message level is INFO.

#### 2. Message Destination

Log Messages can be stored in several locations.

#### Log to File

Send log messages to the /var/log/vormetric/vorvmd\_root.log file of a UNIX host, or a Windows equivalent, such as \Documents and Settings\All Users.WINDOWS\Application\ Data\Vormetric\DataSecurityExpert\agent\log\vorvmd.log.

#### Log to Syslog

Send log messages to the syslog server for a UNIX host. If a syslog server is not configured, it is sent to the host 'messages' file, such as /var/adm/messages. On a Windows host, the messages are sent to the Event Viewer (Application events).

#### Upload to Server

Upload to the GDE Appliance and display in the Management Console Logs window.

#### Level

Sets the level of error messages to be sent.

#### Duplicates

Allow or suppress duplicate messages:

#### 1. Allow

All duplicate messages of the corresponding Message Type are captured and displayed in the log.

#### Suppress

Messages of the corresponding Message Type will follow the configured Threshold as to how many times duplicate messages are sent to the GDE Appliance during the given Interval.

#### 2. File Logging Settings

#### • Maximum File Size (bytes)

The agent starts a new, empty log file when the specified limit is exceeded. The default is 1000000 bytes.

#### Delete Old Log Files

Select this check box to delete old FS agent logs. This check box works in conjunction with the **Number of Old Log Files to Keep** field. For example, Select this check box and enter 3 as the **Number of Old Log Files to Keep** value. After 3 logs are generated, the first log, log1, is deleted and a new log, log4, is created. If you do not Select this check box, log files will continue to accumulate in the server database and you will have to remove them manually.

#### Number of Old Log Files to Keep

Appears only when you select **Delete Old Log Files**. Specifies the maximum number of agent log files to leave in the server database. This text-entry box is only displayed when the **Delete Old Log Files** check box is enabled. The default is 5.

#### Maximum Stored Audit Log Entries (rows)

Previously, combined agent and server logs were purged when they exceeded 10,000 rows. Now, they are purged separately, and you can separately set the maximum number of server and agent log entries to store. The GDE Appliance will purge the logs when it reaches the maximum number of rows set in the Server logs field and in the corresponding Agent logs field.

The minimum number of log entries is 5000; maximum number is 100,000. Note that the maximum limit may be restricted by storage capacity.

#### Syslog Settings

- Local: Send Syslog messages to the local machine.
- Server (1, 2, 3, 4): Enter the hostname of the Syslog server
- Protocol: UDP or TCP
- Message Format: Specifies the format of the message; Plain Message, CEF, or RFC5424.

#### 2. Upload Logging Settings

#### Maximum Number of Messages to Upload At Once

Limits the number of messages sent to the GDE Appliance at one time. When the specified number of log entries is reached, those entries are uploaded to the GDE Appliance. The default is 1000.

#### Upload Messages At Least Every (seconds)

The maximum interval to wait before the agent is to upload messages to the GDE Appliance. Use this attribute to update the log viewer even when the Maximum Number of Messages to Upload At Once has not been reached. You can lower the interval if there is little agent activity. The default is 10 seconds.

#### Upload Messages At Most Every (seconds)

The minimum interval to wait before the agent is to upload messages to the GDE Appliance. You can increase the interval if there is considerable agent activity, so the agents do not flood the network with log messages. The default is 1.

#### Normal Time Out (seconds)

The maximum interval of time the agent is to wait for the GDE Appliance to acknowledge a backup or restore request and upload related message data. If the agent cannot connect to the GDE Appliance within the specified interval, the agent will try again after the interval configured by the Upload Messages At Least Every attribute. The default is 2 seconds.

#### Shutdown Time Out (seconds)

The maximum interval of time the agent is to wait for the GDE Appliance to acknowledge job completion and upload related message data. If the agent is unable to upload the log messages within the specified interval, they are left on the agent system. The agent will resend the messages at the beginning of the next job. The default is 30 seconds.

#### • Drop If Busy

Select to slow log message generation and drop log files during periods of extreme logging.

#### 3. Duplicate Message Suppression Settings

#### • Enable Concise Logging

When enabled, audit log messages are reduced. This option is disabled by default. Instead of logging messages for each file system operation, only the following types of audit messages are logged;

- Only one audit message for each read or write activity is logged at the start of that activity.
- Audit messages for reading file status information and setting file attributes (and extended attributes) are not logged.
- Audit messages for directory open, close and read attributes are not logged.

These settings can be customized on each host and the host setting will override the system level settings. Note that this feature is not available for VTE versions prior to v6.0.

#### Threshold

Used when the Duplicates value is set to Suppress. Specifies the maximum number of duplicate messages the agent is to send to the GDE Appliance within the amount of time specified by the Interval parameter. The default is 5 messages. The maximum is 100.

#### Interval

Used when the Duplicates value is set to Suppress. Specifies the time period in which the number of duplicate messages, specified by Threshold, can be uploaded to the GDE Appliance. Once Interval is exceeded, the count specified by the Threshold parameter starts again. The default is 600 seconds (10 minutes). The maximum is 3600.

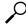

**NOTE:** We recommend turning on **Log to File** or **Log to Syslog** instead of **Upload to Server** for INFO and DEBUG levels. And, for general day-to-day operation, we recommend enabling and setting only ERROR Level (so that only ERROR, WARNING, and FATAL log entries are received). Setting Upload to Server to INFO or DEBUG level for policy evaluation can degrade GDE Appliance performance.

# **Configure Docker Log Settings**

With the introduction of Docker support, you can now configure log settings for Docker images and containers. Docker logs evaluate GuardPoint policies.

- 1. Log on to the Management Console and switch to a domain or log in as a local Domain and Security administrator with a Host role.
- Navigate to the Hosts page.
- 3. Click the name of your Docker host in the **Host Name** column, the Edit Host page opens.

Enter the following information in the **Configure Docker Log Setting** panel:

#### • Docker Image/Container

Click **Browse** to select an image or container from the Docker host. If you select an image the **Docker Image ID** field displays the image ID. If you select a container, the **Docker Image ID** field displays the image from which the container was spawned and the **Docker Container ID** displays the container ID. You can use these IDs to search for Docker specific logs on the Logs page later.

#### Policy Evaluation Level

Select a log message level. For more information about log levels, refer to the *Administrators Guide*.

#### Policy Evaluation Duplicated

You can choose to suppress or allow duplicate messages. Select SUPPRESS or ALLOW, the default is SUPPRESS.

4. Click **Ok**. The Policy Evaluation settings are saved in a table under the **Configure Docker Log Setting** panel.

Docker log messages are displayed on the Logs page. To search for Docker specific log messages:

- 1. Navigate to the Logs page.
- 2. Enter the following information in the **Search** panel:

#### Log Type

Select whether you want to display logs from both the GDE Appliance and the agents, only the GDE Appliance, or only the agents. The default is All, which means from both GDE Appliance and agents.

#### Source

Enter the hostname of the GDE Appliance or agent for which you want to return log files.

#### Last Refreshed

Displays the date and time of when the displayed log files were last refreshed. Format is YYYY-MM-DD HH:MM:SS

Message Contains

Type in text string that you want to search for in the log messages.

Docker Host

Click **Browse** to select the Docker Host for which you want to return log files.

Docker Image/Container

Click **Browse** to select an image or container for which you want to display logs.

- Docker Image ID
  - Displays the ID for the selected Docker image.
- Docker Container ID
   Displays the ID of the selected Docker container.
- 3. Click **Go**. The relevant logs are displayed in the table under the **Search** panel.

# **Viewing Logs**

The entries displayed in the Message Log depend on the GDE Appliance administrator type (System, Domain, Security, All), the domain in which that administrator is working, and, for Security Administrators, that administrator's role (Audit, Key, Policy, Host, Challenge & Response, Client Identity).

A Domain Administrator cannot view the log entries that can be viewed by a System or Security (and vice versa) administrator. By design, entries exported to a Syslog log file will have gaps in the number sequence depending on which domains and roles the GDE Appliance Administrators are actively logging.

The Domain Administrator sees log entries such as Domain Administrator and Security Administrator logins, SSL handshaking, and policy evaluation.

Log entries are displayed in the Management Console based on the current administrator type and the domain in which the administrator is working. However, all this log information combined is available in the server log file on the GDE Appliance.

# Part III: GDE Appliance Security Administrators

Security Administrators have only the roles that were assigned to them when a Domain Administrator designated them to be a member of that domain. Security Administrators can be assigned to multiple domains and they can have different roles in those different domains.

Security Administrators do the following tasks:

- "Creating and Configuring Signature Sets"
- "Managing Keys"
- · "Policies"
- "Configuring Hosts and Host Groups"
- "Managing GuardPoints"
- "Security Administrator Preferences & Logs"

# **Creating and Configuring Signature Sets**

18

. . . . .

File signing checks the authenticity and integrity of executables and applications before they are allowed to access GuardPoint data. When you initiate file signing on the GDE Appliance, the VTE Agent calculates the cryptographic signatures of the executables that are eligible to access GuardPoint data. Files are individually signed as part of a set and the set is configured in a policy that defines the processes to allow.

When an executable tries to access a GuardPoint, the secfs service checks the fingerprint, a SHA-2 (Secure Hashing Algorithm) message digest, of the executable against the fingerprint stored in the GDE Appliance database. If they match, the executable's authenticity is verified and it can be allowed to access protected data. A hostile or compromised executable, such as a Trojan application, malicious code, or rogue process, with a missing or mismatched signature, is denied access.

Once a set of files to be signed is created, the executables are signed on a selected host and a copy of each signature is stored on the GDE Appliance. This is done as a background process on the selected host. The time it takes to complete signing depends upon the number of files to be signed, the response time of the host system, and other load factors. The completion status is indicated in the Signature Sets window.

Completed signature sets are configured in a (VTE Agent) policy so that not only are the executables attempting GuardPoint access identified, but their signatures are checked to ensure that they had not been compromised.

# **Creating Signature Sets**

A signature set is a collection of file names and/or directory names. You can enter the full path of files and directories manually or use the browser to locate and select them. Specify a directory to sign all the files in that directory and all the subdirectories that it may contain.

Signing many files can take a while. To shorten processing time, verify that the files and directories in the signature set exist. It takes longer to process non-existent files. If they do not exist, we recommend that you delete them as sources from the signature set.

By default, a generic error message is generated and displayed in the Logs window about a non-existent source being detected; the name of the offending file or directory is not specified.

However, it is specified in the agent log on the host. To identify the offending file or directory, open the agent log file vorvmd.log/vtray > View > File System > Log on Windows systems. Look for "Number of failed files" to determine how many files were affected and "is invalid for the signature request" to identify the files that were not signed.

#### To create a signature set:

- 1. Log on to the Management Console as an All administrator or one with Host role permissions.
- 2. From the menu bar, select Signatures.

The Signature Sets window opens. All configured signature sets are displayed.

Figure 6: Default Signature Sets window

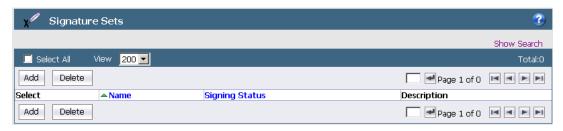

 (Optional) Display only specific signature sets by entering all or part of a signature set name, and select the completion status, in the **Search** panel to display a subset of all signature sets in the GDE Appliance database.

The **Show Search** label located below the **Signature Sets** banner opens the **Search** panel. You can enter a string and/or limit the search to sets with a specific completion status, and then click **Go** to display only those signature sets that match the search criteria. Click **Hide Search** to conceal the **Search** panel. The **Search** panel is not displayed to reduce graphic size.

- 4. Click Add. The Add Signature Set window opens.
- 5. Enter a name to assign the signature set in the **Name** text-entry box.
  - Enter a unique string for the signature set name. The string you enter cannot exist in the current domain nor any other domain.
  - This field is mandatory. The name must consist of alpha-numeric characters; starting with an alphabet character. The only non-alpha-numeric characters allowed are underscore ( \_ ) and dash ( ). The maximum number of characters is 64.
- 6. (Optional) Enter a brief phrase or string in the **Description** text-entry box to make signature set identification easier. The maximum number of characters is 256.

Figure 7: Adding a signature set

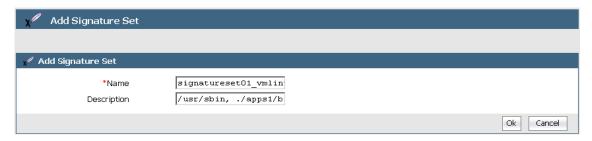

#### Click **Ok**.

The **Signature Sets** window reopens and displays all the signature sets, including the one you just created.

Figure 8: Unsigned signature set

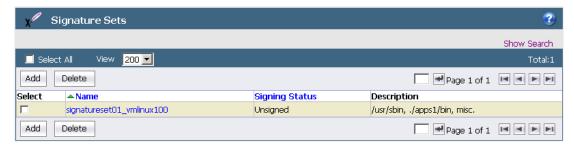

By default, the signature set has an Unsigned status.

8. Add the files to be signed and directories whose files are to be signed to the signature set.

## Adding files to a set

You can enter the full path of files or directories manually or use the browser to locate and select the files. It is quicker and easier to manually enter the paths of files; however, manual entry is prone to typographic errors and incorrect paths. Browsing can take longer but it ensures that the files exist and paths are entered correctly.

A cryptographic hash is created for each file in a signature set that meets a specific criteria. It would take longer, bloat the GDE Appliance database, and reduce performance to sign all the files in a signature set, especially when the set consists of top-level directories. The criteria is listed below. All other files are skipped.

On a Windows host, all the files in the signature set that are inside a GuardPoint are signed.
 Only the compiled Windows executable files in the signature set that are located outside a GuardPoint are signed.

- On UNIX, it makes no difference if the files are inside or outside a GuardPoint. Only the files in the signature set with one or more of the execute bits (for example, -rwxrwxrw-) set on a UNIX host are signed.
- File extension has no impact. Files like .bat and visual basic programs on Windows, and files that end with .so on UNIX, are skipped.

Each instance of a file that has been copied to a different location or to a different name will have the same signature. This can be convenient way to detect duplicate files on your system.

To add files and/or directories to the signature set:

- 1. Select **Signatures** in the menu bar.
- 2. Click the name of a signature set in the **Name** column.
- 3. Click the Source tab in the Edit Signature Set window.
- 4. Select the host that contains the files to be signed.

You must specify a host before you can browse for sources or initiate the signing process. You cannot enter the host name manually in the **Host** text-entry box.

a. Click **Select** next to the **Host** test-entry box.

The **Select a host to continue** window opens. All configured hosts are displayed and available for selection.

b. Enable the **Select** radio button for the host that contains the files to be signed.

Do not click the name of a host—that will open the **Edit Host** window.

c. Click Select on the bottom of the window.

The **Edit Signature Set** window is redisplayed and includes the name of the selected host in the **Host** text-entry box. The files on this host will be signed.

Click Add.

The **Add Sources** window opens. Do one of the following:

- Enter file names and directory paths manually in the **Sources** scroll-list
- Select files and directories by browsing the host
- · Do a combination of the two

Adding sources is cumulative.

- To add sources manually:
  - a. Enter the full paths to files and directories in the **Sources** scroll-list (Enter one file or directory per line).

The asterisk can be used in a limited capacity as a wildcard character in file name searches. Place it somewhere in a file name string. Any executable or application file in the specified directory, and in every subdirectory, that matches the string will be located and can be signed. The wildcard is ignored when used in directory names. Directories that would normally match the wildcard are ignored. Check the logs for skipped files and directories.

A trailing slash (/) or backslash (\) at the end of directory paths is optional.

Figure 9: Manual source entry

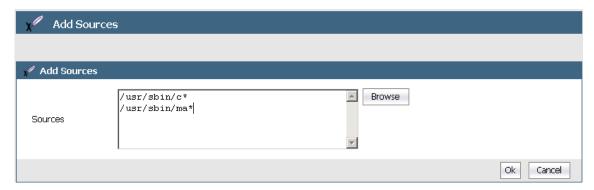

If you plan to add sources using both the manual and browser methods, be sure to click **Ok** before you open the browser. If you do not, all the sources that you had manually entered in the **Sources** scroll-list will be deleted and only the browser-selected sources will be listed. Inversely, you can browse for sources first and then manually add additional sources later without losing browser-selected and manually-entered sources.

b. Click Ok.

The **Source** tab displays the added sources.

- 7. To add sources using the browser:
  - a. Display the **Source** tab of a signature set.
  - b. Click Add.

The **Add Sources** window opens.

c. Click Browse.

The Remote File Browser window opens.

The **Type** scroll-list is hardwired to Directory and File.

The **Start Directory** text-entry box displays the top-level directory that is appropriate to the platform type: Windows (\) or UNIX (/).

d. (Optional) Enter a start point in the **Start Directory** text-entry box.

You cannot browse above the **Start Directory**. Enter a start point that is higher in the directory hierarchy than all the directories and files that you want to select, or you will have to re-enter start points to locate and select the desired files. The default is the top-level, either slash or backslash.

- e. Click **Go** or, with the mouse cursor in the **Start Directory** text-entry box, press the <Enter> key.
- f. Navigate to and select the desired files.

Click the plus symbol (+) next to a folder to display the next level of the directory hierarchy. Click the minus symbol (-) to collapse the hierarchy. Click a folder or file name to select that directory or file.

Figure 10: Adding files/directories to the set, browser method

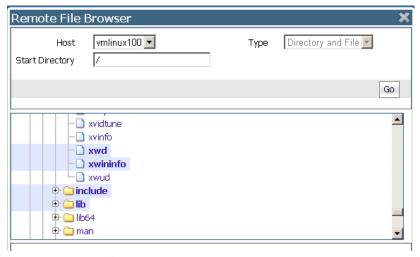

Single-click one or more files and/or directories. When you select a directory, all the files in all the subdirectories are also added to the set.

#### g. Click Ok.

The **Source** scroll-list displays the new additions.

Figure 11: Displaying browser-selected sources

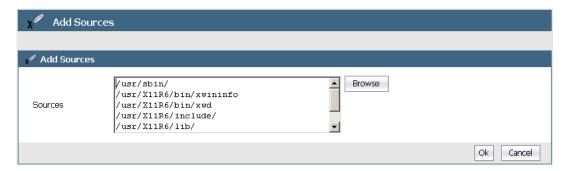

You can make changes by single, double, or triple clicking a source in the **Sources** scroll-list. Single-click to add or delete individual characters. Double-click to select a word. Triple-click to select an entire line.

#### h. Click Ok.

The **Source** tab displays the added sources.

Figure 12: Signature set with files

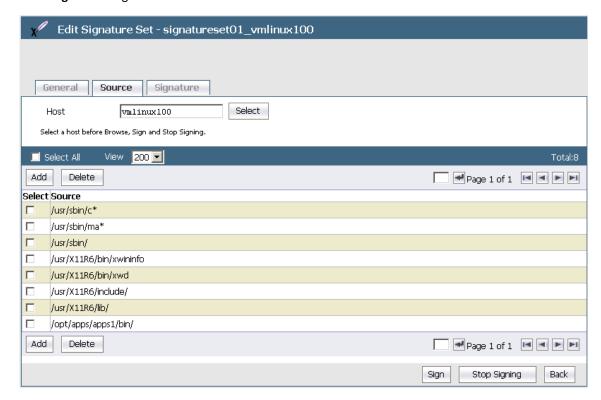

# Signing Files in a Signature Set

Signing involves calculating a hash value for a file and storing the value on the GDE Appliance. Later, when a policy checks signatures, the signature of the process or executable accessing the GuardPoint is calculated and compared against the value in the GDE Appliance. If the two values match, the process or executable satisfies the Process requirement of a policy and may be granted access to the guarded data.

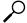

**NOTE:** If the executable itself is volatile, or subject to frequent change, it may not be worthwhile to use a file signature as a criteria in a policy because you have to re-sign the executable after each change. If the volatile executables are members of a large signature set, it can take a while to re-sign the files because the signature of every file in the signature set is recalculated. If the volatile files are few, it might be quicker to add the volatile files to a different signature set and sign that set, rather than re-sign all the files in the original signature set.

To sign the files in a signature set:

- 1. Log on to the Management Console as an All Administrator or one with Host role permissions.
- 2. Select **Signatures** in the menu bar.

The **Signature Sets** window opens. Note the completion status of the desired signature set in the **Signing Status** column.

3. Click the name of the signature set in the **Name** column.

The **Edit Signature Set** window opens to the **General** tab.

4. Click the **Source** tab.

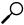

**NOTE:** Do not enable any of the **Select** check boxes. The **Select** check boxes are used only to delete sources from the set.

5. If not already selected, specify a host that contains the files to be signed.

You must specify a host before you can start signing. You cannot enter the host name manually in the **Host** text-entry box.

a. Click the **Select** button next to the **Host** test-entry box.

The **Select a host to continue** window opens. All configured hosts are displayed and available for selection.

b. Enable the **Select** radio button for the host that contains the files to be signed.

Do not click the name of a host—that will open the **Edit Host** window.

c. Click **Select** on the bottom of the window.

The **Edit Signature Set** window is redisplayed and includes the name of the selected host in the **Host** text-entry box. The files on this host will be signed.

6. Click Sign.

The time for this process to complete depends on how many files are being processed. The percentage of files in the signature set that have been signed is indicated in the status bar on the **Edit Signature Set** window. Also, you can view signing status in the **General** tab.

. . . . .

Figure 13: Signing progress indicator

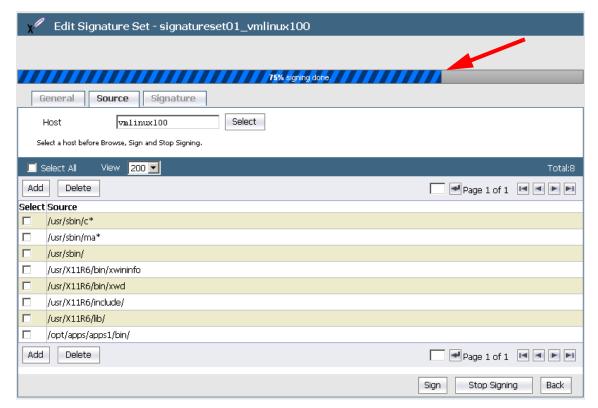

The signing status for the set in the **Signature Sets** window and the **Edit Signature Set** window, **General** tab, is IN\_PROGRESS. Signing occurs as a background process, so you can use the Management Console for other administrative functions during this operation.

- 7. When signing completes, display the **General** tab and note both the signing status and percentage of completion.
  - These should be FINISHED and 100 percent respectively.
- 8. View the resulting file: signature pairs in the **Signature** tab.

# Using signature sets in a policy

Policies can be configured to identify the executables trying to access GuardPoint data and to verify that the executables themselves are unchanged since they were signed. You must, however, anticipate the effect of encryption on file signatures.

When a file inside a GuardPoint is copied to a location outside the GuardPoint, the two files will have different signatures because the file in the GuardPoint is encrypted and the file outside the GuardPoint is not.

Encryption makes the two files different, and the vmd process does not decrypt guarded files before checking their signatures. This means that when you rekey guarded files their signatures also change, and you must re-sign the files that use the signatures of those files in Process sets.

If both files, the one inside the GuardPoint and the one outside, must access GuardPoint data, add both files to the signature set and sign them. If encryption is not applied, both files will have the same signature and a signature mismatch should not occur.

### Checking the agent logs if signing fails

If signing fails, or you want more information about the signing process such as which files were skipped, check the agent logs.

Messages are logged to:

(UNIX) /var/log/vormetric/vorvmd\_root.log with Log to File enabled, and to messages with Log to Syslog/Event Log enabled.

(Windows) \Documents and Settings\ ... \agent\log\vorvmd.log with  $Log\ to\ File\ enabled$ .

In the Management Console, look for messages like:

 ${\tt COM0591W:}$  The agent at host sys-techpub2 failed to generate the signature on this file  ${\tt E:\apps\lib}\dataxform\_auto\_config.$  Please check the VMD log for the cause.

In the host vorvmd\_root.log/vorvmd.log file, look for messages like:

[VMD] [WARN ] [3732] [VMD3824W] Failed to create the signature for E:\apps\lib\dx1\aa\_dir\dataxform\_auto\_config for the signature request 9, error code 3

Table 17: Error Codes

| Code | Description              |
|------|--------------------------|
| 0    | System is okay.          |
| 1    | Does not exist.          |
| 2    | DO NOT USE.              |
| 3    | Invalid argument.        |
| 4    | Operation not supported. |
| 5    | Out of memory.           |
| 6    | No space left on device. |

| Code | Description                                           |
|------|-------------------------------------------------------|
| 7    | Timeout reached.                                      |
| 8    | I/O error.                                            |
| 9    | Interrupted.                                          |
| 10   | Permission denied.                                    |
| 11   | Too many keys in key group.                           |
| 12   | Error in soap rpc layer.                              |
| 13   | Returned buffer is partially full.                    |
| 14   | Given target buffer is too small.                     |
| 15   | Unable to compress buffer.                            |
| 16   | Internal test failed.                                 |
| 17   | Overflow.                                             |
| 18   | Error setting up logging.                             |
| 19   | Overloaded error.                                     |
| 20   | Server responded to a file upload with "bad request". |
| 21   | Unknown user name or bad password.                    |
| 22   | The directory service is not available.               |

# Checking Signing Completion Status

To display the completion status of a signature set:

- 1. Select **Signatures** in the menu bar.
- 2. Click the name of a signature set in the **Name** column.

The Edit Signature Set window opens. The General tab is displayed.

Figure 14: The Edit Signature Set window, General tab

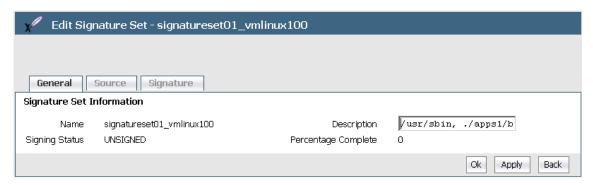

The **General** tab displays the file signing status and the percentage of files in the signature set that have been signed. The parts of the **General** tab are described below.

**Table 18:** General tab information for the Signatures page

| Field               | Description                                                                                                    |
|---------------------|----------------------------------------------------------------------------------------------------|
| Name                | The name of the signature set.                                                                                                    |
| Description         | (Optional) Descriptive string to simplify set identification.                                                                                                    |
| Signing Status      | A signature set can be in one of five states:                                                                                                    |
|                     | UNSIGNED—there may or may not be files in this signature set. If there files in the set, no attempt has been made to sign them.                                                                                                    |
|                     | IN_PROGRESS—the GDE Appliance is actively signing the files in the set. This can take a while depending upon system load, accessibility, and the number of files being signed at one time.                                                                                                    |
|                     | FINISHED—all the files in the set have been successfully signed and the set is ready to be used.                                                                                                    |
|                     | FINISHED_WITH_WARNING—the VTE Agent was able to process each file in the signature set, but that one or more files in the set could not be signed. Possible causes are missing files or inadequate access permissions. Check the vmd log for details — vorvmd_root.log on UNIX and Event Viewer > Vormetric Encryption Expert on Windows. |
|                     | ABORTED—signing had been started but was stopped before completing.                                                                                                    |
| Percentage Complete | Indicates the percentage of files that had been signed relative to the total number of files in the set.                                                                                                    |

The only field you can modify on the **General** tab is **Description**.

**Stopping Signing** 

You can interrupt signing at any time by clicking **Stop Sign** in the **Source** tab. You are not prompted to verify your choice.

It takes a while for signing to stop. Once it does, the **Signing Status** displayed in the **General** tab is set to ABORTED and the **Percentage Complete** indicates the percentage of files that have been successfully signed. All the files that were signed remain intact and can be viewed in the **Signature** tab.

# Re-Signing Files in a Signature Set

Signatures are computed values and, unless the files in a set have been compromised or modified, the signature should always be the same for a given file. If files have been modified, they must be resigned so that their signatures match the signatures in the GDE Appliance.

To re-sign files, you can:

- Create and sign a new signature set with the files and the directories to be signed. If there are only a few files and directories in the set, this can be the easiest solution.
- Create and sign a new signature set with the paths of the directories that contain the files to be signed. If there are only a few files in the directories, or most of the files in the directories need re-signing, this can be the easiest solution.
- Open and re-sign the same signature set that was originally used to sign the files. If you have the time, or the signature set is small, this can be the easiest solution.

Signatures are computed values. It takes a long time to compute the signature of every file in a large signature set. It takes longer to re-sign the files in a set than it does to sign the files the first time because of the additional handling required to update information on the GDE Appliance. If you plan to re-sign many files, on the scale of hundreds of thousands, it can be quicker to delete the signature set that was initially used to sign the files, recreate the signature set from scratch, and sign the members of the signature set as if it were a new signature set.

## **Displaying Signatures, Detecting Duplicate Files**

You can display up to 200 files of a signature set on one page, or you can display a subset of the files across multiple pages. You can specify a search criteria to display a subset of the signed files. The search criteria can be a case-insensitive string that is in all or part of a file name, and/or it can be the signature itself. String search is a convenient way to display signed files with a specific extension, such as ".exe", or signed files with names that contain a specific string, such as "lib".

Displaying files based on their signature is one way to locate identical files, regardless of name differences. If you search using a signature, you must enter the entire signature.

**Figure 15:** Displaying identical files based on their signature—Same file in different locations and with different names

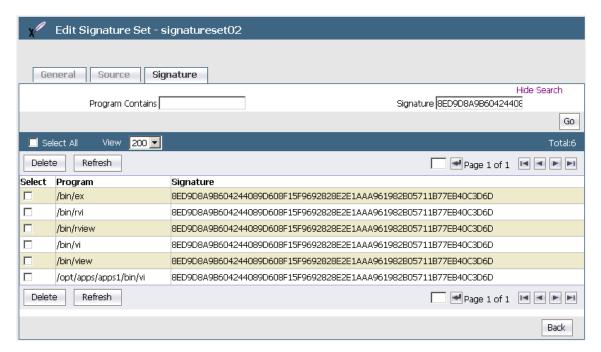

# Displaying Specific Signed Files in a Signature Set

To display specific signed files in a signature set:

- 1. Log on to the Management Console as an All administrator or one with Host role permissions.
- 2. Select **Signatures** in the menu bar.
  - The **Signature Sets** window opens.
- 3. Click the name of a signature set in the **Name** column.
  - The **Edit Signature Set** window opens.
- 4. Click the **Signature** tab.
  - By default, all signed files in the set are displayed in alphanumeric order.
- 5. Click **Show Search** to display the **Search** panel.

- 6. To search for files with a specific string in their names, enter the string in the **Program Contains** text-entry box.
  - Enter all or any part of the desired file name. Case does not matter. All files that contain the string and, if configured, match the signature in the **Signature** text-entry box, will be displayed.
- 7. To search for files with a specific signature, enter the entire signature in the **Signature** text-entry box.
  - Enter the entire signature. Unlike the **Program Contains** text-entry box, the **Signature** text-entry box is case-sensitive. All files that have the same signature and, if configured, match the string in the **Program Contains** text-entry box, will be displayed.
- 8. Click Go.

# **Deleting Signatures from a Set**

Delete signatures from a signature set when you want to continue to use the signature set to authenticate processes, and you no longer want to authenticate the files that you are deleting from the set.

You can delete signatures individually or one page at a time.

To delete individual signatures from a signature set:

- 1. Log on to the Management Console as an All administrator or one with Host role permissions.
- 2. Select **Signatures** in the menu bar.
  - The **Signature Sets** window opens.
- 3. Click a signature set in the **Name** column.
  - The **Edit Signature Set** window opens.
- 4. Click the Signature tab.

The signed files in the signature set are displayed, along with their signatures.

Figure 16: Signed signature set

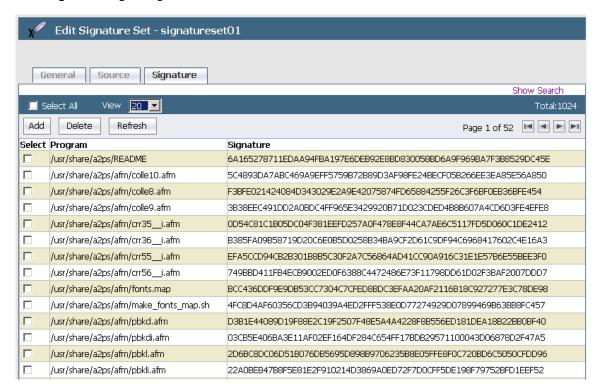

- 5. If you plan to delete many file signatures, set the **View** number high because file selection applies only to the files on the current page. Files are deselected when you go to another page.
- 6. Select the file signatures to be deleted.

You can click the **Select** check boxes of individual files on the current page or you can enable the **Select All** checkbox to select all the files on the current page.

7. Click Delete.

A dialog box opens and prompts you to verify that you want to delete the selected signatures.

8. Click OK

The signatures are removed from the GDE Appliance database.

# **Deleting Signature Sets**

You can delete individual signatures within a set or whole signature sets.

t he

You cannot delete an active signature set. If it is defined in a VTE Agent policy, it must be removed from the policy before the set can be deleted from the GDE Appliance.

To delete one or more signature sets

- 1. Log on to the Management Console as an All administrator or one with Host role permissions.
- 2. Select **Signatures** in the menu bar.
  - The **Signature Sets** window opens. All configured signature sets are displayed.
- 3. Enable the **Select** checkbox of each signature set to be deleted.
- 4. Click **Delete**.
  - A dialog box opens that prompts you to verify that you want to delete the selected signature sets.
- 5. Click OK.

Deleting Signature Sets

Guardium Data Encryption 4.0.0.2

You can use the GDE Appliance to create agent keys, as a secure centralized repository for storing and retrieving third-party encryption keys, and to create key templates.

This chapter includes the following sections:

- "Overview"
- "Agent Keys"
- "Versioned Keys"
- "Versioned Keys"
- "Storing and Caching Encryption Keys"
- "Modifying and Displaying Key Configuration"
- "Deleting keys"
- "Enhanced Encryption Mode"
- "Exporting and Importing Keys"
- "Importing Externally Generated Keys (BYOK)"
- "Key Groups"
- "Key Templates"
- "Agent Objects"
- "Identity-Based Key Access"

#### Overview

Encryption keys are required for ensuring data integrity and privacy as well as user authentication.

Types of keys used by the GDE Appliance include:

#### · Authentication keys

Verify the identity of the GDE Appliance to the host and the host to the GDE Appliance. The GDE Appliance and host cannot communicate without valid authentication keys.

Authentication keys are referred to as *authentication certificates*.

#### Symmetric encryption keys

A symmetric key is one that is a randomly generated AES key used both to encrypt and decrypt information. To decrypt information, one must have the same key that was used to encrypt it. The keys, in practice, represent a shared secret between two or more parties that can be used to maintain a private information link.

#### Asymmetric (public and private) keys

Encrypt and decrypt the randomly generated AES symmetric keys that encrypt and decrypt backed-up data. The public RSA key encrypts the symmetric key. The private RSA key decrypts the symmetric key.

Asymmetric keys require two different keys, one to lock or encrypt the plain text, and one to unlock or decrypt the ciphertext. Neither key can do both functions. One key is published (public key) and the other is kept private (private key). If the lock/encryption key is the one published, the system enables private communication from the public to the unlocking key's owner. If the unlock/decryption key is the one published, then the system serves as a signature verifier of documents locked by the owner of the private key.

• Imported symmetric encryption keys

Allows the import of externally generated symmetric keys to encrypt data.

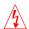

**Warning!** Once encryption is applied, you must keep track of the encryption keys you are using. Encrypted data is unusable without the proper keys. Missing or improperly applied keys are the primary source of data retrieval problems.

Back up encryption keys to a secure location without encrypting them. This way, if you must build a new GDE Appliance from scratch, you have the keys in a usable form.

# **Agent Keys**

The GDE Appliance creates two types of agent keys: symmetric and asymmetric.

Symmetric keys can be used by:

- VTE agent
- VAE agent
- Key agent for Oracle TDE

Asymmetric keys can be used by;

- Key agent for Microsoft TDE
- VAE agent

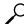

**NOTE**: Keys created through the Management Console do not have all of the required Key Identifier attributes for certain VAE use cases. Refer to the *VAE Guide* for details about key usage.

Keys are partitioned into their own GDE Appliance domains. In other words, an agent that is registered to Domain-A cannot retrieve, delete, or modify keys stored in Domain-B and conversely, Domain-B cannot retrieve, delete, or modify keys stored in Domain-A. This applies to keys created by the GDE Appliance and agents. The key name does not have to be globally unique, but it must be unique within a domain. Therefore, you can have duplicated key names across different domains, but key names must be unique within a domain.

The VTE Agent policies use symmetric keys. Since security policies are only applicable to the VTE agent, the GDE Appliance is aware that a symmetric key is used by the VTE Agent, once a key has been assigned to a policy. An attempt to delete a key used by a policy will fail until the key is removed from the policy.

# Creating and Adding symmetric keys

The GDE Appliance lets you manually create or add symmetric keys and import symmetric keys. (See "Importing Symmetric Keys (BYOK)" for more information.)

You can create your own keys or copy third-party keys to the GDE Appliance. Symmetric keys are based on AES, and ARIA algorithms and are used to encrypt the data in GuardPoints. You can only configure symmetric keys for VTE Agents.

## Create a symmetric key

- 1. Log on to the Management Console as an All/Security Administrator with Key role permissions.
- Select Keys > Agent Keys > Keys in the menu bar.The Agent Keys page displays.
- 3. Click Add. The Add Agent Key window opens.
- 4. Select the **Symmetric** tab.

5. Complete the fields in this window by using the information in Table 19.

**Table 19:** Symmetric Key Fields

| Field           | Description                                                                                                    |
|-----------------|----------------------------------------------------------------------------------------------------|
| Name            | Enter a name for the key in the <b>Name</b> field. This field is mandatory. The maximum number of characters is 64. The name can contain special characters such as: (+./=). Note that it <b>must</b> start with an alpha character.                                                                                                    |
| Description     | (Optional) Enter a phrase or string in the <b>Description</b> text-entry box that helps you to identify the key. The maximum number of characters is 256.                                                                                                    |
| Template        | (Optional) A key template with a set of pre-defined attributes. Key templates are useful for creating keys of a specific type with specific attributes. Default Microsoft SQL Symmetric and Asymmetric key templates are also provided. If you use this template do NOT modify any of the template attributes. You can create your own templates by selecting Keys > Key Template. To create a Microsoft SQL Server TDE agent symmetric or asymmetric key, choose this template and do not change any of the custom attribute values. |
| Expiration Date | Date the key expires. Set a date per your security policies, when the expiration date is reached. It displays in red.                                                                                                    |
|                 | Once an expiration date is set for a non-versioned key, when the key expires, you can reset the expiration date. You can also choose to create a new key for your policy, in which case you must rekey your data with the new key.                                                                                                    |
|                 | Once an expiration date is set for a versioned key, when the key expires, you can rotate the key and set a new expiration date, or have the expiration date update automatically to a value that equals the date the key is rotated plus the period defined in <b>Key Version Life Span</b> .                                                                                                    |
|                 | <b>IMPORTANT!</b> You must assign an expiration date to a versioned key. Without an expiration date, the key does not contain all of the properties required for versioned keys. As a result, LDT does not recognize the files that need transforming in a GuardPoint when using that key.                                                                                                    |
| Algorithm       | Select an encryption algorithm from the <b>Algorithm</b> list. Your choices are AES128, AES256, ARIA128, and ARIA256. The default is AES256.                                                                                                    |
| Encryption Mode | Select an encryption mode from the drop-down list. The options are CBC, CBC-CS1 or XTS. The default is mode is CBC-CS1.                                                                                                    |
|                 | <b>Note:</b> Keys that use the CBC-CS1 mode are only supported by v6.1.0+ VTE agents and GDE Appliance. See "Enhanced Encryption Mode" for more information.                                                                                                    |
| KMIP Accessible | Restricted to encryption keys that use XTS mode. Selecting KMIP Accessible replicates the key to the KMIP database. This makes the key available for retrieval by KMIP clients through KMIP.                                                                                                    |

| Field                           | Description                                                                                                    |
|---------------------------------|----------------------------------------------------------------------------------------------------|
| Кеу Туре                        | Select the location for the generated key from the <b>Key Type</b> scroll-list. Your choices are <b>Stored on Server</b> and <b>Cached on Host</b> . The default is <b>Stored on Server</b> .                                                                                                    |
|                                 | <b>Stored on Server</b> keys are downloaded to non-persistent memory on the host. Each time the key is needed, the host retrieves the key from the GDE Appliance. Stored on Server requires a constant network connection to the GDE Appliance.                                                                                                    |
|                                 | Cached on Host downloads and stores (in an encrypted form) the key in persistent memory on the host. The cached keys are used when there is no network connection between the host and GDE Appliance. All hosts using the same encryption key can access encrypted data on other hosts that use the same key. The Unique to Host checkbox is displayed when Cached on Host is selected.                                                                                                    |
| Unique to Host                  | This check box is displayed when the <b>Key Type</b> is set to <b>Cached on Host</b> . When enabled, this check box uses a token that is stored in the host record on the GDE Appliance to make the encryption key unique. The unique host encryption key is downloaded to the host and stored in an encrypted manner using the host password. These keys are used for locally attached devices, as files encrypted by them can be read by only one machine. Therefore, do not enable this checkbox for cloned systems, RAID configurations, clustered environments, or any environment that uses host mirroring.  The <b>Unique to Host</b> checkbox can be enabled only when the <b>Key Type</b> is set to <b>Cached on Host</b> and the <b>Key Creation Method</b> is set to <b>Generate</b> . |
|                                 |                                                                                                    |
| Key Creation Method             | Select if the key is to be generated automatically using a random seed or if it is to be generated by importing a file. Your choices are <b>Generate</b> and <b>Manual Input. Generate</b> is the default. The <b>Unique to Host</b> check box is disabled when <b>Key Creation Method</b> is set to <b>Manual Input</b> .                                                                                                    |
| Key String                      | This list is displayed when <b>Key Creation Method</b> is set to <b>Manual Input</b> . Enter a hex string $[0-9, a-f, A-F]$ for the key in the <b>Key String</b> text-entry box.                                                                                                    |
|                                 | - Enter 32 hex characters (128 bits) if the selected algorithm is AES128 or ARIA128.                                                                                                    |
|                                 | - Enter 64 hex characters (256 bits) if the selected algorithm is AES256 or ARIA256.  Re-enter the string in the <b>Confirm Key String</b> field.                                                                                                    |
| Key Refresh Period<br>(minutes) | When an Agent Key is cached on host, a GDE Appliance administrator can define the refresh period. This setting only applies to VAE keys. Values are from 1 to 44640 minutes, with 10080 minutes as the default value. When set outside of a domain (on the General Preferences page, System tab), the refresh period is applied globally, to all keys.                                                                                                    |
| Automatic Key<br>Rotation       | Selecting this option creates a 'versioned' key required for a Live Data Transformation (LDT) policy. The key is automatically rotated based on the expiration date and the period defined in the <b>Key Version Life Span</b> option.                                                                                                    |
|                                 | Refer to the <i>Live Data Transformation Guide</i> for more information about using this option with LDT policies.                                                                                                    |
| Key Version Life Span           | This field is displayed once you enable the <b>Automatic Key Rotation</b> check box. This option specifies the frequency of key rotation in days.                                                                                                    |
|                                 | Refer to the <i>Live Data Transformation Guide</i> for more information about using this option for LDT policies.                                                                                                    |

# 6. Click **Ok**.

The GDE Appliance creates new versions of keys which have expired or are about to expire within 24 hours. It computes a new expiration date for the newly created (rotated) key version as follows:

(version creation date) + (key version life span)

### For example;

- 1. Create a versioned key, TestKey, on 2/21/2019.
- 2. Set the key **Expiration Date** to a week after the date you create the key, for our example that would be 2/28/2019.
- 3. Set the **Key Version Life Span** to 10 days.
- 4. The key is created with the Current Version as '0' to indicate this is the base version of the key.

The GDE Appliance creates the first version of the key 24 hours before the expiration on 2/27/2019, with a new expiration date of 03/09/2019. The **Current Version** column for TestKey, on the Agent Keys page, displays '1' indicating this is the first version of the key.

The GDE Appliance creates a second version of this key on 03/08/2019 (24 hours before expiration) with a new expiration date of 03/18/2019. The **Current Version** column for TestKey, on the Agent Keys page, displays '2' indicating that this is the second version of the key.

# **Creating Asymmetric keys**

Asymmetric keys are based on the RSA algorithm and are used to encrypt the symmetric keys. Note that You can configure the symmetric keys for VTE Agents only.

The public half of an RSA key-pair can be imported into other GDE Appliances so that these other GDE Appliances can encrypt data but not decrypt it. A GDE Appliance with the private half of the RSA key-pair is required to decrypt data.

## Create an asymmetric key

- 1. Log on to the Management Console as an All administrator or one with Key role permissions.
- 2. Select **Keys > Agent Keys > Keys** in the menu bar.
  - The **Add Agent Key** window opens.
- 3. Click Add.
- 4. Select the **Asymmetric** tab.

Complete the fields displayed with the information described in Table 20.

Table 20: Asymmetric Key Fields

| Field           | Description                                                                                                    |
|-----------------|----------------------------------------------------------------------------------------------------|
| Name            | Enter the name for the key in the <b>Name</b> text-entry box. This field is mandatory. The maximum number of characters is 64. The name can contain special characters such as: ( + . / = ). Note that it <b>must</b> start with an alpha character.                                                                                                    |
| Description     | (Optional) Enter a phrase or string in the <b>Description</b> text-entry box that helps you to identify the key. The maximum number of characters is 256.                                                                                                    |
| Template        | A key template with a set of pre-defined attributes. Key templates are useful for creating keys of a specific type with specific attributes.  A pre-defined template is provided for Microsoft SQL Server TDE agent asymmetric keys called <b>Default_SQL_Asymmetric_Key_Template</b> . To create a Microsoft SQL Server TDE agent asymmetric key, choose this template and do not change any of the custom attribute values.                                                        |
| Кеу Туре        | Select the type of RSA key to generate. The choices are <b>Key Pair</b> and <b>Public Key</b> . <b>Key Pair</b> creates a standard RSA key in two parts: a public key and a private key.  The <b>Public Key File</b> text-entry box is displayed when you select <b>Public Key</b> . Use the browser to locate and select a public key file that was generated by another server. The default is <b>Key Pair</b> . The key format should be "PEM", which is a base64 encoded format. |
| Algorithm       | Select an encryption algorithm from the <b>Algorithm</b> scroll-list. Your choices are RSA1024, RSA2048, RSA3072 and RSA4096. The default is RSA1024.                                                                                                    |
| Public Key File | This text-entry box is displayed when <b>Key Type</b> is set to <b>Public Key</b> . Click <b>Browse</b> to select the X.509 certificate file that contains the public key.                                                                                                    |

6. Click Ok.

# **Versioned Keys**

You can create 'versioned' keys to use with Live Data Transformation policies. The LDT feature enables GDE Appliance Security Administrators to encrypt or rekey GuardPoint data without blocking user or application access to that data. Standard (non-LDT) policies require you to associate a non-versioned key with a policy to transform your data, while user and application access to the data is blocked during the transformation process. Transforming this data to use a new key would require a separate policy with this new key being applied to the data.

When you create a 'versioned' key for an LDT policy, you must define a life span for the key. The key is then automatically rotated when it reaches its expiration date. When the key rotates, all its properties including the key name and cryptographic algorithm remain unchanged, except the cryptographic key material that changes the output of the key's cryptographic algorithm. Under LDT policy, the new key material is applied to transform data to the new key version, as

part of the same LDT policy that also protects data. You can still manually rotate the key if circumstances require it.

The Add Agent Key > Symmetric > Automatic Key Rotation option must be selected in order to create a versioned key. See Table 19, "Symmetric Key Fields," on page 194 for more about this option.

Refer to the *Live Data Transformation Guide* for information about implementing LDT and to the "Policies" chapter for procedures to create LDT policies.

# **Storing and Caching Encryption Keys**

Encryption keys can be stored exclusively on the GDE Appliance, downloaded to the host, or downloaded to the host and stored in non-persistent memory. The keys can also be downloaded and stored (in an encrypted form) in persistent memory on the host for use when there is no network connection between the host and GDE Appliance. If a network connection to the GDE Appliance is unavailable, and the VTE Agent is configured with persistent keys, enter the host password using the vmsec passwd utility. If the host password is configured using challenge-response authentication, run the vmsec challenge utility, then contact your GDE Appliance administrator with the challenge string, and enter the response string provided by the administrator. Afterwards, you can read and write encrypted data without corrupting it.

Keys are stored or cached in three different ways and have different effects:

# Stored on Server keys

- Stored only on the GDE Appliance.
- Downloaded to non-persistent memory on the host.
- Remain in effect if they were used before losing the GDE Appliance connection.

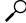

**NOTE:** A connection to the GDE Appliance is required to download keys after a system reboot in order to access encrypted data. Do not apply **Stored on Server** keys to offline host files because, even if you enter the offline password, when there is no network connection and an attempt is made to access the files, the window making the attempt may wait indefinitely for the online keys.

# Cached on Host keys

Stored on the host for offline use.

- A host encryption key, encrypted using the host password, is downloaded to the host. All
  hosts using the same encryption key can encrypt/decrypt data on other hosts that use the
  same key.
- When needed, the key is decrypted and cached. When the host is disconnected from the GDE Appliance, the current policy remains in effect because the encryption key is locally available.
- If the VTE Agent cannot connect to the GDE Appliance after a reboot or secfs restart, any
  attempt to access the contents of an encrypted file on an unconnected host will not
  complete. The application hangs until the host password is provided to unlock the
  encryption keys. The application resumes accessing the contents of an encrypted file once
  the password is provided.
- Connection can be reestablished after a reboot without access to the GDE Appliance by
  entering the host password. You can specify the host password using the "vmsec passwd"
  utility, or, you can display the challenge string in challenge-response host deployments
  using the "vmsec challenge" utility.

# **Cached on Host with Unique to Host**

- Unique key stored on the host for offline use.
- Using a token stored with the host record on the GDE Appliance, the encryption key is made unique to each host.
- This unique host encryption key is downloaded to the host and stored and encrypted using the host password.
- When the key is needed, it is decrypted and cached. If the host goes offline and is disconnected from the GDE Appliance, the current policy remains in effect because the encryption key is locally available in the system cache.
- If the VTE Agent cannot connect to the GDE Appliance after a reboot, any attempt to access
  the contents of an encrypted file on an unconnected host will not complete. The
  application will hang until the VTE Agent host password is entered in another terminal
  window. The application resumes execution once the password is provided.
- The key can also be reestablished after a reboot without access to the GDE Appliance through the use of the host password. You can specify the host password using the "vmsec passwd" utility, or, you can display the challenge string in challenge-response host deployments using the "vmsec challenge" utility.
- These keys are used for locally attached devices, as files encrypted by them can be read by
  only one host. Therefore, do not use Cached on Host with Unique to Host keys in any
  situation where data may be shared by more than one host, such as in clustered
  environments or any environment that uses host mirroring.

These keys provide greater security because a key compromised on one host does not compromise the keys on other hosts.

# **Modifying and Displaying Key Configuration**

The following information is displayed in tabular format on the **Keys > Agent Keys > Keys** page, about the keys on the GDE Appliance (both symmetric and asymmetric).

### • UUID

The Universally Unique Identifier of the generated key.

#### Name

Name assigned to the key when created. Names must be unique within a domain but can be repeated across different domains.

### Versioned Key

This column indicates whether a key is a 'versioned' key, which means that it can be automatically rotated and a new version created. It contains two sub-columns:

#### Versioned

Indicates if a key can be versioned. If it is a versioned key, a check mark displays.

#### Current Version

Indicates the version of the key. When a versioned key is created for the first time, the version number is '0'. When the key is rotated, the version number increments by 1. Refer to the *LDT Guide* for more information about versioned keys.

### Algorithm

The algorithm used to create the key.

### Key Type

'Stored on Server' keys are downloaded to non-persistent memory on the host. Each time the key is needed, the host retrieves the key from the Security Server. 'Cached on Host' downloads and stores (in an encrypted form) the key in persistent memory on the host.

### • Encryption

Indicates whether the key is symmetric or asymmetric.

#### Creation Time

Date and time the key was created.

#### Expiration Date

Date the key expires. This is set when creating a key. Set the date per your security policies, when the expiration date is reached, it displays in red.

When you set an expiration date for a non-versioned key, when the key expires, you can reset the expiration date. You can also choose to create a new key for your policy, in which case you must rekey your data with the new key. You can create an email notification to alert you when a key is due to expire from the **System > Email Notification** option, at the system level or at the domain level.

When you set an expiration date for a versioned key, when the key expires, you can rotate the key and set a new expiration date, or have the expiration date update automatically to a value that equals the date the key is rotated plus the period defined in **Key Version Life Span** setting.

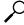

**NOTE:** You must set an expiration date for a versioned key, if you do not set an expiration date, the key will **not** be rotated.

#### Source

The server that requested the key creation. This can be from a key agent host that submits a request to the GDE Appliance, or from the GDE Appliance itself if the request is generated through the Management Console or vmssc. This field is for informational purposes only and is not editable.

## Description

Optional text description of the key.

You can change the following key information of symmetric and asymmetric keys:

- Description (both symmetric and asymmetric keys)
- Expiration date
- Key type
- Key Refresh Period

# Modify and display key information

- 1. Log on to the Management Console as an All or Security Administrator with Key role permissions.
- Select Keys > Agent Keys > Keys in the menu bar.

The **Agent Keys** window displays configured keys and their properties. The table lists a special key; clear\_key that is available by default and is provided to remove encryption from guarded files and restore the files to their original unencrypted form. This key cannot be deleted.

3. (Optional) Enter all or part of a key name and select a key type in the **Search** panel to display only the keys that match.

The **Show Search** label located below the **Keys** banner opens the **Search** panel. You can enter a string and/or limit the search to a specific type of key, and click **Go** to display only those keys that match the search criteria. Click **Hide Search** to conceal the **Search** panel.

4. In the **Name** column, click the key that you want to modify.

The **Edit Agent Key** window displays. The content of this window changes based on the type of key (symmetric or asymmetric) being modified. The Agent Key fields are detailed in Table 21.

Table 21: Edit Agent Key window field information

| Field           | Description                                                                                                    |
|-----------------|----------------------------------------------------------------------------------------------------|
| UUID            | The key's Universally Unique Identifier used to generate a license file.                                                                                                    |
| Name            | Name assigned to the key when it was first created. Names must be unique within a domain but can be repeated across different domains.                                                                                                    |
| Source          | The machine that requested the key creation. This can be from a key agent host that submits a request to the GDE Appliance, or from the GDE Appliance itself if the request is generated through the Management Console or vmssc. This field is for informational purposes only and is not editable. |
| Description     | (Optional) Text description of the key. The maximum number of characters is 256.                                                                                                    |
| Creation Date   | Date the key was created.                                                                                                    |
| Expiration Date | Date the key expires. This is the only field on this screen you can modify.                                                                                                    |
| Algorithm       | Algorithm used to create the key. The symmetric key algorithms are AES128, AES256, ARIA128, and ARIA256. The asymmetric key algorithms are RSA1024, RSA2048, RSA3072 and RSA4096.                                                                                                    |
| Encryption Mode | Select an encryption mode from the drop-down list. The options are CBC, CBC-CS1 or XTS. The default is mode is CBC-CS1.  Note: Keys that use the CBC-CS1 mode are only supported by v6.1.0+ VTE agents and GDE Appliance. See "Enhanced Encryption Mode" for more information.                       |
| KMIP Accessible | The XTS key will be replicated to the KMIP DB and you can view it in KMIP objects.                                                                                                    |

| Field                           | Description                                                                                                    |
|---------------------------------|----------------------------------------------------------------------------------------------------|
| Кеу Туре                        | If a symmetric key algorithm is configured, Stored on Server or Cached on Host can be displayed.                                                                                                    |
|                                 | Stored on Server keys are downloaded to non-persistent memory on the host. Each time the key is needed, the host retrieves the key from the GDE Appliance.                                                                                                    |
|                                 | Cached on Host downloads and stores (in an encrypted form) the key in persistent memory on the host.                                                                                                    |
|                                 | For symmetric keys without Unique to Host enabled, you can toggle between Cached on Host and Stored on Server only. You can enable/disable Unique to Host only when configuring a new key.                                                                                                    |
|                                 | When you switch between Stored on Server and Cached on Host symmetric keys, the configuration change is pushed to the host.                                                                                                    |
|                                 | If an asymmetric key algorithm is configured, Key Pair or Public Key can be displayed.                                                                                                    |
|                                 | Key Pair is a standard RSA key in two parts: a public key and a private key. This type of key can allow an Encryption Agent to back-up and restore data. Public Key indicates that key contains only the public key component of a public:private key pair. The GDE Appliance with this key can allow an Agent to back-up data only.                                                                         |
| Export Key                      | (Asymmetric keys only) This button opens or saves the key file. Public key only.                                                                                                    |
| Unique to Host                  | (Symmetric keys only) When activated, unique keys are stored on the host for offline use when there is no connection to the GDE Appliance. This option can only be enabled/disabled when configuring a new key.                                                                                                    |
| Key Version                     | (Versioned keys only) Indicates the version of the key. Any time a versioned key is rotated, the version number increments by 1.                                                                                                    |
| Key Hash                        | (Versioned keys only) The hash value of the key generated using the key string. If the key is a versioned key, this value changes when the key is rotated. This attribute is not applicable to asymmetric keys.                                                                                                    |
| Automatic Key<br>Rotation       | (Versioned keys only) If checked, indicates that the key is a versioned key.                                                                                                    |
| Key Refresh Period<br>(minutes) | (Symmetric keys only) When the Agent Key is cached on host, the administrator can define the refresh period. This setting only applies to VAE keys. Values are from 1 to 44640 minutes with 10080 minutes as the default value. When set outside of a domain under <b>General Preferences</b> , the refresh period is applied globally, for all new keys. The refresh period is not reset for existing keys. |
| Key Version Life<br>Span (days) | This field is displayed once you enable the <b>Automatic Key Rotation</b> check box. This option specifies the frequency of key rotation in days. You can edit this field.                                                                                                    |
|                                 | Refer to the <i>Live Data Transformation Guide</i> for more information about using this option for LDT policies.                                                                                                    |

- 5. Click **Ok** if you are applying changes.
- 6. If you are viewing a symmetric key type, click **Back** to return to the **Keys** window.
- 7. If you are viewing an asymmetric key type, click **Click to Export**.
  - The **File Download** window opens.
- 8. Click **Open** to display the public key component of the asymmetric key in a Web browser.

How the public key is displayed depends on your Web browser and what it does with XML files .xml. The key data can be displayed as raw XML code in a Web browser page, or, if your system is configured with an XML editor, the editor can be opened and the formatted XML file displayed.

9. Click **Save** to save the public key component of the asymmetric key.

The **Save As** dialog box opens.

- a. Specify a path and name for the file.
- b. Click Save.

The **Download Complete** dialog box opens.

- c. Click **Open** to display the public key component of the asymmetric key in a Web browser or click **Close**.
- 10. Click Back to return to the Keys window.

# **Deleting keys**

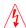

**Warning!** Do not delete keys without first backing them up. All data that has been encrypted with deleted keys cannot be restored or accessed once the keys are gone.

## **Delete keys**

- 1. Log on to the Management Console as an All/Security with Key role permissions administrator or Domain and Security.
- 2. Select Keys > Agent Key > Keys in the menu bar.

The Agent Keys window opens.

- 3. Enable the **Selected** checkbox for those keys you want to delete.
- 4. Click Delete.

# **Enhanced Encryption Mode**

A new encryption mode has been introduced for symmetric keys; AES CBC-CS1.

This new encryption mode is supported only by VTE v6.1.0+ and GDE Appliance v6.1+. If you have a host group that contains a mix of VTE 6.1.0 and earlier versions of VTE, and you apply a

policy containing keys that use the CBC-CS1 encryption mode, the policy will not apply and will fail with an error message to the effect that the new encryption mode is not supported by all of the protected hosts in the host group. Similarly if you add a CBC-CS1 encryption key to a host group that has older registered hosts (earlier than v6.1), it will fail as the new encryption mode is not supported by all the hosts.

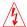

**Warning!** Once data is encrypted with keys that use a selected encryption mode (either legacy CBC or the new CBC-CS1), the mode is permanent—you cannot switch between encryption modes.

To change the encryption mode, i.e. move from using the new CBC-CS1 encryption mode to the legacy CBC mode, then you must transform the data using keys that use the legacy CBC encryption mode using the offline data transform tool or LDT.

Symmetric keys that use the new CBC-CS1 encryption mode are only supported on GDE Appliance v3.x. If you try importing keys that use this new encryption mode to an earlier version of the GDE Appliance, the import fails. These keys are not recognized by earlier versions of the GDE Appliance. The legacy CBC encryption mode is the default mode when creating a new encryption key.

# **Encryption Key Protection**

In prior versions of this software, the encryption key strings were stored in clear text when they were stored in both key lists and key cache. This made them vulnerable to security attacks. Now DSM can encrypt keys that are cached in kernel memory.

To activate this feature:

• Select the **Encryption Key Protection** option on the Edit Hosts page.

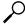

**NOTE:** If you are using a version of VTE Agent that is prior to v6.3.0, this feature does not display.

# **Exporting and Importing Keys**

This section describes exporting and importing symmetric and asymmetric keys for archival, key restoration, or distribution to other GDE Appliances.

You can export, import, and archive the symmetric keys used to encrypt GuardPoint data. You can export and import symmetric keys between GDE Appliances in different HA clusters. You can export the keys of a server to a file in a secure location to ensure that you always have the keys needed to restore encrypted archive data. Without the right keys, encrypted backups are worthless.

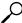

**NOTE:** Keys that use the new CBC-CS1 encryption mode are only supported by and VTE v6.1+. If you attempt to import keys that use the new encryption mode to versions earlier than 6.1+, the import will fail.

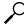

**NOTE:** You cannot export keys from a later GDE Appliance version to an earlier GDE Appliance version. For example, you cannot export a key from v6.1.0 and import it into v6.0.0.

The exported key file is itself encrypted. Before you export any keys, create and distribute the key shares of the wrapper key that will be used to encrypt the key file.

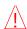

**Caution:** If you are going to import the keys on another GDE Appliance, be sure to import the wrapper key(s) into the other GDE Appliance **before** you import the key file. Do not lose the key shares or you will be unable to decrypt the key file wrapper.

# Importing keys

- 1. Log on to the Management Console as an All administrator or one with Key role permissions.
- 2. Select Keys > Agent Keys > Export Import Keys.

The **Export Import Keys** window opens and displays the **Export** tab.

• If the message "Export/Import Wrapper Key set." is not displayed, set the wrapper key before proceeding. See "Create a wrapper key" on page 39 for more information.

Configure the same wrapper key that you used to create the key file. Copy and paste the same key shares in the **Wrapper Keys** window that you used to make the wrapper file for the exported key file, otherwise you will be unable to import the key file.

- 3. In the **Import** tab, click **Browse**.
- 4. Locate and select the key file.
- 5. Click Open.
- 6. Click Ok.

The **Keys** window opens. If a problem occurs, either real or potential, the **Export Import Keys** window remains open and displays a message. A warning message is displayed if keys in the imported file already exist on the GDE Appliance.

Another typical warning message is "Wrong path/file name." that is displayed when the specified file cannot be accessed. It is also displayed if there is a wrapper key mismatch. If you get this error message, and you are sure that the path and file name are correct, verify that the same key share used to export the key file is also used to import the key file.

Upon completion without errors or warnings, the **Keys** window is opened. It shows all configured keys, including the imported keys. Similarly named keys are imported with the same name and appended with *X*, where *X* is an integer. Each time a key with the same name is imported, *X* increments by 1.

7. (Optional) Check the **Logs** window for additional information about the key import process. A log entry should be generated for each key that is created on the GDE Appliance. For example:

DAO0239I: Administrator "alladmin" created Symmetric Key "testkeyaes128".

Also, a log entry should be generated that identifies the user who initiated the key import process, the number of keys in the file, the SHA hash of the key file, the file size, and the names of the keys in the file. The following example is for successfully importing a small file that contains only three keys:

KMG0611I: Administrator "alladmin" imported the following 3 symmetric keys: testkey2aes128, testkeyaes128, testkeyaes128\_1

## **Exporting keys**

- 1. Log on to the Management Console as an All administrator or one with Key role permissions.
- 2. If you are not already in the appropriate domain, switch to it.
- 3. Select Keys > Agent Keys > Export Import Keys.

The **Export Import Keys** window opens and displays the **Export** tab.

- 4. If the message "Export/Import Wrapper Key set." is not displayed, create or import a wrapper key before proceeding.
  - Create and distribute the wrapper key. See "Create a wrapper key" on page 39 for more information.

If the symmetric keys are to be exported to a different server, rather than restored on the originating server, be sure to import the same key shares to the other server to make an identical wrapper key. This way both servers will use the same wrapper key and should be able to successfully encrypt the exported key file on one server and decrypt it on the other.

- 5. In the **Export** tab, select the check boxes of the keys you want to export.
- 6. Click Ok.

The **File Download** window opens.

The options are:

- Open to open the .dat file. It will be encrypted so this option is pointless at this time.
- **Save** to save the .dat file on the system running the Management Console Web session, or on another network-accessible system.
- Cancel to close the window and stop the export operation.
- 7. Click Save.

The default file name is < server name > \_keys\_YYYY\_MM\_DD\_HHMM.dat. For example, server1.domain.com\_keys\_2016\_05\_11\_1252.dat.

The **Download Complete** window opens. You can view the file location of the downloaded file.

- 8. Click Close.
- 9. (Optional) Check the **Logs** window for additional information about the key export process.

A log entry should be generated that identifies who initiated the key export process, the number of keys in the file, the SHA hash of the key file, the file size, and the names of the keys in the file. The following example is for successfully exporting a small file that contains nine keys:

KMG0610I: Administrator "admin1" exported 9 symmetric keys to a file with sha1=8c6c3544bd4352f3a8e93a3f478c16489ecd97e5 and size=3524 bytes, containing the following keys: aes128, aes128\_1, aes128\_100901, aes128\_StoredOnServer, aes256, aria128, testkey2aes128, testkeyaes128, testkeyaes128\_1

## **Exporting a public key**

A public key is the public-key component of a public/private RSA key-pair. The public key of an RSA key-pair is used only to make backups. The private key of an RSA key-pair is used to restore backups. The public key can be imported into other GDE Appliances to enable them as backup-only GDE Appliances. . Shared public keys are for environments in which data is backed up in one place with one set of policy constraints, and the backup is restored in another place with a different set of policy constraints.

## Export the public key of an RSA key pair

- 1. Log on to the Management Console as an All administrator or one with Key role permissions.
- 2. Select **Keys > Agent Keys > Keys** in the Management Console menu bar.

The Agent Keys window opens.

3. Click the RSA key-pair or RSA public key in the **Name** column that you want to export.

The **Edit Agent Key** window opens.

- 4. Select an export format, PEM or XML. Default is XML.
- 5. Click Click to Export.

The **File Download** window opens, prompting you to save the public key.

6. (Optional) Click **Open** to display the public key.

How the public key displays depends on your Web browser and what it does with XML files. The key data can be displayed as raw XML code in a Web browser page, or, if your system is configured with an XML editor, the editor can be opened and the formatted XML file displays.

7. Click Save to save the public key.

The file locater opens.

8. Enter the path and name for the file.

The default file name is PublicKey.xml.

Click Save.

## Importing an Asymmetric public key of an RSA key pair

- 1. Log on to the Management Console as an All administrator or one with Key role permissions.
- Select Keys > Agent Keys > Keys in the Management Console menu bar.The Agent Keys window opens.
- Click Add.
- 4. Select the Asymmetric tab.
- 5. Enter the name to assign the imported public key in the **Name** text-entry box.
- 6. Select **Public Key** from the **Key Type** scroll-list.

The **Algorithm** scroll-list is replaced with the **Public Key File** text-entry box.

- 7. Click Choose File/Browse... to open the file locater.
- 8. Locate and select the public key file.
- 9. Click Open.
- 10. (Optional) To set an expiration date for the key, enter the date manually in the **expiration Date** text-entry box in the form MM/DD/YY, or click the calendar icon, 77, and select the expiration date from the graphic interface.
- 11. Click Ok.

The Agent Keys window opens and displays the imported key. The key type is Public Key.

# **Importing Externally Generated Keys (BYOK)**

The GDE Appliance provides a Bring Your Own Key (BYOK) solution for enterprises that want to use their own keys for encryption operations on the GDE Appliance. These externally generated symmetric keys i.e., not generated on the GDE Appliance, can be imported to the GDE Appliance and used in security policies.

Externally generated symmetric keys can be imported using the Management Console or through the GDE Appliance RESTful API. To use the GDE Appliance RESTful API, refer to the GDE Appliance RESTful API docs located at:

https://<dsm IP address | FQDN > /app/doc/

## **BYOK**

To import an externally generated key, you must first create a key that uses AES encryption, (AES128 / AES256). You will wrap this symmetric key with an Asymmetric RSA public key using either the RSA2048, RSA3072 or the RSA4096 algorithm, from the GDE Appliance. The main requirements for importing a key:

- The AES128 or AES256 symmetric key that you wish to import must be converted from hex format to binary
- The symmetric key, in binary form, is encrypted with an RSA 2048, RSA3072 or RSA4096 public key from GDE Appliance, using a supported mask generation function and hash padding algorithm
- Convert the encrypted symmetric key to base64 format which can then be pasted into the GDE Appliance GUI.

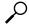

**NOTE:** A combination of mask generation function and hash padding algorithm must be used to generate the wrapped bytes, also known as a secret.

The public key encryption mechanism is OAEP (Optimal Asymmetric Encryption Padding). The mask generation function can be SHA256 / SHA384 / SHA512, the hash padding algorithm can be SHA256 / SHA384 / SHA512.

For example:

#### **Encrypted symmetric key:**

```
Symmetric AES key (bytes) + Public key (pem format) + mask generation function + hash algorithm = secret (base64)
```

### Decrypted symmetric key:

```
Secret(base64) + Asymmetric private key = Symmetric key imported into GDE Appliance
```

## Generating a symmetric key file

You can generate a symmetric file using many different methods.

#### Exporting the public key

In the case of this example, you would export the key with the PEM option selected. See "Export the public key of an RSA key pair" on page 208 for more information.

## Convert the key from hex to binary

If the external symmetric key is stored in hex or any other format, you must convert the key to binary.

```
Type:
```

```
# xxd -r -p <file_name>.txt <file_name>.bin
```

• Example

```
# xxd -r -p my_key.txt my_key.bin
```

## **Encrypt symmetric key**

The following example uses OpenssI to encrypt the key using a previously exported GDE Appliance public key (PublicKey.xml) with supported hash padding algorithm and mask generation function. In the example below, we use SHA256 for both:

• In OpenSSL, type:

```
openssl pkeyutl -in <path to my_key.bin> -encrypt -pubin -inkey / <path to PublicKey.pem> -pkeyopt rsa_padding_mode:oaep -pkeyopt / rsa_oaep_md:<hash type> -pkeyopt rsa_mgfl_md:<hash type> -out / <path to output.dat>
```

#### where:

- mykey.bin is the symmetric key
- PublicKey.pem is the RSA public asymmetric key
- rsa\_oaep\_md:<hash type> algorithm can have the following values: sha256, sha384, sha512
- rsa\_mgf1\_md: mask generation algo can have the following values: sha256, sha384, sha512
- output.dat is the secret in binary

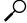

**NOTE:** The asymmetric public key in the example below must be converted from PKCS#1 format to PKCS#8. Convert it with the following openssl command:

```
# openssl rsa -RSAPublicKey_in -in <filename> -pubout
```

#### Example:

openssl pkeyutl -in /root/Desktop/mykey.bin -encrypt -pubin inkey /root/Desktop/pub\_key.pem -pkeyopt rsa\_padding\_mode:oaep
-pkeyopt rsa\_oaep\_md:sha256 -pkeyopt rsa\_mgf1\_md:sha256 -out
/root/Desktop/output.dat

### Converting the bytes to base64

The GDE Appliance requires you to convert the key to base64. You will then paste the generated base64 text information into the **Symmetric Key Material** field in the Import External Symmetric Key page.

- To convert the file to base64, type:
- # base64 -w 0 <filename>

#### Example

# \$ base64 -w 0 output.dat

#### System Response

Ncr2PHIaO8S8RfyAnO/XDYHQi26YPWjcyNbqoV418590i/boVOM7g6wE/c+i24x199UyK9V6bN9EV dMpk4O+/vbJpYeTRahjaDFsHXItwZe3XNBVsJPb65BqlBi8mwa9YwVIR2lFWq/E8+Ve3ITB61yuDp qgimthm4/Bg22K0/aAP7xuuGGMpy9gCd6pbi8XeXXkIjkUZKGLdNwTqsRWYJG01HmKKpca4eBzVnN UyutPqiu87O/D/5nQKiqC/vxctP+5dnq5WWzAc7TRe2Db0Kw2zTCp1XWGcOdX0zPsA1c9SPK2WS3k S8RoIadnBoGCgNfwSrGF8TQJt2m4RLBB3VRMbxKcPIXeCWSEeQgvcxAlxYWeC39k2uU/SwoFzzwHV epWSYTZNharT9olE9iMmXdf1bEJqwPFfTKdsvvnFskTzdU/FyvnvxD6veRyjpIUrj4TuR+ZJe5008 HqSxCdJRZB0PSj3o/6x00YSV1168KgYCrUw1LcBaH0aBxU6qsthmm2m5lRwmP2NEDjm3amAw1XKjw fX+o9ZNI2UiqnBh91390jG3eYRaivZ5e0Z5RhGitb65SdrDr32CNY9w2DdbiRb0Vdhub4L+lBAgId zBDhS8+2DYJ6xkyEkfgmsXhZafCsGkjww1k6X0lR8q1VbRZLMfFGZzCQ/cT3otE0EsU=

# Importing Symmetric Keys (BYOK)

To import an external symmetric key into the GDE Appliance:

- 1. Log on to the Management Console as an All administrator or one with Key role permissions.
- 2. Select Keys > Agent Keys > Keys in the Management Console menu bar.

The **Agent Keys** window opens.

- 3. Click Import External Symmetric Key.
- 4. Enter the required information in the following fields:
  - Name

Type a name for the key to be imported. (Required)

UUID

Enter the unique identifier of the externally generated key. This ID would have been automatically generated with the external key. (Optional)

Description

Type a description for the key to be imported. (Optional)

#### Algorithm

Select the algorithm that was used to create the key to be imported. (Required)

### Key type

Select whether the imported key should be stored on the GDE Appliance, or cached on the host. The default option is cached on host. (Required)

## • Hash Padding Algorithm

Select the padding algorithm used to wrap the key. Supported algorithms are: SHA256, SHA384, SHA512. The default value is SHA256. (Required).

### • Mask Gen Function

Select the mask generation function used to wrap the key. Supported algorithms are, SHA256, SHA384, SHA512. The default value is SHA256. (Required).

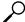

**NOTE:** You must use the same combination of algorithms for the Hash Padding Algorithm and the Mask Gen Function when you wrap the key. For example, if you select SHA512 for Hash Padding Algorithm, and SHA384 for Mask Gen Function, you must select that same combination when you import the wrapped key. It will be unwrapped using the same information.

## • Encryption Mode

The encryption mode used by the key; CBC or the new enhanced encryption mode CBC CS1.

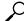

**NOTE:** Only VTE v6.1 agents, and future versions, support the CBC\_CS1 encryption mode. Refer to the *VTE Agent Installation and Configuration Guide* for more information.

### Wrapper Key

Click **Select** to select the public key used to wrap the external key. (Required).

### Symmetric Key Material

Paste the generated symmetric key material into the field. (Required). See "Converting the bytes to base64" for more information.

5. Click **Ok** to import the key. The imported key is displayed on the **Agent Keys** page, with a **Source** field value of **External**.

## **Key Groups**

Key groups are used to control access to encryption keys by VAE or VKM host administrators. To control access to encryption keys, keys are grouped into key groups, and the key group is then associated with a client identity. The client identity can only access keys in the associated key group.

Only Security Administrators with the 'Key' role, or Administrators for type: All, can create key groups and associate key groups with identities. A key group can be associated with multiple client identities, and a key can be part of multiple key groups. (See "Identity-Based Key Access" for more information about creating and managing identities.)

For example, create a key group keyGrp1 and add two encryption keys to this group. Associate keyGrp1 with a specific Client Identity. When a user logs on with those Client Identity credentials, that user can only access encryption keys associated with keyGrp1.

Key groups can be assigned to more than one client identity, they can be reassigned to different client identities, or can be deleted. Keys in a key group can also belong to more than one key group, and can be removed and reassigned to different key groups.

This functionality is also available through the GDE Appliance REST API, refer to the GDE Appliance REST API documentation for more information:

https://<dsm\_IP\_address|FQDN>/app/doc/

# **Add Key Group**

- 1. Log on to the GDE Appliance as a Security Administrator with the 'Key' role.
- 2. Navigate to Keys > Agent Keys > Key Groups and on the Agent Key Groups page, click Add.
- 3. Type in a name for the key group in the **Key Group Name** field. (Required)
- 4. Add a description. (Optional)
- 5. In the Keys section, click **Add**.
- 6. Select keys to add to this key group from the **Keys** list on the *Add Keys to Key group* page.
- 7. Click **OK**. The GDE Appliance returns to the *Add Key Group* page.
- 8. In the **Assigned Client Identities** section, click **Add**, the *Available Client Identities* page displays. See "Add Client Identity" on page 221 for more information.
- 9. Select one or more identities to assign to the key group from the list, click **Ok**.
- 10. Click **Ok** to create the key group and associate it with a client identity or identities.

# **Edit Key Group**

Keys can be added or deleted from a key group.

- Click the name of the key group on the Name column of the table on the Agent Key Groups page.
- 2. Add keys to a key group, see "Add Key Group" on page 214 for more information.
- 3. To delete keys from a key group, select the keys and click **Delete**.
- 4. To remove assigned client identities, select one or more identities from the **Assigned Client Identities** table and click **Delete**.
- 5. To add client identities, see "Add Client Identity" on page 221 for more information.

## **Delete Key Group**

To delete a key group:

- 1. Select the key group name (s) on the Agent Key Groups page.
- Click Delete.
- 3. Click OK.

# **Key Templates**

Key templates let you quickly add agent keys by specifying a template with predefined attributes. You can define specific attributes in a template, then you can call up the template to add a key with those attributes. This is particularly helpful for applications with keys that have customized attributes.

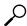

**NOTE:** Pre-defined templates for Microsoft SQL Server TDE agent keys are provided: Default\_SQL\_Asymmetric\_Key\_Template and Default\_SQL\_Symmetric\_Key\_Template.

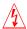

**Warning! DO NOT** modify any of the attributes in either of the Microsoft SQL Server TDE key templates or you may prevent access to the database.

You can also enforce key template usage when creating keys. This means that GDE Appliance administrators creating keys must select a key template to define the key's attributes.

The key templates feature allows you to specify common attributes (for example, name, description and algorithm) and custom attributes (attributes specific to certain types of keys

such as Microsoft SQL Server TDE keys). The attributes and interface information for key templates are as follows:

Common template attributes:

### • Name

Name you assigned the key template when you created it. Names must be unique within a domain but can be repeated across different domains.

### Description

Optional text description of the key template.

## • Algorithm

Algorithm used to create the key. The symmetric key algorithms are:

- AES128
- AES256
- ARIA128
- ARIA256

The asymmetric key algorithms are:

- RSA1024
- RSA2048
- RSA3072
- RSA4096

## • Key Type

Stored on Server, Cached on Host, Key Pair, Public Key.

- Encryption Mode
  - CBC: For GDE Appliance versions prior to v3.0.0.2
  - CBC-CS1: For GDE Appliance => v3.0.0.2
  - XTS: KMIP only

### Unique to Host

Select with Cached on Host.

### • Expiration Date

Date the key expires.

### Application Specific Information

Optional data that is specific to the application.

### • Contact Information

Optional contact information.

#### Attribute Name

Name of the added custom attribute.

## Attribute Value

Value of the added custom attribute.

Default Microsoft SQL Server TDE symmetric key template attributes:

#### Attribute Index

Value indicating whether a key is supported (0x01), volatile (0x02), exportable (0x04) or importable (0x08). The attribute value can be any combination of these bit masks. For example, an attribute that is supported and exportable would be 0x05.

## • Cryptographic Usage Mask

A bit mask to define the key cryptographic usage. The first 7 bits indicate Sign, Verify, Encrypt, Decrypt, Wrap Key, Unwrap key, and Export. The SQL server requires that a symmetric key can be used for all of these purposes. The cryptographic usage mask value in binary bits is 1111111 (decimal value is 127).

### Object Type

The type of object. Values can be SymmetricKey, PublicKey or PrivateKey. Since this is the key template for symmetric keys, the value must always be SymmetricKey.

#### x-VormCanBePlainText

Specifies whether the key value can be revealed in plain text outside the GDE Appliance (true) or not (false). This value is always set to true.

#### x-VormCanNeverBeExported

Specifies whether the GDE Appliance can never export key values, and will return an error when a user tries to do an export (true) or not (false). This attribute protects sensitive key material from being exported outside the server. In general, only public keys can be exported. This value is always set to true which means that you cannot export key values.

## • x-VormCanNeverBePlainText

Specifies whether the key value can never be revealed in plain text outside the GDE Appliance (true) or if revealing it in plain text is allowed (false). This value is always set to false which means that key values can be revealed in plain text.

### x-VormCanObjectPersist

Specifies whether the GDE Appliance can store the key after it creates it (true) or does it create the key and return it to Key Agent without storing it (false). This value is always set to true.

#### • x-VormID

This is the SQL-server-customized key identifier that the SQL server uses to locate the key. The value must be unique in GDE Appliance.

Default Microsoft SQL Server TDE asymmetric key template attributes:

#### Attribute Index

Value indicating whether a key is supported (0x01), volatile (0x02), exportable (0x04) or importable (0x08). The attribute value can be any combination of these bit masks. For example, an attribute that is supported and exportable would be 0x05.

#### Cryptographic Usage Mask

A bit mask to define the key cryptographic usage. The first 7 bits indicate Sign, Verify, Encrypt, Decrypt, Wrap Key, Unwrap key, and Export. The SQL server requires an asymmetric private key be used for signing, decryption, unwrapping and exporting purposes. The cryptographic usage mask value in binary bits is 1101001 (decimal value is 105).

### Object Type

The type of object. Values can be SymmetricKey, PublicKey or PrivateKey. Since this is the key template for asymmetric key, the value here will always be PrivateKey.

### • x-VormID

This is the SQL server customized key identifier that the SQL server uses to locate the key. The value must be unique in GDE Appliance.

## **Common Key Template Procedures**

Use the following procedures to manage your key templates.

## Adding a key template

- 1. Select **Keys > Key Templates.** The **Key Templates** window opens.
- 2. Click Add. The Add Key Template window opens.
- 3. Fill in the appropriate standard attributes.
- 4. Click Add to add customized attributes.
- 5. Add the attribute name and value and click **Ok**.
- 6. Add as many customized attributes as needed.
- 7. Click **Ok** in the **Add Key Template** window. The **Key Templates** window displays with the new template listed.

## Deleting a key template

- Select Keys > Key Templates. The Key Templates window opens.
- 2. Select the template that you want to delete.
- Click Delete.

#### Modifying a key template

- 1. Select **Keys > Key Templates.** The **Key Templates** window opens.
- 2. Click on the template name to modify existing attributes or add custom attributes.

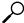

**NOTE:** DO NOT modify any of the attributes in either of the Microsoft SQL Server TDE key templates called Default\_SQL\_Asymmetric\_Key\_Template and Default\_SQL\_Symmetric\_Key\_Template. Doing so may prevent access to the database.

## Using a key template

- 1. Select Keys > Agent Keys > Keys.
- 2. Click Add. This displays the Add Agent Key window
- 3. Click the **Template** pull down menu and select a key template.

## Enforcing a key template to define a key

- 1. Select System > General Preferences > System Tab.
- 2. Select Enforcing Using Key Template to Define Key.
- 3. Click Apply.

# **Agent Objects**

The Agent Objects page displays objects created by the VAE agent/VAE libraries in the current domain. Opaque objects are used to import previously unsupported size keys, create keys with unsupported algorithms, and import certificates associated with a key. The object itself is not necessarily a key. The page displays the following information about the objects in a tabular format:

#### • Name

The name of the object. Click the name of the object to view more details about the object.

#### Algorithm

To view details, you must log on to the VAE host and view the object.

#### Key Type

Objects created by the VAE agent and stored on the GDE Appliance are Opaque Objects.

#### Creation Date

The date when the object was created.

Expiration Date

The date when the object expires, if any.

Description

A description, if any, of the object.

# **Identity-Based Key Access**

The VAE and VKM agents provide identity-based access control for encryption keys stored on the GDE Appliance. The identity of a VAE or VKM user is established using credentials; user name and password, and a corresponding identity profile is created on the GDE Appliance. This GDE Appliance identity profile is then associated with a key group that contains the keys that client identity is allowed to access. When a VAE or VKM user logs in with a Client Identity profile and tries to access keys, the GDE Appliance verifies that identity profile and then grants access to keys in key groups associated with that identity profile. For more about creating and managing key groups see the section "Key Groups" above.

An identity can be associated with multiple key groups. Only Security Administrators with the 'Client Identity' role, or All Administrator can create client identities.

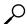

**NOTE:** Security Administrators with the Client Identity role assigned can only create identities and have a limited view of menu options. They cannot perform any other tasks on the GDE Appliance. As a best security practice, Thales recommends that you do not assign both 'Key' and 'Client Identity' roles to a single Security administrator.

# **Username Requirements**

The identity's username requirements are as follows:

- May contain the following non-alpha-numeric characters:
  - at (@)
  - dot (.)
  - underscore ( )
  - dash (-)

# **Password Requirements**

The password restrictions are:

- Cannot allow colon ":"
- Min password length: 1 character
- Maximum password length: 256 characters

For password requirements:

Your application may contain other requirements for passwords. Follow the requirements
provided in the application documentation.

## **Add Client Identity**

- 1. Log on as an All/Security Administrator with the 'Client Identity' role.
- 2. Navigate to the **Keys > Identities** page.
- 3. On the Client Identities page, click **Add**, the Add Client Identity page displays.
- 4. Enter the following information:
  - Identity Name: Name of the VAE/VKM user.
  - **Description**: Description for the identity profile, this is optional.
  - User password: User password, enter the password again to confirm
- 5. Click **Ok** to add that identity profile to the GDE Appliance.

## **Edit Client Identity**

Edit a client identity to change the password or description.

To change the password:

- 1. On the Client Identities page, click the client identity in the **Name** column, the Edit Client Identity page displays.
- 2. Select the **Update User Credentials** check box.
- Enter the new password information in the User Password and Confirm User Password fields, or change the Description field.
- 4. Click **Ok** to confirm the update.

## **Delete Client Identity**

To delete a client identity or identities:

- 1. Select the identity to remove.
- 2. Click **Delete**.

# **Policies**

20

The primary job of a GDE Appliance Security Administrator is to create policies that protect data. Policies govern access to, and encryption of, the files in VTE-protected directories. VTE-protected directories are called GuardPoints.

This chapter contains the following sections:

- "Overview"
- "Policy Rule Criteria and Effects"
- "Creating and Configuring VTE Policies"
- "Displaying Policies"
- "Exporting and Importing Policies"

## Overview

A Data Security policy is a collective set of rules that govern data access and encryption. Think of a policy as an if-then statement. The rules are processed sequentially. If the criteria of rule one are not met, the policy enforcement engine moves on to the second rule and so on. The following criteria are processed by the policy enforcement engine:

#### Order

Security rule enforcement sequence.

#### Resource

Files and/or directories to which the policy will apply, plus key rules that govern those files and directories.

#### User

Users and user groups authorized to access the resources.

#### Process

Executables which will access the files.

#### Action

Type of user access being made (read, write, copy, move etc.). Before you can define Data Transformation Rules, you must select a Key\_op action.

#### Effect

When all the other rules match, this describes the type of access granted or denied per the rule.

#### • When

Time frame within which the action occurs.

#### Browsing

Allow browsing is enabled by default, while the Enable Communication check box is enabled on the host. This allows the server to browse the host's file system. This option can be deselected even if host communication is still enabled.

A policy comprises 'Security Rules' and 'Key Rules'. A **security rule** defines the users or user groups authorized to have specified access to specific files or directory paths for a designated period of time. In short, it defines who is accessing data (**User**), what they can do with the data (**Action**), which applications or executables have access to the data (**Process**), where the data is located (**Resource**), the time frame that the 'Security Rule' is applicable (**When**), how the data can be accessed (**Effect**), and if it can be viewed from the GDE Appliance (**Browsing**).

A **key rule** defines the encryption key to apply to a specific resource set, or the encryption key to use as the default key, in the event that no other key rule matches. It defines the sequence in which the key rules are to be executed (**Order**), the location of the data to be encrypted (**Resource**), the encryption key to be applied to the resource set (**Key**).

When defining a key rule for a Live Data Transformation (LDT) policy, you can select a key that is applied to the resource set (Current Key) and the key to use to rekey that resource set (Transformation Key).

When defining a key rule for a Cloud Object Storage policy, you can only select one key. Resource selection is not applicable for COS because the resource will always be the cloud object storage device. For DSM v6.4.0, it is only compatible with Amazon AWS S3 Cloud Object Storage.

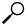

**NOTE:** The DSM Cloud Object Storage feature is compatible with VTE v6.3.0 and all subsequent versions.

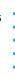

Figure 17: Policies relationship to the GuardPoints, Hosts, and the GDE Appliance

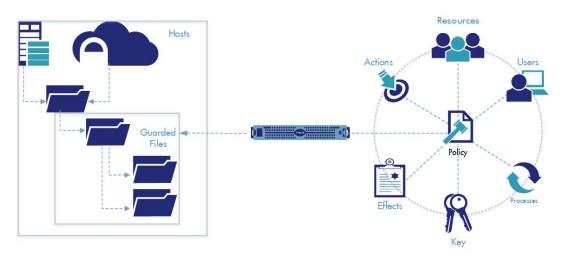

# **Policy Rule Criteria and Effects**

Policy Rules consist of five criteria, which specify the attributes of an access attempt, and effects, which define whether that access is permitted or denied, and whether encryption/decryption is required.

Table 22: Policy Rule Criteria

| Criteria | Action                                                                                                    |
|----------|----------------------------------------------------------------------------------------------------|
| Resource | Specifies which files and/or directories in a GuardPoint are to be blocked.  Example: /secure_dir/financials  Note: You cannot select a resource set for policies for Cloud Object Storage. The resource |
|          | set is automatically the cloud object storage.                                                                                                    |
| User     | Specifies a which users or groups of users can access the files.                                                                                                    |
| Process  | Specifies executables that can operate on the files.                                                                                                    |
| When     | Specifies the time range when files can be accessed.                                                                                                    |
| Action   | Specifies the allowed file action. Example: read, write, remove, rename, make directory.                                                                                                    |

Table 23: Policy Rule Effects

| Effect    | Action                                                                                                    |
|-----------|----------------------------------------------------------------------------------------------------|
| Permit    | Permit access to the data.                                                                                                    |
| Deny      | Deny access to the data.                                                                                                    |
| Apply Key | Encrypt data written into GuardPoint with the key specified in the Key Selection Rules tab. Decrypt data that is accessed using the same key. |
| Audit     | Creates an entry in the Message Log that describes what is being accessed, when it is being accessed, the security rule being applied.        |

Every time a user's application tries to access a GuardPoint file, the security policy tests that access attempt against the criteria of each rule. For example, suppose user Harry wants to access and modify a file called secret, using the command cp, at 3AM. For Harry to be successful, there must be a rule that allows access to secret (resource), by user Harry (user), using the command cp (process), at 3AM (when), and includes the permission write (action).

A blank criteria field specifies a value of All. If User is blank, the rule applies to all users; if When is blank, the rule applies to all times; if Process is blank, the rules applies to all executables, and so on. Effect can never be blank. It must have at least a permit (allow access) or deny (disallow access).

A policy can have multiple rules. Rules are evaluated much like firewall rules; they are evaluated in order, from first to last, and evaluation stops when a rule is found for which all the criteria are met. The effect for that rule is then enforced. Therefore, you must carefully order a policy's rules to achieve the desired result.

# **Creating and Configuring VTE Policies**

# Accessing the Domain to be Protected

- 1. Log on to the Management Console as a Security Administrator in the domain containing your protected host.
  - Alternatively, log into the local (restricted) domain to which you belong.
- 2. Click **Domains > Switch Domains.** The **Switch Domains** window opens.
- 3. Select the domain containing the protected host and click **Switch to domain**. The active domain name displays in the upper right corner of the Management Console.

## Add a Policy

1. Click Policies > Manage Policies > Manage Policies to list the policies available to this domain.

Figure 18: Policies, Management window

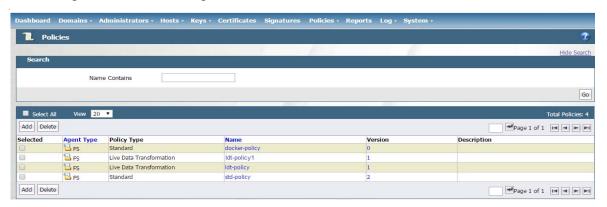

2. Click Add. The Add Policy page displays.

Figure 19: Add Policy window

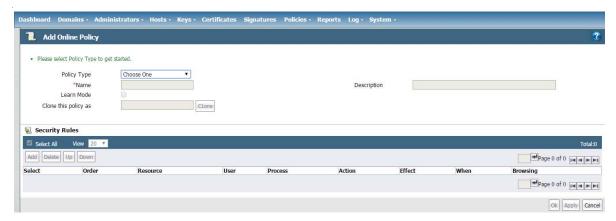

- 3. Add a policy by selecting and entering the following information:
  - a. Select a policy type from the **Policy Type** drop-down list. The available options are **Standard, Cloud Object Storage**, and **Live Data Transformation** (LDT).
    - An LDT policy is only available if you have a valid LDT license.
       See "Enabling Live Data Transformation" for more information about LDT. Refer to the Live Data Transformation Guide for information about implementing LDT.
    - A Cloud Object Storage policy is only available for Agents that support Cloud Object Storage. Currently, DSM only supports Amazon AWS S3 Cloud Object Storage.

- b. Give your policy a Name (for example, basic-access-policy or ldt-policy) and an optional Description.
- c. **Learn Mode** (Optional). This mode permits a policy to be tested without actually denying access to the GuardPoint. In Learn Mode, all actions that would have been denied are instead permitted, but logged. This allows you to test policies by tracking how rules are evaluated, without enforcing the policy. Monitor the log to determine how data is being accessed, then modify the policy accordingly.

A **deny** statement in **Effect** must include **apply\_key** when Learn Mode is enabled. This option generates a warning each time an access attempt is made that matches any security rule in the policy. This warning is sent as a log message and it can be viewed in the Management Console (if it's configured to accept warnings).

Learn Mode is recommended for policies that restrict by application (process), as many applications use multiple binaries that may not be known to the creator of the policy at time of creation.

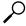

**NOTE:** Learn mode is not supported for Cloud Object Storage polices.

- d. **Clone this policy as** (Optional). Type in a new policy name and click **Clone**. This creates a clone of the original policy.
- 4. Clicking **Ok** at this point creates a blank policy called basic-access-policy if you are creating a standard policy. This policy has no rules.

If you selected an LDT policy, ldt-policy, per our example, this policy has one security rule added to it by default—key\_op—that cannot be deleted, edited or reordered.

To add rules to the policy, click **Add**. The **Add Security Rule** window opens.

# Add Security Rules to a Policy

Security rules specify how the GDE Appliance will respond to an access request.

To add security rules to a policy:

 Open the Add Security Rule window if it is not displayed. Click the policy name in the Policies window if the policy has already been created. Click Add in the Security Rules panel. The Add Security Rule window opens.

If you chose a **Live Data Transformation** policy type, then the first security rule for the policy is created by default. This rule permits key operations on all resources for that policy, without denying user or application access to resources, so that a rekey operation can be done whenever the encryption key is versioned. This rule is **always** the first rule in an LDT policy and cannot be edited.

For more information about creating policies for Live Data Transformation, refer to the *Live Data Transformation Guide*.

. . . . . .

Figure 20: Add Security Rule window

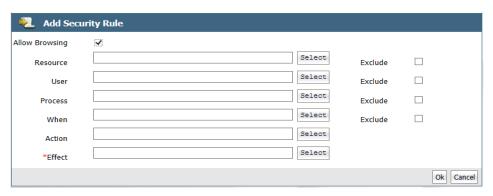

2. Click **Allow Browsing** to enable the user to access and traverse directories below the GuardPoint, leading down to the resources in the rule. Users that match the criteria set by the security rule can access the directories between the GuardPoint and the resource. If you define a resource, then that resource should exist in the GuardPoint. The files in these directories can be listed like any file in a browser, but they cannot be modified, copied, or deleted.

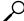

**NOTE:** This section walks you through adding the criteria by clicking the **Select** button. If the criteria have already been defined and you know the names, you can type their names in the text boxes.

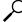

**NOTE:** Allow Browsing is not supported for Cloud Object Storage polices.

Resource (Optional):

Specifies the hosts, files and directories that a user or process will be permitted or denied access to. Though not mandatory, if you define a resource that resource should exist in the GuardPoint.

- a. To specify **all** resources, leave **Resource** blank.
  - To define specific resources in a GuardPoint, select **Resource**. The **Select Resource Set** window opens.
- b. Click Add to create a Resource Set.
  - The **Add Resource** window opens. A Resource Set is a named collection of directories, files, or both, that a user or process will be permitted or denied access to.
- c. Click **Add**. Here you specify the **Host**, **Directory** and **Files** on which to apply the rule. If your host is a Docker host, another field is displayed; **Docker Image/Container**.

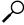

**NOTE:** Policies for Cloud Object Storage do not contain a resource set. The resource set is automatically the cloud object storage.

Figure 21: Add Resource window

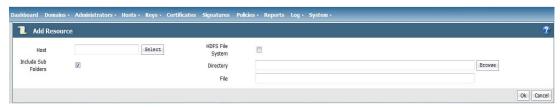

A resource is a combination of a directory, a file, and patterns or special variables.

Host is the hostname containing the directory. Enter the hostname and click Browse to
browse for the directory. If your host is a Docker host, another field is displayed; Docker
Image/Container. Click Browse to open the Remote Docker Browser to select a Docker image
or container, from which to select a resource.

Figure 22: Remote Docker Browser

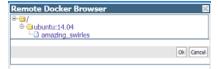

- HDFS File System, select this check box if the resource is located on a host that is part of a HDFS cluster group.
- Directory is appended to the GuardPoint. If the GuardPoint is /mnt/remote2 and the directory is /remoteDir, then the policy applies to the files and directories in /mnt/remote2/remoteDir. If your host is a Docker host, clicking Browse opens the Remote File Browser, select a Docker image or container, from which to select a resource.

The asterisk and question mark can be used to indicate one to many characters (\*), or exactly one character (?). Directory examples:

sales / — Access limited to sales directory under the GuardPoint.

- \*sales/ Access limited directories that end in "sales" under the GuardPoint. If you omit a leading path delimiter (back slash or forward slash) in a directory name before an asterisk e.g., \*sales, a pop-up will prompt you to select whether the directory is on a Windows or non-Windows OS, and a '/' or '\' will be added accordingly as follows; for example if you select Windows the result will be \*\sales.
- \*/sales Access is granted to any directories named "sales" anywhere.

The variables |uname| (user name) and |gname| (group name) can be used. On UNIX systems, |uid| and |gid| may also be used.

When the security rule is applied, the variable is replaced by the actual user name or user group name.

For example, if **Directory** is set to /opt/local/ |gname|, when you later make /opt/local the GuardPoint, only the members of the group specified as "engineering" in **Users** are allowed access to /opt/local/engineering.

uname and gname are like macros. Another example: if you want to define a policy to protect all the user directories under /home, you do not need enumerate /home/steve, /home/george, /home/Richard, and so on. You only need to define /home/ | uname |, When the agent evaluates the policy, it replaces | uname | with the actual user, so when Steve logs on, the agent evaluates the policy with /home/steve, and they will not be able to access /home/george.

When a resource set is defined with a leading asterisk in the directory path, a leading path delimiter (back slash or forward slash) is inserted at the beginning of the string, e.g., \*/sales results in /\*/sales. If the **File** field is left blank, a trailing delimiter and asterisk are added to the path, the asterisk indicating that all files under that directory are included in the definition. For example, if a directory path is defined as \*/sales/\* and the **File** field is blank, it results in /\*/sales/\*/\*.

- **File** is the filename and can include variables or patterns.
- Include subfolders finds all occurrences of the resource pattern under the GuardPoint and applies policy protection to them. For example, if the GuardPoint is at a/b and the resource is defined as c/\*.txt and Include subfolders is checked, then every occurrence of \*.txt anywhere under the GuardPoint is protected (example: a/b/c/d/\*.txt). If Include subfolders is not checked, then only a/b/c/\*.txt is protected.
- d. Click **Ok** to add the resources to the Resource Set.

Figure 23: Add Resource Set window

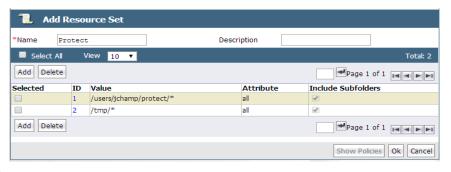

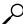

**NOTE:** You can also create or select Resource Sets directly, without first creating a policy, by clicking **Policies > Manage Policies > Resource Sets** to bring up the **Resource Sets** window.

e. Once you have added all resources to your resource set, click **Ok**. The **Select Resource Set** window opens with the new resource set added.

Figure 24: Select Resource Set window with new resource set added.

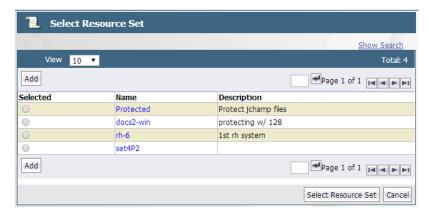

- f. Select the resource set for this policy and click Select Resource Set. The Edit Security Rule window opens with the resource added (in this example, Protected).
- g. Check the **Exclude** box to the right of the **Resource** text-entry box to include all host resources except those resources in the resource set. Uncheck the box to include just the resources in the resource set.
- 4. Specify the **User** criteria. **User** allows you to specify the users that are permitted or denied GuardPoint access.
  - a. To specify all users, leave User blank.To define specific users, select User. The Select User Set window opens.
  - b. Click **Add** to create a User Set. A User Set is a named collection of users that are permitted or denied GuardPoint access. The **Add User Set** window opens.

Figure 25: Add User Set window

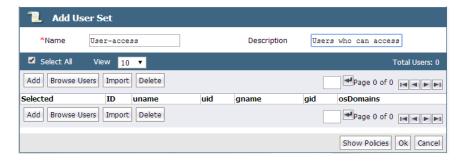

- c. Enter a Name (for example, User-access) and optional Description.
- d. Click **Add**. The Add User window opens. You must specify at least one field.

Figure 26: Add User window

| 1 Add User |            |     |        |  |
|------------|------------|-----|--------|--|
| uname      | demo-user2 | uid |        |  |
| gname      |            | gid |        |  |
| osDomains  |            |     |        |  |
|            |            | Ok  | Cancel |  |

#### uname

Login name.

• uid (UNIX only)

User identification number

• gid (UNIX only)

User group number, enter only the primary group ID number of the user

• gname

Comma-separated list of group names

• osDomain (Windows only)

Network domain of the user. Multiple domain names, separated by commas, may be entered. Enter the string localhost to configure a generic domain.

If you click **Browse Users**, the Add Users page opens, you can select users from an LDAP server if configured, or from a selected host. To select users from docker images or containers, use the default Agents selection and select the host name (FQDN) of the Docker host from the list. Since this a Docker host, another field is displayed; Docker Image/Container. Click **Browse** to open the Remote Docker Browser to select a Docker image or container from which to select users.

e. Click Ok to add this user to the User Set.

f. Add as many users to the User Set as needed by repeating steps c through e.

. . . . .

Figure 27: Add User Set window

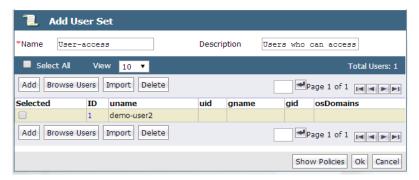

g. Click **Ok**. The **Select User Set** window opens with the new User Set added.

Figure 28: Select User Set window

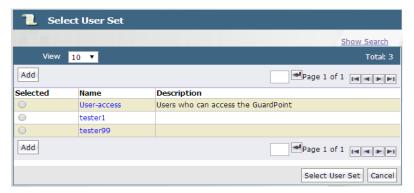

- h. Select the User Set for this policy and click **Select User Set**. The **Edit Security Rule** window opens with the new User Set resource added (in this example, **User-access**).
- i. Check the **Exclude** box to the right of the **User** text-entry box to include all host users except those users in the User Set. Uncheck the box to include just the users in the User Set.

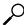

You can also create or select User Sets directly, without creating a policy, by clicking **Policies > Manage Policies > User Sets** to bring up the **User Sets** window.

- 5. Specify the **Process** criteria. **Process** allows you to specify the executables that are permitted or denied access to the GuardPoint data.
  - a. To specify all processes, leave Process blank.
     To define specific processes, select Process. The Select Process Set window opens.
  - b. Click **Add** to create a Process Set. A Process Set is a named collection of processes that are permitted or denied access to the GuardPoint data. The **Add Process Set** window opens.

Figure 29: Add Process Set window

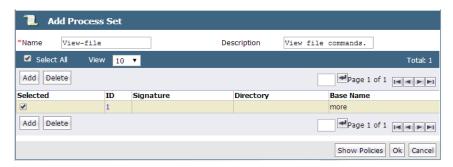

- c. Enter a Name (for example View-file) and optional Description.
- d. Click Add. The Add Process window opens.

Figure 30: Add Process window

| 1 Add                    | Process |                  |                   |      |           |
|--------------------------|---------|------------------|-------------------|------|-----------|
| Signature<br>Set<br>Host |         | Select<br>Select | Directory<br>File | more | Browse    |
|                          |         |                  |                   |      | Ok Cancel |

### Signature Set

Collection of signed files and/or directory names. Files that are signed confirm software integrity and guarantee that code has not been altered since it was cryptographically signed. If you created a signature set to use with this policy, select the signature set from the scroll-list. Otherwise, you must first create a signature set.

### Host

Host of the directory or executable and activates the **Browse** function.

### Directory

Directory path information. It may be a full path, a relative path, or left blank.

### • File

Name of the executable. The **more** command is used in the example.

6. Click **Ok** to add this process to the Process Set.

If you select a Docker host, the **Docker Image/Container** field is displayed, select a Docker image or container, in the **Directory** field, click **Browse** and select a directory from the **Remote File Browser**, fill in the file name field as required. Click **Ok** to return to the Add Process Set page.

If you get the pop-up as shown in Figure 31, click **Windows** for Window hosts and **Non-Windows** for Linux hosts.

Figure 31: OS Type Pop-Up dialog

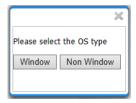

- e. The **Add Process Set** window opens with the **more** command added.
- f. Repeat steps c to e to add additional process sets.
- g. Click Ok. The Select Process Set window opens with the new Process Set(s) added.

Figure 32: Select Process Set window

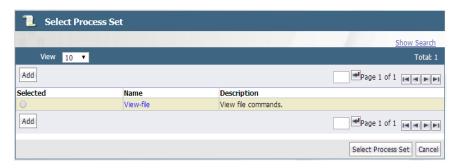

- h. Select the Process Set for this policy and click **Select Process Set**. The **Edit Security Rule** window opens with the new Process Set added (in this example, **View-file**).
- i. Check the Exclude box to the right of the Process text-entry box to include all host processes except those users in the Process Set. Uncheck the box to include just the processes in the Process Set.

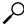

You can also create or select Process Sets directly, without creating a policy, by clicking **Policies > Manage Policies > Process Sets** to bring up the **Process Sets** window.

7. Specify the When criteria. When enables you to specify when GuardPoint access is allowed.

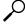

**NOTE:** Policies for Cloud Object Storage do not contain a When/Time set.

a. To specify all times, i.e. 24-hour access, leave When blank.
 To define specific allowable times, select When. The Select Time Set window opens.

b. Click **Add** to create a **Time Set**. A Time Set is a named collection of times when GuardPoint access is permitted or denied. The **Add Time Set** window opens.

Figure 33: Add Time Set

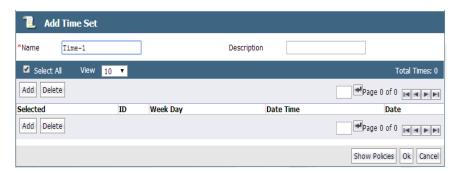

- c. Enter a Name (for example Time-1) and optional Description.
- d. Click **Add**. The **Add Time** window opens.

Figure 34: Add Time window

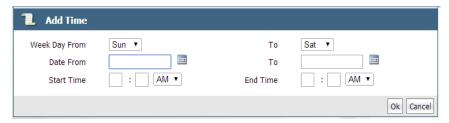

**Week Day From - To** is a range of days of the week during which access is denied or permitted. Values are Sunday through Saturday. Enter a day of the week to begin allowing access and a day of the week to stop access.

**Date From - To** is a range of dates during which access is denied or permitted. Enter a calendar dates to from when to begin allowing access and when to stop.

**Start Time - End Time** is a range of times during which access is denied or permitted. Enter a start time in the format hh:mm, select AM/PM, to allow access, and an end time in the format hh:mm, select AM/PM. This defines the exact start time and end time during which access is permitted.

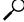

**NOTE:** Time is set to the protected host clock, not the GDE Appliance clock.

e. Click **Ok** to add this time range to the Time Set.

Repeat steps c through e to add additional time sets. Add as many times to the Time Set as needed.

Figure 35: Add Time Set window

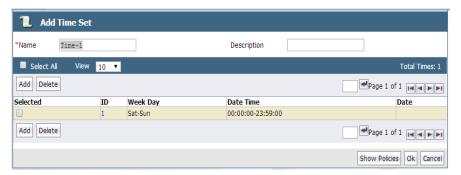

- f. Click **Ok**. The **Select Time Set** window opens with the new Time Set added.
- g. Select the Time Set for this policy and click **Select Time Set**. The **Edit Security Rule** window opens with the new Time Set resource added (in this example, Time-1).
- h. Check the **Exclude** box to the right of the **When** text-entry box to include all times except those times in the Time Set. Uncheck the box to include just the times in the Time Set.

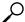

You can also create or select Time Sets directly, without creating a policy, by clicking **Policies > Manage Policies > Time Sets** to bring up the Time Sets window.

- 8. Specify the **Action** criteria. **Action** allows you to specify the type of file and directory action allowed in a GuardPoint.
  - a. To specify all actions, leave **Action** blank.
    - To specify allowable actions, select Action. The Select Action window opens.
  - b. Select the allowable actions, and click **Select Action**. The **Add Security Rule** window opens with the allowable actions.

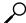

**NOTE:** key\_op is used for the dataxform command. If you select key\_op and click **Ok** on the **Edit Security Rule** window, you must add a Data Transformation Rule.

- 9. Specify the **Effect** for each security rule. **Effect** is the action that occurs when the attempted access matches all the criteria in the rule.
  - a. Select Effect. The Select Effect window opens.

Figure 36: Select Effect window

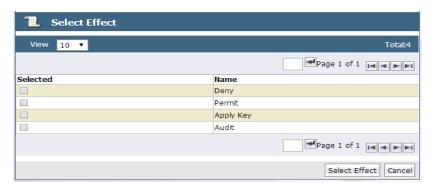

### Deny

Denies the access attempt to the resource.

#### Permit

Grants the access attempt to the resource.

### **Audit**

Used in conjunction with **permit** or **deny**, **audit** creates an entry in the Message Log that describes what is being accessed, when it is being accessed, and the security rule being applied.

### **Apply Key**

Applies an encryption key to data in a GuardPoint. Data copied into the GuardPoint is encrypted with the key specified in the **Key Selection Rules** panel and data that is accessed in the GuardPoint is decrypted using the same key.

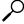

**NOTE:** If you select **Apply Key**, you must also specify the key rules to apply for encrypting and decrypting the resources.

b. Select desired effects and click **Select Effect**. The Edit Security Rule window opens with all criteria and the effects displayed (Figure 37).

Figure 37: Edit Security Rule window

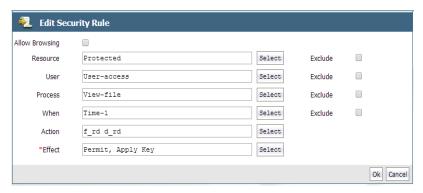

c. Click Ok. The Add Policy window opens.

### **Default Security Rule**

The last rule of the policy is called a default security rule or a catchall rule. This rule catches any access attempt that is not matched by other security rules.

To create a default security rule, leave all criteria fields blank with the exception of **Action** and **Effect** on the **Security Rules** tab:

- Set Action to all\_ops
- Set Effect to deny audit

This security rule will match any attempt to access any data on the host. After creating this rule, click **Ok** in the **Edit Online Policy** window.

The Policies window opens and the policy you just created can be applied to a GuardPoint.

# **Add Key Selection Rules**

After setting up the Security Rules, set up your Key Selection Rules.

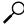

**NOTE:** Key Rules for Cloud Object Storage policies only contain one Key.

Click Add in the Key Selection Rules panel at the bottom of the Add Policy window.
 The Add Key Rule window opens.

Figure 38: Add Key Rule window

| Add Key Rule        | ?         |
|---------------------|-----------|
| Resource            | Select    |
| *Current Key        | Select    |
| *Transformation Key | Select    |
| Exclusion Rule      |           |
|                     | Ok Cancel |

2. Click **Select** and select a **Resource Set**, if desired.

A resource set lets you specify files and directories that are to be encrypted. If you do not specify a resource set in the **Key Selection Rules** tab, encryption is applied to the resources specified in the **Security Rules** tab.

- 3. Select (Current) Key. The Select Symmetric Key window opens.
  - The current key specifies the key applied to existing data prior to application of an LDT policy.
     The current key can be a clear key or a non-versioned key. When a policy is applied to protect data, LDT uses the current key to transform the data to the current version of the Transformation Key.
  - For a **standard** policy, you can enter a key name, or click **Select**, and the **Select Symmetric Key** window opens allowing you to select an existing non-versioned key.
  - For a **Cloud Object Storage** policy, you can enter a key name, or click **Select**, and the **Select Symmetric Key** window opens allowing you to select an existing **CBC-CS1** key.

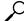

NOTE: DSM allows only CBC-CS1 encryption mode for COS policy type

4. Select **Exclusion Rule**, if needed.

The Exclusion rule allows you to exclude the files or directories, associated with a specific resource set, from being transformed.

- You cannot exclude files when using a versioned key for the current key or transformation key.
- If Exclusion Rule is selected, the Resource field becomes mandatory. GDE Appliance can only
  exclude files associated with a resource set.
- The two keys must be identical. Therefore, when you select the Exclusion Rule, the Transformation Key and Current key are automatically set to the same value and the Transformation Key field is hidden.
- User cannot add an Exclusion Rule to any policy that was created in a previous version of the GDE Appliance.

- You can clone a policy created in a previous version of GDE Appliance, and then modify the cloned policy to use an LDT exclusion key rule policy.
- The Exclusion rule is only compatible VTE v6.2.0 and subsequent versions.

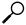

**NOTE:** Policies for Cloud Object Storage do not support Exclusion rules.

- 5. If this is a key rule for an LDT policy, and you are not excluding files, click **Select** to open the **Select Symmetric Key** window, and select a **Transformation Key** on the Add Key Rule page.
  - The Transformation Key is the versioned key applied to data for the initial transformation from current key and subsequent rekeying to the next version of Transformation Key.
  - (See "Creating and Adding symmetric keys", for more information about LDT versioned keys.)
- 6. Once you've selected the keys, click **Ok** to return to the Edit Policy page.

# **Displaying Policies**

Policies are displayed in the Policies window. Policies displayed can be selected for modification or deletion.

# **Display Policies**

- 1. Log on to the Management Console as an Administrator with Policy role permissions.
- 2. Select **Policies** in the menu bar. The Policies window opens. Configured policies are displayed.

### **Policy History**

The number of times a policy has been changed is displayed in the **Version** column of the **Policies** window. This number indicates the current revision only. (You cannot use it to roll-back to a previous version. Restore a backup to revert to a previous online policy version.) The version count starts at zero when the online policy is initially created and increments by one each time it is saved thereafter. Click the policy version number in the **Version** column to view the version history of a policy.

. . . .

Figure 39: Policy version history

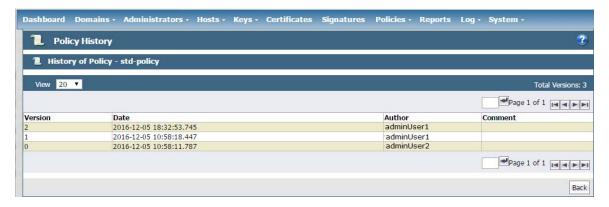

# Customize display in the Policy window

### Show Search

Located below the **Policies** banner; this opens the **Search** panel. You can enter all or part of a policy name and/or limit the search to policies that are used by a specific type of agent (All or FS). Click **Go** to display only those policies that match the search criteria. Click **Hide Search** to conceal the **Search** panel.

### Select All

Selects all the policies that are displayed on the current Web browser page. Select this checkbox to select all the policies on the current page at one time. If you have enabled the **Select** checkbox for many individual policies, a quick way to deselect them is to enable and then disable the **Select All** checkbox.

### View

A scroll-list from which to select the maximum number of policies to display on the current page. Up to 200 policies can be displayed on one page. Displays up to the specified number of policies on one Web page, regardless of the display number specified in the preferences.

Navigation buttons are displayed in the **Policies** window. Use these buttons to advance between pages. The buttons are shown in Table 24:

Table 24: Policy Window Panel Navigation Buttons

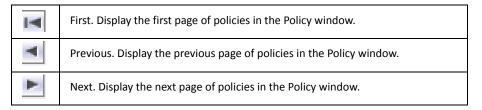

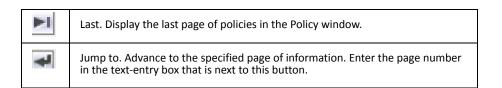

# **Exporting and Importing Policies**

Policies can be exported and then imported to the same or another GDE Appliance where you want to replicate the policies you've already created.

You can choose to export all policies from a GDE Appliance or a specific policy. Policies are generated as xml files and then compressed and exported to a .tar file with the following naming convention; policy\_<YYYY\_MM\_DD\_HHMM>.tar.

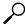

**NOTE:** Editing the exported policy file is strongly discouraged. This can cause issues with policy enforcement.

When policies are imported to a domain, all the sets (resource sets, user sets, process sets, and time sets) are imported with the following conditions:

- If a set in the imported policy does not exist in the domain that policy is being imported to, then that set is created.
- If a set in the imported policy exists in the domain to which that policy is being imported, then the existing set is overwritten.
- If a name of a policy being imported conflicts with a name on the domain where it is being
  imported to, then a number is appended to the name before it is imported. For example, if the
  imported policy and a policy in the domain to which the policy is being imported both contain
  a policy named 'secure\_file\_policy' then the policy will be imported as 'secure\_file\_policy\_1'.

# **Export a policy**

If you choose to export only some specific policies, then only those Resource sets, Process sets, User sets, and Time sets, and associated action and effects used by those policies are exported.

- 1. Log on to the Management Console as an All/Security administrator.
- 2. Click **Policies > Import Export Policies** on the Management Console.
- 3. On the **Export** tab, select the policies that you want to export.
- 4. Click Ok.

•

5. The policy export file is exported as policy\_<YYYY\_MM\_DD\_HHMM>.tar, follow the prompts to save the file to your preferred location.

# Import a policy

- 1. Log on as an All /Security/Domain and Security administrator.
- 2. Click **Policies > Import Export Policies** on the Management Console.
- 3. On the **Import** tab, click **Browse** to locate the policy file to import.
- 4. Click Import Policy.

The GDE Appliance performs pre-import checks on the policies to make sure that there are no conflicts or missing items.

 If there are no conflicts or missing keys the import proceeds and the Resource sets, User sets, Process sets, and Time sets are imported. A message confirming that the operation was successful is displayed on the Import tab.

In the event of conflicts or missing keys are detected any the following could occur:

- If the pre-check process finds that the policy keys are missing, the import is aborted and a message informing you that the operation failed is displayed and the **Messages** text box on the **Import** tab provides the names of the missing key(s).
- If the policy or policies you import contain Resource sets, User sets, Process sets, or Time sets
  that have names that match existing policies on the GDE Appliance to which they are being
  imported, or the policy or policies being imported have the same names, the Messages text
  box will contain a message listing the imported sets that conflict with existing sets. You can
  choose to Continue or Abort the import operation.
  - If you choose to continue, the existing policy will retain it's name and the imported policy will have '\_1' or the relevant number in sequence appended to the name. For example, if you are importing policies to GDE Appliance B and it has an existing policy called 'policy1' and the imported policy has the same name, if you choose to continue the import operation, the imported policy will be rename 'policy1 1'.
- If the pre-check operation detects that there unused sets referenced in the policies, you will be prompted to do either of the following:
  - Select **Policies & associated sets**, which means only sets that are used will be imported.
  - Select **Policies & all sets**, which means all sets, regardless of whether they are referenced by the policy or not will be imported.

You can choose to **Continue** or **Abort** the import operation.

• If you choose **Policies & all sets** and the pre-check finds there are conflicts with exiting sets, you can again choose to continue or abort the operation.

The **Policies & all sets** option is useful when importing policies from earlier versions of the GDE Appliance. Earlier versions of the GDE Appliance always exported all sets regardless of whether they were used by a policy or not.

# **Configuring Hosts and Host Groups**

/VTS) are installed. The

A "protected host" is a computer system on which Agents (VTE/VAE/VTS) are installed. The agent on a host may protect data on that host, or data on other devices connected to that host.

This chapter contains the following sections:

- "Overview"
- "Adding Hosts to the GDE Appliance"
- "Configuring Hosts"
- "Setting Host Locks"
- · "Sharing a Host"
- "Host Settings"
- "Agent Log Settings"
- "Automatic Renewal of Host Certificates"
- "Modifying Host Configuration"
- "Deleting Hosts"
- "Configuring Host Groups"

# Overview

The Hosts page on the Management Console displays all hosts protected by encryption Agents. GDE Appliance Security Administrators manage hosts via this page; hosts can be added, imported, or deleted.

Refer to the VTE Agent Installation & Configuration Guide for information about installing and configuring a VTE Agent.

# **Viewing Hosts**

To see all protected hosts registered with a GDE Appliance:

- 1. Log on to the Management Console as an All /Security/Domain and Security administrator.
- 3. If you log on as type All, click **Domains > Switch Domains**.

- a. In the **Selected** column, click the radio button for the domain you want, then click switch to domain. Skip to step 4.
- 4. Navigate to **Hosts > Hosts**.
- 5. Click **Hosts > Hosts**. The Hosts page has a table listing names of the protected hosts in the GDE Appliance and the following details about each protected host:

Table 25: Hosts Window Table Details

| Column                   | Description                                                                                                    |  |
|--------------------------|----------------------------------------------------------------------------------------------------|--|
| Select                   | Select this checkbox to select the host for deletion. Multiple check boxes can be selected at one time.                                                                                                    |  |
| OS Type                  | Values may be Unknown, AIX, HPUX, Linux, Solaris, or Windows. Unknown indicates that the host has not been registered or is an unsupported type.                                                                                                    |  |
| Host Name                | The name of the host on the GDE Appliance.                                                                                                    |  |
| VTE/Key Agent            | This column consists of child columns of check boxes for the VTE Agent and for VAE:  - Reg. Allowed—Registration Allowed, indicates that the host can register and be configured to run VTE (File System) Agent software.  - Comm. Enabled—Communication Enabled, indicates that a policy can be applied to a host. Reg. Allowed must be enabled before you can set Comm. Enabled.  - Pushing Status—Status for pushing policy and configuration changes to locally assigned hosts. Status is specific to the local GDE Appliance. Run the Management Console on an HA node GDE Appliance to see the push status of the hosts assigned to that server.  > Done—Host has the latest policy and configuration changes.  > Pending—Update is in progress or is queued for download to the host.  > N/A—Local host is disabled or the host is being administered by a different server.  This last column is not available for VAE. |  |
| One Way<br>Communication | Indicates that the agent was registered with One-Way Communication enabled between the Agent and the GDE Appliance.                                                                                                    |  |
| Delete Pending           | Indicates the status of a request to delete a host.                                                                                                    |  |
| LDT Enabled              | Indicates whether the Live Data Transformation (LDT) feature is enabled on the host. If this feature is enabled, Docker support cannot be enabled.                                                                                                    |  |
| Docker Enabled           | Indicates whether support for Docker feature is enabled on the host. If this feature is enabled, LDT cannot be enabled.                                                                                                    |  |
| Description              | (Optional) Text to help you identify the host.                                                                                                    |  |

| Column  | Description                                                                                                    |
|---------|----------------------------------------------------------------------------------------------------|
| Sharing | Indicates if the host is shared with another domain. The column may have a value of Shared, External, or blank.                                                                                                    |
|         | <ul> <li>Shared indicates that the host is in the current domain and, if the Security Administrator has the correct roles, it can be fully configured. The shared host is visible only in the domain with which it is being shared.</li> </ul> |
|         | - External indicates that host is administered in another domain. You can assign the host a VTE Agent GuardPoint, but you cannot change the host configuration.                                                                                |
|         | - A blank value indicates that the host is not shared.                                                                                                    |

The first time you log in, the list of hosts is empty because you have not yet registered any hosts with the GDE Appliance.

The following tasks can be done from this page:

### Select All

Selects all hosts displayed on the current page.

If you have enabled the **Select** check box for many individual hosts, a quick way to cancel the selection is to enable and then disable the **Select All** check box.

### View

Specifies the number of hosts to display on the current page. Up to 200 hosts can be displayed on one page.

#### Search

The **Show Search** label located below the **Hosts** banner opens the **Search** panel. You can enter a string and/or search for a specific type of agent, and click **Go** to display the hosts that match the search criteria. Click **Hide Search** to conceal the **Search** panel.

Navigation buttons are displayed in the **Host** window. Use these buttons to advance between pages.

### Add

Click to create a new host record.

### Delete

Enable the check box in the **Select** column for one or more hosts and click **Delete** to remove the selected host from the GDE Appliance database. The agent installation is left intact on the host system and needs to be uninstalled from the host if required.

### Import

Click **Import** to select a configuration file to add multiple hosts in a batch operation.

# Adding Hosts to the GDE Appliance

Hosts can be added to a GDE Appliance manually via the Management Console, or automatically through the Shared Secret Registration method. Agents on the host are registered with the GDE Appliance using either the Fingerprint Registration method or the Shared Secret Registration method. The Shared Secret method is the default.

This section describes the following:

- "Adding hosts using a shared secret"
- "Adding hosts using a certificate fingerprint"
- "Adding hosts using a batch file"

# Adding hosts using a shared secret

The Shared Secret method requires a GDE Appliance Administrator to create a registration password for a domain or host group. This password is shared with the Agent Installer, which uses this password to add and register protected hosts with the GDE Appliance in a single step. There is no need to manually add hosts to the GDE Appliance before registering the agent. Adding a host before registering it using the shared secret method, is optional. Multiple protected hosts can be added with a single shared secret password. As of this release, GDE Appliance Administrators can enforce the shared secret registration method for all hosts, by selecting the option on the Web UI.

The GDE Appliance only allows hosts that know the secret to register. The agent in turn, knows that it is registering with the correct GDE Appliance because it has the same secret. Hosts can be added to a domain, or to a host group within a domain, which means that a shared secret can be defined at the domain level or the host group level.

# Add a host to a domain using Shared Secret Registration

### Security Administrator Action: Create a registration shared secret

- 1. Log on an administrator with Host role permissions.
- 2. Switch to the domain to which you want to add the host.
- 3. Select **Hosts > Registration Shared Secret** in the menu bar. The Registration Shared Secret window opens.
- 4. When you use the registration secret feature for the first time, the Current Registration Secret section will not have any information. If there is an existing shared secret, a message, Show Registration Shared Secret is displayed, select Yes to view the secret. The default setting is No.

Enter the following information in the **Create new Registration Shared Secret** section:

- a. **Registration Shared Secret creation method**—The same constraints that apply to password creation, namely uppercase letters, numbers, and special characters required, apply to the shared secret creation.
  - Manual—This is the default method. Select this to create the shared secret yourself.
  - **Generate**—Select this option to get an automatically generated password.
- b. **Validity Date**—Enter a date, or select a date by clicking the calendar icon. The date must be in the format MM/DD/YY.
- c. Require that hosts are added first—Optional. If you select this option, you need to first add the host to the GDE Appliance database with the Registration Allowed check box enabled before you install and configure the agent.
- d. **Enforce shared secret during host registration**—Optional. If you select this option, hosts **must** register with the GDE Appliance using the shared secret. Any attempt to register a host using the fingerprint method will fail.
- 5. Click Ok.
- 6. To remove an existing shared secret, click **Expire Registration Shared Secret**. The expiration date turns red to indicate that the shared secret is no longer valid.

The Account Lockout settings defined in **General Preferences > Password > Account Lockout** also apply to the registration shared secret, see "Account Lockout" on page 30 for more information about these settings.

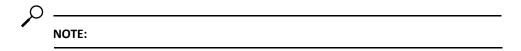

# Register the host on the GDE Appliance:

After the agent has been installed, you will be prompted to register the host.

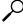

**NOTE:** The exact sequence of steps may differ from agent to agent, for details about how to install specific agent types, refer to the *VTE Agent Installation & Configuration Guide*.

- 1. You will be prompted to select a method to register the host. Select the shared secret option to register the host. This is the default option.
- 2. Enter the following information when prompted:
  - a. What is the registration shared secret?
    - Enter the shared secret of the domain to which you the host is to be added. Or enter the shared secret of the host group to which the host is to be added.

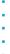

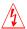

**Warning!** Be sure to enter the shared secret correctly, the prompt will not display any entered text, nor does the prompt move until you press enter. If the shared secret was entered incorrectly, an error message is displayed, saying that the certificate signing was unsuccessful. If you exceed the number of tries defined in the **Maximum Number of Login Tries** setting on the *Password Preferences* page, you will be locked out of the system for a period defined in the **User Lockout Time** setting on the same page.

### b. Domain name

Enter the name of the domain to which the host is to be added.

### c. Host Group (Optional)

If the host is to be added to a host group, enter the name of the host group to which it is to be added, else click enter or next and continue to the next step.

### d. Host description (Optional)

Enter a description of the host to be registered.

- 3. Confirm the information is correct and proceed with the registration.
- 4. Open the Management Console on the GDE Appliance, switch to the domain where the host has been added, the host should be listed in the hosts table.

If the host was added to a host group, select **Hosts > Host Groups** and click the host group where the host has been added, the host should be visible in the table.

# Add a host to a host group in a domain, using Shared Secret Registration Security Administrator Action: Create a registration shared secret:

- 1. Log on an administrator with Host role permissions.
- 2. Switch to the domain to which you want to add the host.
- 3. Select **Hosts > Host Groups** in the menu bar. The Host Groups window opens.
- 4. Click a host group name or create a host group where the host is to be added and click the host group name. The Edit Host Group page is displayed. Click the **Registration Shared Secret** tab.

. . . . .

Figure 40: Host Group Registration Shared Secret window

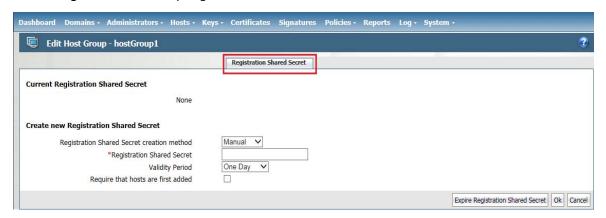

The remaining steps to create a registration shared secret and register a host are the same as "Add a host to a domain using Shared Secret Registration".

# Adding hosts using a certificate fingerprint

The Fingerprint Registration method requires you to first add the host name or its IP address to the GDE Appliance from the Management Console. Once the host is added to the GDE Appliance, you can register the host from the Agent Installer on the host.

To add hosts to the GDE Appliance:

- Determine the manner in which you want to address the host. That is, FQDN, host name, or IP number.
  - If FQDN, verify that DNS is configured and working on the GDE Appliance.
  - If host name, use the host CLI command to link IP numbers with host names, or edit /etc/hosts directly.
- 2. Log on to the Management Console as a Security administrator with **Host** role permissions, or a Domain and Security, or All administrator.
- 3. Switch to the domain where you will add the host.
- 4. Select **Hosts > Hosts** in the menu bar. The Hosts window opens.

Figure 41: Hosts window

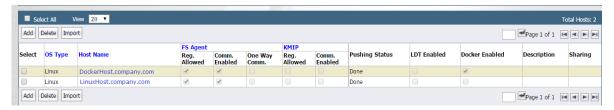

5. Click **Add**. The Add Host window opens.

Figure 42: Add Host window

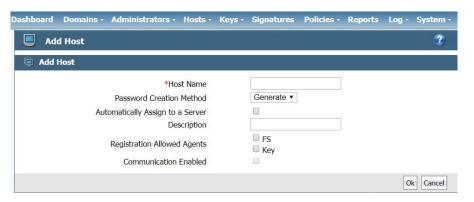

- 6. Enter the following information:
  - a. Enter the IP address, host name or FQDN (253 characters max.).

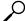

**NOTE:** Host names that include an underscore are rejected by the Management Console. Host names that have a dot ('.') appended to them, prevents the agent configuration log files from being uploaded to the GDE Appliance. However, if your hostname does contain a dot appended to it, then you must re-register that host using the host IP address and then upload the log files.

- b. Select a **Password Creation Method.** This is the password you use to unlock a GuardPoint when there is no server connection.
  - Generate (challenge-response)

Dynamic password. Each time a host password is required, the Security Administrator requests a new password from a GDE Appliance Administrator.

Manual

Static password that is entered each time a host password is required. Select **Manual**, then enter and re-enter the password in the **Password/Confirm Password** fields.

- c. Select to **automatically assign the host** to a GDE Appliance during host registration. Automatic host assignment is a load-balancing function in an HA cluster. If servers in the HA cluster are physically distributed over great distances, you may not want to use this option because hosts can be assigned to distant servers with slow connections. By default, hosts are assigned to the initial GDE Appliance when they are added. If you leave it unchecked, you can specify the server to explicitly assign the host later in the **Hosts for High Availability Server** window.
- d. Enter text that helps you to identify the host in the description field. The maximum number of characters is 256.
- e. **S**elect the agents that will run on the host system. Depending on your license, your choices are **FS** (VTE), and **Key** (VAE). The agent must be selected here before you can register that agent with the GDE Appliance. Only the agents you have a license for will display here.
- f. Select **Communication Enabled** to enable communication between the GDE Appliance and the agent. This can also be done later by going to the Edit Host page.
- 7. Click **Ok**.
- The host administrator (with root access) installs the agent software on the host.
   You can manually configure agent certificates later if the certificate generation and exchange phase of agent software installation fails.

# Adding hosts using a batch file

You can add multiple hosts to the GDE Appliance simultaneously. After they are added to the GDE Appliance, you can install and register the agents that run on those hosts.

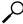

**NOTE:** This batch process does not reduce the time it takes to add individual hosts to the GDE Appliance. It only makes it easier to add many hosts by reducing key strokes and permitting unattended operation.

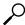

**NOTE:** The batch input file is not verified as it is read. If there are errors in the batch input file, such as malformed passwords or inappropriate characters, this operation can fail and hang and no hosts will be added.

The lines in a batch file are individual host definitions that follow an identical format. Each line is a comma-separated list consisting of six fields. If you want to include a comma as part of the field value, enclose the whole field in double-quotes ("). Do not enclose other special characters, such as the colon (:), in double-quotes.

The format of a batch file line is:

hostname, description, password, allow\_fs\_agent

where:

### Hostname

An alphanumeric string that represents the host name or FQDN of the host being added. This is the network identity of the host.

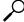

**NOTE:** Do not enter a host name that contains the underscore character (\_). Host names that include the underscore character are rejected by the Management Console.

### Description

A text string that describes the host.

### Password

This is not a regular login or user password. This is the host password to be used by the host system to decrypt cached keys when the GDE Appliance is not accessible. The host must also be configured with **Cached on Host** keys.

### Allow\_fs\_agent

A boolean string that is either "yes" or "no" to enable or disable VTE Agent registration.

An example batch file is shown below:

```
host1, This is host 1, onlyMe78, yes, yes host2, This is host 2, bobsNum1, yes, yes host3, This is host 3, goOd4U678, no, yes host4, This is host 4, somelElse, yes, no host5, This is host 5, qwerty123, no, yes host6, This is host 6, ooPB2AUoo, no, yes
```

To add hosts using a batch file:

- 1. Create the batch file as described above.
- 2. Log on an administrator with Host role permissions.
- 3. Select **Hosts > Hosts** in the menu bar. The **Hosts** window opens.
- 4. Click **Import**. The Import Hosts window opens.
- 5. Click **Browse** next to the **Import Hosts File** text-entry box.
- 6. Navigate to, and select, the batch file from the Choose File to Upload window.
- 7. Click Open.
- 8. Click Ok in the Import Hosts window.

Wait until the following message is displayed: The operation is successful.

Click Hosts on the Management Console menu bar to display the Hosts window and the newly added hosts.

Agent software can now be installed on these systems and the agents can be registered with the GDE Appliance.

# **Configuring Hosts**

After adding and registering hosts with the GDE Appliance, you need to configure the new host.

- 1. Select **Hosts > Hosts** in the menu bar. The **Hosts** window opens.
- Click the link in the Host Name column of the host you want to modify. The Edit Host window opens to the General tab.

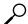

**NOTE:** If the **Edit Host** window displays only two tabs, **General** and **GuardPoints**, it means you are working with a shared host. Check the host status in the **Sharing** column of the Hosts window. If you want to do more than add or remove GuardPoints, switch to the domain in which the host was created.

The following host attributes are displayed, some of the fields can be modified:

• Name

FODN of the host

Description

Add or modify a description of the host.

OS Type

Operating system on the host

• Communication Port

You can change the port number used to exchange policy enforcement data between the GDE Appliance and the VTE (FS) Agent. Generally, you change the port number only when the default port number is already in use or if your firewall requires a different port number.

If you change the port number, click **Ok**. The configuration change is downloaded to the VTE Agent host after the interval set by the **Update Host Frequency** parameter.

After the update is downloaded, you must manually restart the VTE Agent. Execute one of the following commands on the VTE Agent host to restart the VTE Agent:

- · On Linux, Solaris, and AIX:
  - # /etc/init.d/secfs restart
- On Redhat 7.2:

- # /etc/vormetric/secfs restart
- On HP-UX:
  - # /sbin/init.d/secfs restart

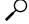

**NOTE:** Information about UNIX agents applies to earlier versions of those agents. As of v6.0, UNIX agents such as Solaris and HP-UX are EOL. AIX is still supported.

### • FS Agent Locked

Locks the contents of the VTE Agent directories on the host. See "Setting Host Locks" for about this setting.

### System Locked

Applies an internal policy to the host to lock host system directories, like /var, /bin, /etc. This can be selected only if **FS Agent Locked** is enabled.

### • Support Challenge & Response

Indicates whether this feature is enabled on the host. It becomes enabled when the VTE Agent running on the host registers with the GDE Appliance.

### Password Creation Method

If you switch the password method from **Manual** to **Generate**, regenerate the password. Select **Regenerate Password** and click **Apply**. A new generated password is downloaded to the host.

If you switch the password method from **Generate** to **Manual**, enter a new password in the **Password** and **Confirm Password** boxes.

By default, the **Password** and **Confirm Password** text-entry boxes display dots. The dots are just graphic placeholders and do not indicate that a password had been entered. You must enter a password in both text-entry boxes or the **Manual** password method will not be applied to the host.

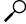

**NOTE:** If you select the generate password creation method for an agent that does not support the challenge-response feature, an ERROR-level audit message is generated and entered in the log after the agent registers with the GDE Appliance, plus a red warning message is displayed on the **Edit Host** window for the host. In effect, a randomly generated password is created and downloaded to the host system; however, the vmsec challenge command is not available on the host system so a user cannot display a challenge string. The solution is to change the host configuration from **Generate** to **Manual** and manually enter the host password.

### Regenerate Password

Password method to use to unlock the agent. The host user may be prompted to supply a password to decrypt encrypted data when there is no network connection between the host

and the GDE Appliance. The methods are **Generate** (challenge-response) and **Manual** (static password). When **Generate** is selected, the host user must request a new password from a GDE Appliance administrator each time a host password is required.

**Password/Confirm Password**—Displayed when **Password Creation Method** is set to **Manual**, enter and re-enter the password to use to unlock a GuardPoint when there is no server connection.

Docker Enabled
 Select this check box to enable docker support.

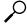

**NOTE:** If you selected the option to enable Docker support during the agent registration procedure, this check box will display as selected, indicating that this feature has been enabled. Refer to the *VTE Agent Installation and Configuration Guide* for more information.

Once Docker support is enabled, it cannot be disabled. The **Docker Enabled** check box is selectable only if your VTE agent license includes this feature. If your VTE Agent (FS Agent) license includes Live Data Transformation (LDT) and you choose to enable Docker support on a host, then the LDT check box is disabled, as the two features cannot coexist. Similarly if a host has the **Live Data Transformation** check box enabled then the **Docker Enabled** check box is disabled. See "Enabling Docker Support" for steps to enable this feature.

Live Data Transformation
 Select this check box to enable Live Data Transformation (LDT) on the host.

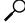

**NOTE:** If you selected the option to enable LDT support during the agent registration procedure, this check box will display as selected, indicating that this feature has already been enabled. Refer to the *VTE Agent Installation and Configuration Guide* for more information.

Once LDT support is enabled, it cannot be disabled. The **Live Data Transformation** check box is selectable only if your VTE Agent (FS Agent) license includes this feature. If your VTE license includes Docker support and you choose to enable LDT, then the **Docker Enabled** check box is disabled as the two features cannot coexist. Similarly, if a host has the **Docker Enabled** check box enabled then the **Live Data Transformation** check box is disabled. See "Enabling Live Data Transformation" for steps to enable this feature.

• Secure Start GuardPoint

Select this option if you want to create a Secure Start GuardPoint for Active Directory or MSSQL directories. This feature is only supported on hosts running Windows OS. Refer to the VTE Agent Installation & Configuration Guide for more information about using Secure Start GuardPoints.

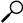

**NOTE:** The **Docker** and **Live Data Transformation** options are only displayed if you have the relevant license.

- 3. Once your host is registered with the GDE Appliance, you can start protecting your data by creating GuardPoints, see "Managing GuardPoints" for more about creating and managing GuardPoints.
- 4. The **Sharing** tab lets you share the GuardPoints on the host with Security Administrators in other domains, see "Sharing a Host" on page 269.
- 5. Use the **Host Settings** tab to set authentication options for applications running on the host. See "Host Settings" for more information.
- 6. The Challenge Response tab allows a GDE Appliance Security Administrator to generate a temporary passphrase to give to a host administrator to decrypt data on the host when there is no connection to the GDE Appliance. Use the agent log tabs (FS Agent Log, Key Agent Log, Docker Log) to define log settings. See "Agent Log Settings" for more information.
- 7. You can optionally add the host to a host group using the **Member** tab, see "Configuring Host Groups".

# **Enabling Docker Support**

Data protection policies can be set up for Docker images and Docker containers. In addition to data encryption, the GDE Appliance also provides Docker container-level access control and container-level audit logging. GDE Appliance Security Administrators can create GuardPoints on Docker images and containers via the Management Console.

Docker support is available on the following platforms:

- Docker Host: RHEL 7.0, 7.1, and 7.2
- Docker containers: heterogeneous container support, including but not limited to, RHEL, CentOS, Ubuntu, SUSE
- Docker storage driver: devicemapper

In order to use the Docker support feature on a host, you must have the following:

- VTE Agent 6.0 license with Docker support
- A host with Docker configured and running
- VTE Agent version 6.0 installed on the Docker host

Refer to the VTE Agent Installation & Configuration Guide for information about installing and configuring a VTE Agent.

After installing the VTE Agent on the Docker host and registering it with GDE Appliance, you must enable Docker support on the GDE Appliance:

- 1. Log on to the Management Console as an All, Domain and Security, or Security administrator.
- 2. On the main menu bar of the Management Console, click Hosts.
- 3. On the Hosts page, click the name of the Docker host in the **Host Name** column, the Edit Host page opens.
- 4. In the **Host Information** panel of the Edit Host page, select the **Docker Enabled** check box.

Once you have enabled Docker on a host, you cannot disable it. To disable the feature, you must first unregister and then delete the host and then re-register the host, without enabling the feature. This will let you reclaim the license for use on another host.

### Next, edit the Host Settings:

- 1. Log on to the Management Console as an All, Domain and Security, or Security administrator.
- 2. On the main menu bar of the Management Console, click **Hosts**.
- 3. On the Hosts page, click the name of the Docker host in the **Host Name** column, the Edit Host page opens.
- 4. Click the **Host Settings** tab.
  - If you are using a Docker engine version earlier than version 1.12.1, add the following entry to the **Host Settings** text box:

```
|authenticator|/usr/bin/docker
```

 If you are using a Docker engine version 1.12.1 or later, add the following entry to the Host Settings text box

```
|authenticator|/usr/bin/dockerd
```

For details about creating Docker GuardPoints, see Chapter 22 "Managing GuardPoints".

# **Enabling Live Data Transformation**

The Live Data Transformation (LDT) feature enables GDE Appliance Security Administrators to encrypt or rekey GuardPoint data without blocking user or application access to that data.

In standard VTE deployments, access to data is blocked during initial encryption or rekeying of data. With Live Data Transformation (LDT), encryption and rekeying of data takes place in the background, without disrupting user or application access.

In order to use LDT you must have the following:

- VTE Agent 6.0 license with LDT.
- VTE Agent version 6.0 installed on a host. Refer to the VTE Agent Installation & Configuration Guide for information about installing and configuring a VTE Agent.

•

Refer to the *Live Data Transformation Guide* and the *VDS Compatibility Matrix* for information about implementing LDT and the supported platforms.

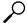

**NOTE:** The LDT feature uses 'versioned keys', which automatically expire and rotate, as defined by the key's settings. The key rotation and key expiration occur in the background, and it is possible that a GDE Appliance backup may not contain the latest versions of the rotated keys. In the event of a GDE Appliance failure, all keys that were automatically rotated after the last backup would be lost, making all data encrypted with those keys unusable or unrecoverable. Therefore, we recommend that the LDT feature be used in a high availability deployment.

If LDT must be used in a single GDE Appliance configuration, we recommend that you specify 'Cached On Host' for all keys that are created, and to set the password creation method to 'Manual' for all hosts. In the event that the standalone GDE Appliance fails and is unavailable, access to the data on the host is still available by entering the known passphrase, and the data is available as the encryption keys are cached on the host.

After installing the VTE Agent on a host and registering it with GDE Appliance, you must enable LDT support:

- 1. Log on to the Management Console as an All, Domain and Security, or Security administrator.
- 2. On the main menu bar of the Management Console, click **Hosts**.
- 3. On the Hosts page, click the name of the host on which you want to enable the feature in the **Host Name** column, the Edit Host page displays.
- 4. In the **Host Information** panel of the Edit Host page, select the **Live Data Transformation Enabled** check box.

Once Live Data Transformation has been enabled, it cannot be disabled. To remove the feature, you must migrate existing data protected under LDT policies, unregister and delete the host and then re-register the host, without enabling feature. This will let you reclaim the license for use on another host. See "Deleting Hosts" for more information.

For details about creating LDT GuardPoints see, Chapter 22 "Managing GuardPoints".

For details about how LDT works, guidelines and best practices for using the feature, refer to the *Live Data Transformation Guide*.

# **Setting Host Locks**

**FS Agent Locked** and **System Locked** are two options used to protect the VTE Agent and certain system files. VTE Agent protection includes preventing some changes to the VTE Agent installation directory and preventing the unauthorized termination of VTE Agent processes.

These options appear in **General** tab of the Edit Host and Edit Host Group windows and are disabled by default.

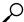

**NOTE:** You might not be able to upgrade or delete agent software if you do not disable the locks first.

- Disable **FS Agent Locked** before updating or deleting agent software on the host system.
- Disable FS Agent Locked before deleting the host record from the Management Console.
- Disable System Locked before updating, deleting, or modifying protected system files.

### To apply locks:

- 1. Check that no one is currently in or accessing the Agent installation directories; otherwise, the GDE Appliance may be unable to lock the Agent software.
- 2. Log on an administrator with Host role permissions.
- 3. To set the locks on an individual host:
  - a. Select Hosts > Hosts in the menu bar.

The Hosts window opens.

b. Click a host name in the Host Name column.

The Edit Host window opens to the **General** tab.

- c. To protect VTE Agent files from modification and deletion, enable the FS Agent Locked check box.
- d. To protect a set of system files from modification and deletion, enable the Host > System Locked check box.

**System Locked** is automatically enabled when **FS Agent Locked** is enabled. You can enable and disable **System Locked** only when **FS Agent Locked** is enabled.

e. Select **Ok** to finalize the changes.

To set locks on hosts in a host group:

Select Hosts > Host Groups in the menu bar.

The Host Groups window opens.

2. Click a host group in the **Name** column.

The **Edit Host Group** window opens to the **General** tab.

- To protect VTE Agent files from modification and deletion, enable the FS Agent Locked check box.
- 4. To protect a set of system files from modification and deletion, select **Host > System Locked**.

**System Locked** is automatically enabled when **FS Agent Locked** is enabled. You can enable and disable **System Locked** only when **FS Agent Locked** is enabled.

- 5. Select **Ok** to finalize the changes.
- 6. (Optional) As a host administrator with root permissions, verify that the locks have been applied to the agent.
  - a. Log onto the host (agent) system.
  - b. Execute the secfsd command with the lockstat argument:

```
# secfsd -status lockstat
FS Agent Lock: true
System Lock: true
#
```

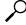

**NOTE:** Sometimes there is a discrepancy between what the GDE Appliance reports as the VTE Agent configuration and the actual VTE Agent configuration. This may be due to the time delay between log uploads to the GDE Appliance, or because a GuardPoint is in use when the lock is applied.

If the locks are enabled and the GDE Appliance cannot administer the host, such as can occur after changing authentication credentials or removing the certificate fingerprint, the host administrator must unlock the host manually. The certificate fingerprint can be removed if the **Registration Allowed** check box on the **General** tab of the Edit Host page, is not selected

To unlock the host manually, boot the host into single-user mode and edit the ./secfs/.sec/conf/configuration/secfs\_config file.

Set both coreguard\_locked and system\_locked to false. Save the file. Boot the system into multi-user mode. You should now be able to administer the host again.

On Windows systems, boot in safe mode, rename

C:\Windows\system32\drivers\vmmgmt.sys and .\drivers\vmfiltr.sys to something else, then boot in regular mode.

The host administrator must inform the Security Administrator of changes to the system hierarchy.

- **Example 1:** The host system administrator can request to have the locks temporarily disabled to do some administrative functions.
- Example 2: The host system administrator can remove directories and files, then, later when the lock is reapplied, the GDE Appliance is protecting non-existent data.

  Another common administrative issue pertains to mounted GuardPoints. The host system administrator can remove or unmount an unlocked, non-automounted GuardPoint. The GDE Appliance Management Console interface is not aware of this change and does not issue a warning when you reapply the lock to the now non-existent mounted GuardPoint.

- To recover an unmounted GuardPoint:
  - Disable the GuardPoint for the file system in the Management Console.
  - Mount the file system on the host.
  - Enable the GuardPoint for the file system.

## **FS Agent locked**

FS Agent Locked locks the contents of the VTE Agent directories on the host. These directories are /<install root>/agent/secfs and /<install root>/agent/vmd.

Files in these directories cannot be modified or removed when FS Agent Locked is enabled; however, the GDE Appliance can still propagate updates to the host system.

When **FS Agent Locked** is enabled:

- System Locked is automatically enabled
- Certificates are exchanged and the host is bound to the GDE Appliance
- The VTE Agent installation directory cannot be deleted or overwritten
- The VTE Agent services cannot be stopped
- The VTE Agent GuardPoints cannot be forcefully unmounted

When FS Agent Locked is disabled:

- System Locked is automatically disabled
- The VTE Agent software on the host is not protected

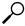

**NOTE:** Do not unregister or delete the VTE Agent while locks are applied. The locks stay in effect after the agent is unregistered and, without agent credentials, the GDE Appliance cannot administer that Agent and it cannot disable the locks. You must boot the host into single-user mode and manually modify the agent configuration to disable the locks.

On Linux systems, all operations are permitted in the following directory when FS Agent Locked is enabled.

• /<install root>/agent/secfs/tmp

On Linux systems, the following directories cannot be removed or renamed, and directory and file creation will fail when FS Agent Locked is enabled.

- /<install root>/agent/secfs/bin
- /<install root>/agent/vmd

On Linux systems, file creations and other operations will work for the following directory, but the directory cannot be removed or renamed when FS Agent Locked is enabled.

/<install root>/agent/secfs/

On AIX systems, the contents of the following directories cannot be changed or moved when **FS Agent Locked** is enabled.

• /<install root>/agent/vmd

On AIX systems, the contents of the following files and directories can be modified, but not removed or renamed when **FS Agent Locked** is enabled.

- /<install root>/agent/secfs/
- /<install root>/agent/secfs/tmp

On Windows systems, when **FS Agent Locked** is enabled, the following folder cannot be moved and its contents cannot be modified:

C:\Program Files\Vormetric\DataSecurityExpert\Agent\secfs\sec

Also, the VTE Agent entries in the registry cannot be modified or deleted when **FS Agent Locked** is enabled on a Windows system.

## System locked

**System Locked** applies an internal policy to the host to lock host system directories, such as /var, /bin, /etc, and so on. When you enable **FS Agent Locked**, **System Locked** is automatically enabled.

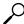

**NOTE:** To upgrade or install third-party software, add new applications, open an SSH session remotely, or modify system directories, you must disable **System Locked**.

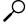

**NOTE:** (Windows only) Verify that the volume letter and the path for the Windows system are correct before proceeding. When Windows VTE Agent software is installed, the volume letter defaults to "C:" The executables in the **Host Settings** tab may be on a different volume or in a different folder. If the volume or path information is incorrect, the GDE Appliance cannot sign the applications, and it will be unable to apply **FS Agent Locked** and **System Locked**.

### When **System Locked** is enabled:

- Operating system directories on the host are protected.
- Microsoft Update cannot be run on Windows systems to protect the host. Microsoft update
  and other installation-related executables are specifically blocked. Executables like
  wuacuclt.exe and msiexec.exe cannot be run.
- The installation utility checks if **System Locked** is enabled on the host system. If it is, the utility aborts installation and displays a message telling you to "unlock system before running

install/update program". Other third-party installation utilities do not check if **System Locked** is enabled and are not prevented from installing software.

• New file or directory creation inside a protected directory is not allowed.

### When System Locked is disabled:

- The internal policy is disabled.
- FS Agent Locked remains enabled.
- You can install or update system software.

The following files, directories, and subdirectories are, by default, automatically protected when **System Locked** is enabled. NB: Asterisks (\*) indicate pattern matching.

On Linux systems, the following files and the contents of the following directories cannot be changed or moved when **System Locked** is enabled.

- /etc/pam.d
- /etc/rc\*
- /etc/security
- /usr/lib/security

On Linux systems, the contents of the following files and directories can be modified, but not removed or renamed when **System Locked** is enabled.

- /etc
- /etc/init.d/secfs
- /usr
- /usr/bin/vmd
- /usr/bin/vmsec
- /usr/bin/secfsd
- /usr/bin/dataxform
- /usr/lib
- /usr/lib/\*pam\*
- /usr/lib/security
- /var/log/vormetric

On Solaris systems, the following files and directories cannot be created, edited, or deleted, when **System Locked** is applied.

- /usr/lib/fs\*
- /usr/ker\*
- /usr/pla\*

- /usr/lib/securi\*
- /etc/rc\*
- /etc/ns\*
- /etc/vfs\*
- /etc/init.d/secfs
- /etc/system
- /ker\*
- /pl\*
- /sbin

On AIX systems, the following files and the contents of the following directories cannot be changed or moved when **System Locked** is enabled.

- /etc/rc.d
- /etc/security
- /usr/lib/security
- /sbin/helpers/mount\_secfs

On AIX systems, the contents of the following files and directories can be modified, but not removed or renamed when **System Locked** is enabled.

• /var/log/vormetric

On HP-UX systems, the following files and the contents of the following directories cannot be changed or moved when **System Locked** is enabled:

- /sbin/rc[0-4].d
- /sbin/init.d
- /usr/lib/security
- /etc/pam.conf
- /etc
- /usr
- /sbin
- /sbin/rc
- /etc/inittab
- /usr/lib

On HP-UX systems, the contents of the following files and directories should not be modified when **System Locked** is enabled:

• /sbin/fs/secfs2

- /usr/bin/secfs
- /usr/bin/vmd
- /usr/bin/vmsec
- /usr/bin/secfsd
- /usr/bin/dataxform

When **System Locked** is applied, a protected file or path cannot be renamed or deleted; however, if it is a directory, other files may be added to it. For example, /etc cannot be deleted nor renamed, though you can add files to it. A file that cannot be modified cannot be opened and edited in any way.

On Windows systems, files with the following extensions in the Windows OS installation folder (for instance: \Windows, \WinNT, and so on) cannot be moved or modified when **System Locked** is enabled:

- .exe
- .dll
- .sys
- .cmd
- .com

## **Setting locks on Docker hosts**

The **FS Agent Locked** and **System Locked** options are applicable to Docker host systems but, they are not applicable to Docker images and containers. Files and directories that are locked on the Docker host using these options remain locked, even if they are indirectly accessed through a Docker image or container.

# Sharing a Host

Security Administrators in other domains may administer GuardPoints on a locally configured host if sharing is enabled. This feature is used to allow Security Administrators in other domains to manage a host or host group in that domain. The domains that are allowed to administer the local host are set and displayed in the **Sharing** tab of the Hosts window.

The shared/not shared status of a host is indicated on several Management Console windows:

- Hosts and Host Groups windows
- Edit Hosts window, Sharing tab

- Edit Hosts window, **GuardPoints** tab—indicated by an obscured **Select** check box and italicized host policy name
- A host that is not configured for sharing displays a blank in the Sharing status field in the Hosts window.
- A shared host that is being accessed in the same domain in which it was created has a fully functional interface and displays Sharing in the **Sharing** status field. All the tabs in the Edit Host window are displayed and can be used to configure the host.
- A shared host that is being accessed by a Security Administrator in a different domain than the domain in which it was created has a partially functional interface and displays a sharing status of External. Only the **General** and **GuardPoints** tabs in the Edit Host window are displayed and they are used to add and remove GuardPoints.

The Edit Host window in the Management Console normally displays tabs that are used to configure VTE Agents, agent logs, and set other host parameters. The Edit Host window for a shared host displays only the **General** and **GuardPoints** tabs

The current Security Administrator domain will be displayed in the top-right corner of the Management Console window. The domain of a shared VTE Agent is displayed in the **GuardPoints** tab of the Hosts and Edit Hosts windows. Three GuardPoints were applied in datadomain1 and the other in datadomain2. The **Select** check boxes for GuardPoints in datadomain1 are disabled, but enabled for datadomain2, indicating that the Security Administrator is logged into datadomain2. Therefore, the current Security Administrator can delete the GuardPoint made in datadomain2 but not the one made in datadomain1. The current Security Administrator can also add additional GuardPoints.

Configuration attributes are local to the domain in which the Security Administrator is currently working. Primarily, the keys and policies that are in the local domain are used to configure GuardPoints.

The shared host is indicated in the **Sharing** column of the Hosts window. A state of External indicates that the host you are accessing is a remote, shared host, and only a limited set of VTE Agent features are available for configuring it. A state of Shared indicates that the local host is being shared in one or more other domains.

A grayed-out **Select** checkbox and an italicized **Policy** name in the **GuardPoints** tab indicates a GuardPoint that is configured on the same system but in another domain. You cannot determine specifically which domain, other than by switching to each domain and checking configured hosts.

## **Sharing a Local Host with Another Domain**

- 1. Log on an administrator with Host role permissions.
- 2. Change to the desired domain, if you are not already in it.

a. Select **Domains > Switch Domains**.

The **Domains** window opens. All the domains in which the current Domain Administrator is a member are displayed. The current domain is not selectable.

b. Enable the radio button of the desired domain.

If the desired domain is not listed, ask the Domain Administrator for that domain to add you to it.

c. Click Switch to domain.

The Domains window is redisplayed.

- 3. Select Hosts > Hosts or Hosts > Host Groups.
- 4. Select the host or host group to be shared from the **Host Name** column of the Hosts window or the **Name** column of the Host Groups window.

The Edit Host or Edit Host Group window opens.

- 5. Select the **Sharing** tab.
- 6. Click Share.

The **Sharing** window opens.

7. Enter the name of the domain to be given shared access to the current host in the **Domain**Name text-entry box.

All configured domains are available, even domains the current Security Administrator is not configured to access. Available domain names are not displayed and a domain browser is not provided. Domain name handling is case-sensitive. Enter the name exactly as it is configured. The Management Console will tell you if you enter an incorrect or non-existent domain name.

Click **Ok**.

## Shared Host Logging

Shared hosts and shared host groups are administered in the domain in which they were created. All of the VTE Agent log data generated on a shared host is displayed only in the domain in which the host was created. You must be in the domain in which the host was created to view GuardPoint activity in the logs.

Only server-generated messages are displayed in the log of the domain that is being granted shared access. That is, only log messages that indicate that the GDE Appliance performed an action are displayed. Host acknowledgment is not displayed. You must enter the domain in which the host or host group was originally created to view host acknowledgment and GuardPoint access activity. If the VTE Agent is assigned to an HA node GDE Appliance, agent activity is logged on the HA cluster.

. . . . . .

# **Host Settings**

The Host Settings tab allows you to set authentication options for the applications running on the host. Applications such as su, sshd, and login that authenticate a user's identity by requesting a user name and an associated password, are signed applications that identify and authenticate before a child process executes.

GuardPoints may have an associated policy that restricts access to the data contained in those GuardPoints. For a process to be able to access the data, the user's associated identity must be authorized. This authorization can be done by adding an entry in the host settings table that specifies a program, such as mentioned above, along with a keyword that indicates the type of authorization that is applied.

Host Settings on the GDE Appliance are pushed to the hosts periodically. In an HA deployment, you can also click **Notify All Hosts** in the High Availability Servers window to push the latest host configurations directly from an HA Node to every host in the HA cluster.

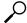

**NOTE:** Do not click **Notify All Hosts** more than once. Each time you click this button you spawn a new process and each new process slows the GDE Appliance.

Applications in the Host Settings tab used to be automatically signed when new settings were pushed from the GDE Appliance. Therefore you could apply host settings after any of the following tasks:

- Installing VTE Agent software
- Installing VTE Agent software with Docker enabled
- Upgrading VTE Agent software
- Changing any of the files listed in the Host Settings tab

The signatures of the newly added process or processes are compared against the signatures of the existing settings and, if they differ, an error message is generated. See section "Re-Sign Settings" for how to configure this setting, and refer to the VTE Agent Installation and Configuration Guide for details about this feature.

For specific information about HDFS hosts settings information, refer to the *VTE Installation* and Configuration Guide.

Host Settings can also be configured at the host group level, see "Host Group Host Settings" for details.

## Host settings for Linux and AIX

The text entry box on the Host Settings tab is where you specify what authentication mechanisms are in place for certain binaries on the host machine. Each line has the format:

|behavior|/path/to/binary

### **Default settings for Linux**

```
|authenticator|/usr/sbin/sshd
|authenticator|/usr/sbin/in.rlogind
|authenticator|/bin/login
|authenticator|/usr/bin/gdm-binary
|authenticator|/usr/bin/kdm
|authenticator_euid|/usr/sbin/vsftpd
|protect|/etc/passwd
|protect|/etc/group
```

### **Default settings for AIX**

```
|authenticator|/usr/sbin/tsm
|authenticator|/usr/sbin/sshd
|authenticator_euid|/usr/sbin/ftpd
|authenticator|/usr/dt/bin/dtlogin
```

## **Host settings for Windows**

For applications running under Wow64 that require some form of user authentication, create entries in the Host Settings tab for Windows. The syswow64 paths are created by default during Windows file agent installation. \Windows is for Windows XP and Windows Itanium operating systems.

In Wow64, all file-access to C:\Windows\System32 is redirected to C:\Windows\syswow64, and is implemented using the File System. Redirected syswow64 paths are effective only for 64-bit Windows file agents. This is the path where programs compiled for 32-bits are stored in order to run on a 64-bit system.

Verify that the volume letter and the path for the Windows system are correct before proceeding. When Windows VTE Agent software is installed, the volume letter defaults to "C:" It is possible that the executables in the Host Settings tab are on a different volume or in a different folder. If the volume or path information is incorrect, the GDE Appliance cannot sign the applications, and it cannot apply **FS Agent Locked** and **System Locked**.

## **Default settings for Windows**

C:\WINDOWS\system32\winlogon.exe

```
|lock|C:\WINDOWS\system32\wuauclt.exe
|lock|C:\WINDOWS\system32\wuauclt.exe
|lock|C:\WINDOWS\system32\wupdmgr.exe
|lock|C:\Program
Files\Vormetric\DataSecurityExpert\agent\secfs\sec\bin\vminstall.exe
|exempt|C:\WINDOWS\explorer.exe
|exempt|C:\WINDOWS\regedit.exe
|exempt|C:\WINDOWS\system32\regedt32.exe
|exempt|C:\WINDOWS\system32\svchost.exe
|exempt|C:\WINDOWS\system32\services.exe
|exempt|C:\WINDOWS\system32\services.exe
```

## Host settings for a Docker enabled host

- 1. Log on to the Management Console as an All/Domain and Security administrator.
- 2. On the main menu of the Management Console, click Hosts.
- 3. Click the host in the **Host Name** column, the Edit Host page opens
- 4. Click the Host Settings tab.
  - If you are using a Docker engine earlier than version 1.12.1, add the following entry to the **Host Settings** text box:

```
|authenticator|/usr/bin/docker
```

 If you are using a Docker engine version 1.12.1 or later, add the following entry to the Host Settings text box:

```
|authenticator|/usr/bin/dockerd
```

You can also define host settings for docker containers. It allows all tags for example, authenticator, su, protect etc for containers as well. If you want to tag specific containers, you need to add them as follows:

```
<tag name><+arg=<+cid=<container ID>>> | path_to_binary
```

For example if you want to add sshd authenticator for a Docker container:

- 1. Log on to your GDE Appliance.
- 2. On the main menu of the Management Console, click **Hosts**.
- 3. Click the host in the **Host Name** column, the Edit Host page opens
- 4. Click the **Host Settings** tab and add the following entry:

```
|authenticator+arg=+cid=b4c6a9ca8ce4|/usr/sbin/sshd
```

where cid is the 12 character container ID.

## Oracle database in a guarded NFS mount on AIX

If you plan to locate your Oracle database in a guarded NFS mount, add the following entries to host settings.

```
|vfsnumber|<path to>/oracle
|vfsnumber|<path to>/dbca

Example:
|vfsnumber|/u01/app/oracle/dbhome_1/bin/oracle
|vfsnumber|/u01/app/oracle/dbhome_1/bin/dbca
```

# Host setting keywords

Table 26 lists the keywords that you can enter in the Host Settings tab that override different authentication requirements:

Table 26: Host Settings tab keywords

| Keyword            | Description                                                                                                    |  |  |
|--------------------|----------------------------------------------------------------------------------------------------|--|--|
| authenticator      | (UNIX only) This keyword means that the given binary is trusted to authenticate users. For example, the sshd process on UNIX is a good  authenticator  because it takes incoming network connections and authenticates the user that is attempting to log in to the system. All child processes from this session will be trusted as the original user.                                           |  |  |
| authenticator_euid | (UNIX only) The  authenticator   keyword authenticates based upon the real user ID (ruid) credentials of a process. The  authenticator_euid   keyword authenticates based upon the effective user ID (euid) credentials of a process. The  authenticator_euid   keyword is used when you want to authenticate the credentials of a setuid process with the euid value rather than the ruid value. |  |  |
| vfsnumber          | (AIX [all supported]/Oracle 10gR2) Use this host setting in the case that Oracle RMAN backups fail on NFS as a result of not receiving underlying file system identifiers. Apply  vfsnumber  to the Oracle binaries directory.                                                                                                    |  |  |
| realfsid           | (AIX[All supported], HPUX [All supported]) On AIX, use this host setting if the cp operation fails while copying files with extent attributes on guarded Veritas file systems. The failure is due to the underlying file system identifier not being received. The same host setting should also be used on HPUX environments when using the Veritas vxresize utility.                            |  |  |

| Keyword | Description                                                                                                    |  |
|---------|----------------------------------------------------------------------------------------------------|--|
| lock    | (Windows only) Specifies an application that cannot be executed on the host. An application defined with lock does not go through an internal policy check. It is not allowed to run at all. A default set of applications is locked on the Windows host to prevent their execution and causing potential failure during bootup. The same effect can be achieved by configuring the <b>Resource</b> and <b>Process</b> security rule attributes in a policy; however, certain default applications are automatically locked in the Host Settings tab as a precautionary measure for when you fail to include these applications in the policy. |  |
|         | Sometimes problems occur when installing software on a locked host, such as installation failure or application lockup. Specific processes can be identified where, when they are locked, they cannot be started and the failure goes away. For example:                                                                                                    |  |
|         | lock c:\winnt\system32\msiexec.exe                                                                                                    |  |
| exempt  | (Windows only) When processes or applications are started, the internal policy and regular policies are checked locally or by the Security Server. When a policy check is performed and exempt is applied to the process, a 6 second timeout is imposed on the check. Without exempt, an application can wait indefinitely for a policy access check to complete, as when the Security Server is required but is not accessible. If the check times-out because the Security Server is unavailable for any reason, access is denied.                                                                                                    |  |
|         | Exempt host processes are also "exempt" from pop-up messages that describe the occurrence of access violations. An example of what causes such pop-ups is an application that tries to memory map a file for which it does not have encryption permission (for instance, memory map with no view ability key on Windows).                                                                                                    |  |
|         | The only reasons to include exempt in the configuration are shorter wait periods and blocked pop-ups.                                                                                                    |  |

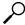

**NOTE:** |trust| and |trustfrom| have been deprecated. Please re-evaluate host settings and replace with |authenticator| or |authenticator\_euid| as appropriate. These settings will continue to be supported.

The different results you get when using authenticator or authenticator\_euid to verify user identities is shown in Table 27.

**Table 27:** Results from authenticator to verify user identity

| Product | Application | Host Setting       | User     |
|---------|-------------|--------------------|----------|
| Oracle  | oracle      | authenticator_euid | "oracle" |
| Oracle  | oracle      | authenticator      | *        |

<sup>\*</sup> indicates the real uid of the user who starts the application. This means that if the policy is configured to check user ID, a security rule must be generated for every possible user.

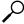

**NOTE:** Apply the |authenticator\_euid| keyword to the oracle binary in the Host Settings tab to authenticate the oracle user because regardless of who starts the oracle process, the EUID is always oracle.

## **Configuring Application Authentication Credentials**

- 1. Log on to the Management Console as an administrator with Host role permissions.
- 2. Select **Hosts > Hosts** in the menu bar. The Hosts window opens.
- 3. Click the host in the **Host Name** column. The Edit Host window opens.
- 4. Select the Host Settings tab. This tab displays a default set of system applications that may require authentication entries.
- 5. Add, modify, or delete entries to control their access permissions. When you add more processes, you must include the entire path.

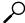

**NOTE:** You must use a keyword such as |authenticator| in front of a process or it will be ignored by the Management Console.

- 6. Click Ok.
- 7. Any users who are currently logged on to the system must log off, and then log on again to refresh their user authentication credentials.
- 8. Verify the change by logging on to the host and accessing a GuardPoint, then check the user information in the Message Log.

## **Re-Sign Settings**

If you add another process to the set of trusted applications on the Host Settings tab, check the **Re-Sign Settings** check box to ensure that the new process is signed and authenticated by the host.

The next time host settings are pushed to the VTE Agent, the updated host settings are resigned and the **Re-Sign Settings** check box on the Management Console is cleared (or reset).

To ensure that the new process is signed and authenticated by the host, do the following:

- 1. Navigate to the **Hosts > Hosts** option on the Management Console menu.
- Che Re-Sign Settings option. Selecting this option will force a signature update. The next time
  host settings are pushed to the VTE Agent, the updated host settings are re-signed and the ReSign Settings check box on the GDE Appliance Console is cleared (or reset).

anoro the newly added

If you do not select this option after adding a new process, the host will ignore the newly added process.

# **Agent Log Settings**

Configure log viewing settings for the various agents from the specific tabs—VTE (FS) Agent on the FS Agent Log tab, Key Agent (VAE/VKM) settings from the Key Agent tab, or Docker settings from the Docker Log tab. If you are outside of a domain, i.e., at the 'system' level, then these configuration settings are applied globally. All host systems added after this change inherit the log settings attributes, but all current hosts configurations remain intact. To configure log settings attributes for a specific host, you need to log into a domain and make the changes on that host. The host level settings take precedence over the system level settings.

## **FS Agent Log**

This section describes VTE (FS) agent log configuration.

The table at the top of the page displays the Message Type and log message destination i.e., where the log files will be stored.

### Message Type

### • Management Service

Logs messages that are related to the agent and VMD process server interaction in the agent logs. Log to File and Upload to Server are enabled by default. The default log message level is INFO.

### Policy Evaluation

Logs messages that are related to policy evaluation in the agent log. Set the log message level to desired setting. The default log message level is ERROR.

### System Administration

Logs messages that are related to system level events. The default log message level is ERROR.

### Security Administration

Logs messages that are related to security related events. The default log message level is INFO.

The detail and extent of information to be logged by the current agent is determined by the selected error level. The agent supports five log levels. These logs can be logged to a local file, a Syslog server or uploaded to the GDE Appliance.

In sequence they are:

#### DEBUG

Designates fine-grained informational events that are targeted towards support engineers and developers.

### INFO

Designates informational messages that highlight the progress of the application at coarse-grained level.

### WARN

Designates potentially harmful situations.

### ERROR

Designates error events that might still allow the application to continue running.

#### FATAL

The 'FATAL' level designates very severe error events that will presumably lead the application to abort.

Log levels are cumulative. The level that you select not only generates log entries for events that occur at that level, but all the levels below. For example, the 'WARN' level also includes events that occur on the 'ERROR' and 'FATAL' levels.

### **Message Destination**

Log Messages can be stored in several locations.

### Log to File

Send log messages to the /var/log/vormetric/vorvmd\_root.log file of a UNIX host, or a Windows equivalent, such as \Documents and Settings\All Users or WINDOWS\Application\ Data\Vormetric\DataSecurityExpert\agent\log\vorvmd.log.

### Log to Syslog

Send log messages to the syslog server for a UNIX host. If a syslog server is not configured, it is sent to the host 'messages' file, such as /var/adm/messages. On a Windows host, the messages are sent to the Event Viewer (Application events).

### Upload to Server

Upload to the GDE Appliance and display in the Management Console Logs window.

### Level

Sets the level of error messages to be sent.

### Duplicates:

### Allow

All duplicate messages of the corresponding Message Type are captured and displayed in the log.

### Suppress

Messages of the corresponding Message Type will follow the configured Threshold as to how many times duplicate messages are sent to the GDE Appliance during the given Interval.

### File Logging Settings

### • Maximum File Size (bytes)

The agent starts a new, empty log file when the specified limit is exceeded. The default is 1000000 bytes.

### Delete Old Log Files

Select this check box to delete old FS agent logs. This check box works in conjunction with the Number of Old Log Files to Keep text-entry box. For example, Select this check box and enter 3 as the Number of Old Log Files to Keep value. After 3 logs are generated, the first log, log1, is deleted and a new log, log4, is created. If you do not Select this check box, log files will continue to accumulate in the server database and you will have to remove them manually.

### Syslog Settings

#### Local

Send Syslog messages to the local machine.

### Server (1, 2, 3, 4)

Enter the hostname of the Syslog server.

### Protocol

Select the protocol to connect to the syslog server; UDP or TCP

### Message Format

Specifies the format of the message; Plain Message, CEF, or RFC5424.

### **Upload Logging Settings**

### • Maximum Number of Messages to Upload At Once

Limits the number of messages sent to the GDE Appliance at one time. When the specified number of log entries is reached, those entries are uploaded to the GDE Appliance. The default is 1000.

### Upload Messages At Least Every (seconds)

The maximum interval to wait before the agent is to upload messages to the GDE Appliance. Use this attribute to update the log viewer even when the Maximum Number of Messages to Upload At Once has not been reached. You can lower the interval if there is little agent activity. The default is 10 seconds.

### • Upload Messages At Most Every (seconds)

The minimum interval to wait before the agent is to upload messages to the GDE Appliance. You can increase the interval if there is considerable agent activity, so the agents do not flood the network with log messages. The default is 1.

### Normal Time Out (seconds)

The maximum interval of time the agent is to wait for the GDE Appliance to acknowledge a backup or restore request and upload related message data. If the agent cannot connect to the GDE Appliance within the specified interval, the agent will try again after the interval configured by the Upload Messages At Least Every attribute. The default is 2 seconds.

### Shutdown Time Out (seconds)

The maximum interval of time the agent is to wait for the GDE Appliance to acknowledge job completion and upload related message data. If the agent is unable to upload the log messages within the specified interval, they are left on the agent system. The agent will resend the messages at the beginning of the next job. The default is 30 seconds.

### Drop If Busy

Select to slow log message generation and drop log files during periods of extreme logging.

### **Duplicate Message Suppression Settings**

### • Enable Concise Logging

When enabled, audit log messages are reduced. This option is disabled by default. Instead of logging messages for each file system operation, only the following types of audit messages are logged:

- Only one audit message for each read or write activity is logged at the start of that activity.
- Audit messages for reading file status information and setting file attributes (and extended attributes) are not logged.
- Audit messages for directory open, close and read attributes are not logged.

### • Threshold (1-100)

Used when the Duplicates value is set to Suppress. Specifies the maximum number of duplicate messages the agent is to send to the GDE Appliance within the amount of time specified by the Interval parameter. The default is 5 messages and the maximum is 100 messages.

### • Interval (seconds) 1-1000

Used when the Duplicates value is set to Suppress. Specifies the time period in which the number of duplicate messages, specified by Threshold, can be uploaded to the GDE Appliance. Once Interval is exceeded, the count specified by the Threshold parameter starts again. The default is 600 seconds (10 minutes). The maximum is 3600.

### Maximum Space for Caching Log Files (MB)

This setting indicates the space available for caching agent log files. Log files are copied from the agent to the GDE Appliance soon aster they are created, assuming a good network connection. If the network is a little slow, a backlog will build up and the log files are cached. If the space for caching files fills up, the system slows down and new log messages are dropped. The agent sends warning messages to that effect, which can be viewed on the Logs page on the Management Console.

### • Maximum Number of Cached Log Files

This setting indicates the number of files that can be stored in the space for caching log files pending upload to the GDE Appliance. If the limit is reached, the agent will drop any new log messages and send warning to the GDE Appliance which can be viewed on the Logs page of the Management Console.

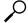

**NOTE:** The default values for **Maximum Space for Caching Log Files (MB)** and **Maximum Number of Cached Log Files** are the recommended values. If these values are changed, they should be kept in the same ratio, since each log file can be about 500Kbytes in size. Additionally, users should ensure that the underlying file system can accommodate a larger backlog of files.

### **Key Agent Log**

Configure log viewing settings for the Key Agent on the Key Agent Log tab. If you are outside of a domain i.e., at the 'system' level, these configuration settings are applied globally. All Key Agent host systems added after this change inherit the log settings attributes, but all current hosts configurations remain intact. To configure log settings attributes for a specific host, you need to log into a domain and make the changes on that host. The host level settings take precedence over the system level settings. This section describes global Key agent log configuration.

The table at the top of the page displays the Message Type and log message destination i.e., where the log files will be stored.

## Message Type

**Key Operation**: Enters messages that are related to the key operation. Log to File and Upload to Server are enabled by default. The default log message level is INFO.

### Message Destination

### · Log to File

Send log messages to the /var/log/vormetric/vorvmd\_root.log file of a UNIX host, or a Windows equivalent, such as \Documents and Settings\All Users.WINDOWS\Application\ Data\Vormetric\DataSecurityExpert\agent\log\vorvmd.log.

### Log to Syslog

Send log messages to the syslog server for a UNIX host. If a syslog server is not configured, it is sent to the host 'messages' file, such as /var/adm/messages. On a Windows host, the messages are sent to the Event Viewer (Application events).

### Upload to Server

Upload to the GDE Appliance and display in the Management Console Logs window.

### Level

Sets the level of error messages to be sent.

### • Duplicates:

### Allow

All duplicate messages of the corresponding Message Type are captured and displayed in the log.

### Suppress

Messages of the corresponding Message Type will follow the configured Threshold as to how many times duplicate messages are sent to the GDE Appliance during the given Interval.

The rest of the settings; File Log Settings, Syslog Settings, Upload Log Settings, and Duplicate Message Suppression Settings are the same as for the FS(VTE) Agent, see "FS Agent Log" for details.

## **Docker Log**

The Docker Log tab lets you configure log settings for a docker image or container. The docker logs record events related to the policy applied to the selected images or containers. If no log settings are defined on this tab, the settings defined on the FS Agent Log tab will apply. However if policy evaluation log settings are defined on the Docker Log tab, they take precedence over any policy evaluation settings defined on the FS Agent Log tab.

### To configure Docker Logs:

- 1. Log on to the Management Console as an administrator with Host role permissions.
- 2. Navigate to the Hosts page.
- 3. Click the name of your Docker host in the Host Name column, the Edit Host page opens.
  Enter the following information in the Configure Docker Log Setting panel:

### Docker Image/Container

Click **Browse** to select an image or container from the Docker host. If you select an image the **Docker Image ID** field displays the image ID. If you select a container, the **Docker Image ID** field displays the image from which the container was spawned and the **Docker Container ID** 

displays the container ID. You can use these IDs to search for Docker specific logs on the Logs page later.

### Policy Evaluation Level

Select a log message level

### • Policy Evaluation Duplicated

You can choose to suppress or allow duplicate messages. Select SUPPRESS or ALLOW, the default is SUPPRESS.

4. Click **Ok**. The Policy Evaluation settings are saved in a tabular format under the **Configure Docker Log Setting** panel.

Docker log messages are displayed on the Logs page.

To search for Docker specific log messages:

- 1. Navigate to the Logs page.
- 2. Enter the following information in the **Search** panel:

### Log Type

Select whether you want to display logs from both the GDE Appliance and the agents, only the GDE Appliance, or only the agents. The default is All, which means from both GDE Appliance and agents.

### • Source

Enter the hostname of the GDE Appliance or agent for which you want to return log files.

### Last Refreshed

Displays the date and time of when the displayed log files were last refreshed. Format is YYYY-MM-DD HH:MM:SS

### Message Contains

Type in text string that you want to search for in the log messages.

#### Docker Host

Click **Browse** to select the Docker Host for which you want to return log files.

### Docker Image/Container

Click **Browse** to select an image or container for which you want to display logs.

### Docker Image ID

Displays the ID for the selected Docker image.

### • Docker Container ID

Displays the ID of the selected Docker container.

3. Click **Go**. The relevant logs are displayed in the table under the **Search** panel.

### **Automatic Renewal of Host Certificates**

Certificates are used to verify the identity of a remote peer when agents communicate with the GDE Appliance. The current lifespan of these certificates is 365 days. For the automatic agent certificate renewal process to work, you must have the following:

- · Current (not expired) and valid host certificates installed
- Access to the Management Console as a Security, Domain and Security, or All administrator.

The system prompts the administrator and automatically renews any certificate that is 60 days or closer to expiration. The renewal process is transparent and requires no intervention by the administrator. If multiple host agents require renewal at the same time, the server staggers the renewal process to avoid network congestion. This staggering could introduce a delay of up to 48 hours in the renewal process.

### Certificate renewal notification

The GDE Appliance automatically renews certificates for the VTE (FS) agent.

Certificate renewal may cause the agent to restart. When an agent restarts or certificate is renewed, the agent sends a system notification and log entry.

VMD restart sends the following notification for all installed products:

• Certificates for the <agentname> agent expire in <number> days

Certificate renewal causes the agent to report the following message on restart:

The new certificate set has been activated

For information about the Key Agent, refer to the relevant Key Agent documentation.

## **Updating host certificates**

You must regenerate host certificates when you:

- Configure an agent to access a new initial GDE Appliance
- Update agent certificates as part of a scheduled update process
- Delete and reinstall agent software
- Regenerate the CA signer certificate of the GDE Appliance

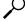

**NOTE:** The default host registration timeout is 10 minutes. If the host is unable to reach the GDE Appliance within the allotted period because of an extremely slow network connection, set the REGISTER\_HOST\_TIMEOUT environment variable to extend the registration timeout.

The variable value is an integer expressed in seconds. You may also have to extend the default TCP timeout. See also "RFC 5482 - TCP User Timeout Option".

Since you are updating host certificates, the host already has certificates and the host is already registered with the initial GDE Appliance. The certificates on the local host will be deleted and regenerated automatically. However, you must unregister the host on the GDE Appliance before proceeding. This is described below.

If you are upgrading agent certificates with the same GDE Appliance, there is no need to disable GuardPoints.

If you are upgrading the agent certificates with a different GDE Appliance, disable all configured GuardPoints for the host before proceeding. After certificate upgrade completes, assign the GuardPoints from the new GDE Appliance.

To update host certificates:

- 1. Log on to the Management Console as an administrator with Host role permissions.
- 2. Click **Hosts > Hosts**. The **Hosts** window opens.
- 3. Click the host in the **Host Name** column. The **Edit Host** window opens to the **General** tab.
- 4. Disable the **Registration Allowed** check box for the agent whose certificate you want to change.

A dialog box opens warning you that the agent certificates will be removed and GDE Appliance > agent communication will be disabled. You will have to re-register the agents. Note that the agent configuration stays in place so you do not have to reconfigure policies, keys, and so on.

- 5. Click **OK** in the dialog box.
- 6. Click **Apply** in the Edit Hosts page to finalize the configuration change.

The **Certificate Fingerprint** for the agents should be gone.

- 7. Re-enable the **Registration Allowed** and **Communication Enabled** check boxes.
- 8. Click OK.

The GDE Appliance is now ready to re-register the host.

Log on to hosts that needs to be re-registered. Refer to the VTE Installation and Configuration Guide for procedures to re-register the host.

# **Modifying Host Configuration**

To modify a host configuration:

- 1. Select **Hosts > Hosts** in the menu bar. The Hosts window opens.
- 2. Click the link in the **Host Name** column of the host you want to modify. The Edit Host window opens to the **General** tab.

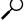

**NOTE**: If the Edit Host page displays only two tabs, **General** and **GuardPoints**, you are working with a shared host. Check the host status in the **Sharing** column of the **Hosts** window. If you want to do more than add or remove GuardPoints, switch to the domain in which the host was created.

3. In the Host Information Panel you can modify the following:

### a. FS Agent Locked

Locks the contents of the VTE Agent directories on the host.

### b. Password Creation Method

Generate (dynamic) or Manual (static)

- If you switch the password method from Manual to Generate, regenerate the password.
   Select Regenerate Password and click Apply. A new generated password is downloaded to the host.
- If you switch the password method from Generate to Manual, enter a new password in the **Password** and **Confirm Password** boxes.

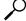

**NOTE:** If you configure a dynamic password for an agent that does not support the challenge-response feature, an ERROR-level audit message is generated and entered in the log after the agent registers with the GDE Appliance, plus a red warning message is displayed on the Edit Host window for the host. In effect, a randomly generated password is created and downloaded to the host system; however, the vmsec challenge command is not available on the host system so a user cannot display a challenge string. The solution is to change the host configuration from Generate to Manual and manually enter the host password.

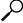

**NOTE:** By default, the **Password** and **Confirm Password** text-entry boxes display dots. The dots are just graphic placeholders and do not indicate that a password had been entered. You must enter a password in both text-entry boxes or the Manual password method will not be applied to the host.

### c. **Description**

Add or modify a description of the host.

### d. Communication Port

You can change the port number used to exchange policy enforcement data between the GDE Appliance and the VTE Agent. Generally, you only change the port number when the default port number is already in use or if your firewall requires a different port number.

If you change the port number, click **Ok**. The configuration change is downloaded to the VTE Agent host after the interval set by the **Update Host Frequency** parameter.

- e. After the update is downloaded, you must manually restart the VTE Agent. The "host administrator", must execute one of the following commands on the VTE Agent host to restart the VTE Agent:
  - On Linux, Solaris, and AIX:
    - # /etc/init.d/secfs restart
  - On HP-UX:
    - # /sbin/init.d/secfs restart
  - On RedHat 7.2:
    - # /etc/vormetric/secfs restart

### f. System Locked

Applies an internal policy to the host to lock host system directories, like /var, /bin, /etc. This can be selected only if **FS Agent Locked** is enabled.

- g. The Support Challenge & Response check box indicates whether this feature is enabled on the host. It becomes enabled when the VTE Agent running on the host registers with the GDE Appliance.
- h. Enable the Registration Allowed check boxes for FS.

Successfully registered agents display a hash value in the **Certificate Fingerprint** column. The **Registration Allowed** check box must be enabled before you can enable the **Communication Enabled** check box. An agent must be registered and the **Communication Enabled** check box enabled before you can apply policies to that agent.

Configure keys and policies before enabling the host. You can optionally configure the host in a host group.

4. Click **Ok** to finalize the changes.

## Changing the VTE Agent host password

The offline password feature is designed to protect the data on a laptop or similar portable system from being accessed by unauthorized users. You must provide a password when there is no connection between the VTE Agent and the GDE Appliance in order to decrypt/encrypt files that are encrypted with an offline key (Cached on Host). The offline password feature controls access to encryption keys that are stored locally on a particular machine as a way to keep data secure when the GDE Appliance is not accessible. Provide the password and the VTE Agent will encrypt/decrypt guarded data per the applied policy.

The host password is initially set when the host is added to the GDE Appliance. Passwords can be set on a host-by-host or host group basis.

1. Log on to the Management Console as an administrator with Host role permissions.

2. Select **Hosts > Hosts** in the menu bar.

The Hosts window opens.

3. Click the host in the **Host Name** column.

The Edit Host page opens to the General tab.

- 4. Select either Generate or Manual in the Password Creation Method scroll-list.
- 5. If you selected Manual, enter the new password in the **Password** and **Confirm Password** textentry boxes.

By default, the **Password** and **Confirm Password** text-entry boxes display dots, which makes you think that a password had already been entered or a default password is being used. The dots are just graphic placeholders and do not indicate that a password had been entered. You must enter a password in both text-entry boxes or the Manual password method will not be applied to the host group.

- If you selected Generate, enable the Regenerate Password check box.
   You must enable the check box or the Generate password method will not be applied to the host group.
- 7. Click **Apply** or **Ok**.
- 8. When changing a static password, or changing a host from a dynamic password to a static password, tell the host user(s) the new static password or they will be unable to access encrypted data when there is no network connection between the host and GDE Appliance. When changing a host from a static password to a dynamic password, tell the host user(s) that challenge-response authentication has been enabled and that they need to run vmsec challenge on UNIX/Linux hosts, or select Password... on the Windows etray, when the host cannot connect to the GDE Appliance.

# **Deleting Hosts**

When a host is deleted from the Management Console, the host record and configuration are deleted from the GDE Appliance only. The agent installations on the host continue to run, complete with the applied policies. To completely remove an agent host, run the software removal utility on the host system after you delete the host from the Management Console.

Only All/Security/Domain and Security administrators can delete hosts. If the host is shared with other domains, the GDE Appliance administrator must be in the same domain in which the host was first created in order to delete that host.

When a host record is deleted from the GDE Appliance, it pushes the configuration change to the VTE Agent running on that host. This change deletes VTE Agent certificates from the host and it deletes the "URL" line from the agent . conf file. The GuardPoints are removed, the host

is no longer recognized by the GDE Appliance. If the agent tries to communicate with the GDE Appliance, the connection is refused.

### Indications that a host has been deleted

If there are missing certificates in the ./agent/pem directory and no URL line in the VTE Agent agent.conf file, that is an indication that the host has been deleted. However, if the host is offline when it is deleted from the GDE Appliance, and the host identity is changed before the host comes back online, the GuardPoints will not be removed, the certificates will remain intact in the ./agent/pem directory and the agent.conf file will be unchanged, but the agent and server still will not be able to communicate with each other.

The GDE Appliance URL is deleted from the VTE Agent agent.conf file when the host record is deleted from the Management Console.

Logging for the VTE Agent on the GDE Appliance is also affected. If you delete a host from the GDE Appliance while the host is offline, when the host comes back online, log messages concerning the denied connection can be viewed only by System or All administrators when not in a domain. This is because the GDE Appliance no longer has the host record, and does not know which domain the host belonged to, and cannot send messages to the appropriate log service.

When you delete a host you also delete that host from any host groups of which it may be a member.

## Deleting a host

If a host has active GuardPoints, you will be prevented from deleting the host. A warning message is displayed telling you to unguard or disable the GuardPoints associated with the policy before you can delete the host. Make sure your data is accessible before you disable or unguard GuardPoints. This applies to LDT enabled hosts as well. Refer to the *Live Data Transformation Guide* for more information about data recovery and changing data from encrypted data to clear data on GuardPoints and for information about recovering data from LDT GuardPoints.

## Deleting hosts with System or FS Agent Locks

Do not unregister or delete the VTE Agent while locks are applied. The locks stay in effect after the agent is unregistered and, without agent credentials, the GDE Appliance cannot administer that VTE Agent and it cannot disable the locks. You must boot the host into single-user mode and manually modify the agent configuration to disable the locks.

To remove everything associated with a host, including the agent software that runs on the host:

- 1. Apply a rekey policy and run dataxform on the host files that you want unencrypted.
- 2. Disable the locks for the host in the Edit Host window, **General** tab.
- 3. Remove all the GuardPoints for the host in the Edit Host window, GuardPoints tab.
- 4. Select **Hosts > Hosts** from the Management Console menu bar.
- 5. The Hosts window opens.
- 6. Enable the **Select** check box of each host to be deleted.
- 7. Click Delete.

A dialog box opens that asks if you are sure you want to proceed with the operation.

8. Click **Ok**.

The host administrator with root permissions must log on to the host system and delete the agent software.

### **Deleting One Way communication hosts**

In the case of one-way communication hosts, the host is deleted when the host receives the next status push from the GDE Appliance. If, for any reason the host cannot communicate with the GDE Appliance, a one- way communication host can be deleted manually as follows:

- 1. Select Hosts > Hosts from the Management Console menu bar. The Hosts window displays.
- Select the host to be deleted. The **Delete Pending** column indicates the host as marked for deletion with a check mark.
- 3. Click on the host name to view the Edit Host page.
- 4. Clear the **Registration Allowed** checkbox, click **Ok** to return to the Host page.
- 5. Select the host again and click **Delete**. The host is removed from the GDE Appliance.

# **Configuring Host Groups**

A Host Group is used to group one or more hosts to simplify configuration and administration. GuardPoints created on a host group are applied to all members of the group. Additionally, you can choose to apply host group configuration settings (except for password, FS Agent Lock, System Lock, Registration Allowed, and Communication Enabled settings), to all hosts that are members of that host group. It is important to keep this in mind when adding hosts to a host group. For example if you create an LDT policy in a host group, and then add a Docker enabled host to that host group, the Docker host will not be protected by that GuardPoint. Similarly, if you create a Linux file system GuardPoint in a host group, and then you add a Windows host to that host group, the Windows host will not be protected by that GuardPoint. See Chapter 22 "Managing GuardPoints" for more about creating GuardPoints on host groups.

.

The GDE Appliance supports two types of host groups; non-cluster and cluster. GDE Appliance cluster groups contain hosts that are members of a cluster with a cluster file system.

A host can be a member of more than one host group. However, membership in a cluster group is exclusive, so a host that belongs to a cluster, cannot join another cluster group, or host group.

## Creating a host group

- 1. Select **Hosts > Host Groups** in the menu bar. The Host Groups window opens.
- 2. Click **Add**. The Add Host Groups window opens.
- 3. In **Host Group Name** field, enter a name for the new host group. This field is mandatory. The maximum number of characters is 64.
- 4. Select the host group type from the **Cluster Type** drop-down list. The options are **Non-Cluster**, **GPFS** or **HDFS**. If the host group is not a cluster group, select **Non-Cluster**. See "Creating a cluster host group" for how to create a cluster group.
- 5. (Optional) Enter a phrase or string in the **Description** text-entry box that helps you to identify this host group. This field is optional. The maximum number of characters is 256.
- 6. Click **Ok**. The Host Groups page opens. The newly created host group is visible in the host group table.

## Adding hosts to a host group

Add hosts to the host group using either the registration shared secret or the fingerprint method.

- 1. If using the shared secret method, create the host group and the shared secret to be used by hosts that will be added to that host group.
- If hosts were added to the GDE Appliance using the fingerprint method, create a host group and add the hosts to the host group (we recommend that these steps be scripted for large scale deployments).

## Creating a Registration Shared Secret for a host group

You can create a registration shared secret at the same time that you create a host group or, you can create a registration secret later once you have planned your host group creation.

Create the host group, click the Registration Shared Secret tab, or if you have already created a
host group and you want to register hosts using the a shared secret, click the name of the host
group on the Host Groups page and on the Edit Host Groups page, click the Registration Shared
Secret tab.

- When you use the registration secret feature for the first time, the Current Registration Secret section will not have any information. If there is an existing shared secret, a message, Show Registration Shared Secret is displayed, select Yes to view the secret. The default setting is No.
- 3. Enter the following information in the Create New Registration Shared Secret section:
  - a. Registration Shared Secret creation method—The same constraints that apply to password creation, namely uppercase letters, numbers, and special characters required, apply to the shared secret creation.
    - Manual—This is the default method. Select this to create the shared secret yourself.
    - Generate—Select this option to get an automatically generated password.
  - b. **Validity period**—Select the period for which the shared secret will be valid. Click the calendar icon to select the dates.
  - c. **Require that hosts are added first**—(Optional) If you select this option, you need to first add the host to the GDE Appliance database with the **Registration Allowed** check box enabled before you install and configure the agent.
- Click Ok.

To remove an existing shared secret, click **Expire Registration Shared Secret**. The expiration date turns red to indicate that the shared secret is no longer valid.

### Adding Hosts to a Host Group using Fingerprint method

- 1. Select the Member tab and then click **Add**. The Add Host window displays all configured hosts, with the exception of current host group members.
- 2. Select the hosts to add to the group.
  - Select the hosts to add to the host group based on the policies to be applied. For example, if you want to apply file system protection, then the hosts you select should run the VTE Agent.
- 3. Indicate if the host is to maintain its current host configuration or if the host group configuration is to be applied to the host.

At "Do you want to apply the selected host(s) settings to host group settings?"

Select **Yes** to apply the host group settings for **System Locked**, **FS Agent Locked**, communication enabling, and so on to the hosts.

Select **No** to add the hosts as they are and retain their individual configurations. This choice is not recommended. There is little reason to add a host to a host group and leave the host configuration intact. If you choose this option, you must be especially careful not to introduce configuration conflicts.

The default is Yes.

Click **Ok**. The Member tab displays the new host group members.

Refer to the VTE Agent Installation Guide for procedures to install and register the VTE Agent.

## Creating a cluster host group

A cluster host group is a group of hosts that form a cluster.

- 1. Select **Hosts > Host Groups** in the menu bar. The Host Groups window opens.
- 2. Click **Add**. The Add Host Groups window opens.
- 3. In **Host Group Name**, enter the name of the new cluster host group. This field is mandatory. The maximum number of characters is 64.
- Select the cluster group type from Cluster Type drop-down-list. The options are Non-Cluster, GPFS or HDFS. Select GPFS or HDFS depending on the type of file system on the host.

Add the cluster nodes to the host group.

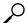

GPFS is only supported on VTE Agent versions 5.x. See VTE Agent Release Notes for more information.

- 5. (Optional) Enter a phrase or string in the **Description** text field that helps you to identify this host group. The maximum number of characters is 256.
- 6. Click **Ok**. The Host Groups window opens. The newly created host group is visible in the host group table.
- 7. Click the host group in the **Name** column.
- 8. The Edit Host Group window opens. It has the following tabs: General, **GuardPoints**, Guard Docker (if you have a license for it), Sharing, Member, and Registration Shared Secret.

  If the group is an HDFS cluster group, you will see a tab labeled **HDFS**.
- Click the HDFS tab to complete the HDFS cluster group configuration. Enter the following information:
  - a. Name Node URL: Enter the URL of the Name Node. If Hadoop authentication is configured as Simple mode, only the NameNode URL information is needed in the URL format hdfs://<host>:<port>. By default the port number is 8020, but check the HDFS configuration to make sure this is so. For HDFS HA cluster, the URLs for both active and standby are required.
  - b. **Second Name Node URL (HA)**: If this is a high availability configuration, enter the name of an HA Node.
  - c. **Required Kerberos Authentication**: Select this check box if Kerberos authentication is required for the HDFS cluster.
    - > Kerberos Principal: Enter the name of the Kerberos principal
    - > Kerberos Realm: Enter the name of the Kerberos realm
    - > KDC Host: Enter the FQDN or IP address of the Kerberos Key Distribution Center (KDC)

> **Keytab File**: Enter the name of the keytab file to be used for authenticating HDFS cluster hosts. Click **Browse** to navigate to the file.

For more information about protecting data on HDFS configurations, see the VTE Installation and Configuration Guide.

10. Click **Ok** or **Apply** to save the configuration to the GDE Appliance database and then click **Test** to test the connection of the HDFS host to the Kerberos authentication server. The result of the test is displayed in the space above the tabs, if the test is successful, it displays 'Successful'.

## Displaying host groups

- 1. Log on to the Management Console as an administrator with Host role permissions.
- 2. Select **Hosts > Host Groups** in the menu bar. The Host Groups window opens. All configured host groups are displayed.

## **Editing host groups**

Once you create a host group and add hosts to the group, you can configure the host groups. The following can be modified or configured from the Edit Host Group page:

- Change a group description, enabling agent communication, locking VTE agent files on the host
- Change the VTE Agent password for the hosts in the host group.
- Enable policy enforcement, editing policies, applying policies
- · Define GuardPoints
- Add hosts to a host group

The General tab allows you to enable agent communication for the host group, or enable System Lock or FS Agent Lock to control access to agent or system files.

• Name

Name of the host group.

Description

Optional. Enter a description for the Host Group.

• Enable FS Agent Communication

Select to enable/disable interactive communications of File System Agents installed on members of the host group.

• Enable Key Agent Communication

Select to enable/disable interactive communications of key agents installed on members of the host group.

.

### System Locked

Select to lock down the key operating system files of the hosts of members of the host group. (If this is enabled, patches to the operating system of the host will fail due to the protection of these files)

### FS Agent Locked

Select to lock down the configuration of the File System Agent on the members of the host group. This will prevent updates to any policies on the members of the host group.

### System Locked

This check box is automatically selected when FS Agent Locked option is selected. It locks down the key operating system files of the host. If this is enabled, patches to the operating system of the host will fail.

### • Password Creation Method

Select the password method to use to unlock the agent. The host user may be prompted to supply a password to decrypt encrypted data when there is no network connection between the host and the GDE Appliance. The methods are **Generate** (challenge-response) and **Manual** (static password).

When you select **Generate**, the host user must request a new password from a GDE Appliance administrator each time a host password is required. If you select **Generate**, an additional option is displayed; **Regenerate Password**. Enable this toggle to download a new randomly generated password to all hosts in the group.

When you select **Manual**, the host user must request a new password from a GDE Appliance administrator each time a host password is required. Enter the password to apply to the hosts in the host group. The password is applied to each host in the host group and remains in effect when the hosts are removed from the host group or the host group is deleted. If you do not enter a password, the individual host password for each host in the host group remains unchanged. Enter the same password in the **Confirm Password** field to ensure that it had been typed correctly.

## Host group password management

The GDE Appliance allows for host password management using host groups. For large-scale deployments where the GDE Appliance must manage several hundreds or thousands of agents, administering passwords on a per-host basis becomes untenable and administratively burdensome. Using a common password across all the hosts in a host group mitigates the administrative burden.

This feature is also useful for offline agent recovery. If a remote agent reboots (planned or unplanned) and cannot communicate with the GDE Appliance in the central office, it will prompt the administrator at the remote site to enter the host password. The remote site administrator typically calls the corporate help desk for the password. Using the password provided by the help desk personnel, the remote site administrator enables offline agent

recovery and the resumption of services. Since the password is now known to the remote site administrator and the help desk personnel, it may result in a breach of security and/or render the IT operations to be non-compliant with respect to guaranteeing data privacy. To remedy the compromised situation, the security administrators should change the password—rotate the password—according to existing security practices. The host group password management feature allows changing the password on all the hosts in the host group when the password is compromised.

The use cases for host group password feature can be summarized as follows:

- 1. Set a common password for all hosts in a host group
- 2. Reset the common password for all hosts in a host group. If the password is provided to a remote agent administrator for offline agent recovery.

This feature is best used for deployments of scale when many agents are under the management of a GDE Appliance cluster.

### Resetting a host group password

- 1. Select the host group whose password must be changed.
- 2. Apply the new password.

When the new password is applied, the server pushes the password to all the hosts in the host group. Hosts that are removed from the host group retain the password set for the host group; hosts added to the host group later do not receive the new password.

Pushing the host group password to thousands of agents is demanding on the GDE Appliance. Initiating other transactions while the password push is in progress may result in the server returning the following message: "Server busy please retry".

## Protecting a host group

There are two ways to apply host protection. You can apply protection on a host-by-host basis or you can configure multiple hosts into a group and apply the same protection to all hosts in the group. Host groups are a convenient way to assign policies and keys simultaneously to a collection of hosts, rather than configuring each host individually.

You can configure hosts either before or after configuring host groups; however, creating hosts before creating host groups is quicker and requires fewer steps.

Before you apply GuardPoints:

- Create the initial host configuration in the Management Console for each host to be added the host group. See "Configuring Hosts".
- Make sure that VTE Agent software is installed on each host system.
- Create encryption keys. See "Creating and Adding symmetric keys".

.

• Configure the policies using the encryption keys your just created, to apply to the hosts in the host group. See "Creating and Configuring VTE Policies".

To create and apply protection to a group of hosts running VTE Agents:

- 1. Create a host group, see "Creating a host group".
- 2. On the Host Groups page, click the host group in the Name column.
- 3. The Edit Host Group window opens. It has five tabs: **General**, **GuardPoints**, **Sharing**, and **Member**.
- 4. Add hosts to the host group.
  - a. Select the Member tab and then click **Add**. The Add Host window displays all configured hosts, with the exception of current host group members.
  - b. Select the hosts to add to the group.
    - Select the hosts to add to the host group based on the policies to be applied. For example, if you want to apply file system protection, then the hosts you select should run the VTE Agent.
  - c. Indicate if the host is to maintain its current host configuration or if the host group configuration is to be applied to the host.

At "Do you want to apply the selected host(s) settings to host group settings?" Select **Yes** to apply the host group settings for **System Locked**, **FS Agent Locked**, communication enabling, and so on to the hosts.

Select **No** to add the hosts as they are and retain their individual configurations. This choice is not recommended. There is little reason to add a host to a host group and leave the host configuration intact. If you choose this option, you must be especially careful not to introduce configuration conflicts.

The default is **Yes**.

- d. Click **Ok**. The **Member** tab displays the new host group members.
- 5. Apply GuardPoints.
  - a. Select the GuardPoints tab.

This tab displays the applied policies, the host groups to which the policies are being applied, and their enforcement status. Nothing is displayed if this is a new installation or no policies are applied.

- b. Click **Guard**. The Guard Host Group File System window opens to display all VTE Agent policies.
- c. Complete the policy application process.

For more about creating GuardPoints on a host group, see "Creating GuardPoints on a Host Group". If a host group contains LDT enabled hosts, see "Creating LDT GuardPoints". If the host group contains Docker hosts, see "Creating Docker GuardPoints".

6. Select the Guard Docker tab

This tab displays the applied policies, the host groups to which the policies are being applied, and their enforcement status. Nothing is displayed if this is a new installation or no policies are applied.

- a. Click **Guard**. The Guard Host Group File System window displays.
- b. Complete the policy application process.
- 7. Select the **General** tab. The **General** tab displays the host group name and its description. It is also used to enable the GDE Appliance to begin administering the host group members.
  - a. Enable the **Enable FS Agent Communication** check box.
  - b. The member hosts are administered as a group when you enable these check boxes.
  - c. (Optional) Enable the FS Agent Locked and System Locked check boxes to apply protection prevent the deletion or modification of VTE Agent installation files—to system files and VTE Agent files that reside on the host.
  - d. (Optional) Set the password method for unlocking GuardPoints when the host cannot communicate with the GDE Appliance.

The password method is applied to each host that is currently a member of the host group. The password method remains in effect until it is changed in the Edit Host Group window or the Edit Host window. If a host is removed from the group, or the group is deleted, the host retains the current password method. You can use the Edit Host window to change the password or password method of an individual host at any time.

Select either **Generate** or **Manual** from the **Password Creation Method** scroll-list. **Generate** enables the challenge-response feature where the user displays a string on the host system, gives the string to the GDE Appliance administrator, and the GDE Appliance administrator returns a response string for the host user to enter. The response string is a single-use password that expires within 15 minutes. **Manual** is used to assign a static password to the host. The static password does not expire and can be used repeatedly until the GDE Appliance administrator changes it. The default method is **Generate** for non-cluster host groups and HDFS host groups, for GPFS cluster groups the only option is **Manual**.

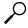

**NOTE:** If you select **Generate**, all the hosts in the host group must support the challenge-response feature. Hosts that do not support the challenge-response feature will still receive the randomly generated password; however, they will be unable to create the challenge string.

The **Support Challenge & Response** field displays the dynamic password generation status of the host. The **Support Challenge & Response** field is not displayed in the Edit Host Group window. To determine if a host supports dynamic passwords, open the Edit Host window for the host to the *General* tab to display the **Support Challenge & Response** field on that tab.

The **Password Creation Method** drop-down is used to apply a password creation method to the members of a host group only. It does not indicate the current password method for the host group. By default, the Edit Host Group window always displays the **Generate** password method when it is opened. Also, when the **Manual** password method is displayed, the dots in the

.

password text-entry boxes do not indicate that a default password is provided or that a password had been entered.

8. If you switch the password method from Manual to Generate, regenerate the password.

The **Regenerate Password** check box is displayed on the General tab when you change **Password Creation Method** from **Manual** to **Generate**. Select the **Regenerate Password** check box and click **Apply**. A new randomly generated password is created and downloaded to the hosts in the host group.

9. If you switch the password method from **Generate** to **Manual**, enter a new password.

The **Password** and **Confirm Password** text-entry boxes are displayed. Enter the password to assign the hosts in the **Password** and **Confirm Password** text-entry boxes.

Ignore the dots in the **Password** and **Confirm Password** text-entry boxes when you open the Edit Host Group window. They do not indicate a default password or that a password had already been entered.

If you do not enter a password, the hosts in a host group retain their original passwords.

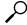

**NOTE:** The host group password is not applied when a host is added to a host group. The Do you want to apply the host group configuration to the selected host(s)? field does not include the host group password. New host group members retain their original host password. To apply the host group password to the hosts in the group, change the password fields the Edit Host Group window and click **Apply**.

- 10. Click **Ok** to finalize the changes and close the window.
- 11. Check the configuration of each host in the host group.

We recommend that you open each host in the Edit Host (not Edit Host Group) window to double-check that no configuration conflicts were introduced by adding the host to the host group. Also, check the status of GuardPoints to ensure that the GuardPoints and policies were applied as expected.

- 12. For VTE Agents, try accessing a GuardPoint to verify that the GDE Appliance and the host in the host group can communicate, as well as to verify the policy itself.
- 13. Display the GDE Appliance log to monitor the backup process.

# Protecting a Docker host group

You can manage a group of Docker hosts by adding them to a host group and applying security policies to the host group.

Before you apply GuardPoints:

 Create the initial host configuration in the Management Console for each host to be added the host group. See "Configuring Hosts".

- 2. Install the VTE Agent software on each host system.
- 3. Create encryption keys. See "Creating and Adding symmetric keys".
- 4. Configure the policies using the encryption keys your just created, to apply to the hosts in the host group. See "Creating and Configuring VTE Policies"

### Apply a Docker GuardPoint

1. Select the Guard Docker tab

This tab displays the applied policies, the host groups to which the policies are being applied, and their enforcement status. Nothing is displayed if this is a new installation or no policies are applied.

- 2. Click **Guard**. The Guard Host Group File System window displays.
- Complete the policy application process; select the Docker host, the policy, the Docker image or container on which you want to apply the GuardPoint, and the path to the image directory or container volume on which to apply the GuardPoint.

If you are creating a Docker Image based GuardPoint, your Docker container stores the data in a Docker volume. You need to enter the path of the folder to be protected manually. This path should match the path that will be seen from inside the Docker container.

# **Sharing host groups**

You can share the members of the host group with other domains. Sharing allows remote Security Administrators in other domains to administer GuardPoints on the local host. Only GuardPoints guarded by File System agents can be shared.

Host sharing example:

Hostgroup\_1 in domain\_1 is configured with two GuardPoints; gp\_A, a manual guard set to /home/manual, and gp\_B, an autoguard set to /home/autoguard. Hostgroup\_1 has one member; host\_1. If hostgroup\_1 is now shared with domain\_2, it means domain\_2 imports hostgroup\_1 and any hosts in domain\_2 can be added as members of hostgroup\_1. GuardPoint configurations defined in hostgroup\_1 will now apply to any hosts from domain\_2 that are added to that host group.

# Share a host group:

- 1. Select the Sharing tab.
- Click Share.
- 3. Enter the name of the domain with which to share the members of the host group in the **Domain Name** text-entry box.
- 4. Click **Ok**.

### Remove sharing:

Click **Unshare** to remove sharing and return GuardPoints to the domain in which the host was configured.

# **Host Group Host Settings**

Host Settings can be applied at the Host Group level. The Host Settings tab allows you to set authentication options for the applications running on the hosts in this host group. For a detailed explanation of Host Settings options, see "Host Settings" on page 272.

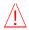

**Caution:** Care must be taken while defining host settings at the host group level. If a host group contains member hosts with different operating systems (e.g., Linux and Windows), or host with Docker and non-Docker hosts, that inherit host settings from the host group, this may result in conflicts and affect file and user access permissions.

A host that joins a host group has the option to inherit host group configuration, this includes host settings. If host settings have not been defined at the host group level i.e., left blank, then the host retains its own settings. If host settings at the host group level are modified later, then those settings will apply to all members of the group that are set to inherit configuration from that host group. Individual members of that host group will have host settings overwritten by the host group host settings. For example;

- hostA has host settings defined and then joins hostGroup1 and inherits hostGroup1
  configuration. hostB also joins hostGroup1 but, is not set to inherit the host group
  configuration. hostGroup1 does not have any Host Settings defined, hostA retains it's
  own Host Settings and so does hostB.
- hostGroup1 modifies its Host Settings, all members set to inherit host group settings will
  now have their individual settings overwritten by the host group Host Settings. hostA
  inherits the host group Host Settings but, hostB does not, as it does not inherit host group
  configuration.
- hostB then changes it's inheritance settings from the Host Settings tab to inherit settings
  from hostGroup1. The next time hostGroup1 updates Host Settings, the changes will
  apply to both hostA and hostB.

A host can be a member of more than one host group. If the host is set to inherit host group configuration from the first host group it joins, and the next group it joins, it inherits the Host Settings of the last host group that it joins. For example;

.

• hostC joins hostGroup2 and inherits the host group configuration, hostC now has hostGroup2 Host Settings. hostC is then added to hostGroup1 and is set to inherit host group configuration and so it gets hostGroup1 host settings.

If a host group empties its Host Settings, any member hosts that inherit, retain the last Host Settings that were defined. For example;

hostGroup1 then deletes its Host Settings. All member hosts (hostA, hostB, and hostC)
retain the last Host Settings defined for hostGgroup1—blank Host Settings are not passed
on to members of the group. hostB leaves hostGroup1, and it retains the Host Settings it
last inherited from hostGroup1.

If the Host Settings of a member of a host group are modified, that host no longer inherits Host Settings from the host group. For example;

• Host Settings on hostB are modified. Then the Host Settings for hostGroup1 are modified, all members except hostB will inherit the changes made to the Host Settings for hostGroup1.

### **Configure Host Group Host Settings**

- Navigate to Hosts > Host Groups, click the host group for which to modify Host Settings, the Edit Host Group windows displays.
- 2. Click the Host Settings tab of the Edit Host Group window.
- 3. In the Host Group Settings text box, add | authenticator | before the path of the binary. (e.g., | authenticator | /bin/su to allow su to be a trusted method of authentication). For further consideration of authentication options, refer to "Host Settings" on page 272.
- 4. If you add another process to the set of trusted applications in the Host Settings, check the Re-Sign Settings check box to ensure that the new process is signed and authenticated by the host. The next time host settings are pushed to the VTE Agent host, the updated host settings are resigned and the Re-Sign Settings check box on the GDE Appliance Console is cleared (or reset). If you do not select this option after adding a new process, the host will ignore the newly added process. See "Re-Sign Settings" for more information about this setting.
- 5. Select one of the available choices from the **Apply Settings to Hosts** option:
  - Only Hosts which currently inherit from this Host Group: this will propagate changes only to the hosts that have chosen to apply Host group configuration.
  - All hosts in this host group: this will apply changes to all hosts that are members of this host group.
- 6. Click **Apply** after making changes to the host settings.

### **Change Host Group Host Settings inheritance**

Hosts that are members of more than one host group inherit host group configuration (including host settings) from the last host group that they joined with inheritance set to 'Yes'. To change the host group from which to inherit Host Settings:

- 1. Navigate to **Hosts > Hosts** and click the host for which the host group host settings inheritance is to be changed, the Edit Host window displays.
  - The **Host Settings from** field displays the host group from which the shared host inherits Host Settings.
- 2. From the **Make Host Settings inherit from** drop-down list, select the host group whose Host Settings you want to apply to this host.
- 3. Check the Re-Sign Settings check box to ensure that the new process is signed and authenticated by the host. The next time host settings are pushed to the VTE Agent host, the updated host settings are re-signed and the Re-Sign Settings check box on the GDE Appliance Console is cleared (or reset). If you do not select this option after adding a new process, the host will ignore the newly added process.

The Member tab of the Edit Host Group window displays where the host inherits its Host Settings, see "Adding hosts to a host group".

# Adding hosts to a host group

The Member tab on the Edit Host Group window displays the following information about members of the host group:

• OS Type

Indicates the host operating system type, e.g., Linux, Windows.

Host Name

The fully qualified domain name of the member host.

• FS Agent

Indicates whether a VTE (FS) Agent is installed on the member host.

Key Agent

Indicates whether a Key (VAE/VKM) Agent is installed on the member host.

•

One Way Comm

Indicates whether the installed agent is configured to use one way communication.

FS Agent Lock

If checked, indicates that the VTE (FS) Agent configuration on that host are locked.

### System Lock

If checked, indicates that the key operating system files on the host are locked. If this is enabled, software patches applied to the operating system will fail.

### LDT Enabled

Indicates whether this feature has been enabled or not.

#### Docker Enabled

Indicates whether this feature has been enabled or not.

### Secure Start

Indicates whether this feature has been enabled or not.

### Host Settings From

Indicates how the host gets its Host Settings. The following are possible:

- This host which means the host does not inherit host settings from any host group, they are set on the host.
- This host group which means the member host inherits its host settings from the current host group.
- << Name of host group>> which means that the member host inherits Host Settings from another host group of which it is a member.

Add hosts to a host group from the Member tab on the Edit Host Group page.

- 1. On the Member tab page, click **Add**. The Add Host window displays all configured hosts, with the exception of current host group members.
- 2. Select the hosts to add to the group based on the policies to be applied. For example, if you want to apply file system protection policies, then the hosts you select should run the VTE Agent.
- 3. Indicate if the host is to maintain its current host configuration or if the host group configuration is to be applied to the host.
- 4. The following message is displayed under the table listing the available hosts; "Do you want to apply the host group configuration to the selected host(s)?"
  - a. Select **Yes**, to apply the complete host group configuration (except for the host group password) will be applied to this host including:
    - Host Settings from the selected host group
    - File System Agent Lock
    - System Lock
    - Registration Allowed
    - Communication Enabled
  - b. Select **No** to add the hosts as they are and retain their individual configurations. This choice is not recommended. There is little reason to add a host to a host group and leave the host

configuration intact. If you choose this option, you must take care not to introduce configuration conflicts.

The default is Yes.

5. Click **Ok**. The Member tab displays the new host group members.

# **Deleting host groups**

As part of GDE Appliance maintenance, you occasionally must remove host groups from the GDE Appliance. Deleting a host group removes only the group; the individual hosts that are members of that group remain intact. You cannot delete host groups that are configured with a policy. You must delete the host group GuardPoints from the host group before you can delete the host group itself. If you configured a host group password, the individual hosts retain the host group password.

To remove a host group:

- 1. Log on to the Management Console as an administrator with Host role permissions.
- 2. Select **Hosts > Host Groups** in the menu bar.

The Host Groups window opens. All configured host groups are displayed.

- Enable the selection check boxes of those host groups that you want to delete.
   The selection check boxes are located in the Select column of the Host Groups window.
- 4. Click **Delete**.

You are prompted to verify the deletion.

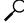

**NOTE:** If you selected (System > General Preferences > System) **Strict Host Group Deletion** then if there are hosts and/or Guard Points in the host group, the delete fails. A message displays informing you that the host group cannot be deleted because it contains hosts and/or GuardPoints. Remove all remaining hosts and/or Guard Points before deleting the host group. If you did not select **Strict Host Group Deletion**, then the delete succeeds.

Click **Ok**.

# **Managing GuardPoints**

.

GuardPoints are directories protected by VTE Agent security policies. Access to files and encryption of files in protected directories is controlled by security policies.

This chapter contains the following sections:

- "Overview"
- "Creating GuardPoints on a Host"
- "Creating LDT GuardPoints"
- "Creating Docker GuardPoints"
- "Creating Secure Start GuardPoints"
- •
- "Creating GuardPoints for Cloud Object Storage"
- "Creating GuardPoints on a Host Group"
- "Automatic and Manual GuardPoints"
- "Displaying VTE Agent GuardPoint Status"
- "Configuring Windows Network Drives"
- "Deleting GuardPoints"

# Overview

Before you apply GuardPoints you must do the following:

- Add a host to the GDE Appliance, see "Configuring Hosts and Host Groups".
- Install and register the VTE Agent on the host system, as described in the VTE Agent Installation and Configuration guideVTE Agent Installation and Configuration Guide.
- Create encryption keys, see "Managing Keys".
- Configure policies using the encryption keys you created, see "Policies".
- · Create a GuardPoint.

. . . . .

NOTE: Check that no one is using the directory to be guarded before making it a GuardPoint.

If users are working in the directory when it is made into a GuardPoint, users can continue to use data in memory rather than use the actual data in the GuardPoint. Tell users to:

- Save their work.
- Close applications that are running in the directory.
- Exit the directory before applying the GuardPoint.
   When they re-enter the directory they will use protected data and the VTE Agent will work appropriately.

This chapter also describes how to create Secure Start GuardPoints, LDT GuardPoints on LDT enabled hosts or host groups, on container images, and on containers on hosts.

See "Creating GuardPoints on a Host" for how to create GuardPoints on a host and "Creating GuardPoints on a Host Group" for how to create GuardPoints on a host group.

# Considerations before creating a GuardPoint

- 1. If a host is to be added to a host group, do not apply a GuardPoint at the host level, rather, apply the GuardPoint at the host group level. You can do both, but it is harder to keep track of GuardPoints applied at the host group level and custom GuardPoints applied at the host level.
- 2. Certain directories are protected against guarding, plan your GuardPoints accordingly:
  - a. The top-level "Program Data" folder on Windows Vista and Windows 2008, and the top-level "Documents and Settings" folder on all other Windows platforms, cannot be guarded because a GuardPoint cannot be applied to a folder that contains open files. The same is true for the "Users" folder. The VTE Agent opens and continually maintains log files in subfolders under "ProgramData" and "Documents and Settings". Other subfolders below "ProgramData" and "Documents and Settings" can be guarded as long as there are no open files in any subfolder at the time the GuardPoint is applied.

Be especially careful when specifying paths for Windows agents. Cross-guarding the same folder with different policies and encryption keys will give unexpected results and will corrupt the files in that folder.

GuardPoint paths must use standard Windows path notation and delimiters. Incorrect notation and delimiters are ignored and discarded by the Windows agent. Therefore, it is possible to enter two paths that resolve to the same Windows folder and successfully guard both of them. The GDE Appliance reports that it is guarding two unique folders when, in fact, it is guarding the same folder twice.

Do not use any of the following characters as path delimiters: |?<>: \* " / ,

For example, both  $C: \gp\$  and  $C: \gp\$  are allowed by the GDE Appliance. When the second GuardPoint is applied, the extraneous "/" is discarded by the Windows VTE Agent and the Windows VTE Agent applies a GuardPoint to  $C: \gp\$  a second time.

- b. On Linux, the following directories cannot be guarded:
  - <secfs install root>/agent/secfs/
  - <install root>/agent/secfs/bin and all subdirectories
  - <secfs install root>/agent/vmd and all subdirectories
  - /etc/vormetric and all subdirectories
  - /etc
  - /etc/pam.d and all subdirectories
  - /etc/security and all subdirectories
  - /usr
  - /usr/lib
  - /usr/lib/pam
  - /usr/lib/security and all subdirectories
  - /etc/rc\* and all subdirectories
  - /var/log/vormetric
- c. You cannot apply VTE Agent protection to already mounted and guarded directories, nor can you nest GuardPoints.

The /opt/vormetric/DataSecurityExpert/agent/secfs/.sec directory is automatically mounted and guarded by secfs when the VTE Agent process starts on the host. You cannot apply a GuardPoint to /opt because it contains the existing GuardPoint, /opt/vormetric/DataSecurityExpert/agent/secfs/.sec; however, you can guard a directory like /opt/myapps because it is in a different hierarchy and has no impact on /opt/vormetric.

Display mounted and guarded directories using the df command.

3. As of the v3.x release, both GDE Appliance and VTE support a new enhanced encryption mode (CBC-CS1). If your host groups contain v6.1.0 VTE hosts and other hosts with earlier versions of VTE, you cannot apply policies containing keys that use this new encryption mode. The action fails with an error message informing you that all hosts in the host group do not support the key's encryption mode. Only hosts with VTE v6.1.0 support the new encryption mode. Refer to "Creating and Adding symmetric keys" on page 193 and to the VTE Agent Guide for more about the new encryption mode.

# Changing a policy or rekeying a GuardPoint

To change a policy or rekey a GuardPoint, be prepared to temporarily stop access to the GuardPoint. Changing policies for a GuardPoint requires an interruption of service because the transition process entails disabling one policy and then enabling another policy. The GuardPoint must be inactive during the transition period to ensure GuardPoint integrity. The same rule applies to moving a host between host groups when it includes a change in policies. Coordinate policy changes during a maintenance outage window.

If Live Data Transformation (LDT) is enabled on your hosts, encryption and rekeying of GuardPoint data is done without blocking user or application access to the data. LDT is a separately licensed feature, refer to "Enabling Live Data Transformation" and the *Live Data Transformation Guide* for more information about implementing LDT.

# Creating GuardPoints on a Host

This section describes how to create a GuardPoint on a host.

**NOTE:** Information about UNIX agents applies to earlier versions of those agents, since as of v6.0, UNIX agents, except for AIX, are EOL.

### Create a host GuardPoint

- 1. Log on to the Management Console as an administrator with Host role permissions.
- 2. Select Hosts > Hosts on the menu bar.
  - The Hosts window opens.
- 3. Click the target host in the **Host Name** column. The Edit Host window opens to the General tab for the selected host.

The **Registration Allowed** check box must be selected for the VTE Agent running on the target host to register itself with the GDE Appliance. The **Communication Enabled** check box must be selected for the GDE Appliance to push policy and configuration changes to the host, and for the GDE Appliance to accept VTE Agent policy evaluation requests.

To create LDT GuardPoints, the **Live Data Transformation** check box must be selected, see "Creating LDT GuardPoints".

To create Docker GuardPoints, the **Docker Enabled** check box must be selected, see "Creating Docker GuardPoints".

To create a Secure Start GuardPoint, the **Secure Start GuardPoint** checkbox must be enabled. This feature is only supported on Windows hosts. See "Creating Secure Start GuardPoints".

### 4. Select the **GuardPoints** tab.

The panel displays applied policies in a tabular format. Each policy line in the table consists of:

• Select option: Select the GuardPoints that you want to **Unguard**, **Enable**, or **Disable**You can also do any of the following from this tab:

### Refresh

Update the Edit Host page.

### Suspend Rekey

Click to suspend rekey or data transformation operations, for all GuardPoints on the selected host.

### • Re-Push Policies

Click to push a policy update to a host. For example, if a rekey operation is underway on your host and you rotate the encryption key, the agent will not accept the policy push. You can re-push the policy until the agent accepts it and performs the rekey operation again.

### Transform Sparse Regions

This is only applicable for LDT policies. If you selected this option while creating a GuardPoint, it means that sparse file regions will be transformed. Once selected, this option cannot be disabled. If you did not select this option while creating a GuardPoint, sparse regions will not be transformed. You have one opportunity to disable this option from the **GuardPoints** tab. Once you change the setting, you cannot roll it back. It is a one-time change.

### Secure Start On

This button is displayed only if the Secure Start feature has been enabled on the host. Select this option to create a Secure Start GuardPoint.

### Secure Start Off

This button is displayed only if the Secure Start feature has been enabled on the host. Select this option to turn off Secure Start for the GuardPoint.

### Policy

Name of the policy applied to the GuardPoint.

### Host group

Name of the host group of which the current host is a member

#### Protected Path

GuardPoint path that is protected

### Disk/Disk Group

If a raw partition is a member of an Oracle ASM disk group, it is displayed in the form, group\_name/disk\_name.

### Type

Type of GuardPoint being applied on a **UNIX** host:

- Directory (Auto Guard)
- Directory (Manual Guard)
- Raw or Block Device (Auto Guard)
- Raw or Block Device (Manual Guard)
- Type of GuardPoint being applied on a Windows host
  - Directory (Auto Guard)
  - Raw or Block Device (Auto Guard)

### • Domain

Domain in which the host is administered

### Auto Mount

Indicator of the file system mount type, whether a regular mount or an automount

### Enabled

Displays the policy enforcement status, can be either enabled or disabled.

### Secure Start

Indicates whether the GuardPoint is a Secure Start GuardPoint. This can be enabled or disabled by selecting the GuardPoint and clicking **Secure Start On**, or **Secure Start Off** as applicable.

### • Transform Sparse Regions

Indicates whether transform sparse regions is enabled or not. If this was set when creating the GuardPoint, you can disable it by unchecking the option in the column. Once disabled, it cannot be re-enabled. This column is displayed only if LDT is enabled for that host.

#### Status

Connection status to the host

### Rekey Status

Indicates the transformation status of the data rekey operation.

See the Live Data Transformation Guide for more information about LDT GuardPoints.

The policy table is empty if this is a new host configuration or if no policies are applied.

### LDT Quality of Service

If you have a Live Data Transformation (LDT) license and the LDT feature enabled on your host, this tab displays **Quality of Service** in the top panel of the **GuardPoints** tab. The QoS feature allows administrators to maintain operational efficiencies in their systems in conjunction with LDT operations. QoS lets administrators specify percentage of CPU usage or a rekey rate and

schedules for LDT operations. (See the *Live Data Transformation Guide* for best practices about using LDT and QoS.) The following options are available:

• Rekey Option: Choose to use Rekey Rate to define QOS or CPU/IO utilization.

**NOTE:** This feature is supported in VTE v6.1.2+. If you do not have a supported version, you will not see these fields.

- Schedule: Select a schedule to run LDT. The options are:
  - ANY\_TIME: LDT runs any day at any time of the week
  - WEEKENDS: LDT runs between 9:00 PM Friday to 7:00 AM on Monday
  - WEEKNIGHTS: LDT runs between midnight to 7:00 AM from Monday to Friday

You can also create custom QoS schedules:

- Navigate to Hosts > QoS Schedules, click Add.
- 2. The Add/Edit QoS Schedule page displays. Enter a name for the schedule and a description (optional). Click **Add** again.
- 3. The scheduling options are displayed. You can make the following selections:
  - Starting Day: Day of the week to start the LDT process
  - Ending Day: Day of the week to end the LDT process
  - Start Time: Time at which to start the LDT process.
  - Ending Time: Time at which to stop the LDT process
- 4. Click **OK**, then click **OK** again, to go back to the QoS Schedules page.

The new schedule is listed on the table and is also available in the **Schedule** drop down list in the LDT Quality of Service panel on the **GuardPoints** tab.

- Set % of available CPU usage for rekey: If you chose to use the CPU/IO for rekey, then define
  what percentage of the host servers CPU should be reserved for LDT rekey operations. Refer
  to the LDT Guide for more information about rekey operations.
- Cap CPU Allocation: If you chose to use the CPU/IO for rekey, then, select this option to cap CPU usage to the percentage defined in Set % of available CPU usage for rekey. If you do not select this option, LDT operations will utilize all of the available CPU memory.
- MB/s rate: If you chose to use the rekey rate for QOS, then define the rekey rate in MB/s. For rate guidance, refer to the LDT Guide.

**NOTE:** This feature is not supported in VTE v6.1.2. It will be supported in a future version. If you do not have a supported version, you will not see these fields.

. . . . . .

### Create a GuardPoint

**NOTE:** Information about UNIX agents applies to earlier versions of those agents, since as of v6.0 UNIX agents are EOL.

Click Guard.

The GuardPoints window opens.

2. Select the type of policy to apply from the **Policy** drop-down menu. You must select a policy before you can browse the agent file system.

If **LDT** is enabled on your host, then the Live Data Transformation policy type is available, see "Enabling Live Data Transformation" for more information.

If your agent supports Cloud Object Storage, then the COS policy type is available.

Later, when you select the directories to configure as GuardPoints, if you select multiple directories, they are configured with the currently selected policy.

3. Select the type of GuardPoint to apply in the **Type** drop-down menu.

**UNIX options:** 

- Directory (Auto Guard)
- Directory (Manual Guard)
- Raw or Block Device (Auto Guard)
- Raw or Block Device (Manual Guard)

Windows options:

- Directory (Auto Guard)
- Raw or Block Device (Auto Guard)

Cloud Object Storage options:

- Cloud Object Storage (Auto Guard)
- Cloud Object Storage (Manual Guard)

Select Directory (Auto Guard) or Directory (Manual Guard) for file system directories.

- If your host is a Docker host, then only Directory (Auto Guard) and Directory (Manual Guard)
  are available.
- Select Raw or Block Device (Auto Guard) or Raw or Block Device (Manual Guard) for raw or block devices.
- Select **Directory (Manual Guard)** for file system directories that are to be manually guarded by an HA cluster.

- Select **Raw or Block Device (Manual Guard)** for raw devices that are to be manually guarded by an HA cluster.
- Directory (Manual Guard) and Raw or Block Device (Manual Guard) are guarded and unguarded (for example, mounted and unmounted) using the secfsd -guard and secfsd -unguard commands. Do not use the mount and umount commands to swap GuardPoint nodes in a cluster configuration.

#### 4. In the Path text box:

• Enter the full paths of one or more directories in the **Path** text-entry box and click **Ok** to apply the policy to the target GuardPoint. Enter one path per line in the **Path** text-entry box.

**NOTE:** DSM cannot discern between the two styles used for the Cloud Object Storage GuardPoints. Therefore, use only one GuardPoint style:

Path style: https://s3.amazonaws.com/vte-repository
Virtual host style: https://vte-repository.s3.amazonaws.com

- Enter part of a directory path in the **Path** text-entry box and click **Browse** to jump to the specified point. From there, you can use the browser to descend further into the directory hierarchy and select one or more directories to be guarded.
- Click Browse to locate and select entire paths. Use the browser to locate the target GuardPoint, to avoid typographical errors, and to verify host availability.
  - If multiple paths are entered, they will all be protected by the same policy.
- Click the **Browse** button to locate the host directory to guard. The Remote File Browser window opens.

If a target GuardPoint exists, use the browser to select the GuardPoint path. If it does not exist, be sure to enter the GuardPoint path correctly. The GDE Appliance does not parse manually entered paths for correct syntax.

See, "Considerations before creating a GuardPoint" for what to be aware of before creating a GuardPoint.

**NOTE:** When browsing a Docker image on a host, volumes created on a container run off that image are not visible if that container has been removed. If you want to create a GuardPoint on a container volume that container must exist (e.g. running or stopped), in order for the volume to be visible. Or, you can manually enter a path for a volume you want to guard, and then when a container instance is run off that image, you must remember to create those volumes in order for the GuardPoint to apply.

• Find target GuardPoints. Click the plus symbol (+) next to a folder to display the next level of the directory hierarchy. Click the minus symbol (-) to collapse the hierarchy. Click a folder or file name to select that directory or file.

Figure 1: Browsing for GuardPoints

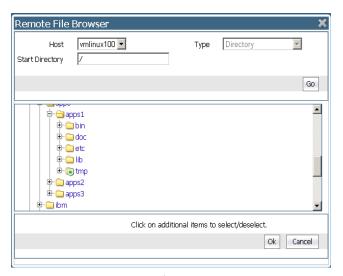

Configured GuardPoints are displayed as folders overlaid with a shield icon. If you suspect that the GuardPoint status is incorrectly indicated, note that the agent status displayed in the window shows the status as it is configured on the GDE Appliance. It is not a real-time indication of the actual status. For actual status, log onto the agent system and run VTE Agent utilities, like "vmsec status" and "secfsd -status guard". Compare the two to ensure that the GuardPoint status on the GDE Appliance and VTE Agent match. If the two do not match, go with what you see on the agent. The shield indicates a configured GuardPoint only. The GuardPoint can be enabled or disabled and the shield will still be displayed. The shield remains displayed until the GuardPoint is unguarded (deleted).

To quickly traverse different directory hierarchies, you can enter part of the path to the GuardPoint in the **Start Directory** text-entry box and click **Go**, or press <Enter>, to display and select the rest of the path.

5. Select one or more directories to be configured as GuardPoints.

Single-click a directory in the scroll-list to select an individual directory. Hold the <Ctrl> key down to select multiple directories. Hold the <Ctrl> and <Shift> keys down to select a range of directories.

You should check that no file or directory below a selected GuardPoint is being accessed. If something under a GuardPoint is being used or accessed, the GDE Appliance may not be able to take control of the directory and apply protection.

Keep the following in mind while selecting a GuardPoint path:

- a. The maximum number of characters allowed in a GuardPoint path is determined by your operating system. You can specify a GuardPoint path up to the restriction imposed by the host operating system. However, we recommend that you keep it below 1,000. Beyond 1,000 characters, the path information for the **Resource** field in the Message Log and host messages file (for instance, /var/log/messages) is truncated, and the Key and Effect fields that normally follow the **Resource** field are not displayed.
- b. The directory (or directory path) specified in a resource set is appended to the GuardPoint. This means if the GuardPoint is /mnt/remote2 and the resource set directory path is /remoteDir, then the policy is applied to the files and directories in /mnt/remote2/remoteDir.
- 6. The **Auto Mount** check box disappears when **Directory (Manual Guard)** or **Raw or Block Device** (**Manual Guard**) is selected because only regular mounts are supported by these types.

**NOTE:** The **Auto Mount** option is not supported for GuardPoints on Docker hosts and on Cloud Object Storage devices.

### Click **OK**.

Figure 2: Completed GuardPoint selection

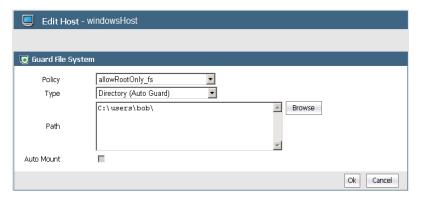

### 8. Click OK.

The Edit Host page is updated to display the new GuardPoint or GuardPoints.

Note the GuardPoint status:

- A green circle indicates an active and healthy connection to the agent system.
- A red square indicates that a policy has been configured but not applied on the agent system; that a GuardPoint is disabled or is in the process of being disabled; or that a communication error has occurred between the GDE Appliance and agent systems.
- A yellow triangle indicates that an attempt to delete a GuardPoint is still pending. The GDE
  Appliance awaits confirmation from the agent before it deletes the GuardPoint from the GDE

Appliance. A yellow triangle also indicates a GuardPoint that is <code>Directory</code> (Manual Guard) or <code>Raw</code> or <code>Block</code> <code>Device</code> (Manual Guard) that is not mounted on the host system.

9. Wait a moment then click the **Refresh** button to update the display.

The red square should change to a green circle.

It may be easier to execute the df command repeatedly on the host system until you notice a secfs mount for the new GuardPoint, or, execute tail -f

/var/log/vormetric/vorvmd\_root.log and wait until a message like the following is displayed:

Successfully received and implemented a new security configuration.

10. Redisplay the **GuardPoints** tab.

# **Creating LDT GuardPoints**

To create an LDT GuardPoint:

- 1. Create an LDT policy
- 2. Set the Quality of Service, see "LDT Quality of Service".
- Click Guard on the GuardPoints tab to apply an LDT policy to a directory or file and create a GuardPoint.

See the *Live Data Transformation Guide* for more information about creating policies, creating QoS schedules, and creating LDT GuardPoints. See "Creating and Configuring VTE Policies" for procedures to create LDT policies.

# Creating Docker GuardPoints

GuardPoints can be created for Docker images or for docker containers. Before creating GuardPoints on Docker images and containers, the following must be taken into consideration:

- In order to use Vormetric data security protection, you must add the Docker engine process to the Host Settings, see "Host settings for a Docker enabled host".
- When applying GuardPoint policies to Docker containers, users must ensure that the root user has at least 'permit' effect on the GuardPoint, or else the GuardPoint will be completely inaccessible to all users, even for users with 'apply key', and 'permit' effects.
- If you create a Docker image-based GuardPoint, that GuardPoint is pushed to any container that is run off that image. A Docker container started from that protected image, stores data in

.

- a Docker volume. To protect volumes used by the container, you need to enter the path of the folder to be protected manually. This path should match the path that will be seen from inside the Docker container.
- 1. Log on to your GDE Appliance as an All/Security/Domain and Security administrator.
- 2. Navigate to Hosts.

Figure 3: Guard Docker tab

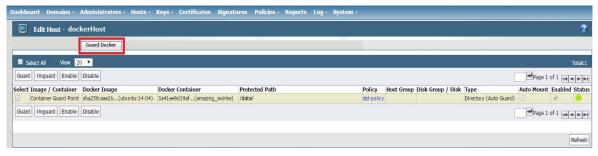

- 3. On the Hosts page, click the name of the host in the **Host Name** column, the Edit Host page opens.
- Click the Guard Docker tab.
- 5. Click **Guard** to open the Guard File System page, from where you can select a policy to apply to a Docker image or container on your docker host.
- 6. Select a policy to apply to the GuardPoint you are about to create.
- 7. Click **Browse** next to the **Docker Image/Container** field to browse the Docker host for an image or container to which to apply the policy.
- 8. Select the type of directory to guard.
- 9. Click **Browse** next to the **Path** text box to browse the image or container for a file path to add the GuardPoint.

.

Figure 4: Guard File System: Select a Docker image or container

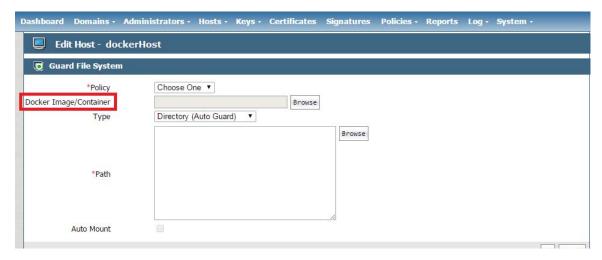

10. Click **Ok**, the Edit Host page opens with the newly created GuardPoint listed in the table.

**NOTE:** Auto Mount is not supported in a Docker environment.

Refer to the VTE Agent Installation and Configuration Guide for details about transforming data on Docker image and container GuardPoints.

# **Creating Secure Start GuardPoints**

Secure Start offers a new type of GuardPoint that offers data protection for applications which start earlier in the boot sequence than VMD (VTE agent daemon). This feature is only supported on hosts running Windows OS. For example, an AD (Active Directory), or SQL Server service starts very early. A Secure Start GuardPoint starts before the AD and SQL services, and can, therefore, encrypt those services. For more information about protecting such applications using Secure Start, refer to the Secure Start chapter in the VTE Installation & Configuration Guide. To determine if another application qualifies for Secure Start, contact Thales technical support.

Access to a Secure Start GuardPoint is only permitted during the boot sequence and for a short period of time. Once the VMD is up and running, it performs the normal agent initialization and communicates with the GDE Appliance to access files within a GuardPoint location.

To apply Secure Start GuardPoints:

Click Hosts > Hosts > <hostName> on the Management Console.

- 2. In the General host information section, select the option: Secure Start GuardPoint.
- 3. Click GuardPoints.
- 4. Select the directory and click **Guard**.
- 5. In the **Policy** field, select an LDT or Standard Production policy.
- 6. Set **Type** to Directory (Auto Guard).
- 7. Click **Browse** and navigate to the folder that you just created for the AD or SQL directory.
- 8. Select the option: Secure Start.
- 9. Click OK.
- 10. Select the GuardPoint and click Secure Start On.

For details about using this feature, refer to the VTE Installation & Configuration Guide.

**or IDT** offline transformation of ESG devices that already contain user data

# **Creating GuardPoints for Cloud Object Storage**

Cloud Object Storage GuardPoints encrypt the contents of the Cloud Object Storage (COS). For version 6.4.0, only the AWS S3 bucket is supported.

**NOTE:** The DSM Cloud Object Storage feature is compatible with VTE v6.3.0 and all subsequent versions.

# **Creating GuardPoints in a Host**

Security/All administrators can create new GuardPoints or edit existing host GuardPoints.

**NOTE:** DSM allows **exactly one** COS GuardPoint per S3 bucket.

The following features are NOT supported in COS GuardPoints:

- Transform Sparse Regions
- Secure Start
- · Browsing to a directory to be guarded
- Host to Browse
- Auto Mount
- Efficient Storage

**NOTE:** In the Edit Host window, you will see that the **Guard FS** tab has been renamed to **GuardPoints**.

### To create a COS GuardPoint:

- 1. In the Hosts window, click on the host for which you want to set GuardPoints.
- 2. In the Edit Host window, click GuardPoints.
- In the GuardPoints tab, click Guard.
- 4. In the Policy dropdown menu, select an appropriate policy.
- 5. For type, click Cloud Object Storage (Auto Guard or Manual Guard).
- 6. In the Path field, enter the path for the GuardPoint.
- 7. Click **OK**. COS GuardPoints display on the GuardPoints tab of the Host Detail page.

# Creating GuardPoints on a Host Group

GuardPoints created on a host group are applied to all members of the group. Additionally, you can choose to apply host group configuration settings (except for password, FS Agent Lock, System Lock, Registration Allowed, and Communication Enabled settings), to all hosts that are members of that host group. It is important to keep this in mind when adding hosts to a host group. For example if you create an LDT policy in a host group, and then add a Docker enabled host to that host group, the Docker host will not be protected by that GuardPoint. Similarly, if you create a Linux file system GuardPoint in a host group, and then you add a Windows host to that host group, the Windows host will not be protected by that GuardPoint.

If you create a host group and add a host to that group that does not have LDT enabled but you create LDT GuardPoints on the host group, those GuardPoints will not be propagated to that host. However if you subsequently enable LDT on that host in that host group (assuming you have a license for this feature), the LDT GuardPoint is now propagated to the LDT enabled host.

Similarly in the case of a Docker enabled host, if you later enable Docker on a host and the host contains the same Docker image as the host group GuardPoint, then that Docker GuardPoint is propagated to the Docker enabled host.

# Create a host group GuardPoint

- 1. Log on to the Management Console as an administrator with Host role permissions.
- 2. Select **Hosts > Host Groups** on the menu bar.

The Host Groups page opens.

3. Click the target host in the **Host Name** column. The Edit Host Group window opens to the General tab for the selected host. The following host group is displayed:

### Name

Name of the host group. This cannot be modified once the host group has been created.

• **Description** (Optional)

Enter a description for the Host Group. This file can be modified.

### • Enable FS (VTE) Agent Communication

Select to enable or disable interactive communications of VTE Agents installed on members of the host group.

### • Enable VDE Agent Communication

Select to enable or disable interactive communications of VDE Agents installed on members of the host group.

### • Enable KMIP Communication

Select to enable or disable interactive communications of KMIP clients installed on members of the host group.

### Enable Key Agent Communication

Select to enable or disable interactive communications of key agents installed on members of the host group.

### FS (VTE) Agent Locked

Select to lock down the configuration of the VTE Agent on the members of the host group. This will prevent updates to any policies on the members of the host group.

### System Locked

This check box is automatically selected when VTE Agent Locked option is selected. It locks down the key operating system files of the host. If this is enabled, patches to the operating system of the host will fail.

### Password Creation Method

Select the password method to use to unlock the agent. The host user may be prompted to supply a password to decrypt encrypted data when there is no network connection between the host and the GDE Appliance. The methods are **Generate** (challenge-response) and **Manual** (static password).

When you select **Generate**, the host user must request a new password from a GDE Appliance administrator each time a host password is required. The additional field for **Generate**, **Regenerate Password**, is displayed when **Password Creation Method** is set to **Generate**. Enable this toggle to download a new randomly generated password to all hosts in the group.

When you select **Manual**, the host user must request a new password from a GDE Appliance administrator each time a host password is required. The additional fields displayed when

**Password Creation Method** is set to **Manual** are; **Password**: Enter the password to apply to the hosts in the host group. The password is applied to each host in the host group and remains in effect when the hosts are removed from the host group or the host group is deleted. If you do not enter a password, the individual host password for each host in the host group remains unchanged. **Confirm Password**: Enter the same password to ensure that it had been typed correctly.

4. Select the **GuardPoints** tab. This tab displays the group GuardPoints in the host group. The panel displays applied policies in a tabular format. Each policy line in the table consists of:

### Select

Select the GuardPoints that you want to Unguard, Enable, or Disable.

### Policy

Name of the policy applied to the GuardPoint.

### Protected Path

The path of the protected directory.

### Type

The type of GuardPoint applied to the host group.

#### Auto Mount

Indicates whether or not Auto Mount is enabled for the GuardPoint. Auto Mount is not available for Docker hosts.

#### Enabled

Indicates whether the GuardPoint is enabled or not.

### • Transform Sparse Regions

Indicates whether this option is enabled or not.

### Secure Start

Indicates whether this feature is enabled or not.

You can also do any of the following from this tab:

### Guard

Click to add a shared GuardPoint to all members within the host group.

### Unguard

Click to remove a shared GuardPoint from all members within the host group.

### • Enable

Click to enable an existing disabled GuardPoint.

### • Disable

Click to disable an existing enabled GuardPoint.

### Transform Sparse Regions

. . . . .

If you selected this option while creating a GuardPoint, it means that sparse file regions will be transformed. Once selected, this option cannot be disabled. If you did not select this option while creating a GuardPoint, sparse regions will not be transformed. You have one opportunity to disable this option from the **GuardPoints** tab. Once you change the setting, you cannot roll it back. It is a one-time change.

### Secure Start On

Click to enable this feature on a GuardPoint. You must first select the GuardPoint and then click Secure Start On.

### Secure Start Off

Click to disable this feature on a GuardPoint. You must first select the GuardPoint and then click Secure Start Off.

- 5. Click **Guard** to add a shared GuardPoint to all members within the host group.
  - The Guard Host Group File System page displays.
- 6. Select a host in the Host to Browse field to apply the GuardPoint. It is important to note that for this GuardPoint to be applicable to all hosts in the host group, they must all have the same file system type as the host selected here.
- 7. Select the type of policy to apply from the **Policy** drop-down menu. All available policies are listed here, you must ensure that you select a policy that is applicable to the file system on the selected host, as there is no restriction on the type of hosts that can be added to a host group.
- 8. Select the type of GuardPoint to apply in the Type drop-down menu.
  - AIX choices are Directory (Auto Guard), Directory (Manual Guard), Raw or Block Device (Auto Guard), or Raw or Block Device (Manual Guard).
  - Windows choices are Directory (Auto Guard) or Raw or Block Device (Auto Guard). Select Directory (Auto Guard) or Directory (Manual Guard) for file system directories.
  - Select Raw or Block Device (Auto Guard) or Raw or Block Device (Manual Guard) for raw or block devices.
  - Select Directory (Manual Guard) for file system directories that are to be manually guarded by an HA cluster.
  - Select Raw or Block Device (Manual Guard) for raw devices that are to be manually guarded by an HA cluster.
  - Directory (Manual Guard) and Raw or Block Device (Manual Guard) are guarded and unguarded (for example, mounted and unmounted) using the secfsd -guard and secfsd unguard commands. Do not use the mount and umount commands to swap GuardPoint nodes in a cluster configuration.
  - Select Cloud Object Storage (Auto) or Cloud Object Storage (Manual) to guard Cloud Object Storage devices.
- 9. In the **Path** text box, you can any of the following:

. . . . . .

- Enter the full paths of one or more directories in the **Path** text-entry box and click **Ok** to apply the policy to the target GuardPoint. Enter one path per line in the Path text-entry box.
- Enter part of a directory path in the **Path** text-entry box and click Browse to jump to the specified point. From there, you can use the browser to descend further into the directory hierarchy and select one or more directories to be guarded.
- Click **Browse** to locate and select entire paths. Use the browser to locate the target GuardPoint, to avoid typographical errors, and to verify host availability.
- If multiple paths are entered, they will all be protected by the same policy.
- Click the **Browse** button to locate the host directory to guard. The Remote File Browser opens.

See, "Creating GuardPoints on a Host" for more information about these options for browsing for file locations.

- 10. If applicable, select the check box to indicate that the GuardPoint is a Windows network drive or an AIX auto mount by enabling the Network Drive or Auto Mount toggle.
  - The Auto Mount check box disappears when Directory (Manual Guard) or Raw or Block Device (Manual Guard) is selected because only regular mounts are supported by these types.
- 11. Click **Ok** to create the GuardPoint and go back to the Edit Host Group page. The new GuardPoint will be listed in the table.

# Creating LDT GuardPoints on a host group

The steps to create a an host group LDT GuardPoint are the same as for a creating a host group GuardPoint except that you must select an LDT policy to apply to the GuardPoint.

To create an LDT GuardPoint on a host group:

- 1. Create an LDT policy.
- 2. Set the Quality of Service, see "LDT Quality of Service".
- 3. Click **Guard** on the **GuardPoints** tab to apply an LDT policy to a directory or file and create a GuardPoint. See "Creating GuardPoints on a Host Group" for procedures.

See the *Live Data Transformation Guide* for more information about LDT policies, QoS schedules, and LDT GuardPoints. See "Creating and Configuring VTE Policies" for procedures to create LDT policies.

# Creating Docker GuardPoints on a host group

The steps to create a an host group LDT GuardPoint are the same as for a creating a host group GuardPoint except that select the Guard Docker tab and select a Docker host on which to apply the GuardPoint. When you a create a GuardPoint on a Docker image, for a Docker image-based

GuardPoint to apply to all the Docker hosts in a Docker host group, that same Docker image must also be available on all the Docker hosts.

To create a Docker GuardPoint on a host group:

- 1. Create a policy.
- Click Guard on the Guard Docker tab to apply a policy to a Docker image or container. See "Creating GuardPoints on a Host Group" and for Docker specific information see, "Creating Docker GuardPoints".

# **Creating Cloud Object Storage GuardPoints in a Host Group**

Security/All administrators can create new COS GuardPoints or edit existing GuardPoints for Host Groups.

**NOTE:** In the Edit Host window, you will see that the **Guard FS** tab has been renamed to **GuardPoints**.

The following features are NOT supported in COS GuardPoints:

- Transform Sparse Regions
- Secure Start
- Browsing to a directory to be guarded
- Host to Browse
- Auto Mount
- Efficient Storage

**NOTE:** DSM allows **exactly one** COS GuardPoint per S3 bucket.

To create a COS GuardPoint:

- 1. In the Host Group window, click on the host group for which you want to set GuardPoints.
- 2. In the Edit Host Group window, click GuardPoints.
- 3. In the GuardPoints tab, click **Guard**.
- 4. In the Policy dropdown menu, select an appropriate policy.
- 5. For type, click Cloud Object Storage (Auto Guard or Manual Guard)
- 6. In the Path field, manually enter the path for the GuardPoint.
- 7. Click **OK**. COS GuardPoints display on the GuardPoints tab of the Host Detail page.

# **Automatic and Manual GuardPoints**

**NOTE:** Manual GuardPoints supported by UNIX platforms only.

Information about UNIX agents applies to earlier versions of those agents, since as of v6.0, UNIX agents are EOL.

A GuardPoint is usually applied immediately after it is configured in the Management Console; however, it can be applied later on the host system.

Generally, when you get error messages, check that only active nodes are properly guarded.

Automatic and manual GuardPoint application is set in the Edit Host window, Guard File System sub-window.

The GuardPoint type is usually set to Directory (Auto Guard) for file-system based directories and to Raw or Block Device (Auto Guard) when applying GuardPoint protection to raw or block devices. When an auto GuardPoint is applied, regardless if it is a file system directory or a raw device, the change is pushed to the host system, and the GuardPoint is applied immediately.

Use the df command to display secfs mounts (for example, GuardPoints) or secfsd to display the GuardPoints themselves. The secfsd output shows a guard type of local for directories configured with Directory (Auto Guard).

### For example:

|                                                    | # df                                                          |           |          |           |      |                     |  |  |  |
|----------------------------------------------------|---------------------------------------------------------------|-----------|----------|-----------|------|---------------------|--|--|--|
|                                                    | Filesystem                                                    | 1K-blocks | Used     | Available | Use% | Mounted on          |  |  |  |
| /dev/mapper/VolGroup00-LogVol00                    |                                                               |           |          |           |      |                     |  |  |  |
|                                                    |                                                               | 40123784  | 11352236 | 26733380  | 30%  | /                   |  |  |  |
|                                                    | /dev/sda1                                                     | 101086    | 14590    | 81277     | 16%  | /boot               |  |  |  |
|                                                    | none                                                          | 254492    | 0        | 254492    | 0%   | /dev/shm            |  |  |  |
| /opt/vormetric/DataSecurityExpert/agent/secfs/.sec |                                                               |           |          |           |      |                     |  |  |  |
|                                                    |                                                               | 40123784  | 11352236 | 26733380  | 30%  |                     |  |  |  |
|                                                    | <pre>/opt/vormetric/DataSecurityExpert/agent/secfs/.sec</pre> |           |          |           |      |                     |  |  |  |
|                                                    | /opt/apps/apps1/tmp                                           | 40123784  | 11352236 | 26733380  | 30%  | /opt/apps/apps1/tmp |  |  |  |
|                                                    | /opt/apps/apps1/lib                                           | 40123784  | 11352236 | 26733380  | 30%  | /opt/apps/apps1/lib |  |  |  |
|                                                    | /opt/apps/apps1/doc                                           | 40123784  | 11352236 | 26733380  | 30%  | /opt/apps/apps1/doc |  |  |  |
|                                                    |                                                               |           |          |           |      |                     |  |  |  |

<sup>#</sup> secfsd -status guard

| GuardPoint<br>Reason       | Policy                  | Туре    | ConfigS <sup>2</sup> | tate Statu | Status |  |
|----------------------------|-------------------------|---------|----------------------|------------|--------|--|
|                            |                         |         |                      |            |        |  |
| /opt/apps/apps1/tmp        | allowAllOps_fs          | local   | guarded              | guarded    | N/A    |  |
| /opt/apps/apps1/lib        | allowAllRootUsers_fs    | local   | guarded              | guarded    | N/A    |  |
| /opt/apps/apps1/doc<br>N/A | allowAllOps-winusers1_f | s local | guarded              | guarded    |        |  |
| #                          |                         |         |                      |            |        |  |

When a manual GuardPoint is applied, regardless if it is a file system directory or a raw device, the change is pushed to the host system only. The host is aware of the GuardPoint but the host does not mount it. This is indicated in the Type column of the "secfsd -status guard" output. For example, the GuardPoint /opt/apps/apps2/bin has been configured with Directory (Manual Guard) so the guard type is set to "manual".

```
# secfsd -status guard
GuardPoint
                   Policy
                                           Type
                                                  ConfigState Status
Reason
-----
/opt/apps/apps1/tmp allowAllOps_fs
                                         local guarded
                                                          guarded
                                                                    N/A
/opt/apps/apps1/lib allowAllRootUsers_fs local guarded
                                                          guarded
                                                                    N/A
/opt/apps/apps1/doc allowAllOps-winusers1_fs local
                                                 quarded
                                                           quarded
N/A
/opt/apps/apps2/bin HR_policy01
                                         manual unguarded not guarded
Inactive
```

Note the Type value. A Type of manual indicates a manual GuardPoint. A Type of local indicates an automatic GuardPoint.

A manually applied GuardPoint retains a yellow triangle status (Pending) until the GuardPoint is applied on the host. After the GuardPoint is applied on the host, and the host communicates the change to the server, the status changes to a green ball (Normal). It returns to the yellow triangle when the GuardPoint is manually unguarded.

Use the secfsd command to guard and unguard Directory (Manual Guard) and Raw or Block Device (Manual Guard) GuardPoints. The secfsd syntax is:

```
secfsd -guard path
secfsd -unguard path
```

**NOTE:** In zone-based VTE Agent deployments, such as Solaris Zones, always specify paths relative to the global zone, never the local zone. Also, you must guard and unguard manual GuardPoints in the global zone.

For example, to manually guard and unguard a file system directory:

- 1. Configure a GuardPoint with the type Directory (Manual Guard).
- 2. The host administrator with root permissions must log on to the agent system as a root user.
- 3. Wait until the configuration change is downloaded to the agent system.

The status command is run until the manual GuardPoint displays.

### For example:

4. Enable the GuardPoint:

```
# secfsd -guard /opt/apps/apps2/bin
secfsd: Guard initiated
#
```

The GuardPoint is active and the policy is enforced.

5. Disable the GuardPoint:

```
# secfsd -unguard /opt/apps/apps2/bin
secfsd: Unguard initiated
#
```

# Selecting a GuardPoint mount type

Under random circumstances, NFS file systems can be mounted before the VTE Agent drivers are loaded. When this occurs, the VTE Agent is unable to protect GuardPoints on the file system. The **Auto Mount** feature prevents this from occurring. Select the **Auto Mount** toggle in the Edit Host window when the GuardPoint is in an automounted file system.

When applying file system protection to an automounted file system, do not apply the GuardPoint to the link-target directory. Rather, apply the GuardPoint to the full path to the directory underneath it. For example, if the automounted directory "/Auto" mounts a link-

.

target directory named "/documents", do not set the GuardPoint to "/documents". Instead, set the GuardPoint to "/Auto/documents".

Do not configure Linux 64-bit hosts to automount directories with the "/net" option. The automounter uses the automount map associated with each mount point to locate each file system as it is accessed. The VTE Agent cannot resolve file system selections for GuardPoints, including any directories below a GuardPoint, that are configured with the "/net" option.

# **Displaying VTE Agent GuardPoint Status**

The VTE Agent GuardPoint status can be displayed on the GDE Appliance and on the host running the VTE Agent. The agent status displayed in the Management Console shows the status as it is configured on the GDE Appliance. It is not a real-time indication of the actual status.

For actual status, the host administrator with root permissions must log on to the agent system and run VTE Agent utilities. Compare the two to ensure that the GuardPoint status on the GDE Appliance and Encryption Agent match. If the two do not match, go with what you see on the host (agent) system.

# Viewing VTE Agent GuardPoint status

- 1. Log on to the Management Console as a All/Security Administrator with Host role permissions.
- 2. Select **Hosts > Hosts** in the menu bar.
  - The Hosts window opens.
- 3. Click the host in the **Host Name** column.
  - The Edit Host window opens to the General tab.
- 4. Click **GuardPoints** tab to view GuardPoints on the host. Click the status indicator of a GuardPoint.

The status indicator is a green circle, a yellow triangle, or a red square in the **Status** column.

The GuardPoint Status pop-up displays.

.

Figure 5: GuardPoint Status summary

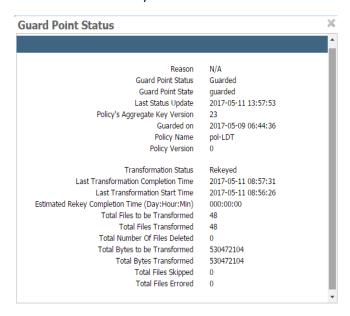

Do not click a GuardPoint with a red square status indicator. The Guard Point Status window will not display any configuration or status data when a red square is displayed.

The window is not automatically updated. You must close and reopen the window after the GDE Appliance and VTE Agent synchronize and the status indicator turns green.

5. Click the "X" on the Guard Point Status window to close it.

# **Viewing Docker GuardPoint Status**

To view Docker GuardPoint status information:

- 1. Log on to the Management Console as a All/Security Administrator with Host role permissions.
- Select Hosts > Hosts in the menu bar.

The Hosts window opens.

- Click the host in the Host Name column.
  - The Edit Host window opens to the General tab.
- 4. Click Guard Docker tab to view GuardPoints on a Docker host.

Figure 6: Docker GuardPoints

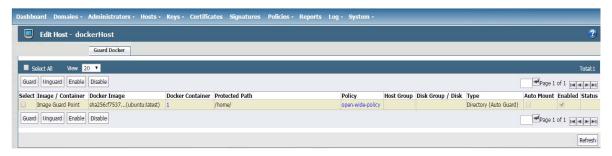

A Docker image-based GuardPoint does not display any information in the **Status** column of the table. However, if there are containers running off that image, then the image-based GuardPoint applies to those containers and the **Docker Container** column displays the number of containers that are running.

5. Click the number in the **Docker Container** column, a pop-up dialog displays the Docker container GuardPoints. Click the status indicator in the **Status** column to view Docker GuardPoint Status.

Figure 7: Docker GuardPoint Status

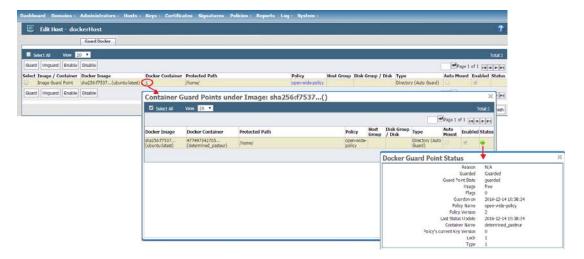

If there are no containers running off the Docker image, the **Docker Container** column displays '0' and no pop-up is available.

# **Configuring Windows Network Drives**

Windows network drives may need user credentials and domain information for the GDE Appliance to configure GuardPoints and to push configuration changes to the VTE Agent. The Remote File Browser window enables you to automatically supply the user credentials.

Guard network mapped drives on a Windows host using the complete Universal Naming Convention (UNC) name for each file path. For example:

- \\1.2.3.4\ShareName\dirpath
- \\ServerName.DomainName.com\ShareName\dirpath
- \\ServerName\ShareName\dirpath

We recommend that you use the GDE Appliance IP address instead of the DNS name. GuardPoint protection is still enforced even when the GDE Appliance name is used.

**NOTE:** The **Auto Mount** check box is displayed but not selectable for Windows platforms. Auto Mount is for UNIX platforms only.

To configure a network drive:

- Open Guard File System window.
- 2. Click Browse.

The Remote File Browser window opens.

Enable Network Drive.

Three text-entry boxes are displayed. They are **Username**, **Password**, and **Windows Domain**.

- 4. Enter the network name of the user who has access permission to the network drive in the **Username** text-entry box.
- 5. Enter the password for the specified user in the **Password** text-entry box.
- 6. Enter the domain name of the system hosting the network drive in the **Windows Domain** textentry box.
- 7. Select the GuardPoint and apply the policy as you would a non-network resource.

# **Deleting GuardPoints**

The following preliminary steps need to be taken before deleting a GuardPoint:

• Encrypted data in a GuardPoint will still be encrypted when the GuardPoint is removed. If you are not going to reuse the GuardPoint for any reason, such as uninstalling the VTE Agent

software from a host, either copy the encrypted files out of the GuardPoint so that they are saved as unencrypted files or rekey the encrypted files while the GuardPoint is still applied.

- If the GuardPoint is an LDT GuardPoint, make sure you run through the procedures described in the *Live Data Transformation Guide* to ensure that the data in those GuardPoints remains available.
- Take the GuardPoint out of service so that no user or application is accessing the directories and files in the GuardPoint. A GuardPoint is a mounted file system. Removing a GuardPoint involves unmounting the file system. File systems cannot be unmounted when in use.
- Delete all the GuardPoints and disable the locks for a host before deleting the host from the GDE Appliance. This ensures that there are no residual GuardPoints in effect on the host.
- 1. Log on to the Management Console as a All/Security administrator with Host role permissions, or a Domain and Security administrator.
- 2. Select Hosts > Hosts in the menu bar.

The Hosts window opens (Figure 8).

Figure 8: Hosts window

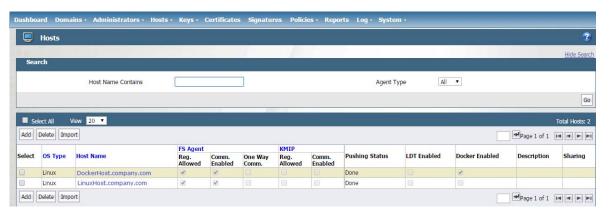

3. Select a host in the **Host Name** column of the Hosts page.

The Edit Host page opens (Figure ).

Figure 9: Edit Host window

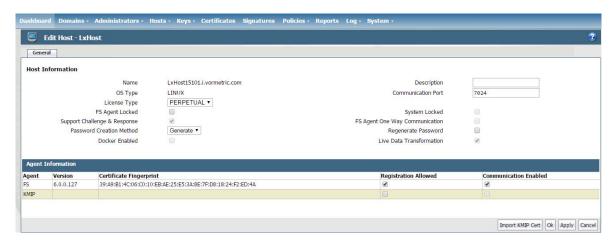

Select the GuardPoints tab.

The GuardPoints are displayed.

- 5. Select the radio button in the **Select** column for the GuardPoint to be deleted.
  - Only one GuardPoint at a time can be selected at a time.
- 6. Click Unguard.
- 7. Note the GuardPoint status:
  - A green circle indicates an active and healthy connection to the agent system.
  - A red square indicates that a policy has been configured but not applied on the agent system; that a GuardPoint is disabled or is in the process of being disabled; or that a communication error has occurred between the GDE Appliance and Agent host systems.
  - A yellow triangle indicates that an attempt to delete a GuardPoint is still pending. The GDE Appliance awaits confirmation from the agent before it deletes the GuardPoint. A yellow triangle also indicates a GuardPoint that is Directory (Manual Guard) or Raw or Block Device (Manual Guard) that is not mounted on the host system.
- 8. Click **Refresh** to update the tab.
  - After the VTE Agent acknowledges that the GuardPoint has been removed from the host, it is removed from the Management Console **GuardPoints** tab.
- 9. Check the mount points on the VTE Agent host to ensure that the GuardPoint has been removed.
  - On UNIX, you can run the df command or the secfsd -status guard command. On Windows, you can select the Vormetric icon and View > File System > Guardpoints.

# Key Management Interoperability Protocol (KMIP)

23

This chapter describes how to enable the GDE Appliance as a key management server (key manager) supporting the Key Management Interoperability Protocol (KMIP) protocol. It consists of the following sections:

- "Overview"
- "KMIP Data Sheet"
- "Enable KMIP Support"
- "Managing KMIP Objects"
- "KMIP High Availability"

#### Overview

The Key Management Interoperability Protocol (KMIP) is an open comprehensive protocol for communication between enterprise key management systems and encryption systems. The KMIP standard is governed by the open standards consortium known as OASIS. The GDE Appliance uses this standard protocol to simplify key management, reduce operational costs, use different key management servers, and avoid vendor lock-in.

KMIP is a wire protocol. Any device or client software that is KMIP-enabled can communicate with the GDE Appliance to manage encrypted keys. Examples of KMIP clients include storage devices, switches, tape drives, and virtual machines.

Support for KMIP client certificate validation through an external Certificate Authority (CA) is available as of GDE Appliance release v6.0.2, and later.

GDE Appliance Administrators now have the option to create Non-KMIP domains, after installing a GDE Appliance KMIP license.

Note the following restrictions:

- The GDE Appliance cannot be a client to another key manager.
- You cannot run a VAE or VKM Agent and KMIP on the GDE Appliance at the same time (unless you use an IP for the host name).

• You cannot run the KMIP client with a GDE Appliance configured in "Suite-B" mode, it must be configured in "Compatibility" mode.

## **KMIP Data Sheet**

**Table 1:** KMIP Information for GDE Appliance

| Item                               | Description                                                                                                    | Comments                                                                                                    |
|------------------------------------|----------------------------------------------------------------------------------------------------|----------------------------------------------------------------------------------------------------|
| Protocol support                   | Key Management Interoperability Protocol                                                                       | KMIP Version 1.9.0j, which supports IPv6 and KMIP protocol 1.0-1.4                                                                                |
| Licensing                          | KMIP is a licensed feature of the GDE<br>Appliance                                                             | The KMIP license is either enabled or disabled, and the licenses count toward the Key Agent license.                                              |
| High Availability                  | Up to eight GDE Appliance HA nodes                                                                             | All GDE Appliance HA nodes respond to KMIP client requests.                                                                                       |
| Backup/Restore                     | KMIP keys can be backed up/restored along with the rest of the GDE Appliance configuration using M of N shares | No changes to GDE Appliance backup/restore procedures.                                                                                            |
| GDE Appliance Upgrade              | The GDE Appliance must be at v6.0 to be able to upgrade to v6.0.3.                                             | When upgrading from a version of GDE Appliance that does not include KMIP functionality to one that does, the keys already created and in use for |
|                                    | If you are upgrading from an earlier version (v5.3.0), the upgrade path is as follows:                         | non KMIP clients, cannot be used by KMIP clients.                                                                                                 |
|                                    | 5.3.0 > 5.3.1-patch > 6.0 > 6.0.x<br>Contact Thales Support for more<br>information.                           | You must create a new domain after installing a KMIP-enabled license to register KMIP clients.                                                    |
| Concurrent KMIP client connections | Up to 32 concurrent clients can be used with the GDE Appliance                                                 | Performance with more concurrent connections may be slower.                                                                                       |
| Number of KMIP keys                | Up to 10,000 keys                                                                                              | There is no known limitation to creating more than 10,000 keys but, performance may be slower.                                                    |

**Table 1:** KMIP Information for GDE Appliance (Continued)

| Item                               | Description                                                                  | Comments                                                                                                    |
|------------------------------------|------------------------------------------------------------------------------|----------------------------------------------------------------------------------------------------|
| KMIP client certificate validation | certificate to authenticate the identity of the clientObtain this from a CA. | The GDE Appliance validates the KMIP certificate when it is imported.                                                                                                    |
|                                    |                                                                              | Existing KMIP client certificates will not work in GDE Appliance v6.2.0 and subsequent versions unless they contain client identity authentication.                                                                                                    |
|                                    |                                                                              | To remedy the situation, obtain new KMIP certificates with client identity authentication and import them into the GDE Appliance.                                                                                                    |
|                                    |                                                                              | Microsoft IIS (Internet Information Services) for the Windows CA, is using the key to determine the purpose of the certificate. This key is listed as the Enhanced Key Usage or EKU in the Windows certificate dialog. The GDE Appliance needs the Client Authentication in the EKU of the KMIP client certificate to authenticate itself with the KMIP server. |
|                                    |                                                                              | For Linux CA, the certificate must contain the CN, (common name). The GDE Appliance needs to match the KMIP client name to the certificate CN to have a valid KMIP client certificate that can be successfully imported and authenticated with the KMIP server.                                                                                                 |

## **Enable KMIP Support**

To enable KMIP support on the GDE Appliance, you must install a KMIP license on the GDE Appliance, add and register KMIP clients with the GDE Appliance with the appropriate certificates, and then create a domain with KMIP enabled.

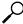

**NOTE:** You cannot run the KMIP client with a GDE Appliance configured in "**Suite-B only**" mode. The GDE Appliance must be configured in "**Compatibility**" mode.

After installing the KMIP license, you will be prompted to restart the GDE Appliance. To restart the server:

- 1. Start a CLI session on the initial GDE Appliance.
- 2. At the prompt, type the following:
  - # system
  - # server restart
- 3. Confirm the restart when prompted to do so.

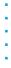

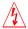

**Warning!** After you upload a KMIP license to the GDE Appliance, domain level backup is not available for KMIP-enabled domains. However, domain level backup will continue to work for any non-KMIP domains.

To register a KMIP client with the GDE Appliance, you must upload a signed certificate, with client authentication, which you can obtain from a third party.

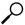

**NOTE:** The KMIP client's externally signed certificate is separate from the GDE Appliance Web server certificate, which can also be signed by an external CA. The GDE Appliance Web server certificate is used by the browser to communicate with the GDE Appliance and can be signed by an external CA, see Chapter "External Certificate Authority" for more information about the Web Server certificate.

### Requirements

- GDE Appliance appliance: irtual GDE appliance
- GDE Appliance KMIP license: Contact Support to obtain a license
- Host: VM or physical appliance running a KMIP client
- **Signed Certificate**: From a trusted provider with client authentication. GDE Appliance supports the following types of certificates:
  - PEM: Privacy Enhanced Mail, X.509v3 file which contains ASCII (Base64) encoded DER certificate
  - **DER**: Distinguished Encoding Rules, binary DER encoded certificates

The following certificate format is not supported by KMIP:

• PKCS#12: Binary format, with a protected password

## **KMIP Client Registration**

The following high-level steps describe how to register a KMIP client with the GDE Appliance, as shown in Figure 10:

- 1. On the GDE Appliance:
  - a. Install a KMIP license and restart the server as prompted.

b. Add a KMIP client to the GDE Appliance. Navigate to Hosts > Hosts on the Management Console and click Add to add a host.

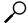

**NOTE:** Only domains created **after** a KMIP license is uploaded and enabled, will be KMIP enabled. Any domains created before the KMIP license was added will not support KMIP. To check whether a domain is KMIP enabled, navigate to **Domains > Manage Domains** on the top navigation bar. The table displays all the available domains on your GDE Appliance. The **KMIP Supported** column will be selected against the domain if it is available.

- 2. Obtain the proper certificate to register the KMIP client with the GDE Appliance—import a properly signed third-party certificate to the GDE Appliance.
- 3. Copy the certificate to the proper location on the KMIP client.
- Create a KMIP-enabled domain.

Figure 10: KMIP System Diagram

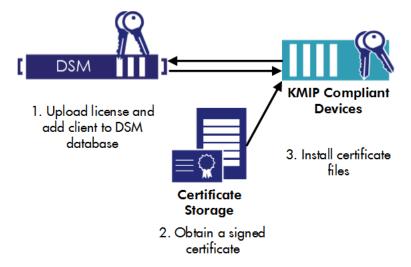

The KMIP client must be registered with the GDE Appliance to ensure secure communication.

## **Enable the GDE Appliance for KMIP**

To enable KMIP on the GDE Appliance, upload the license that enables KMIP, then add the KMIP client name to the GDE Appliance using the Management Console. This is the first step in the process of registering the KMIP client.

## Upload a KMIP license

If your license is already KMIP enabled, skip to "Add a KMIP client to the GDE Appliance".

- 1. Log on to the Management Console on the initial GDE Appliance as an All/System administrator.
- 2. Select **System > License** in the menu bar. The License window opens.
- 3. Click **Upload License File**. The Upload License File window opens.

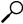

**NOTE:** If you are in a domain, the **Upload License File** button is disabled. Click **Domain > Exit Domain**.

- 4. In the License File box, enter the full path of the license file or click **Browse** to locate and select the license file.
- Click **Ok**.
- 6. Confirm that an **Agent Type** of KMIP is displayed on the License page.
- 7. Restart the GDE Appliance after installing the KMIP license.

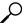

**NOTE:** You cannot run a Key Agent and KMIP agent on the GDE Appliance at the same time (unless you use an IP for the host name).

## Add a KMIP client to the GDE Appliance

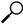

**NOTE:** If you are enabling KMIP for the first time on the GDE Appliance, this is not an upgrade. Any existing domains will not be KMIP-enabled after a valid KMIP license is uploaded. Only domains created after uploading a KMIP license can be KMIP-enabled. Therefore, you must upload a valid KMIP license **before** creating a domain where KMIP clients will be used.

- 1. Log on to the Management Console as type: Security Administrator or type: All.
- Switch to the domain that serves the KMIP clients. Click **Domain > Switch Domains**, and then select the domain and click **Switch to Domain**.
- 3. Select **Hosts > Hosts** in the menu bar. The Hosts window opens.
- 4. Click **Add**. The Add Host window opens.
- 5. In the **Host Name** field, enter the name of your KMIP client.

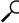

**NOTE:** This is the name to use when you generate the certificate.

6. Leave Password Creation Method as Generate.

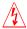

Warning! Do not select Automatically Assign to a Server.

- 7. In the **Description** field, describe this client, (optional).
- 8. In the **License Type** list, select the option specified in your license. Options are Perpetual, Term, and Hourly.
- 9. For **Registration Allowed Agents**, select the **KMIP** option.
- 10. Select the **Communication Enabled** option.
- 11. Click **Ok**. The Hosts window opens.
- 12. Click on the hostname of the host you just added. The Edit Host window opens.

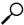

NOTE: The Certificate Fingerprint column should be empty.

- 13. Under the General tab, the Registration Allowed and Communication Enabled columns will have check marks indicating that they have been enabled.
- 14. Repeat steps 4 through 13 for each of the KMIP clients.

## **Establish Trust between GDE Appliance and KMIP Client**

The KMIP protocol requires that you use a "mutually authenticated TLS connection" between a KMIP client and a KMIP server. In other words, the client has to cryptographically trust that it's talking to the server, and the server has to cryptographically trust that it's talking to the client. This trust is built through the use of certificates.

You must use a trusted third party CA certificate as described in "Import CA Certificate for KMIP", or you can create a self-signed certificate as described here: "Extract the Signing Certificate from the GDE Appliance".

#### Import CA Certificate for KMIP

Use the **KMIP Trusted CA Certificates** page to import or update CA certificates for KMIP client certificate validation. All of the uploaded CA certificates display on this page. You may choose to use different certificates for different hosts.

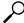

**NOTE:** Once you choose to import a CA to validate KMIP clients, validation is enabled for all KMIP clients, including existing ones. You will have to re-import valid certificates for those KMIP clients. These certificates must have client authentication to be valid.

You can import the following types of certificates:

- Self-signed certificate
- Single CA certificate, provided the certificate issuer exists on the GDE Appliance
- Certificate trust chain, if required by the CA, provided the certificate issuer exists on the GDE Appliance

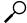

**NOTE:** The KMIP client host name **must** match the Common Name (CN) in the CA certificate, otherwise certificate import will fail.

#### Import a CA certificate

- 1. Log on to a GDE Appliance as a system/all administrator.
- 2. Navigate to the **System > KMIP Trusted CA Certificates** page.
- 3. Click **Browse/Choose** File to select a certificate file to import.
- 4. Click Import/Update Certificate to import the file.
- 5. A warning message displays, click **OK** to continue with the import/update, or **Cancel** to cancel the operation.

The CA certificate or trust chain is uploaded and the details displayed in the table.

After uploading the CA file for the KMIP validation, upload the related certificate for each of the KMIP clients. If you have not already added a KMIP client, see "Add a KMIP client to the GDE Appliance". To upload the client certificate:

- 1. Log on to the Management Console.
- 2. Switch to the domain that serves the KMIP clients. Click **Domains > Switch Domains**, select the KMIP domain that you want, and click **Switch Domains**.
- Navigate to Hosts > Hosts and select the KMIP client where the certificate file, to be uploaded, is located.
- 4. On the Edit Host page, click **Import KMIP Cert**.
- 5. On the Import KMIP Client Certificate page, click **Browse** to navigate to the location where the client certificate has been saved, select the file and click **Open**.
- 6. Click **Ok** to upload the file to the KMIP client.
- Confirm that a fingerprint was entered in the Certificate Fingerprint column of the KMIP agent row.

Now that you have imported a CA certificate, validation has been turned on for all KMIP clients, including any existing KMIP clients you may have had. You must re-import valid certificates for each of those clients. The GDE Appliance now requires KMIP certificates to contain client

authentication. If your client certificates do not contain client authentication, consult your third-party certificate authority for them.

#### Re-import a valid certificate

- 1. Navigate to Hosts > Hosts and click the KMIP client that needs to re-import a valid certificate.
- In the Agent Information table on the Edit Host page, click Import KMIP Cert and import a valid certificate.
- Confirm that a fingerprint was entered in the Certificate Fingerprint column of the KMIP agent row.

#### **Extract the Signing Certificate from the GDE Appliance**

This section describes how to create and import certificates so that the GDE Appliance trusts the client and the client trusts the GDE Appliance.

First, acquire the CA certificate used internally by the GDE Appliance. This certificate is used to establish trust between the KMIP client and the GDE Appliance—that the KMIP client is communicating with the GDE Appliance.

The name of the file containing the CA certificate has a special format. <IP address>\_CA.pem. For example, if the GDE Appliance IP address is 1.2.3.4, then the file name must be, 1.2.3.4\_CA.pem. (This example is used throughout the document.)

Acquiring the certificate from Windows involves using a browser to connect to the KMIP proxy server. Acquiring the certificate from Linux involves using the openssl command to communicate with the KMIP proxy port.

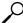

**NOTE:** You **must** use KMIP port 5696 to extract the correct root certificate from the GDE Appliance, in both Windows and Linux.

## Extracting the CA Certificate on Windows with a Web Browser

- 1. Using your web browser, navigate to the Management Console.
- 2. Each browser manages certificates differently. Refer to the browser documentation for the specific method for managing certificates.
- 3. Access the certificate manager as the browser documentation instructs.

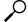

**NOTE:** The following instructions are somewhat general. Because all browsers manager certificates differently, use the following information as a guide only.

- 4. Click the Certification Path tab.
- 5. Select the top most certificate it starts with "CG CA (S) on ..."

- 6. Click View Certificate.
- 7. Click the **Details** tab and click **Copy to File**.
- 8. Select **Next**, then select "Base-64 encoded X.509" and click **Next** again
- 9. Supply a file name for the certificate.
- 10. Click Next and Finish.
- 11. Locate and open the file you just saved with your favorite text editor. It should start with "----BEGIN CERTIFICATE----" and end with "----END CERTIFICATE----". Copy and paste the contents of this file to the file "1.2.3.4\_CA.pem"

#### **Extracting the CA Certificate on Linux with OpenSSL**

Acquire the same certificate through a different procedure on Linux using the OpenSSL program.

- 1. Locate a Linux machine with the openss1 utility installed.
- 2. Run the following command:

```
# openssl s_client -connect <HostName>:5696 -showcerts
```

```
Lots of output scrolls past. The second block of base-64 encoded text (between "----BEGIN CERTIFICATE----" and "----END CERTIFICATE ----") is the certificate of interest.
```

3. Copy this text, **including** the text for Begin Certificate and End Certificate, into the file 1.2.3.4\_CA.pem.

#### **Testing Your CA Certificate**

A quick test of your certificate can be performed using the openss1 command. Run and execute the following command at the prompt:

```
# openss1 s_client -connect kmip-interop.vormetric.com:5696 -showcerts
-CAfile 1.2.3.4_CA.pem
```

A lot of output will flow past; look for the very last line:

```
Verify return code: 0 (ok)
```

If you see this, your certificate file is valid.

#### Creating a Certificate for the KMIP Client

Once the certificate identifying the GDE Appliance has been created, you need to create a certificate to identify the KMIP client. You can use openssl on a Linux server to do this, and create a self-signed certificate.

- 1. Create a 2048-bit RSA kev:
  - \$ openssl genrsa 2048 > client private.pem
- Create a self-signed certificate using that key:

\$ openssl req -new -x509 -key client\_private.pem -out client.pem -days
365

3. Follow the prompts. When prompted for the "Common Name", enter the host name that you supplied when you added the KMIP client to the GDE Appliance.

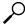

**NOTE:** This name must be a perfect match.

You now have two files; client\_private.pem and client.pem. The first contains the key and the second contains the certificate.

#### Register the KMIP client using Import KMIP Cert

The self-signed certificate created for the KMIP client must be uploaded to the GDE Appliance:

- 1. Obtain the signed CSR as described above, and copy it to any location that the GDE Appliance can access.
- 2. Switch to the domain that serves the KMIP clients. Click **Domains > Switch Domains**, select the KMIP domain that you want, and click **Switch Domains**.
- 3. Navigate to **Hosts > Hosts**, click the KMIP client you want to register with the GDE Appliance. The Edit Hosts page opens.
- Click Import KMIP Cert and browse to the location of the signed CSR. In our example;
   client.pem
- 5. Click Open.
- Click **OK** on the Import KMIP Client Certificate page.
   The Import KMIP Client Certificate page closes displaying the Edit Host page.
- 7. Confirm that a fingerprint was entered in the **Certificate Fingerprint** column of the **KMIP agent** row.

#### Create a KMIP-enabled domain

In order to create a KMIP domain, KMIP must be explicitly enabled for that domain when it is created. The steps are as follows:

- 1. Log on to the GDE Appliance as an All/System Administrator.
- 2. Navigate to the **Domain > Manage Domains** page.
- 3. Click **Add**, the General tab on the Add Domain page displays.
- 4. Enter details for the domain, the **Name** field is mandatory.
- 5. Select the **Enable KMIP** option to create a KMIP domain.

- 6. Click **Apply** to save the domain information.
- 7. Click the **Assign Admin** tab to assign an administrator.
- 8. (Optional) Click the License tab to allocate licenses or license hours per agent on this domain.
- 9. Click **Ok**. The Domains window opens with the name and description of the new domain and a check mark is displayed in the KMIP Supported column.

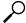

**NOTE:** You can migrate a standard domain to a KMIP domain simply by editing the domain and selecting the Enable KMIP option.

## Backing up a KMIP-enabled domain

Back up a KMIP-enabled domain exactly as you would a standard domain. The only difference is that a backup containing a KMIP-enabled domain must be restored with the same name. You cannot restore it with a different name, unlike a standard domain.

## **Managing KMIP CA Certificates**

Certificates may sometimes need to be deleted, for example, if they compromised or are corrupted, or you may want to turn off KMIP client certificate validation.

#### Turn off validation

To turn off KMIP client certificate validation, you need to delete all the CA certificates in the table on the KMIP Trusted CA Certificates page. When the table is empty, validation is turned off. To turn it back on, see "Import CA Certificate for KMIP".

#### Delete a CA certificate

Deleting a CA or Intermediate CA certificate will result in authentication failure for any KMIP clients that use client certificates issued by that CA or Intermediate CA certificate. All the affected KMIP clients will have to re-import valid certificates.

- Log on to the Management Console and Navigate to System > KMIP Trusted CA Certificates
  page.
- 2. Select the CA certificate file to delete from the table.
- Click Delete.
- 4. A warning dialog displays, click **OK** to continue with the deletion or **Cancel** to cancel the operation.

KMIP clients using client certificates issued by the CA being deleted will no longer be able to communicate with the KMIP server and authentication will fail. All the affected KMIP clients will have to re-import valid certificates.

#### **Export a CA Certificate**

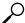

**NOTE:** You may want to back up a certificate by exporting it, before deleting it.

To export a certificate:

- Log on to the Management Console and Navigate to System > KMIP Trusted CA Certificates
  page.
- 2. Select the CA file to export from the table.
- 3. Click Export.

The certificates are exported in a text format to the default location on your computer.

## **Managing KMIP Objects**

Once a KMIP client has been successfully registered with the GDE Appliance, you can manage KMIP objects and control their use.

## **Viewing KMIP objects**

You must be inside the KMIP domain to view KMIP objects. Switch to the KMIP domain and select **Keys > KMIP Objects**. The KMIP Objects page displays.

The top panel of the page toggles between **Show Search** and **Hide Search**.

- 1. Search using any one of the following fields:
  - **UUID**: the Unique Identifier of the object.
  - **Creation (From)**: This field in conjunction with the **Creation Time (To)** field are use to search for objects created within a specified date range. Set the start date for the range search.
  - Creation (To): Set the end date for the range search.
  - **Type**: Select the type of object to search for from the drop-down list.
  - **State**: Select the state of the object to search for from the drop-down list.
- 2. Click **Go** to search based on the selected filters.

The panel under **Search** contains a table that displays the following information about objects stored on the KMIP server:

- Name: The name attribute of the object if any was assigned when the object was created.
- **Unique Identifier**: The universally unique identifier of that object. Clicking this unique identifier displays the KMIP Object Attributes page with the attributes for that object.
- State: The cryptographic state of the object
- Object Type: The type of the managed object
- **Creation Time**: The timestamp of when the object was created.

## KMIP High Availability

You can configure a GDE Appliance high availability (HA) cluster with KMIP. See chapter, "High Availability (HA)" for information about how create a high availability cluster.

When the HA replication is done, you need to restart the Ha node from the CLI to bring up the KMIP server. To restart the server:

- 1. Start a CLI session on an HA node GDE Appliance.
- 2. At the prompt type,

```
0001:dsm$ system
0002:system$ server restart
Do you want to restart the server software ? (y/n):y
Restarting now...
Stopping Security Server...done.
Stopping the data store...done.
Starting Security Server...done.
SUCCESS: The security server software is restarted.
0003:system$
```

KMIP clients can make KMIP key read requests to another node. In order to enable read requests to the other node, you must first make a key retrieval request to the initial GDE Appliance once you have configured HA. After that, read requests to the other HA nodes are enabled.

# Security Administrator Preferences & Logs

24

.

## Viewing Preferences

Although most preferences for viewing the various windows and panels on the GDE Appliance Management Console are set by the GDE Appliance System Administrator, as a GDE Appliance Security Administrator you can still set certain viewing preferences within the domains you are authorized to access. From the **System > General Preference** window, you can set parameters for the following pages:

- Domain Page
- Administrator Page
- Host Page
- Policy Page
- Key/Certificate Page
- Signature Page
- Log Page

You can also set the Management Console Timeout limit for your sessions.

From the **System > Log Preferences** window, you can set the following parameters for:

- Server
  - Logging Settings such as Logging Level (DEBUG, INFO, WARN, ERROR, FATAL)
    - Log Upload DB Retry (secs)
    - Log Buffer Size (messages)
    - · Log Buffer Flush Time (secs)
  - Communication Settings
    - Update Host Frequency (secs)
    - Default Host Communication Port
- Agent Logs—the available tabs will depend on the agents for which you have a licenses installed.

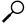

**NOTE:** We recommend turning on **Log to File** or **Log to Syslog** instead of **Upload to Server** for INFO and DEBUG levels. For general day-to-day operation, we recommend enabling and setting only ERROR Level (so that only ERROR, WARNING, and FATAL log entries are received). Setting Upload to Server to INFO or DEBUG level for policy evaluation can affect GDE Appliance performance.

## Viewing Logs

The entries displayed in the Message Log depend on the GDE Appliance administrator type (System, Domain, Security, All), the domain in which the administrator is working, and, for Security Administrators, the administrator role (Audit, Key, Policy, Host, Challenge & Response, Client Identity).

Security Administrators can see log entries for the management of Security Administrators by Domain Administrator, GuardPoint application, and policy evaluation.

Log entries are displayed in the Management Console based on the current administrator type and the domain in which the administrator is working. The combined list of this log information is available in the server.log file on the GDE Appliance.

# Part IV:GDE Appliance CLI Administrators

CLI administrators are system users with login accounts. That is, they are entered in /etc/passwd and they have directories under /home. CLI administrators perform the tasks to set up and operate the GDE Appliance and any tasks that need to be performed from the CLI. CLI administrators exist only in the CLI and they cannot access the UI.

Table 2: Differences between CLI administrators and Management Console administrators

| CLI Administrators                                                                       | Management Console (UI) Administrators                                                                 |
|------------------------------------------------------------------------------------------|----------------------------------------------------------------------------------------------------|
| CLI administrators are created and administered in the CLI only.                         | Management Console administrators are created and administered in the Management Console only.         |
| CLI administrators cannot log on to the Management Console.                              | Management Console administrators cannot log on to the CLI.                                            |
| CLI administrators are not included in the backup.                                       | Management Console administrators are included in a GDE Appliance backup.                              |
| The CLI administrator exists only on the appliance or system on which they were created. | A Management Console administrator can open a Web browser session on HA nodes using the same password. |

The password requirements for both CLI and GDE Appliance administrators are set by the password policy in the Management Console.

## GDE Appliance Command Line Interface

25

. . . . . .

The GDE Appliance Command Line Interface (CLI) enables you to configure the GDE Appliance (represented in the code as a Security Server) network and do other system-level tasks.

Procedures for the GDE Appliance are divided between the Management Console and the CLI. This is usually because the procedures require a mix of network, GDE Appliance database, or system access, such as for GDE upgrades. The Management Console Web interface (GUI) is used to upload GDE Appliance application upgrade images and GDE Appliance OS upgrade images, because the GDE Appliance CLI does not support file uploading.

The Management Console cannot be used to restart the GDE Appliance and the CLI cannot be used to download files across the net.

A mixture of GDE Appliance CLI and Management Console activities is required for some procedures to reduce the potential for software hacks or other misuse.

This chapter consists of the following sections:

- ""User Category Commands"Overview"
- "GDE Appliance CLI Navigation"
- "Network Category Commands"
- "System Category Commands"
- "HSM Category Commands"
- "Maintenance Category Commands"
- "High Availability Category Commands"
- "User Category Commands"

## Overview

CLI administrators are system users with login accounts. That is, they are entered in /etc/passwd and they have directories under /home. CLI administrators do the tasks to set up

and operate the GDE Appliance installation and any tasks that need to be done from the CLI. GDE Appliance administrators only access the Management Console.

Table 3: Differences between CLI administrators and Management Console administrators

| GDE Appliance CLI Administrators                                                         | Management Console Administrators                                                    |
|------------------------------------------------------------------------------------------|--------------------------------------------------------------------------------------|
| CLI administrators are created and administered in the CLI only.                         | Administrators are created and administered in the Management Console only.          |
| CLI administrators cannot log on to the GDE Appliance Management Console.                | Management Console administrators cannot log on to the CLI.                          |
| CLI administrators are not included in the backup.                                       | Included in a GDE Appliance backup.                                                  |
| The CLI administrator exists only on the appliance or system on which they were created. | A GDE Appliance administrator can open a Web browser session on all of the HA nodes. |

The password requirements for both CLI and Management Console administrators are set by the password policy in the Management Console.

## **GDE Appliance CLI Navigation**

These are the CLI command categories:

- network
- system
- maintenance
- HA (High Availability)
- user

As a GDE Appliance CLI administrator, log on to the CLI, then enter a command category by typing the category name at the command line prompt. For example, type system to enter the system category. While in the category, you can execute the commands for that category.

Enter the entire category name, command, or argument, or enter just enough characters to uniquely identify the category, command, or argument. For example, both of these commands achieve the same result:

```
ip address add 10.3.5.100/16 dev eth1
i a a 10.3.5.100/16 d eth1
```

You can use the <Tab> key to complete a category, command, or argument. Enter enough characters to uniquely identify a category, command, or argument, and then press the <Tab> key. The CLI will complete it for you.

For example:

At the top level, enter m and press <Tab>, the CLI expands it to maintenance.

Inside the maintenance category, you can enter di<Tab> and it expands to diag. Type d<Tab> and it expands to diskusage. Note that you must enter di because there are other d commands in the maintenance category, like date and delver.

Other supported CLI navigation methods are:

- Enter a question mark (?) to display the next command or argument that is expected. Think of it is as a shorthand form of help.
- Enter "up" to return to the top level so that you can enter another category. You can enter another category only from the top level.
- Enter "exit" at any time to end the current CLI session.

## **Network Category Commands**

The network category is used to set, modify or delete IP addresses on the system, and set up DNS servers. DHCP is supported and is enabled by default on a fresh installation. DHCP must be enabled on an upgraded appliance.

The network category supports the following commands:

**Table 4:** Network category commands

| ip         | Configures the network interface.                                      |
|------------|------------------------------------------------------------------------|
| dns        | Sets one or more DNS servers for the appliance.                        |
| host       | Configures an IP address to a host name.                               |
| ssh        | Enables Secure Shell (SSH) port                                        |
| ping       | Pings an IP address, host name, or FQDN.                               |
| traceroute | Traces route to IP address or host name.                               |
| rping      | Sends an ARP (Address Resolution Protocol) request to a neighbor host. |
| arp        | Displays the system ARP cache.                                         |
| checkport  | Checks local and remote TCP port status.                               |
| nslookup   | Queries DNS to domain name to IP address mapping.                      |

ip

The ip command configures the network interface.

It includes the following elements.

**Table 5:** Network category ip command elements

| address | Adds, deletes, or initializes the IP address a network interface.                                                              |
|---------|----------------------------------------------------------------------------------------------------|
| route   | Configures network routing.                                                                                                    |
| link    | Sets the physical components of the network interface, such as connection speed, mode, set bond mode for bonded NICs, and MTU. |
| dhcp    | Manages Dynamic Host Configuration Protocol (DHCP) settings.                                                                   |

#### ip address

Use the ip address command to add, initialize (set to default), delete, or show different addresses on the interface, or to assign an IP address to a bonded NIC. The GDE Appliance also supports IPv6 addresses. Examples are included below.

#### Syntax

```
ip address {init|add|delete} ip_address dev {eth0|eth1|bond0}
[label {diag|this}]
ip address {show|flush} {eth0|eth1|bond0} [label {diag|this}]
```

The ip address command takes the following arguments:

Table 6: Network category ip address command

| add    | Adds an IP address to the specified interface.       |
|--------|------------------------------------------------------|
| delete | Deletes an IP address from an interface.             |
| show   | Displays the current addresses on the interfaces.    |
| flush  | Removes the IP addresses on the specified interface. |

#### Example 1

The following example assigns an IP address to the bonded NIC interface, bond0:

```
0000: dsm$ network
0001:network$ ip address init 1.2.3.4/16 dev bond0

for IPv6:
0001:network$ ip address init fa01::3:15:130/64 dev bond0
```

#### Example 2

The following example changes the current eth0 IP address:

```
0001:dsm$ network
```

0002:network\$ ip address init 1.2.3.4/16 dev eth0

#### for IPv6

0002:network\$ ip address init fa01::3:15:130/64 dev eth0

#### Example 3

The following example deletes the IP address for the eth1 network interface and assigns the IP address to bond0:

```
0003:network$ ip address delete 1.2.34/16 dev eth1 label diag
```

WARNING: Changing network ip address requires server software to be restarted.

```
Continue? (yes no)[no]:yes
```

SUCCESS: delete ip address. Please restart server software to pick up the changes.

0004:network\$ ip address show

```
Device Prefix Broadcast Label eth0 192.168.10.1/16 192.168.255.255 diag Show ip address SUCCESS
```

0005:network\$ ip address add 1.2.3.4/16 dev bond0 label diag

WARNING: Changing network ip address requires server software to be restarted.

```
Continue? (yes|no)[no]:yes
```

SUCCESS: add ip address. Please restart server software to pick up the changes.

#### To view the IP address changes, use the show command:

0006:network\$ ip address show

```
Device Prefix Broadcast Label
eth0 192.168.10.1/16 192.168.255.255 diag
bond0 1.2.3.4/16 1.2.255.255 diag
Show ip address SUCCESS
```

#### ip link

The ip link command establishes how the various interfaces connect to the other nodes in the network. The ip link command is used to specify the bandwidth of the eth0 and eth1 interfaces and sets the Maximum Transmission Unit (MTU). It is also used to set the mode for the bonded NIC interface bond0. See the *Installation & Configuration Guide* for more information about bonded NICs. See the following examples for the different modes that can be set for the bond0 interface.

#### Syntax

```
ip link set (eth0|eth1|bond0) [mtu {100..1500}] [{up|down}]
[mode {0..6}]|[speed
{auto|10mb_half|10mb_full|100mb_half|100mb_full|1000mb_half|100
0mb_full}]
ip link show [eth0|eth1|bond0]
```

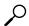

**NOTE:** When an IPv6 configured GDE Appliance Ethernet interface link is brought down using the command,

ip link set {eth0|eth1|bond0} down

the IPv6 address is lost. You will need to reconfigure the IPv6 address for that Ethernet interface when you bring it back up

The ip link command can take the following arguments:

**Table 7:** Network category ip link command arguments

| eth0           | Network interface card 1.                                          |
|----------------|--------------------------------------------------------------------|
| eth1           | Network interface card 2.                                          |
| bond0          | Bonded NIC device type interface.                                  |
| mtu            | Sets the Maximum Transmission Unit value. The default MTU is 1500. |
| pdelay         | Raises the delay value. Options are 0-2147483600 (ms).             |
| set            | Enables the parameter settings below for the ip link command.      |
| show           | Displays information about the IP link connections.                |
| speed          | Sets the link speed of the interface.                              |
| xmithashpolicy | Transmits the hash policy.                                         |

. . . . . .

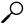

**NOTE:** Use auto detect to set the data rate of all interfaces and set the MTU value to the default, 1500.

Table 8: Bonding driver modes

| Mode | Name              | Description                                                                                                    | Load-balancing | Fault tolerance |
|------|-------------------|----------------------------------------------------------------------------------------------------|----------------|-----------------|
| 0    | balance-rr        | Round-robin policy. Transmit packets in sequential order from the first available through the last. This is the default mode for the bonded NICs.                                                                                                    | Yes            | Yes             |
| 1    | active-<br>backup | Active-backup policy: Only one slave in the bond is active. A different slave becomes active if, and only if, the active slave fails. The bond's MAC address is externally visible on only one port (network adapter) to avoid confusing the switch.                                                                                                    | No             | Yes             |
| 2    | balance-xor       | XOR policy: Transmit based on the selected transmit hash policy. The default policy is a simple [(source MAC address XOR'd with destination MAC address) modulo slave count].                                                                                                    | Yes            | Yes             |
| 3    | broadcast         | Broadcast policy: transmits everything on all slave interfaces.                                                                                                    | No             | Yes             |
| 4    | 802.3ad           | IEEE 802.3ad Dynamic link aggregation. Creates aggregation groups that share the same speed and duplex settings. Utilizes all slaves in the active aggregator according to the 802.3ad specification.                                                                                                    | Yes            | Yes             |
| 5    | balance-tlb       | Adaptive transmit load balancing: channel bonding that does not require any special switch support. The outgoing traffic is distributed according to the current load (computed relative to the speed) on each slave. Incoming traffic is received by the current slave. If the receiving slave fails, another slave takes over the MAC address of the failed receiving slave. | Yes            | Yes             |

| Mode | Name        | Description                                                                                                    | Load-balancing | Fault tolerance |
|------|-------------|----------------------------------------------------------------------------------------------------|----------------|-----------------|
| 6    | balance-alb | Adaptive load balancing: includes balance-tlb plus receive load balancing (rlb) for IPV4 traffic, and does not require any special switch support. The receive load balancing is achieved by ARP negotiation. The bonding driver intercepts the ARP Replies sent by the local system on their way out and overwrites the source hardware address with the unique hardware address of one of the slaves in the bond such that different peers use different hardware addresses for the server. | Yes            | Yes             |

#### Example 1

The following example configures the eth1 interface to operate at 100 Mb/s, in full-duplex mode, and then activates the interface so that it is network accessible:

```
0002:network$ ip link set eth1 speed 100mb_full
ip link speed SUCCESS
0003:
```

#### Example 2

The following example sets the bond0 interface mode to mode 2:

```
0003:network$ ip link set bond0 mode 2
```

#### xmithashpolicy

Bonding, or link aggregation, is the process of combining several network interfaces (NICs) into a single link. This allows for benefits such as high availability, load balancing, maximum throughput, or a combination of these benefits.

When using the Link Aggregation Control Protocol (LACP) to bond/link network interfaces together, you have to create a Transmit Hash Policy. This is a policy that uses upper layer protocol information, when available, to generate the hash. This allows for traffic to a particular network peer to span multiple child links.

The xmithashpolicy command transmits the hash policy.

**Table 9:** Hash Policy Options

| Policy     | Definitions           |
|------------|-----------------------|
| layer2only | Layer 2               |
| layer2+3   | Layer 2 and 3         |
| layer3+4   | Layer 3 and 4         |
| encap2+3   | Encapsulation 2 and 3 |

3

Table 9: Hash Policy Options

| Policy   | Definitions           |
|----------|-----------------------|
| encap3+4 | Encapsulation 3 and 4 |

#### Syntax

0001: network\$ ip link set bond0 [hash\_policy]

#### Example

0001: network\$ ip link set bond0 encap2+3

#### ip link show

The ip link show command displays the physical link settings on the system. Also use it to verify any changes made to the physical link settings:

```
0003:network$ ip link show
```

| Device                                                                                     | State | MTU  | Mediatype | Speed |
|--------------------------------------------------------------------------------------------|-------|------|-----------|-------|
| eth0                                                                                       | UP    | 1500 | copper    | auto  |
| eth1                                                                                       | UP    | 1500 | copper    | auto  |
|                                                                                            |       |      |           |       |
| Device                                                                                     | State | MTU  | Mode      |       |
| bond0                                                                                      | UP    | 1500 | 0         |       |
| Ethernet Channel Bonding Driver: v3.7.1 (April 27,                                         |       |      |           |       |
| Bonding Mode: load balancing (round-robin) MII Status: down MII Polling Interval (ms): 100 |       |      |           |       |

Up Delay (ms): 0
Down Delay (ms): 0

SUCCESS: show ip link 0004:network\$

#### ip route

Use the ip route command to set up IP routes. If the eth01 and eth1 interfaces are set on the same subnet, you do not have to include a netmask. If they are on separate subnets, include the netmask for the other subnet.

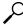

**NOTE:** Configure a default route connection outside of the subnet.

2011)

The ip route command uses the following arguments:

**Table 10:** Network category ip route command arguments

| add     | Adds a static route.                                              |
|---------|-------------------------------------------------------------------|
| delete  | Deletes a static route.                                           |
| get     | Shows information for a specific route.                           |
| replace | Changes the table, gateway and/or source of an existing IP route. |
| show    | Displays all the currently configured route                       |

#### **Syntax**

```
ip roudd|delete|replace} [ip|default]
table main.table [dev {eth0|eth1|bond0} | via {ip}] src ip
ip route get ip
ip route show
```

#### Example 1

The following example adds a gateway to the eth1 interface, which has 1.2.3.4 as it's IP address and then displays the results:

0044:network\$ ip route add default table main.table dev eth1 via 1.2.6.7

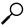

**NOTE:** Ignore the separation of routes into unique tables. All routes are considered members of the main routing table, as reflected in the Management Console. Separate routing tables have been deprecated.

```
ip route SUCCESS

0045:network$ ip route get 1.2.3.4
local 1.2.3.4 dev lo src 1.2.3.4
cache <local>
ip route SUCCESS

0046:network$
```

A default route specifies the gateway to which IP packets are sent when the local routing table is unable to resolve a destination. Always configure a default route. The following example configures a default route on the eth0 interface:

ip route add default table main.table dev eth1 via 1.2.6.7

The default interface is eth0.

#### Example 2

The following example adds a default gateway to the bond0 interface:

```
0005:network$ ip route add default table main.table dev bond0
via 1.2.6.7
```

#### Example 3

The ip route show command displays the IP routes that have been assigned to the system. Use the ip route show command to verify the changes you made to the IP route tables:

```
0020:network$ ip route show
Main routing table
1.2.0.0/16 dev eth1 proto kernel scope link src 1.2.3.4
192.168.0.0/16 dev eth0 proto kernel scope link src 192.168.10.1
ip route show SUCCESS
```

The following example displays the IP routes that have been assigned with the bond0 interface configured:

```
0000:dsm$ network
0001:network$ ip route show
Main routing table
default via 1.2.6.7 dev bond0
1.2.0.0/16 dev bond0 proto kernel scope link src 1.2.3.4
6.2.0.0/16 dev bond0 scope link metric 1004
6.2.0.0/16 dev bond0 scope link metric 1005
192.168.0.0/16 dev eth0 proto kernel scope link src 192.168.10.1
ip route show SUCCESS
0002:network$
```

#### ip dhcp

Use the ip dhop command to manage DHCP settings. Note that when DHCP addressing is released, all network configuration is removed, you will have to reconfigure the gateway and DNS information. The current GDE Appliance DHCP implementation does not support IPv6 addresses.

Syntax

ip dhcp {enable|release|renew|show} {eth0|eth1|bond0} version
{4|6}

**Table 11:** Network category ip dhcp command arguments

| enable  | Enables DHCP IP address leasing for a specified interface.                                                       |
|---------|----------------------------------------------------------------------------------------------------|
| release | Releases DHCP IP address leasing for a specified interface.                                                      |
| renew   | Renews DHCP IP address leasing for a specified interface.                                                        |
| show    | Displays DHCP IP address leasing status for all interfaces, there are no additional parameters for this command. |

#### Example 1

The following example enables DHCP on the bond0 interface for an IPv4 address:

```
0004:network$ ip dhcp enable bond0 version 4
```

WARNING: Changing network ip address may disconnect your session and will require the server software to be restarted.

Continue? (yes no)[no]:yes

DHCP operations may take some time, please wait....

SUCCESS: Please restart server software to pick up the changes.

0005:network\$

#### Example 2

The following example releases DHCP IP address leasing for the eth0 interface for an IPv4 address:

```
0000:dsm$ network
```

0001:network\$ ip dhcp release eth0 version 4

WARNING: Changing network ip address may disconnect your session and will require the server software to be restarted.

Continue? (yes | no)[no]:yes

DHCP operations may take some time, please wait....

SUCCESS: Please restart server software to pick up the changes.

0002:network\$

#### Example 3

The following example renews DHCP IP leasing for the eth0 interface:

```
0008:network$ ip dhcp renew eth0 version 4
```

WARNING: Changing network ip address may disconnect your session and will require the server software to be restarted.

```
Continue? (yes|no)[no]:yes

DHCP operations may take some time, please wait....

SUCCESS: Please restart server software to pick up the changes.
```

#### Example 4

The following example displays the DHCP IP leasing status for all interfaces. In this example, the bond0 interface has been enabled so the 'Active' column and the eth0 and eth1 interfaces are not in use.

```
0000:dsm$ network

0001:network$ ip dhcp show

Device Active? DCHP? DHCP Addr DHCPv6? DHCPv6 Addr

----- eth0

eth1

bond0 Y Y 1.3.2.4/16

SUCCESS

0004:network$
```

#### dns

The DNS command sets the DNS domain servers that the GDE Appliance will use for HA communication. This is equivalent to editing the /etc/resolv.conf file. You can configure just the DNS server name, just the DNS server IP addresses, or both the DNS server name and IP addresses.

#### Syntax

```
dns [search domainname] [dns1 ip] [dns2 ip] [dns3 ip]
[offwithdhcp][onwithdhcp][switchhosts][clear][show]
```

The dns command includes the following elements:

Table 12: Network category dns elements

| clear | Removes all of the DNS settings.             |
|-------|----------------------------------------------|
| dns1  | Specifies settings for domain name server 1. |
| dns2  | Specifies settings for domain name server 2. |
| dns3  | Specifies settings for domain name server 3. |

| offwithdhcp | Disallows static DNS settings with DHCP.                                                   |
|-------------|--------------------------------------------------------------------------------------------|
| onwithdhcp  | Allows static DNS settings with DHCP.                                                      |
| search      | Defines the DNS domain name to search.                                                     |
| show        | Shows all of the currently configured Domain Name Servers and the order of DNS resolution. |
| switchhosts | Switch hosts source from DNS server to local /etc/hosts file.                              |

#### **DNS Search**

#### Example

The following example sets the domain to i.vormetric.com and the dns1 lookup IP address to 192.168.2.254.

0002:network\$ dns search i.vormetric.com dns1 192.168.2.254 DNS SUCCESS

#### **DNS Clear**

To remove all the DNS settings use the dns clear command:

```
0003:network$ dns clear
DNS SUCCESS
```

#### DNS1 | DNS2 | DNS3

The following example sets the DNS server lookup address for dns2.

```
0003:network$ dns dns2 192.168.110.224
```

#### **DNS OnwithDHCP**

The following example allows a static IP address for a DNS server with DHCP.

```
0012:network$ dns onwithdhcp
Enabled static DNS with DHCP.
```

#### **DNS OffwithDHCP**

The following example does not allow a static IP address for a DNS server with DHCP.

```
0013:network$ dns offwithdhcp
Disabled static DNS with DHCP. DHCP DNS only.
```

#### **DNS Switchhosts**

Switch the order of name resolution to improve the response time for network operations. If DNS is listed first, it searches the DNS server first. If files is listed first, it searches the /etc/hosts file.

```
O015:network$ dns switchhosts

Switched hosts sources in nsswitch.conf.

O016:network$ dns show
nameserver 10.3.110.104
nameserver 10.3.110.224
hosts: files dns

O017:network$ dns switchhosts

Switched hosts sources in nsswitch.conf.

O018:network$ dns show
nameserver 10.3.110.104
nameserver 10.3.110.224
hosts: dns files
```

#### host

The host GDE Appliance CLI command is used to add and remove static IP addresses to and from the /etc/hosts file of an appliance-based GDE Appliance. By default, only hosts with resolvable host names or FQDNs can be configured in the GDE Appliance database. The host GDE Appliance CLI command allows the GDE Appliance to communicate with other GDE Appliances and hosts without using DNS.

This feature is provided on appliance-based GDE Appliances only. Administrators on appliance-based GDE Appliances cannot edit system files directly. Administrators on software-only GDE Appliances can edit system files directly and so do not need this feature.

The name of a host in the Management Console and the host's network identity are one and the same.

To name a host with a valid network host name without DNS so that the network host name resolves to a valid IP address, run the host command on an appliance-based GDE Appliance or edit the /etc/hosts file on a software-only GDE Appliance.

Check that the network host names and FQDNs resolve successfully on the GDE Appliance. Host names cannot contain spaces and IP addresses must be in the standard xxx.xxx.xxx format. You cannot assign multiple host names to an IP address like you can if you were editing /etc/hosts directly. Also, if an IP address is already assigned multiple names, the host show command will display the first name only and the GDE Appliance uses the first entry only.

```
For example, /etc/hosts can contain:
```

```
1.3.5.7 deptsys deptsys.domain.com
```

but host show will display:

```
name=deptsys ip=1.3.5.7
```

#### Syntax

```
host add name ip
host delete name
host show
```

where, name is the host name of an HA node GDE Appliance or agent system, and *ip* is the IP address to use to contact that node or agent system.

The host command has the following options:

**Table 13:** Network category host command options

| add    | Inserts a host:IP pair in /etc/hosts.                                                                                       |
|--------|----------------------------------------------------------------------------------------------------|
| delete | Removes a host:IP pair from /etc/hosts.                                                                                     |
| show   | Shows the /etc/hosts file except for blank lines, comment lines, and the localhost entry. Displayed entries are not sorted. |

#### Example

The following example adds a *host:IP* pair to the /etc/hosts file and then displays all the configured *host:IP* pairs.

```
0029:network$ host add deptsys 1.3.5.9
SUCCESS: add host
0030:network$ host show
name=vmlinux10 ip=1.3.5.10
name=vmlinux11 ip=1.3.5.11
name=vmlinux12 ip=1.3.5.12
name=vmlinux13 ip=1.3.5.13
```

```
name=vmlinux14 ip=1.3.5.14
name=deptsys ip=1.3.5.9
SUCCESS: show host
0031:network$
```

The following example deletes a host from the /etc/hosts file:

```
0031:network$ host delete deptsys
SUCCESS: delete host
0032:network$
```

#### ssh

The ssh command enables the secure shell (SSH) port.

#### Syntax

```
ssh [on|off|show]
```

**Table 14:** Network category ssh command options

| on   | Enables the SSH port.                     |
|------|-------------------------------------------|
| off  | Disables the SSH port.                    |
| show | Shows whether SSH port is enabled or not. |

#### Example

The following example displays the SSH port status:

```
0000:dsm$ network
0001:network$ ssh show
ssh port : on
SUCCESS: ssh port status shown.
0002:network$
```

## ping

The ping command sends ICMP (Internet Control Message Protocol) echo request packets (ECHO\_REQUEST) to a specified network host. The ping command uses the ICMP protocol's mandatory echo request datagram to elicit an ICMP echo response (ECHO\_RESPONSE) from a host or gateway. The ping command sends six packets to the network host and then reports the results.

#### Syntax

ping {ipaddress|FQDN}

**Table 15:** Network category ping command options

| ipaddress | IP address of the host from which you want a response.                  |
|-----------|-------------------------------------------------------------------------|
| FQDN      | Fully qualified domain name of the host from which you want a response. |

#### Example

The following example sends a ping request to the host vmlinux04\_RH5:

```
O022:network$ ping deptsys

PING deptsys (1.3.5.9) 56(84) bytes of data.

64 bytes from deptsys (1.3.5.9): icmp_seq=1 ttl=64 time=3.07 ms

64 bytes from deptsys (1.3.5.9): icmp_seq=2 ttl=64 time=0.477 ms

64 bytes from deptsys (1.3.5.9): icmp_seq=3 ttl=64 time=0.121 ms

64 bytes from deptsys (1.3.5.9): icmp_seq=4 ttl=64 time=0.136 ms

64 bytes from deptsys (1.3.5.9): icmp_seq=5 ttl=64 time=0.131 ms

64 bytes from deptsys (1.3.5.9): icmp_seq=5 ttl=64 time=0.214 ms

--- deptsys ping statistics ---

6 packets transmitted, 6 received, 0% packet loss, time 5003ms

rtt min/avg/max/mdev = 0.121/0.691/3.070/1.071 ms

ping SUCCESS
```

#### traceroute

The traceroute command uses the IP-protocol time field to elicit an ICMP time exceeded (TIME\_EXCEEDED) response from each gateway along the path to a specified host.

Specify the target IP address or FQDN. The traceroute command supports a timeout option.

#### Syntax

traceroute (ipaddress|FQDN) {timeout}

Table 16: Network category traceroute command options

| ipaddress | IP address of the host for which you want the path information.                  |
|-----------|----------------------------------------------------------------------------------|
| FQDN      | Fully qualified domain name of the host for which you want the path information. |

| timeout | The time period in seconds after which the request is dropped, range is from 1 to 60 seconds. |
|---------|-----------------------------------------------------------------------------------------------|
|         |                                                                                               |

### Example

The following example sends a traceroute command request to an IP address:

```
0028:network$ traceroute 192.168.60.7
traceroute to 192.168.60.7 (192.168.60.7), 30 hops max, 40 byte
packets
    1 10.3.244.3 3000.605 ms !H 3000.571 ms !H 3000.548 ms !H
Traceroute Completed
0029:network$
```

# rping

The rping command sends Address Resolution Protocol (ARP) requests to a neighbor host, pings the address on the device interface by ARP packets and informs how many users are using a particular IP address.

### Syntax

```
rping ipaddress {eth0|eth1}
```

#### Example

### arp

The arp command displays the current Address Resolution Protocol (ARP) cache of the GDE Appliance.

### **Syntax**

arp

## Example

The following example displays the current ARP cache:

```
0001:network$ arp

1.3.5.25 dev eth0 lladdr 00:08:a1:59:c1:cc REACHABLE

1.3.5.254 dev eth0 FAILED

1.3.11.14 dev eth0 lladdr 00:17:31:6f:58:16 STALE

link info

1: lo: <LOOPBACK,UP,LOWER_UP> mtu 16436 qdisc noqueue \
link/loopback 00:00:00:00:00:00 brd 00:00:00:00:00

2: eth0: <BROADCAST,MULTICAST,UP,LOWER_UP> mtu 1500 qdisc pfifo_fast qlen 1000\ link/ether 00:0c:29:60:f9:3e brd ff:ff:ff:ff:ff

3: sit0: <NOARP> mtu 1480 qdisc noop \ link/sit 0.0.0.0 brd 0.0.0.0

arp SUCCESS

0002:network$
```

If a connection is STALE, ping it and check again. It should change to REACHABLE. If it does not change, or it changes to FAILED, the connection is no longer available.

# checkport

The checkport command is used to scan a port on a network-accessible system to verify that a TCP connection can be made to the system using the specified port. It does not guarantee that you can log on, just that a communication channel can be opened on the GDE Appliance or on a host. It is typically used to check the status and availability of the ports through which to administrate and run the GDE Appliance. These are ports such as 22, 7024, 8443, 8444, and 8445. The checkport command returns the transport layer protocol and the service using that port. The transport layer protocol is always TCP. The service is a system service like ssh, vmsvc, and \*.

A "Connection refused" message can be returned for various reasons, such as a port is not assigned and/or is not in a LISTEN state.

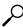

**NOTE:** If a GDE Appliance port refuses a connection, you must troubleshoot the TCP connection.

checkport activity is logged in the Management Console, and is displayed when operating outside of a domain. A sample *Logs* window entry is shown below.

```
18713 2010-08-27 13:07:11.944 PDT I vmSSA05 CLI0003I: [cliadmin] network checkport vmlinux101 7024
```

When checkport is executed in the Management Console interface, rather than on the command line, the log entry is appended with "timeout x", where x is either the value you entered on the command line or the default timeout.

#### Syntax

```
checkport host port [timeout x]
```

where, host is an IP address, FQDN, hostname, or even "localhost". Typically, it is a valid GDE Appliance or agent host, as configured in the Management Console.

port is a single TCP port number or a range of port numbers. A port number range is a hyphen/dash-separated list and is entered in the form "startnum-endnum". For example, 8440-8449.

x is an integer between 1 and 600, inclusive. It is the timeout threshold and is expressed in seconds. The default is 180 seconds.

### **Example**

The following example checks the availability of port (8445) used to run the Management Console on a GDE Appliance node:

```
0004:network$ checkport vmSSA06 8445
Connection to vmSSA06 8445 port [tcp/*] succeeded!
SUCCESS: invoked checkport(nc) command.
0005:network$
```

The following example checks the availability of port (7024) used to download configuration data to an agent host:

```
0005:network$ checkport solaris120 7024

Connection to solaris120 7024 port [tcp/vmsvc] succeeded!

SUCCESS: invoked checkport(nc) command.

0006:network$
```

The following example checks the availability of a range of ports on the local system, a GDE Appliance, and includes a 10 second timeout.

```
0081:network$ checkport localhost 8440-8449 timeout 10 nc: connect to localhost port 8440 (tcp) failed: Connection refused nc: connect to localhost port 8441 (tcp) failed: Connection refused
```

```
nc: connect to localhost port 8442 (tcp) failed: Connection refused

nc: connect to localhost port 8446 (tcp) failed: Connection refused

nc: connect to localhost port 8447 (tcp) failed: Connection refused

nc: connect to localhost port 8448 (tcp) failed: Connection refused

nc: connect to localhost port 8449 (tcp) failed: Connection refused

Connection to localhost port 8449 (tcp) failed: Connection refused

Connection to localhost 8443 port [tcp/pcsync-https] succeeded!

Connection to localhost 8444 port [tcp/pcsync-http] succeeded!

Connection to localhost 8445 port [tcp/*] succeeded!

SUCCESS: invoked checkport(nc) command.
```

# nslookup

The nslookup command is used to query the DNS to get hostname to IP address mapping. Specify the FQDN or IP address of the server for which you want the IP address or host name information.

```
Syntax
```

```
nslookup HOST_NAME [timeout {1..600} | port {1..65535}]

Example

0010:network$ nslookup linuxhost.domain.com

Server: <dns server>

Address: <dns server ip address>

Name: linuxhost.domain.com

Address: 1.2.3.4

SUCCESS: invoked nslookup command.
```

# **System Category Commands**

The system configuration category enables you to set the appliance host name, enable/disable the console port, create certificates, restart the GDE appliance, and reboots/shuts down the GDE appliance.

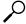

**NOTE:** These GDE Appliance CLI commands work only on a GDE appliance. Software-only GDE Appliance installations do not support the console, reboot, setinfo, and shutdown commands.

Enter the system configuration category by typing:

0001:dsm\$ system

The system category supports the following commands:

**Table 17:** System category commands

| setinfo  | Sets the host name or FQDN of the GDE appliance.                                                                                   |
|----------|----------------------------------------------------------------------------------------------------|
| console  | Enables or disables the serial console port.                                                                                       |
| security | Creates the CA signer certificate and the GDE appliance certificate. It also signs the GDE appliance certificate.                  |
| mfauth   | Enables, disables, or displays the configuration status of multi-factor authentication.                                            |
| tls1     | Enable/Disable TLS 1.0/1.1 support                                                                                                 |
| shutdown | Stops the GDE appliance software and powers off the appliance.                                                                     |
| reboot   | Reboots the GDE appliance and restarts the software.                                                                               |
| server   | Provides the options to restart, start, and stop the GDE appliance as well as the option to check the status of the GDE appliance. |

### setinfo

The setinfo command enables you to set the host name of the GDE appliance and display appliance-related information such as the hardware UUID, serial number, and uptime.

The assigned name is used to identify the appliance and identify the certificate owner. If you change the host name after generating the CA signer and GDE appliance certificates, you must regenerate the certificates because the host name is used in the certificates to identify the GDE appliance.

### Syntax

```
setinfo [show | hostname | sshbanner ]
```

The setinfo command can take the following arguments:

**Table 18:** System category setinfo command arguments

| hostname  | Sets the host name for your system. This option takes one argument, the network name to assign the appliance.                                                                                                    |
|-----------|----------------------------------------------------------------------------------------------------|
| sshbanner | Defines the /etc/ssh/ssh-banner file. Available only on Vormetric-provided physical and virtual GDE Appliances. Edit the banner shown when logging on to the GDE Appliance CLI. The default is "Welcome to the Vormetric Data Security Manager." |
| show      | Shows the current setinfo settings.                                                                                                    |

### Example

The following example sets the GDE Appliance host name to vmSSA001:

```
0005:system$ setinfo hostname SSA666

SUCCESS: setinfo hostname. If the DSM certificate is already generated, please re-sign the server certificate to reflect the hostname changes.

0006:system$
```

### setinfo show

The setinfo show command displays general appliance information. The following example was taken on an appliance-based GDE Appliance.

### console

The console option displays the state of the serial console. By default the serial console is always on. If you turn off the serial console port the only access to the appliance will be through the network. We strongly recommend that you leave the serial console on.

- console on—This command turns the serial console on. It is on by default.
- console off —This command turns the serial console off. You cannot use the serial console to log on when the console is off.

### **Syntax**

```
console [on | off | show]

Example
    0013:system$ console on
    Be prepared to wait for a few minutes
    0014:system$ console show
    console on
```

## security

The system category security command creates the SSL credentials used to authenticate GDE Appliances and their agents.

**Table 19:** System category security command arguments

| masterkey          | Master key management                                                                                                    |
|--------------------|----------------------------------------------------------------------------------------------------|
| signcert           | Re-signs the GDE Appliance certificate.                                                                                                    |
| gencert            | Re-generates the GDE Appliance certificate.                                                                                                    |
| genca              | Generates the CA signing certificate on the initial GDE Appliance.                                                                                                    |
| suiteb             | Suite B mode configuration (deprecated, use 'mode' instead)                                                                                                    |
| mode               | Security mode configuration                                                                                                    |
| cc                 | Common Criteria Mode configuration                                                                                                    |
| boot-passphrase    | Set a passphrase to unlock the GDE Appliance at system boot time, to maintain the security of the encrypted filesystem. This is feature is available only on a fresh installation of v6.0.2 or later. |
| legacyregistration | Manually close/open port 8080 for new deployment or backwards compatibility.                                                                                                    |

### masterkey

The security masterkey command displays the GDE Appliance master key. It displays the master key identifier and the date on which it was created. You can also rotate the masterkey from this menu.

#### Syntax

```
security masterkey [show | rotate]
```

**Table 20:** System category masterkey command arguments

| show   | Show master key information. |
|--------|------------------------------|
| rotate | Rotate the master key.       |

### Example 1

```
0001:system$ security masterkey show identifier=4fc24a6b creation_date=2016-04-08 SUCCESS: showed master key info
```

### Example 2

```
0002:system$ security masterkey rotate

WARNING: Rotating the master key will restart DSM software automatically.

Continue? (yes|no)[no]:yes

SUCCESS: rotated master key.

0003:system$
```

### signcert

This utility signs the GDE Appliance certificate for the HA node. Usually it is used to re-sign expired certificates.

The utility does the following, in the following order:

- Generates a new certificate request from the existing key pair in the keystore
- Gets the certificate request signed by the CA (Certificate Authority, located on the initial GDE Appliance)
- Imports the new GDE Appliance certificate back to the keystore

GDE Appliance and VTE Agent communication is not affected by this change.

### Syntax

```
security signcert
```

#### Example

0037:system\$ security signcert WARNING: The server certificate will be resigned, and the security server software will be restarted automatically! Continue? (yes|no)[no]:yes This computer may have multiple IP addresses. All the agents will have to connect to Security Server using same IP. Enter the host name of this computer. This will be used by Agents to talk to this Security Server. Security Server host name[vmlinux03\_RH5]: Please enter the following information for key and certificate generation. Security Server Certificate Configuration What is the name of your organizational unit? []:UnitX What is the name of your organization? []: Widgets, Inc. What is the name of your City or Locality? []:Santa Clara What is the name of your State or Province? []:CA What is your two-letter country code? [US]: What is your email address? []: Regenerating the server certificates now... Deleting existing key with alias cgss\_server\_app Renaming new key with alias cgss\_server\_app\_new to cgss\_server\_app Generating certificate signing request Signing certificates Deleting old signer certificate from keystore Importing new signer certificates into keystore Importing new server certificates into keystore DB20000I The SQL command completed successfully. Server certificate has been re-signed by the Certificate Authority successfully. Starting the Security Server.

After you enter this data, the utility creates certificates, completes the installation process, and then starts the GDE Appliance. You are then returned to the GDE Appliance CLI prompt.

### gencert

The CLI security gencert command generates the GDE Appliance certificate for the current GDE Appliance.

Regenerate the GDE Appliance certificate when:

- The GDE Appliance key has been compromised
- The GDE Appliance certificate has expired
- When the host name of the GDE Appliance changes
- One of the certificate fields (such as organization, city, and so on) of the certificate has changed
- When the GDE Appliance is restored on another appliance with a different host name

The utility does the following, in the following order:

- Checks for an existing GDE Appliance certificate
- Generates a new key pair in the keystore
- Swaps the master key encryption to use the new key pair
- Deletes the old key pair in the keystore
- Generates a new certificate request based on the new key
- Gets the certificate request signed by the CA (Certificate Authority, located on the initial GDE Appliance)
- Imports the new GDE Appliance certificate back to the keystore

GDE Appliance and VTE Agent communication is not affected by this change. The information that you provide is displayed when the signer-certificate is viewed. You are prompted to specify:

- Your organizational unit, which is frequently a department or group name
- Organization name, which is frequently the company name
- City or locality in which the organization is located
- State or province in which the organization is located
- The country in which the organization is located

After you enter this data, the utility creates certificates, completes the installation process, and then starts the GDE Appliance. After which, you are returned to the GDE Appliance CLI prompt.

#### Syntax

security gencert

#### Example

0036:system\$ security gencert

WARNING: All Peer node and agent certificates will need to be resigned after CA and server certificates are regenerated!

The security server software will be restarted automatically.

Continue? (yes no)[no]:yes

This node may have multiple IP addresses. All of the agents will have to connect to the Security Server using the same IP.

Enter the host name of this node. This will be used by Agents to talk to this Security Server.

This Security Server host name[dsm15104.i.thales.com]:

Please enter the following information for key and certificate generation.

What is the name of your organizational unit? []:Really Fine Stuff

What is the name of your organization? []: Widgets, Inc.

What is the name of your City or Locality? []:Santa Clara

What is the name of your State or Province? []:CA

What is your two-letter country code? [US]:

What is your email address? []:

Regenerating the server certificates now...

SUCCESS: The security certificates are re-generated and the Security Server software is restarted.

0037:system\$

#### genca

The security genca command regenerates the Certificate Authority (CA) on the initial GDE Appliance.

The administrator should run this utility in one of the following situations:

- Setting up a new GDE Appliance
- When the signer key is compromised
- · When the signer certificate expires
- Any of the fields of the signer certificate has changed
- Restoring a backup configuration to a different GDE Appliance (Recommended)

The command does the following, in the following order:

• Generates a new signer certificate

- Deletes the old signer certificate from the keystore
- Imports the new signer certificate into the keystore
- Generates a new certificate request from the existing GDE Appliance certificate
- Signs the GDE Appliance certificate with new CA
- Imports the new GDE Appliance certificate into the keystore
- Restarts the GDE Appliance

Do the following operations after running the security genca command.

• If HA nodes GDE Appliances are configured, there is now a certificate mismatch and the HA certificates must be re-signed. Establish a GDE Appliance CLI connection to each HA node and run the signcert command.

Every agent registered with the GDE Appliance must be re-registered. No agent > GDE Appliance communication will occur until the following steps are completed:

- Disable the agent's registration from the Management Console to remove the agent's certificates.
- 2. Re-enable that agent's registration on the GDE Appliance.
- 3. Run register host on that agent.

The information that you provide is displayed when the signer-certificate is viewed. You are prompted to specify:

- · Your organizational unit, which is frequently a department or group name
- Organization name, which is frequently the company name
- City or locality in which the organization is located
- State or province in which the organization is located
- The country in which the organization is located

After you enter this data, the utility creates certificates, completes the installation process, and then starts the GDE Appliance. You are then returned to the CLI prompt.

#### Syntax

security genca

### Example

0001:system\$ security genca

WARNING: All Agents and Peer node certificates will need to be re-signed after CA and server certificate regenerated, and the Security Server software will be restarted automatically!

Continue? (yes no)[no]:yes

This computer may have multiple IP addresses. All the agents will have to connect to Security Server using same IP.

Enter the host name of this computer. This will be used by Agents to talk to this Security Server.

Security Server host name[vmSSA05]:

Please enter the following information for key and certificate generation. Security Server Certificate Configuration

What is the name of your organizational unit? []: Widgets

What is the name of your organization? []:Excelsior

What is the name of your City or Locality? []:S.C.

What is the name of your State or Province? []:CA

What is your two-letter country code? [US]:

What is your email address? []:

Regenerating the CA and server certificates now...

SUCCESS: The CA and security certificates are re-generated and the Security Server software is restarted.

0002:system\$

### suiteb

The suiteb command has been deprecated. Use mode instead.

#### mode

The mode command is used to activate or deactivate suiteb, compatible, or RSA mode.

#### Syntax

```
security mode [set [suiteb | compatible | rsa]] | [show]
```

The mode command can take the following arguments:

**Table 21:** Security mode command arguments

| set  | This command activates or deactivates suiteb, compatible, or RSA mode [suiteb   compatible   rsa] |
|------|---------------------------------------------------------------------------------------------------|
| show | Show security mode configuration                                                                  |

The GDE Appliance is in compatible mode by default. The suiteb or RSA modes must be enabled to take effect.

Compatibility mode uses both RSA and ECC certificates. The GDE Appliance uses the ECC certificate to communicate with other GDE Appliances, newly installed or upgraded agents. It

uses the RSA certificate to communicate with older agents. When the agent negotiates a transaction with the GDE Appliance, the handshake determines which certificate to use.

Suiteb uses only ECC certificates. Older agents that do not support ECC must be upgraded or they will fail to communicate with the GDE Appliance.

RSA mode uses only RSA certificates. Any agents that registered when RSA mode was enabled must re-register because the ECC port is now closed. In order to communicate with the GDE Appliance, agents must re-register with that GDE Appliance.

### **Examples**

The following example activates suiteb mode:

```
0008:system$ security mode set suiteb
```

#### **System Response:**

```
Important!: Ensure DSM ports 8446-8448 are not blocked by corporate firewall.
```

In addition, all other DSMs in this cluster must be manually set to the suiteb mode.

```
The Security Server will be restarted.
```

```
Continue? (yes|no)[no]:
```

#### The following example shows whether suiteb is configured:

```
0003:system$ security mode show
```

```
Current mode is: suiteb
```

SUCCESS: showed security mode status

#### The following example activates RSA mode:

```
0004:system$ security mode set rsa
```

Important!: Ensure DSM ports 8443-8445 are not blocked by corporate firewall.

In addition, all other DSMs in this cluster must also be in rsa mode.

The Security Server will be restarted.

```
Continue? (yes no)[no]:
```

Type yes to enable RSA mode.

#### CC

The cc command is used to enable or disable Common Criteria mode.

### **Syntax**

```
security cc [on | off | show]
```

The cc command takes the following arguments:

**Table 22:** Security cc command arguments

| on   | Enable Common Criteria mode  |
|------|------------------------------|
| off  | Disable Common Criteria mode |
| show | Show console port status     |

### Example

The following example enables Common Criteria mode:

```
0001:system$ security cc on cc (Common Criteria) mode is node specific configuration, and need to be configured in each cluster node individually. Turning on cc (Common Criteria) will improve the security level but limit some functionality, and server will restart automatically, continue? (yes|no)[no]:
```

The following example shows whether Common Criteria is enabled:

```
0002:system$ security cc show
SUCCESS: Common Criteria mode is off
0003:system$
```

### boot-passphrase

The boot-passphrase command sets and manages a passphrase required at GDE Appliance system boot time to unlock the system. Refer to the *Installation & Configuration Guide* for more information about this feature.

#### Syntax

```
security boot-passphrase [ set | clear | show ]
security boot-passphrase recovery [ show [<filename>] | delete
<filename> ]
```

**Table 23:** Security boot-passphrase command arguments

| set           | Set a boot-passphrase to unlock the GDE Appliance filesystem at system boot up                                                                                                    |
|---------------|----------------------------------------------------------------------------------------------------|
| clear         | Clears the boot passphrase                                                                                                    |
| show          | Shows whether a boot-passphrase has been set or not                                                                                                    |
| recovery show | Displays the passphrase recovery file and displays the contents—the encrypted passphrase, the public key used to encrypt the passphrase, and a sample command to recover the passphrase using the associated private key |

recovery delete

Deletes the passphrase recovery file

#### Example 1

The following example shows how to set a boot passphrase. After setting the passphrase, the GDE Appliance reboots and the SSH console connection is lost. You need to have IPMI Java console access, or if using a virtual appliance, you can connect to the GDE Appliance via the console available from the virtualization application in use. Refer to the Installation & Configuration Guide for details about setting a boot passphrase.

0000:dsm\$ system
0001:system\$ security boot-passphrase set

An RSA public key with minimum length of 2048 bits is required for boot passphrase recovery. Please enter one now, ending with an empty line:

----BEGIN PUBLIC KEY----

 ${\tt MIIBIjANBgkqhkiG9w0BAQEFAAOCAQ8AMIIBCgKCAQEAwYIf0Z04nzne9j78BY7m}$ 

Q9kMTgh8YErtklECnVVhxExob/UvAWOvSBcGDVgixpeMCywWVh8OgTIbj751PVf a

T18/C+gP4Rd6cdt07fGzsYsAZxN90CssRQlCJfCe6y6fNep3dD0h1noTFyFNTqOy

 $\verb|c3WW0gAlJ9ILPwn6uxVRgtXPgLnFfP9zNieyWmHTLw6He8BZAAYkWbESMgnA5BoJ|$ 

mcxdpv/i/8ZODTMMo/6Ji4oYpQPa8i9Ex7qTZinl5hxjIjC8eIcUOMNdAhvslNz
s

T6FZPJ2BEYBU6TAQpxDPLwPAQIEwlx/NzcYUUfgaPlpZIAdhWFJUZkx4FqmEA5od

MwIDAQAB

----END PUBLIC KEY----

Enter new boot passphrase:

Enter new boot passphrase again:

WARNING: After setting the new boot passphrase, the system will be rebooted automatically and the new passphrase must be entered on the console. If you do not have direct or IPMI access to the console, then choose 'no' to cancel. DSM will not boot up until a correct boot passphrase is entered.

Continue? (yes no)[no]: yes

NOTE: run this command on every server node in the cluster to keep them at a uniform security level.

SUCCESS: custom boot passphrase has been set.

DSM server is rebooting...

### Example 2

The following example shows whether a boot passphrase has been set or not:

0008:system\$ security boot-passphrase show

Prompt-On-Boot mode - the system disk is encrypted and there is a custom boot passphrase set.

SUCCESS

0009:system\$

#### Example 3

The following example shows the recovery file and the contents of that file

0000:dsm\$ system

0001:system\$ security boot-passphrase recovery show

SUCCESS

The following passphrase recovery files are available:

0. 201710031407

Type the number of a file to view the contents, or 'q' to quit: 0 Encrypted passphrase (base64 encoded):

fqWOGbKe4x6R3vmWtBMFvoAauaEpOnQ9OGLmFW9eZhFbv+w1+u0LPgIGYx9e5AT
H8GOvuJvht7UzBodMA07DHNMpyMnOEsy6Nz+ouWsMWhHen5JFNMXKWM9TYQ9/yr
W/2McKIYuBqgeaOefzL2jr8vyyFudq6TGgTjRJe1edLDCqTJbcK100o036U0vyn
Lpes6Zp1ud5usWngn2J2X6PrlAugHp4nMMDIRLQBgzX95x7Fb7VLebcb/eIGn39
xh/f6azXhHpjahwjirzfpZ10300VFYT0P9o5xg==

Public key used for encryption:

```
----BEGIN PUBLIC KEY----
```

MIIBIjANBgkqhkiG9w0BAQEFAAOCAQ8AMIIBCgKCAQEAwYIf0Z04nzne9j78BY7Q9kMTgh8YErtklECnVVhxExob/UvAWOvSBcGDVgixpeMCywWVh8OgTIbj751PVf

TI8/C+gP4Rd6cdt07fGzsYsAZxN9OCssRQlCJfCe6y6fNep3dDOhlnoTFyFNTqOc3WW0gAlJ9ILPwn6uxVRgtXPgLnFfP9zNieyWmHTLw6He8BZAAYkWbESMgnA5Bomcxdpv/i/8ZODTMMo/6Ji4oYpQPa8i9Ex7qTZinl5hxjIjC8eIcUOMNdAhvslNzT6FZPJ2BEYBU6TAQpxDPLwPAQIEwlx/NzcYUUfgaP1pZIAdhWFJUZkx4FqmEA5oMwIDAQAB

```
----END PUBLIC KEY----
```

Example command for decrypting the passphrase, given the matching private key:

base64 -d <file-containing-the-ciphertext-above> | openssl
rsautl -inkey <private-key> -decrypt

SUCCESS

### Example 4

The following example clears the boot passphrase. When you clear the passphrase the recovery file is not deleted, you can delete it later, see next example:

```
0004:system$ security boot-passphrase clear
Enter current boot passphrase:
WARNING: After clearing the custom boot passphrase, the system
will be rebooted automatically!
Continue? (yes|no)[no]: ^C
0005:system$ security boot-passphrase clear
Enter current boot passphrase:
WARNING: After clearing the custom boot passphrase, the system
will be rebooted automatically!
Continue? (yes no)[no]: yes
NOTE: run this command on every server node in the cluster to
keep them at a uniform security level.
This operation will take some time, please wait....
SUCCESS: custom boot passphrase has been cleared, unattended
boot enabled.
DSM server is rebooting
```

0006:system\$

### Example 5

The following example deletes the passphrase recovery file:

```
0003:system$ security boot-passphrase recovery delete 201710031407

SUCCESS: removed passphrase recovery file '201710031407' 0004:system$
```

## legacyregistration

Port 8080 is no longer used for registration, but you can manually close/open this legacy port for new deployment.

#### Syntax

```
# security legacyregistration [ on | off | show ]
```

#### Example

# security legacyregistration show

#### mfauth

The mfauth command enables or disables the multi-factor authentication of GDE Appliance Management Console administrators. When enabled, the Management Console login screen displays the usual **Login** and **Password** boxes.

- GDE Appliance Management Console administrators with multi-factor authentication must enter the value displayed on their RSA SecurID device into the **Password** box.
- GDE Appliance Management Console administrators without multi-factor authentication should enter the GDE Appliance administrator password in the Password box.

The mfauth command includes a clean option to remove all configured administrator:device bindings. To remove the administrator:device bindings of individual Management Console administrators, open the Edit Administrator window and delete the value in the **RSA User Name** box.

The mfauth command displays the enabled/disabled status of multi-factor authentication. The current mfauth status is also indicated in the **System > General Preferences > System** tab. The **Multi-Factor Authentication Status** checkbox is a display indicator only and cannot be set in the Management Console.

Do not enable multi-factor authentication until after the RSA Authentication Agent is configured on the GDE Appliance.

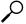

**NOTE:** You must enable mfauth on all HA nodes. If not, it results in an HA node database mismatch.

### Syntax

```
mfauth on | off | clean | show
```

#### Example

The following example shows the current multi-factor configuration status of the GDE Appliance. The GDE Appliance is configured for multi-factor authentication. It's just not enabled.

```
O001:system$ mfauth show

Administrator multiple factor authentication : off

RSA secret file configured : on

SUCCESS: administrator multiple factor authentication status showed.

O002:system$
```

The following example enables multi-factor authentication for GDE Appliance administrators.

```
0010:system$ mfauth on
WARNING: After enabling the administrator multiple factor
authentication, the security server software will start to
validate the extra one-time password!
Continue? (yes|no)[no]:yes
SUCCESS: administrator multiple factor authentication enabled.
0011:system$
```

The following example deletes the RSA node secret file from the GDE Appliance, effectively breaking all communication between the GDE Appliance and the RSA Authentication Manager, which, in turn, disables multi-factor authentication of GDE Appliance administrators. If you remove the node secret using mfauth clean, you must also delete the node secret on the RSA Security Console by running Clear Node Secret. A new node secret will be automatically generated the next time any Vormetric administrator logs into the Management Console. To break all GDE Appliance administrator device bindings on the GDE Appliance:

```
0001:system$ mfauth clean
WARNING: Cleaning RSA secret file will break the communication
between the security server and RSA server!
Continue? (yes|no)[no]:yes
SUCCESS: RSA secret file is removed.
```

0002:system\$

### tls1

The tls1 command enables or disables support for TLS protocols v1.0 and 1.1. This command turns on or turns off support for both v1.0 and v1.1 of the TLS protocol, you cannot select one or the other.

### **Syntax**

```
tls1 [on | off | show]
```

The tls1 command takes the following arguments:

Table 24: System tls1 command arguments

| on   | Enable TLS 1.0/1.1 support                           |
|------|------------------------------------------------------|
| off  | Disable TLS v1.0/1.1 support                         |
| show | Show status of TLS v1.0/1.1 support (enabled or not) |

### Example

The following example turns on TLS v1.0/1.1:

```
0002:system$ tls1 on
WARNING: After enabling TLS 1.0/1.1, the security server
software will restart!
Continue? (yes|no)[no]:yes
SUCCESS: TLS 1.0/1.1 enabled and server restarted.
This change only affected this node. Run the same tls1 command on
all other nodes in the cluster.
0003:system$
```

The following example shows whether TLS v1.0/1.1 is enabled or not:

```
0004:system$ tls1 show
TLS 1.0/1.1 is disabled
SUCCESS: TLS 1.0/1.1 status shown
0005:system$
```

### shutdown

The shutdown command stops the GDE Appliance software, brings down the appliance operating system, and then powers off the appliance. Configuration changes are automatically saved. Afterwards, the appliance can be safely turned off.

### Syntax

shutdown

#### Example

The following example shuts the system down:

```
0038:system$ shutdown

Do you want to shutdown the system ? (y/n):y

Shutting down now...

Shutdown SUCCESS

0039:system$
```

The last message displayed on the appliance LCD before it powers down is:

```
Power off or reboot in approx 15 secs
```

You can remove the power cords and power modules after the appliance powers down. Reapply power by reattaching the power cords and pressing the power switch. The power-interrupt alarm may sound. If it does, press the red reset button on the back of the appliance.

### reboot

The reboot command reboots the GDE Appliance appliance.

### Syntax

reboot.

#### Example

The following example reboots the system immediately:

```
O001:system$ reboot
Reboot the system y/n?
Rebooting now...
Reboot SUCCESS
system$
Broadcast message from root (Sun Feb 9 02:44:20 2014):
The system is going down for reboot NOW!
```

#### server

Previous CLI commands limited the GDE Appliance CLI administrator to do a restart of the GDE Appliance. The commands have been enhanced so that GDE Appliance CLI administrators can start and stop the GDE Appliance based on the need for maintenance intervals, test cycles and so on. Available server commands are listed in Table 25:

**Table 25:** GDE Appliance CLI system category server commands

| restart | Restarts the GDE Appliance software. Shuts down the GDE Appliance software and then restarts it. |
|---------|--------------------------------------------------------------------------------------------------|
| start   | Starts the GDE Appliance software.                                                               |
| stop    | Stops the GDE Appliance software.                                                                |
| status  | Displays the GDE Appliance software running status.                                              |

#### restart

The restart command stops and then starts the GDE Appliance software. It does not reboot the appliance. The reboot command restarts the GDE Appliance operating system and, in the process of coming up, starts the GDE Appliance software. Use the reboot command only if restart does not correct a problem.

#### Syntax

restart

### Example

The following example restarts the GDE Appliance:

```
0033:system$ server restart
Do you want to restart the server software ? (y/n):y
Restarting now...
Stopping Security Server...done.
Stopping the data store...done.
Starting Security Server...done.
SUCCESS: The security server software is restarted.
0034:system$
```

#### status

The status command displays the current running status of the GDE Appliance software.

#### Syntax

status

#### Example

The following example shows the status display.

```
0038:system$ server status

Security Server is running.

Security Server uptime: 2 days, 09:27:27

SUCCESS: The security server software status is shown.
```

# **HSM Category Commands**

#### connect

The connect command is used to enable or disable a network HSM for a GDE Appliance appliance that does not have a built-in HSM—V6000, and the virtual appliance.

#### **Syntax**

```
connect [ add nShield Connect IP address RFS IP address | delete
| show ]
```

where,

nShield Connect IP address is the IP address of the nShield Connect appliance

RFS IP address is the IP address of the computer that has the RFS installed

The connect command is used as follows:

**Table 26:** HSM Category connect command

| add    | Add a nShield Connect Network HSM                      |
|--------|--------------------------------------------------------|
| delete | Delete a nShield Connect Network HSM                   |
| show   | Show currently configured nShield Connect Network HSMs |

#### Example

```
0001:hsm$ connect add 1.2.3.16 1.2.3.4
```

This DSM is being connected to a nShield Connect for the first time(i.e. it is being converted into HSM enabled). A new DSM master key in the HSM will replace the existing master key in the

Java keystore. Once that is done, this DSM cannot be converted back to non-HSM enabled without all the data being destroyed with 'config load default' to reset it back to factory configuration.

An administrator card from the ACS of the Security World the nShield Connect belongs to is required if the Security World is FIPS 140-2 level 3 compliant. If you don't have the administrator card currently, you need to abort now.

Do you want to continue? (yes | no)[no]: yes

Please remove the administrator card from the reader.

Stopping the Security Server

Stopping the data store [ OK ]

Self test in progress: passed

Starting Security Server

Security Server started in compatible mode

nShield Connect HSM with IP address 1.2.3.16 is added successfully.

SUCCESS: connect command ran successfully

0002:hsm\$

# secworldupdate

The secworldupdate command is used to synchronize the GDE Appliance with the nShield Connect when the Security World on the configured nShield Connect appliance has been upgraded. A Security World update may be triggered for various reasons, for example the ACS has been replaced. If the GDE Appliance is in an HA cluster, the command must be run all cluster nodes.

#### Syntax

secworldupdate

#### Example

0001:hsm\$ secworldupdate

SUCCESS: Security World data on this DSM node updated

0002:hsm\$

### Luna

The Luna command is used to connect and register a to a Luna HSM.

#### **Syntax**

```
luna [ add [HSMHOST] | delete [HSMHOST] | show ]
```

where,

HSMHOST is the IP address, or host name, of the Luna HSM.

Table 27: Luna commands

| add    | Add a Luna HSM to a DSM.            |
|--------|-------------------------------------|
| delete | Delete a Luna HSM.                  |
| show   | Show currently configured Luna HSMs |

#### Add

### Example

```
0015:hsm$ luna add 192.168.59.214
```

WARNING: Converting to an HSM configured setup will delete current data!

Continue? (yes no)[no]:yes

192.168.59.214: UZHnfG5tTURxZ8etW0VQHitywmiN5H8NgObKdF20j/M

The fingerprint above should match the RSA output of the

'sysconf fingerprint ssh' lunash command on the Luna SA

Enter HSM administrator username at 192.168.59.214: lunaadmin

Enter password for lunaadmin@192.168.59.214:

Enter HSM partition ID number: 1396098836034

Enter hostname or IP address of this DSM: 192.168.15.105

WARNING: All Peer node and agent certificates will need to be resigned after CA and server certificates are regenerated! The security server software will be restarted automatically.

Continue? (yes|no)[no]:yes

This node may have multiple IP addresses. All of the agents will have to connect to the Security Server using the same IP.

Enter the host name of this node. This will be used by Agents to talk to this Security Server.

```
This Security Server host name[dsm51015.i.vormetric.com]:

Please enter the following information for key and certificate generation.

What is the name of your organizational unit? []:Tech Pubs

What is the name of your organization? []:Thales

What is the name of your City or Locality? []:San Jose

What is the name of your State or Province? []:CA

What is your two-letter country code? [US]:

What is your email address? []:hpotter@bulleit.com

Regenerating the CA and server certificates now...

Please wait .....\
```

### Delete

```
Example
0015:hsm$ luna delete 192.168.59.214
SUCCESS: deleted HSM host
```

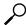

**NOTE:** You cannot delete the last Luna from the DSM. This causes the DSM to stop functioning properly. You must do a config reset to remove the last Luna.

# **Maintenance Category Commands**

The maintenance category is used to restore the GDE Appliance to factory defaults, upgrade the current GDE Appliance installation, and set operating system attributes, such as date, time, and time zone.

Enter the maintenance category by typing:

```
0009:dsm$ maintenance
0010:maintenance$
```

The maintenance category consists of the following commands:

**Table 28:** CLI maintenance category commands

| config | This command restores the appliance image and configuration to the same state and version at which the appliance was shipped from the factory. |
|--------|----------------------------------------------------------------------------------------------------|
|        | This command also configures automatic backup and remote archival.                                                                             |

| showver     | Displays the GDE Appliance versions that are on the system and indicates the version that is currently running. |  |  |  |  |
|-------------|----------------------------------------------------------------------------------------------------|--|--|--|--|
| delver      | Deletes a GDE Appliance image from the GDE Appliance.                                                           |  |  |  |  |
| ntpdate     | Configures one or more Network Time Protocol (NTP) servers with which to synchronize the system clock.          |  |  |  |  |
| date        | Sets the system date.                                                                                           |  |  |  |  |
| time        | Sets the system time.                                                                                           |  |  |  |  |
| gmttimezone | Sets the system time zone.                                                                                      |  |  |  |  |
| diag        | Displays GDE Appliance and system logs, available system disk space, system OS version, and system uptime.      |  |  |  |  |
| repair      | System configuration recovery                                                                                   |  |  |  |  |

# config

This section describes using the CLI maintenance category config command to delete the GDE Appliance configuration or restore the GDE Appliance to its original factory configuration.

The config reset and config load default commands restore the GDE Appliance installation to an unconfigured state.

The config reset command removes all the configuration data that was added after the current GDE Appliance software was installed. The command preserves the currently installed GDE Appliance software, but removes all configuration data except the network configuration and the DSMs configured with nShield Connect HSM.

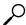

**NOTE:** The config load default command causes a reboot of the GDE Appliance. When the command is issued, wait for the system to fully reboot and restart. Do not cycle power. Critical system files are installed on the reboot following a config load default so it is important to wait until it has completed

The config load default command is an extreme form of config reset. The config load default command deletes everything from the appliance and restores the same GDE Appliance installation with which the appliance was shipped. The partitions that contain GDE Appliance installations are deleted from the appliance, so there is no hope of retrieving any data once this command is executed.

The config load default command produces the same result as the Kill switch:

• Execute this CLI command when there is a serial console connection to the appliance, or when there is a terminal window from which to SSH onto the appliance.

• Press the Kill Switch when you do not have console or terminal access, but you do have access to the physical appliance.

The config reset and config load default commands discard the CA signer certificate. The CA signer certificates must be restored from a backup or regenerated later.

### **Syntax**

The following is the CLI config command syntax:

```
config load default
config reset
```

The config command supports the following arguments:

Table 29: CLI maintenance category config commands

| load  | Removes the current GDE Appliance installation and restores the manufacturer default GDE Appliance installation. It removes all policies, hosts, keys, and so on from the GDE Appliance. |
|-------|----------------------------------------------------------------------------------------------------|
| reset | Preserves the currently installed GDE Appliance software but removes all configuration data, except the network configuration.                                                           |

The following example deletes the partitions that contain GDE Appliance installations. Everything that has been added since the appliance was first started is deleted. The appliance reboots and loads the original GDE Appliance installation.

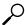

**NOTE:** The original GDE Appliance installation will not contain any patches or upgrades.

### Example 1

0011:maintenance\$ config load default

Loading manufacture default will wipe out all the configuration data and set the machine configuration to the manufacture default. System will reboot automatically.

Continue? (yes|no)[no]:yes config load SUCCESS.
0012:maintenance\$

### Example 2

The following example resets the current GDE Appliance installation back to its initial unconfigured state. This command returns database and configuration files to their original, fresh installation state without changing or reinstalling the current GDE Appliance version.

0003:maintenance\$ config reset

Reset configuration will wipe out all the configuration data and set the configuration data to the manufacture default. System will reboot automatically.

```
Continue? (yes no)[no]:yes
```

config reset SUCCESS. You can reboot the Security Server now or it will reboot automatically in 60 seconds.

### showver

The showver command displays the GDE Appliance software images that have been uploaded and that are available for use. The GDE Appliance comes from the factory with one image pre-installed. Up to two images can be installed and configured at one time. Software patches are not displayed by this or any other command.

#### **Syntax**

showver

### Example

Enter the showver command without any arguments to display the current image. For example:

```
0001:maintenance$ showver
ver_count=1
cur_ver=6.0
show version SUCCESS
0002:maintenance$
```

### delver

The delver command deletes the inactive GDE Appliance image from the system. Up to two images can be installed on the appliance or system at one time. As image updates become available, you will cycle through the installed images, usually deleting the older of the two images. You cannot delete an active image, nor can you simply stop the GDE Appliance.

#### Syntax

delver

You are prompted to continue.

### Example

The following example deletes the image from the system.

```
0010:maintenance$ delver

You are deleting the alternative software version.
Continue? (yes|no)[no]:yes

Delete version SUCCESS

0011:maintenance$
```

# ntpdate

The ntpdate command:

- Configures one to four Network Time Protocol (NTP) servers for the current GDE Appliance
- Enables and disables NTP on the appliance
- Forces immediate clock synchronization with an NTP server
- Shows the current NTP configuration status

When NTP is configured and enabled, at one hour intervals the CLI daemon synchronizes the system clock of the GDE Appliance with the first available NTP server. If, within one second, the GDE Appliance cannot connect with the NTP server, the CLI daemon tries the next NTP server in the list. The NTP server can reside in any time zone.

### Syntax

```
ntpdate sync | add SERVER_ADDRESS | delete SERVER_ADDRESS | on |
off | show
```

The ntpdate command takes the following arguments:

Table 30: tntpdate command arguments

| sync                     | forces clock synchronization with the first available NTP server.                                                                                                    |  |  |  |  |
|--------------------------|----------------------------------------------------------------------------------------------------|--|--|--|--|
| add<br>SERVER_ADDRESS    | adds the named NTP server to the list of servers to contact for time synchronization. At least one server must be configured before you can enable (turn on) time synchronization. You may configure up to four NTP servers. |  |  |  |  |
| delete<br>SERVER_ADDRESS | removes the named NTP server from the list of servers to contact for time synchronization. Time synchronization is disabled (turned off) when the last NTP server is removed from the list.                                  |  |  |  |  |
| on                       | enables NTP time synchronization. At least one NTP server must be configured before you can enable synchronization.                                                                                                    |  |  |  |  |
| off                      | disables time synchronization and leaves the current NTP server list intact. You can re-<br>enable synchronization without having to reconfigure the NTP servers.                                                            |  |  |  |  |
| show                     | Displays the NTP server configuration and state. The ntpdate show command does not sort the output. It displays all the configured NTP servers in the same order that they were added to the GDE Appliance.                  |  |  |  |  |

sync, add, delete, on, off, and show are literals that are entered as shown or in abbreviated form.

### **Examples**

The following examples:

- displays the default NTP configuration environment
- adds four NTP servers
- enables NTP synchronization
- displays a fully-configured NTP environment
- synchronizes the appliance clock with the first available NTP server clock
- swaps the last two NTP servers in the list to change access order

```
0001:maintenance$ ntpdate show
Total ntpdate server number : 0
ntpdate is off
ntpdate SUCCESS
0007:maintenance$ ntpdate add 172.16.78.110
ntpdate SUCCESS
0008:maintenance$ ntpdate add search.domain.com
ntpdate SUCCESS
0009:maintenance$ ntpdate add 172.30.45.115
ntpdate SUCCESS
0010:maintenance$ ntpdate add 172.20.244.75
ntpdate SUCCESS
0011:maintenance$ ntpdate on
ntpdate SUCCESS
0012:maintenance$ ntpdate show
Total ntpdate server number : 4
ntpdate server [1] : 172.16.78.100
ntpdate server [2] : search.domain.com
ntpdate server [3]: 172.30.45.115
```

```
ntpdate server [4]: 172.20.244.75
ntpdate is on
ntpdate SUCCESS
0013:maintenance$ ntpdate sync
ntpdate SUCCESS
0014:maintenance$ ntpdate delete 172.16.78.100
ntpdate SUCCESS
0015:maintenance$ ntpdate add 172.16.78.100
ntpdate SUCCESS
0016:maintenance$ ntpdate show
Total ntpdate server number : 4
ntpdate server [1]: 172.30.78.100
ntpdate server [2] : search.domain.com
ntpdate server [3] : 172.20.244.75
ntpdate server [4] : 172.16.78.100
ntpdate is on
ntpdate SUCCESS
0017:maintenance$
```

### date

The date command in the maintenance category is used to set or to display the date on the system. The date command without any arguments displays the current system date. If a parameter is included with the date command it resets the system date to the specified date.

### Syntax

The syntax for the date command is:

```
date MM/DD/YYYY date
```

### Example

To set the date on the system to December 20th, 2014, enter the following:

```
0001:maintenance$ date 12/20/2014
```

The following example displays the system date:

```
0004:maintenance$ date
month=Dec day=20 year=2014
Show system date SUCCESS
0005:maintenance$
```

### time

The time command sets or to displays the time on the system using a 24-hour clock. When no parameters accompany the time command, it displays the current system time. If a parameter is included with the time command, it resets the system time to the specified value.

### Syntax

The syntax for the time command is:

```
time HH:MM:SS
time
```

### Example

To set the time on the system enter the following:

```
0001:maintenance$ time 02:23:00
```

This sets the system to 2:23 AM.

The following example uses the time command to display the system time:

```
0003:maintenance$ time
hour=18 min=22 sec=38 zone=PDT
Show system time SUCCESS
```

# gmttimezone

The gmttimezone command in the maintenance category is used to set the system time zone. If a parameter is included with the gmttimezone command, it sets the time to the zone specified. To see a list of supported time zones, enter gmttimezone list.

### Syntax

The syntax for the gmttimezone command is:

```
gmttimezone {list|show|set zonename}
gmttimezone list
gmttimezone show
```

#### Example

To list and set the gmttimezone on the system enter the following:

```
0025:maintenance$ gmttimezone list
(GMT-07:00) America/Phoenix (Mountain Standard Time)
(GMT-07:00) America/Shiprock (Mountain Standard Time)
(GMT-07:00) America/Yellowknife (Mountain Standard Time)
(GMT-08:00) America/Dawson (Pacific Standard Time)
(GMT-08:00) America/Los_Angeles (Pacific Standard Time)
(GMT-08:00) America/Tijuana (Pacific Standard Time)
(GMT-08:00) America/Vancouver (Pacific Standard Time)
(GMT-08:00) America/Whitehorse (Pacific Standard Time)
(GMT-08:00) Pacific/Pitcairn
(GMT-09:00) America/Anchorage
0026:maintenance$ gmttimezone show
Timezone is set to : US/Pacific
Show timezone SUCCESS
0030:maintenance$ gmttimezone set America/Tijuana
Set timezone SUCCESS
0031:maintenance$ gmttimezone show
Timezone is set to : America/Tijuana
Show timezone SUCCESS
```

# diag

The diag command in the maintenance category displays OS system information and related log files. This command is available in appliance-based installations only.

**Table 31:** CLI maintenance category diag command arguments

| diskusage | Displays system disk space usage.            |
|-----------|----------------------------------------------|
| hardware  | View RAID and motherboard status.            |
| log       | Lists and displays system messages and logs. |

| osversion | Displays the system kernel version.                                                                                                    |
|-----------|----------------------------------------------------------------------------------------------------|
| tlsmon    | Monitor TLS connections and generate audit logs.                                                                                                    |
| uptime    | Displays how long the system has been running since the last reboot, the current number of administrators logged into the system, and CPU load usage. |
| vmstat    | Displays CPU and memory usage.                                                                                                    |

### diskusage

The diskusage argument to the diag command displays information about the system disk, such as partitions, amount of used and available disk space, percentage of free space, and partition names.

### **Syntax**

diag diskusage

### Example

0017:maintenance\$ diag diskusage

| Filesystem | 1M-blo | cks U | sed Avai | lable | Use% Mounted on   |
|------------|--------|-------|----------|-------|-------------------|
| /dev/sda6  | 9389   | 4403  | 4510     | 50%   | /                 |
| /dev/sda9  | 254458 | 939   | 240594   | 1%    | /partitions/large |
| /dev/sda1  | 935    | 22    | 866      | 3%    | /grub             |
| tmpfs      | 1963   | 0     | 1963     | 0 %   | /dev/shm          |
| /dev/sda2  | 7511   | 2307  | 4823     | 33%   | /partitions/std/2 |
| /dev/sda8  | 7513   | 155   | 6977     | 3%    | /tmp              |

SUCCESS: Show disk usage

0018:maintenance\$

### log

The log argument to the diag command is used to list and view system files on the GDE Appliance.

### **Syntax**

diag log list
diag log view <file>

The diag log command supports three additional arguments, list and view.

The list argument displays the system files that are available for viewing. It takes no additional input. The view argument takes the name of the log file to display. The view argument calls the "more" system command to display the file. Some of the "more" command display options are supported. Active logs are log files that being currently written to and updated by GDE Appliance processes. Inactive logs are logs that have been filled to capacity and then closed. The name of the closed log file is the original name usually appended with the date. For example, the name of the active GDE Appliance log is cgss.log. When it reaches the configured capacity, it is made inactive and renamed to cgss.log. \*YYYY-MM-DD\*.

The GDE Appliance log files that you can view are described below:

- The server.log file contains details about agent backup and restore requests, connection status, Management Console interaction, Java exceptions, JBoss start and stop processes, and more. This file contains diverse information and it should be the first file you check for problems that are related to GDE Appliance operation.
- The cgss.log file contains a record of the events that make up the BEK generation process
  for an agent requesting to make a backup, as well as the names of uploaded audit files. This
  file does not contain events that pertain to restore operations. Check this file if the agent fails
  to back up a database, even though agent/GDE Appliance authentication is correctly
  configured, and the policy for this agent permits the backup operation.
- The messages file is generated by syslog. It contains kernel entries for enabling/disabling the log service, memory usage, CPU usage, system calls, device initialization, and so on. It also contains log entries that would otherwise be displayed in the Message Log but, for some reason, cannot be uploaded to the GDE Appliance. The messages file follows the standard naming convention to cycle large files. For example, the active file is messages. The cycled files are messages . 1, messages . 2, messages . 3, and so on.

# Example 1

To list the files that are available for viewing:

```
0011:maintenance$ diag log list
messages
messages.1
messages.2
messages.3
messages.4
cgss.log
cgss.log.2014-01-08
server.log
server.log.2014-01-15
```

```
SUCCESS: list log file 0012:maintenance$
```

# Example 2

To display a log file, execute the diag log view command followed by the name of the file to view. For example:

```
0018:maintenance$ diag log view cgss.log
2014-01-19 19:09:22,025 INFO
[com.vormetric.server.sdk.user.UserManager] Entering createUser
2014-01-19 19:09:22,025 INFO
[com.vormetric.server.sdk.user.UserManager] User is authorized.
Generating password...
2014-01-19 19:09:22,025 INFO
[com.vormetric.server.sdk.user.UserManager] Verifying whether
the password meets the PasswordPolicy conditions...
2014-01-19 19:09:22,027 INFO
[com.vormetric.server.sdk.user.UserManager] Verifying complete:
Password meets all the PasswordPolicy conditions
2014-01-19 19:09:22,032 INFO
[com.vormetric.server.sdk.user.UserManager] Password generation
complete
. . .
0019:maintenance$
```

#### osversion

The osversion command displays the operating system version and kernel that is running on the GDE Appliance. The osversion command is equivalent to the Linux "uname -a" command.

## Syntax

osversion

#### Example

To display the appliance operating system version and kernel:

```
0014:maintenance$ diag osversion

Linux SSA666 2.6.18-128.el5PAE #1 SMP Wed Jan 21 11:19:46 EST 2009 i686 i686 i386 GNU/Linux

SUCCESS: Show version

0015:maintenance$
```

# uptime

The uptime command displays the amount of time the operating system has been running since the last bootup. It also displays the system load and the number of GDE Appliance CLI administrators that are currently running CLI sessions on the GDE Appliance. Administrators that are configured in the GDE Appliance Management Console GUI are not included in the count because GDE Appliance CLI administrators are actual system users and Management Console administrators exist only in the GDE Appliance database. The uptime command is equivalent to the Linux "uptime" command.

# Syntax

uptime

# Example

To display the amount of time that the appliance has been running, system load, and the number of current GDE Appliance CLI sessions:

```
0019:maintenance$ diag uptime
  17:02:20 up 3 days, 22:02, 2 users, load average: 0.14, 0.06,
0.01
SUCCESS: Show uptime
0020:maintenance$
```

#### vmstat

The vmstat argument to the diag command displays information about the system disk, such as partitions, amount of used and available disk space, percentage of free space, and partition names.

#### **Syntax**

diag vmstat

# Example

```
0001:maintenance$ diag vmstat
procs ----memory- --swap---io---system----cpu----
                    buff cache
r b
       swpd
              free
                                  si
                                       SO
                                            bi
                                                  bo
                                                       in
                                                           CS
us sy id wa st
          0 4984848 203208 3793404
                                     0
                                        0
                                               0
                                                    12
                                                         10
2 0 0 99 00
 SUCCESS: Show vmstat result
0002:maintenance$
```

# repair

Each time any modification to a policy results in a new policy version, the old version is saved on the GDE Appliance. These older versions may potentially take up a large amount of storage space and impact the performance of the GDE Appliance.

Purging the policy history deletes the old policy versions, thereby freeing up storage space and improving performance.

The Vacuum feature compacts and defragments the database.

# Syntax

```
repair [vacuum | purgepolicyhistory ]
```

# Example

```
0013:maintenance$ repair purgepolicyhistory
```

purge policy history will delete all the archived history policy data and modification logs.

```
Continue? (yes no)[no]:yes
```

SUCCESS: purged all the policy history logs and data

0014:maintenance\$

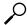

**NOTE:** Running the repair vacuum function is disruptive. Thales recommends that you perform this function when server traffic is light.

# **High Availability Category Commands**

High Availability (HA) is the configuration of multiple GDE Appliances in an HA cluster. Each GDE Appliance HA node runs in parallel in an active-active format. When one GDE Appliance HA node fails, the other DE Appliance HA nodes in the HA cluster continue to run. When the downed GDE Appliance HA node is up and running again, it synchronizes with the other GDE Appliance HA nodes.

After configuring and managing any GDE Appliance HA node, it synchronizes with the other nodes within seconds so that they remain mirror copies of each other.

HA configuration and maintenance is done in both the GDE Appliance CLI and the UI Management Console.

Table 32: GDE Appliance CLI HA category commands

| add | Add an HA node to the HA cluster, without configuring it for replication. |
|-----|---------------------------------------------------------------------------|
|-----|---------------------------------------------------------------------------|

| cleanup                    | Cleanup HA configuration data on a local node, after it has been removed from an HA cluster.                                                                                                    |
|----------------------------|----------------------------------------------------------------------------------------------------|
| join                       | Join this node to an HA cluster and configure it for replication.                                                                                                    |
| remove (reassign_<br>host) | Remove a node from an HA cluster. If a host is assigned to the node, you must reassign hosts to another node before removing the node from the cluster. You cannot remove the node from the cluster while hosts are assigned to it. |
| show                       | Lists all the GDE Appliance HA nodes in the HA cluster.                                                                                                    |

# add

Add a node to the HA cluster without configuring it for replication. You must add the node before it can join the cluster. You can add the node from either the UI or CLI of node 1 in the cluster.

You must add the new node to the HA cluster, from node 1.

# **Syntax**

The syntax for the command is:

add <haNodeName>

where, hostname is the host name or FQDN of an HA node.

# Example

- 1. Log on to HA node 1.
- 2. Switch to the HA menu, type:

0000:dsm\$ ha

3. Add the HA node to the cluster, type:

0003:ha\$ add <haNodeName>

#### Example:

0003:ha\$ add HAnode2.i.vormetric.com

# System Response:

This command adds node 'HAnode2.i.vormetric.com' to the HA cluster (with 'HAnode1.i.vormetric.com'), without configuring it for replication.

To configure it for replication, login to the CLI of '192.168.15.96' and execute the 'join' command under 'ha'

Continue? (yes | no) [no]: yes

SUCCESS: Node added to HA cluster.

0004:ha\$

# cleanup

The cleanup command cleans up HA configuration data on the current HA node and restarts it.

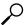

**NOTE:** You must remove this node from the HA cluster before you can run this command. Perform a cleanup before you regenerate the node certificates and re-register the HA node with the HA cluster.

# Syntax

cleanup

#### Example

1. Log on to an HA node in the cluster, type:

```
0002:ha$ cleanup
```

# System Response:

This may take several minutes.

Continue? (yes no)[no]:

Type yes to continue.

```
SUCCESS: cleanup
```

# join

Joins the current node to the HA cluster. If you are joining an HA cluster after an upgrade, and the node previously had a host assigned to it, after it successfully joins the cluster, the GDE Appliance asks if you want the host restored to the node.

# Syntax

The syntax for the command is:

```
join [longwait]
```

#### Example

To join an HA node to the HA cluster:

- 1. Log on to the node that you want to join to the cluster.
- 2. Switch to the HA menu, type:

```
0000:dsm$ ha
```

3. Join the node to the cluster. Type:

0000:dsm\$ join

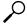

NOTE: Sometimes, when GDE Appliance nodes are spread far apart geographically, or are in a cloud environment, the Join function takes so long that the ssh session times out and terminates automatically before the Join can finish. If the Join function fails, type: join longwait to make the join command proceed in a 'longwait mode' (as opposed to the 'normalwait' mode). The difference between the two modes is the duration that it waits for the node replication status state to be set to 'ready.' Longwait waits for approximately twice as long as the normalwait mode.

#### System Response:

WARNING: This server node is about to join an HA cluster.

Please make sure the HA cluster is running and has this server node in its HA node list.

This may take several minutes.

Continue? (yes no)[no]:yes

HA Initial Server host name: HAnodel.i.vormetric.com

Initial Security Server system administrator name: tesadmin

Initial Security Server system administrator password:

This node may have multiple IP addresses. All the agents will have to connect to Security Server using same IP.

Enter the host name of this computer. This will be used by Agents to talk to this Security Server.

This Security Server host name[HAnode2.i.vormetric.com]:

Please enter the following information for key and certificate generation.

What is the name of your organizational unit? []:TP

What is the name of your organization? []:Thales

What is the name of your City or Locality? []:SJ

What is the name of your State or Province? []:CA

What is your two-letter country code? [US]:US

What is your email address? []:

Restore original host assignment back to this node (yes|no)[yes]:

1 hosts now assigned to dsm15099.i.vormetric.com

#### remove

The remove command removes an HA node from an HA cluster. You must issue the remove command for the node from the initial node in the cluster. You cannot remove a node when you are logged into it.

If hosts are assigned to the node that you want to remove from the HA cluster, you must reassign the hosts to another node before removing the node from the cluster. You cannot remove a node from the cluster while hosts are assigned to it.

You can choose to move hosts to specific HA nodes by naming the host, or you can have the GDE Appliance evenly distribute the hosts to balance the load in the HA cluster.

To move the hosts to a specific HA node, type:

```
0001:ha$ remove <HA_Node1> reassignhost <HA_node2>
```

# Example

```
0001:ha$ remove dsm15099.i.vormetric.com reassignhost dsm15100.i.vormetric.com
```

To have the GDE Appliance move the hosts to HA nodes and evenly distribute the load, type:

```
0001:ha$ remove <HA_Node1> reassignhost rr
```

#### Example

```
0001:ha$ remove dsm15099.i.vormetric.com reassignhost rr
```

# System Response

```
WARNING: This command removes the given server node from the HA cluster. After deletion, running the "ha cleanup" command from its CLI will be required.

This may take several minutes.

Continue? (yes|no)[no]:yes

Restore original host assignment back to this node (yes|no)[yes]:

1 hosts now assigned to <HA_Nodel>
```

#### show

The show command displays all of the HA GDE Appliance nodes in the HA cluster. All of the HA nodes are listed, regardless if they are registered or not. You can execute the show command on any HA node in the cluster. The node that you are on is listed first in the list.

#### Syntax

show

#### Example

0001:ha\$ show

# System Response:

List of Nodes in the Cluster:
HAnodel.i.vormetric.com
HAnode2.i.vormetric.com
HAnode3.i.vormetric.com

HAnode4.i.vormetric.com

002:ha\$

# **User Category Commands**

The user category enables you to add, modify, delete, and display GDE Appliance CLI administrators. When setting up a new appliance, access the appliance or system through the GDE Appliance CLI and do basic appliance configuration, like IP address and host name. After the appliance or system is setup, you can run the Management Console to configure policies, keys, and GuardPoints.

CLI administrators are system users, and are not related to the administrators configured and displayed in the Management Console. GDE Appliance CLI administrators configure the appliance network, configure High Availability, and do general appliance administrative tasks. A GDE Appliance CLI administrator cannot log into the Management Console and a Management Console administrator cannot log into the GDE Appliance CLI.

The user category supports the following commands:

**Table 33:** GDE Appliance CLI user category commands

| add    | Adds a new CLI administrator.            |
|--------|------------------------------------------|
| delete | Deletes a CLI administrator.             |
| modify | Changes a CLI administrator password.    |
| show   | Lists all configured CLI administrators. |

# add

The add command enables you to add new GDE Appliance CLI administrators.

CLI administrators are system administrators and are not related to the administrators configured and displayed in the Management Console or to the HSM administrator.

Administrators created in the Management Console are placed in the GDE Appliance database, and follow the strong password requirements set the Management Console Password window. Administrators created via the CLI are also placed in the /etc/passwd file on the system, and use a modified set of requirements. If the administrator already exists in /etc/hosts as a regular system administrator, the CLI administrator will not add the administrator to the GDE Appliance database.

The default CLI user, cliadmin password is cliadmin123. The password that you enter can be include a-z, A-Z, 0-9, and the special characters (@#\$%^&\*(){}[]).

Other characters, such as spaces and periods, are not supported.

Password complexity is defined in the Password tab in the General Preferences window. The password may be from 8 to 31characters long. The **Password Complexity** group of parameters set requirements for uppercase/lowercase characters, special characters, and integers in the password.

# Syntax

new name

#### Example

```
0016:user$ new hpotter
   Enter new password : hpotter!0565
   Enter password again: hpotter!0565
   Add user SUCCESS
0017:user$ show
   user[1]: name=cliadmin
   user[2]: name=hpotter
   total: 2
   Show user SUCCESS
```

This is an example only. The password is not actually displayed when it is entered.

If the administrator already exists as a regular system administrator, an error like the following will be returned.

```
0001:user$ show
   user[1]: name=cliadmin
   total: 1
   Show user SUCCESS
0002:user$ add hpotter
   Enter new password :
```

```
Enter password again:

ERROR: User name hpotter already exists

0003:user$
```

Though the user hpotter does not exist on the GDE Appliance, user hpotter cannot be added to the database because it already exists in /etc/passwd. If you want to add the user to the GDE Appliance, delete that user from /etc/passwd and then run the GDE Appliance CLI command again.

# delete

The delete command removes a GDE Appliance CLI administrator from the system.

# Syntax

delete name

#### Example

The following example deletes an administrator named hpotter:

```
0010:user$ delete hpotter
   Delete user SUCCESS
0011:user$
```

# modify

The modify command is used to change a GDE Appliance CLI administrator password.

You must know the current password of the administrator to execute this command. The requirements for an acceptable password are set in the Management Console Password window.

The password that you enter can include a-z, A-Z, 0-9, and the special characters, (!@#\$%^&\*(){}[])

Other characters such as spaces and periods are not supported.

Password complexity is defined in the Password tab in the General Preferences window. The password may be from 8 to 31 characters long. The **Password Complexity** group of parameters set requirements for uppercase/lowercase characters, special characters, and integers in the password.

#### Syntax

```
modify name passwd
```

#### Example

The following example changes the password of the GDE Appliance CLI administrator hpotter.

```
0022:user$ modify hpotter passwd

Enter old password : hpotter!0565

Enter new password : 0957#hpotter

Enter password again: 0957#hpotter

Modify user SUCCESS

0023:user$
```

This is an example only. The password is not displayed when it is entered.

# show

The show command displays configured GDE Appliance CLI administrators.

#### **Syntax**

show

# Example

The following example displays information about all currently configured GDE Appliance CLI administrators on the GDE Appliance.

```
0017:user$ show

user[1]: name=cliadmin

user[2]: name=hpotter

total: 2

Show user SUCCESS

0018:user$
```

# **Part V: Other Administrators**

Personnel doing the initial GDE Appliance setup and configuration using the CLI can also be thought of as administrators. They may include any of the following job titles and are system users with login accounts. Note that different companies will have different titles for the roles and responsibilities (and may combine two or more) for these personnel.

Although they may temporarily be granted access to the GDE Appliance through the CLI, they will not have access to the GDE Appliance Management Console unless they have been granted permission as one of the types of GDE Appliance Administrators.

The following personnel will occasionally have need to access and work with the CLI with limited permissions:

- "System Administrators"
- "Data Center Administrators"
- "Database Administrators"
- "Network Administrators"
- "Security Administrators"
- "Web Administrators"
- "Storage Administrators"
- "Computer Operators and Lab Technicians"

# Other Data Center Administrative Roles

26

# System Administrators

A system administrator is responsible for the upkeep, configuration, and reliable operation of computer systems in a data center. Some system administrators have access to the data on the machines that they administer; however, they don't need this access and it is a security liability.

# **Data Center Administrators**

Data center administrators set up, run, and maintain data centers, and are responsible for the day-to-day operation and interoperability of the sometimes large and complex data centers.

# **Database Administrators**

Database administrators (DBA) maintain a database system, and are responsible for the integrity of the data and the efficiency and performance of the system.

# **Network Administrators**

Network administrators maintain network infrastructure such as hubs, bridges, switches, and routers, and diagnose problems with these or with the behavior of network-attached computers.

**Security Administrators** 

Security administrators are specialists in computer and network security, including the administration of security devices such as firewalls, as well as consulting on general security measures. Security administrators may be part of a company's loss prevention team or as members of a separate group in a company's data center. A specific security administrator (or security administrators) in an organization may or may not have GDE Appliance administrator privileges depending on the organization's separation of duties policies.

# Web Administrators

Web administrators maintain web server services (such as Apache or IIS) that allow for internal or external access to web sites. Tasks include managing multiple sites, administering security, and configuring components and software. Web administrator responsibilities may also include software change management.

# **Storage Administrators**

Storage (SAN) Administrators create, provision, add, or remove storage to/from computer systems. Storage can be attached local to the system or from a Storage Area Network (SAN) or Network Attached Storage (NAS). Storage administrators also create file systems from newly added storage.

# **Computer Operators and Lab Technicians**

Computer operators and lab technicians do routine maintenance and upkeep, such as changing backup tapes or replacing failed drives in a RAID. Such tasks usually require physical presence in the room with the computer; and while less skilled than system administrator tasks, require a similar level of trust, since the operator has access to possibly sensitive data.

# **GLOSSARY**

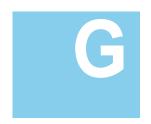

## access control

The ability of Vormetric Transparent Encryption (VTE) to control access to data on protected hosts. Access can be limited by user, process (executable), action (for example read, write, rename, and so on), and time period. Access limitations can be applied to files, directories, or entire disks.

#### admin administrator

The default DSM administrator created when you install the DSM. Admin has DSM System Administrator privileges and cannot be deleted.

#### **Administrative Domain**

(domains). A protected host or group of protected hosts on which an DSM administrator can perform security tasks such as setting policies. Only DSM administrators assigned to a domain can perform security tasks on the protected hosts in that domain. The type of VTE tasks that can be performed depends on the type of administrator. See also "local domain".

#### administrator

See "DSM Administrator and types".

# Agent utilities

A set of utilities installed with the VTE agents and run on protected hosts. These utilities provide a variety of useful functions such as gathering protected host and agent configuration data, registering agents on the DSM, and encrypting data on the protected host.

#### All Administrator, Administrator of type All

The DSM Administrator with the privileges of all three administrator types: System, Domain and Security.

## appliance

The DSM server. Often referred to as a *DSM virtual appliance*, which is the software version of the DSM to be deployed by the customers as a virtual machine.

# asymmetric key cryptography

See public key cryptographic algorithm.

## asymmetric key pair

A public key and its corresponding private key used with a public key algorithm. Also called a key pair.

#### authentication

A process that establishes the origin of information, or determines the legitimacy of an entity's identity.

#### authorization

Access privileges granted to an entity that convey an "official" sanction to perform a security function or activity.

#### block devices

Devices that move data in and out by buffering in the form of blocks for each input/output operation.

#### catch-all rule

The last policy rule that applies to any GuardPoint access attempt that did not fit any of the other rules in the policy.

# certification authority or CA

A trusted third party that issues digital certificates that allow a person, computer, or organization to exchange information over the Internet using the public key infrastructure. A digital certificate provides identifying information, cannot be forged, and can be verified because it was issued by an official trusted agency. The certificate contains the name of the certificate holder, a serial number, expiration dates, a copy of the certificate holder's public key (used for encrypting messages and digital signatures) and the digital signature of the certificate-issuing authority (CA) so that a recipient can verify that the certificate is real. This allows others to rely upon signatures or assertions made by the private key that corresponds to the public key that is certified. The CA must be trusted by both the owner of the certificate and the party relying upon the certificate.

# challenge-response

When a protected host is disconnected from the DSM, the GuardPoint data is not accessible to users. Challenge-response is a password-based procedure that allows users to gain access to their GuardPoint data during disconnection. Users run a utility, vmsec challenge, a seemingly random string (the challenge) is displayed. The user calls this in to their DSM Security administrator. The administrator returns a counter-string (the response) that the host user must enter to decrypt guarded data.

#### Character device

See "raw device."

# ciphertext

Data in its encrypted form. Ciphertext is the result of encryption performed on plaintext using an algorithm, called a cipher.

# cleartext or plaintext

Data in its unencrypted form.

# cryptographic algorithm

A computational procedure that takes variable inputs, including a cryptographic key, and produces ciphertext output. Also called a cipher. Examples of cryptographic algorithms include AES, ARIA, and DES.

# cryptographic key

See "encryption key."

# cryptographic signature

See "signing files."

# Database Encryption Key (DEK)

A key generated by Microsoft SQL when TDE is enabled.

# Data Security Manager (DSM)

Sometimes called the *Security Server* or *appliance*. A Vormetric server that acts as the central repository and manager of encryption keys and security policies. Receives instructions and configuration from administrators through a GUI-based interface called the *Management Console*. Passes and receives information to and from VTE Agents.

#### dataxform

A utility to encrypt data in a directory. Short for "data transform."

#### DB<sub>2</sub>

A relational model database server developed by IBM.

# Decryption

The process of changing ciphertext into plaintext using a cryptographic algorithm and key.

# Digital signature

A cryptographic transformation of data that provides the services of origin authentication, data integrity, and signer non-repudiation.

# domains

See administrative domains.

# **Domain Administrator**

The second-level DSM administrator created by a DSM *System Administrator*. The DSM *Domain Administrator* creates and assigns DSM *Security Administrators* to domains and assigns them their security "roles". See "DSM Administrator and types".

# **Domain and Security Administrator**

A hybrid DSM administrator who is has the privileges of a DSM Domain Administrator and Security Administrator.

#### **DSM**

See "Data Security Manager (DSM)."

#### DSM Administrator and types

Specialized system security administrators who can access the Vormetric DSM Management Console. There are five types of DSM administrators:

• **DSM System Administrator** - Creates/removes other DSM administrators of any type, changes their passwords, creates/removes, domains, assigns a Domain Administrator to each domain. Cannot do any security procedures in any domain.

- **Domain Administrator** Adds/removes DSM Security Administrators to domains, and assign roles to each one. Cannot remove domains and cannot do any of the domain security roles.
- **Security Administrator** Performs the data protection work specified by their roles. Different roles enable them to create policies, configure hosts, audit data usage patterns, apply GuardPoints, and so on.
- Domain and Security Administrator Can do the tasks of DSM Domain and Security Administrators.
- All Can do the tasks of all three of the DSM administrative types

#### **DSM Automation Utilities**

Also called VMSSC. A set of command line utilities that is downloaded and installed separately on the protected host or any networked machine. These utilities can be used by advanced users to automate DSM processes that would normally be done with the Management Console. See the *DSM Automation Reference* for complete details.

#### DSM CLI

A command line interface executed on the DSM to configure the DSM network and perform other system-level tasks. See the *DSM Command Line Interface* documentation

#### **DSM CLI Administrator**

A user who can access the DSM CLI. DSM CLI Administrators are actual system users with real UNIX login accounts. They perform tasks to setup and operate the DSM installation. They do not have access to the Management Console.

## **DSM** database

A database associated with the DMS containing the names of protected hosts, policies, GuardPoints, settings, and so on.

#### **DSM System Administrator**

The highest level of DSM administrator. This administrator creates/removes other DSM administrators of any type, creates/removes domains, and assigns a Domain Administrator to each domain. The DSM System Administrator cannot perform any security procedures in any domain or system. This administrator is not related to computer or network system administrators.

# **EKM**

See "Extensible Key Management (EKM)."

# **Encryption**

The process of changing plaintext into ciphertext using a cryptographic algorithm and key.

## encryption agent

See Vormetric Transparent Encryption agent.

# encryption key

A piece of information used in conjunction with a cryptographic algorithm that transforms plaintext into ciphertext, or vice versa during decryption. Can also be used to encrypt digital signatures or encryption keys themselves. An entity with knowledge of the key can reproduce or reverse the operation, while an entity without knowledge of the key cannot. Any VDS policy that encrypts GuardPoint data requires an encryption key.

# **Extensible Key Management (EKM)**

An API library specification provided by Microsoft that defines a software framework that allows hardware security module (HSM) providers to integrate their product with the Microsoft SQL Server.

# FF1

See "Format Preserving Encryption (FPE)".

#### FF3

See "Format Preserving Encryption (FPE)".

# file signing

See signing files.

# File Key Encryption Key (FKEK)

The key used to encrypt the file encryption key that is used to encrypt on-disk data, also known as a wrapper key.

#### **FKEK**

See "File Key Encryption Key (FKEK)"

#### File System Agent

A Vormetric software agent that resides on a host machine and allows administrators to control encryption of, and access to, the files, directories and executables on that host system. For example, administrators can restrict access to specific files and directories to specific users at specific times using specific executables. Files and directories can be fully encrypted, while the file metadata (for example, the file names) remain in cleartext. Also called the "VTE Agent".

#### Format Preserving Encryption (FPE)

An encryption algorithm that preserves both the formatting and length of the data being encrypted. Examples of such algorithms used by Vormetric include FF1 and FF3, both of which are approved by NIST. Vormetric's **FPE tokenization format** uses the FF3 algorithm.

# **FQDN**

Fully qualified domain name. A domain name that specifies its exact location in the tree hierarchy of the Domain Name Server (DNS). For example: example.vormetric.com.

#### **GPFS**

General Parallel File System is a high-performance shared-disk clustered file system developed by IBM.

# **GuardPoint**

A location in the file system hierarchy, usually a directory, where everything underneath has a Vormetric data protection policy applied to it. The File System Agent intercepts any attempt to access anything in the GuardPoint and uses policies obtained from the DSM to grant or deny the access attempt. Usually, depending on the policies, data copied into a GuardPoint is encrypted, and only authorized users can decrypt and use that GuardPoint data.

# **Hardware Security Module or HSM**

A tamper-resistant hardware device that stores keys and provides stringent access control. It also provides a random number generator to generate keys. The DSM Appliance can come with an embedded Hardware Security Module.

#### host locks

Two Management Console options, **FS Agent Locked** and **System Locked**, that are used to protect the File System Agent and certain system files. File System Agent protection includes preventing some changes to the File System Agent installation directory and preventing the unauthorized termination of File System Agent processes.

# host password

This is not a regular login or user password. This is the password entered by a host system user to unlock a GuardPoint when there is no DSM connection. This password decrypts cached keys when the DSM is not accessible. The host must also be configured with **Cached on Host** keys. See "**challenge-response**".

#### initial test policy

A first data security policy applied to a GuardPoint that is used to gather directory access information so DSM Security Administrators can create a permanent operational policy. The initial test policy encrypts all data written into the GuardPoint; decrypts GuardPoint data for any user who access it; audits and creates log messages for every GuardPoint access; reduces log message "noise" so you can analyze the messages that are important to you for tuning this policy; is run in the "Learn Mode" which does not actually deny user access, but allows you to record GuardPoint accesses.

After enough data is collected, the DSM Security Administrator can modify the initial test policy into an operational policy.

# **Key Agent**

A Vormetric agent that provides an API library supporting a subset of the PKCS#11 standard for key management and cryptographic operations. It is required for the following products: Vormetric Key Management (VKM), Vormetric Tokenization, Vormetric Application Encryption (VAE), Vormetric Cloud Encryption Gateway (VCEG). Sometimes called the *VAE Agent*.

#### key group

A key group is a collection of asymmetric keys that are applied as a single unit to a policy.

#### key management

The management of cryptographic keys and other related security objects (for example, passwords) during their entire life cycle, including their generation, storage, establishment, entry and output, and destruction.

# key template

A template that lets you quickly add agent keys by specifying a template with predefined attributes. You can define specific attributes in a template, then you can call up the template to add a key with those attributes.

# key shares

When data is backed up or exported from VTE (for example, symmetric keys or DSM database backups), they can be encrypted in a wrapper key needed to restore the exported data on the new machine. Wrapper keys can be split and distributed to multiple individuals. Each split piece of the wrapper key is called a *key share*. Decrypting the data requires that some specified number of the individuals that received key shares contribute their key share to decrypt the data.

# key wrapping

A class of symmetric encryption algorithms designed to encapsulate (encrypt) cryptographic key material. The key wrap algorithms are intended for applications such as protecting keys while in untrusted storage or transmitting keys over untrusted communications networks. Wrapper keys can be broken up into *key shares*, which are pieces of a wrapper key. Key shares are divided amongst two or more *custodians* such that each custodian must contribute their key share in order to assemble a complete wrapper key.

#### Learn Mode

A DSM operational mode in which all actions that would have been denied are instead permitted. This permits a policy to be tested without actually denying access to resources. In the Learn Mode, all GuardPoint access attempts that would have been denied are instead permitted. These GuardPoint accesses are logged to assist in tuning and troubleshooting policies.

#### Live Data Transformation (LDT)

A separately licensed feature of Vormetric Transparent Encryption (VTE) that allows you to transform (encrypt or decrypt) or rekey GuardPoint data without blocking use or application access to that data.

#### local domain

A DSM domain in which DSM administration is restricted to Domain Administrators or Security Administrators assigned to that domain. To access a local domain in the Management Console, a DSM administrator must specify their local domain upon login.

# **Management Console**

The graphical user interface (GUI) to the DSM.

# Master encryption key (MEK)

The encryption key for Oracle Database used to encrypt secondary data encryption keys used for column encryption and tablespace encryption. Master encryption keys are part of the Oracle Advanced Security Transparent Data Encryption (TDE) two-tier key architecture.

#### **MEK**

See Master encryption key.

#### Microsoft SQL Server

A relational database server, developed by Microsoft.

# Microsoft SQL Transparent Data Encryption (MS-SQL TDE)

Microsoft SQL Server native encryption for columns and tables.

#### multi-factor authentication

An authentication algorithm that requires at least two of the three following authentication factors:

1) something the user knows (for example, password); 2) something the user has (example: RSA SecurID); and
3) something the user is (example: fingerprint). VTE implements an optional form of multi-factor authentication for Management Console users by requiring DSM administrators to enter the token code displayed on an RSA SecurID, along with the administrator name each time the administrator logs on to the Management Console.

#### multitenancy

A VTE feature that enables the creation of multiple local domains within a single DSM. A local domain is a DSM domain in which DSM administration is restricted to Domain Administrators or Security Administrators assigned to that domain. This allows Cloud Service Providers to provide their customers with VTE administrative domains over which the customer has total control of data security. No other administrators, including CSP administrators, have access to VTE security in a local domain.

# offline policy

Policies for Database Backup Agents. Online policies are for the File System Agent.

# one-way communication

A VTE feature for an environment where the DSM cannot establish a connection to the agent, but the agent can establish a connection to the DSM. For example, the protected host is behind a NAT so protected host ports are not directly visible from the DSM, or the protected host is behind a firewall that prohibits incoming connections, or the protected host does not have a fixed IP address as in the cloud. When an agent is registered with one-way communication, changes made for that protected host on the DSM are not pushed to the protected host, rather as the protected host polls the DSM it will retrieve the change.

# online policies

Policies for the File System Agent. Offline policies are for Database Backup Agents.

# policy

A set of security access and encryption rules that specify who can access which files with what executable during what times, and whether or not those files are encrypted. Policies are created by DSM Security Administrators, stored in the DSM, and implemented on protected hosts by a File system Agent. See "rule (for policies)".

#### policy tuning

The process of creating a simple Learn Mode policy that allows any protected host user to access a GuardPoint; to examine who accesses the GuardPoint, what executables they use, and what actions they require; and to modify the policy such that it allows the right people, using the right executable, performing the right action to do their job, and prevent anyone else from inappropriate access.

# process set

A list of processes that can be used by the users in a user set associated with a policy rule.

# protected host

A host on which a VTE Agent is installed to protect that host's data.

# public key cryptographic algorithm, public key infrastructure

A cryptographic system requiring two keys, one to lock or encrypt the plaintext, and one to unlock or decrypt the ciphertext. Neither key can do both functions. One key is published (*public key*) and the other is kept private (*private key*). If the lock/encryption key is the one published, the system enables private communication from the public to the unlocking key's owner. If the unlock/decryption key is the one published, then the system serves as a signature verifier of documents locked by the owner of the private key. Also called asymmetric key cryptography.

#### raw device

A type of block device that performs input/output operations without caching or buffering. This results in more direct access.

# register host

The process of enabling communication between a protected host and the DSM. Registration happens during agent installation. Before registration can happen, the host must be added to the DSM database.

# rekeying

The process of changing the encryption keys used to encrypt data. Changing keys enhances data security and is a requirement to maintain compliance with some data security guidelines and regulations. Also called *key rotation*.

#### roles

A set of Management Console permissions assigned to DSM Security Administrators by DSM Domain Administrators. There are five roles: *Audit* (can generate and view logging data for file accesses), *key* (can create, edit, and delete keys), *Policy* (can create, edit, and delete policies), *Host* (can configure, modify, and delete protected hosts and protected host groups), and *Challenge & Response* (can generate a temporary password to give to a protected host user to decrypt cached encryption keys when connection to the DSM is broken).

#### **RSA SecurID**

A hardware authentication token that is assigned to a computer user and that generates an authentication code at fixed intervals (usually 60 seconds). In addition to entering a static password, Management Console administrators can be required to input an 8-digit number that is provided by an external electronic device or software.

# rule (for policies)

Every time a user or application tries to access a GuardPoint file, the access attempt passes through each rule of the policy until it finds a rule where all the criteria are met. When a rule matches, the *effect* associated with that rule is enforced. A rule consists of five access criteria and an effect. The criteria are Resource (the file/directories accessed), User (the user or groups attempting access), Process (the executable used to access the data), When (the time range when access is attempted) and Action (the type of action attempted on the data, for example read. write, rename and so on). *Effect* can be permit or deny access, decrypt data access, and audit access attempt. See *policy*.

#### secfs

1) The File System Agent initialization script. 2) An acronym for Vormetric Secure File System agent. It generally refers to the kernel module that handles policies (locks, protected host settings, logging preferences) and keys, and enforces data security protection.

#### secvm

A proprietary device driver that supports GuardPoint protection to raw devices. secvm is inserted in between the device driver and the device itself.

# **Security Administrator**

The third-level DSM administrator who does most of data protection work like creating policies, configuring protected hosts, auditing data usage patterns, applying GuardPoints and other duties. The privileges of each Security Administrator is specified by the roles assigned to them by the Domain Administrator. See *roles*. See "DSM Administrator and types".

# **Security Server**

See "DSM".

# separation of duties

A method of increasing data security by creating customized DSM administrator roles for individual DSM administrators such that no one administrator has complete access to all encryption keys in all domains of all files.

# signing files

File signing is a method that VTE uses to check the integrity of executables and applications before they are allowed to access GuardPoint data. If file signing is initiated in the Management Console, the File System Agent calculates the cryptographic signatures of the executables that are eligible to access GuardPoint data. A tampered executable, such as a Trojan application, malicious code, or rogue process, with a missing or mismatched signature, is denied access. Also called *cryptographic signatures*.

#### Suite B mode

A set of publicly available cryptographic algorithms approved by the United States National Security Agency (NSA). These algorithms enhance security by adding up to 384-bit encryption to the communication between the Web browser and the DSM, the DSM and Agent, and between DSMs in HA environments.

# Symmetric-key algorithm

Cryptographic algorithms that use the same cryptographic keys for both encryption of plaintext and decryption of ciphertext. The keys, in practice, represent a shared secret between two or more parties that can be used to maintain a private information link. This requirement that both parties have access to the secret key is one of the main drawbacks of symmetric key encryption, in comparison to public-key encryption.

#### System Administrator (DSM)

See "DSM Administrator and types".

# Transparent Data Encryption (TDE)

A technology used by both Microsoft and Oracle to encrypt database content. TDE offers encryption at a column, table, and tablespace level. TDE solves the problem of protecting data at rest, encrypting databases both on the hard drive and consequently on backup media.

#### user set

A named list of users on which a policy rule applies.

#### **VAE Agent**

See "Key Agent".

#### vmd

Acronym for Vormetric Daemon, vmd is a process that supports communication between the DSM and kernel module.

#### VMSSC or Vormetric Security Server Command Line Interface

See DSM Automation Utilities.

# **Vormetric Application Encryption (VAE)**

A product that enables data encryption at the application level as opposed to the file level as is done with VTE. Where VTE encrypts a file or directory, VAE can encrypt a column in a database or a field in an application. VAE is essentially an API library for key management and cryptographic operations based on PKCS#11. See the *Vormetric Application Encryption Installation and API Reference Guide*.

# **Vormetric Cloud Encryption Gateway (VCEG)**

Vormetric product that safeguards files in cloud storage environments, including Amazon Simple Storage Service (Amazon S3) and Box. The cloud security gateway solution encrypts sensitive data before it is saved to the cloud storage environment, then decrypts data for approved users when it is removed from the cloud.

#### **Vormetric Data Security Platform or VDS Platform**

The technology platform upon which all other Vormetric products—Vormetric Transparent Encryption (VTE), Vormetric Application Encryption (VAE), Vormetric Key Management (VKM), Vormetric Cloud Encryption Gateway (VCEG), Vormetric Tokenization Server (VTS), Vormetric Key Management (VKM), and Vormetric Protection for Teradata Database—are based.

#### **Vormetric Encryption Expert or VEE**

Earlier name of the Vormetric Transparent Encryption (VTE) product. It may sometimes appear in the product GUI or installation scripts.

# **Vormetric Key Management (VKM)**

Vormetric product that provides a standards-based platform for storing and managing encryption keys and certificates from disparate sources across the enterprise. This includes Vormetric encryption keys, 3rd-party software keys and so on.

## **Vormetric Protection for Teradata Database**

Vormetric product that secures sensitive data in the Teradata environment.

# **Vormetric Security Intelligence**

Vormetric product that provides support for Security Information and Event Management (SIEM) products such as ArcSight, Splunk and QRadar. Provides solutions that monitor real-time events and analyze long-term data to find anomalous usage patterns, qualify possible threats to reduce false positives, and alert organizations when needed. Documented in the VDS Platform Security Intelligence User Guide.

# **Vormetric Tokenization Server (VTS)**

Vormetric product that replaces sensitive data in your database (up to 512 bytes) with unique identification symbols called tokens. Tokens retain the format of the original data while protecting it from theft or compromise.

# **Vormetric Transparent Encryption or VTE**

Vormetric product that protects data-at-rest. Secures any database, file, or volume without changing the applications, infrastructure or user experience.

# **VTE Agent**

Vormetric agents that are installed on protected hosts to implement data protection. See "File System Agent".

# wrapper keys

See "key wrapping".

#### WSDL

Web Services Description Language.